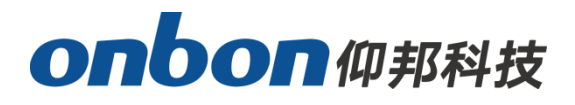

# 用户手册 Ledshow YQ 软件

版本号:V2.0 发布时间:2023.2.8

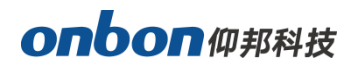

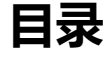

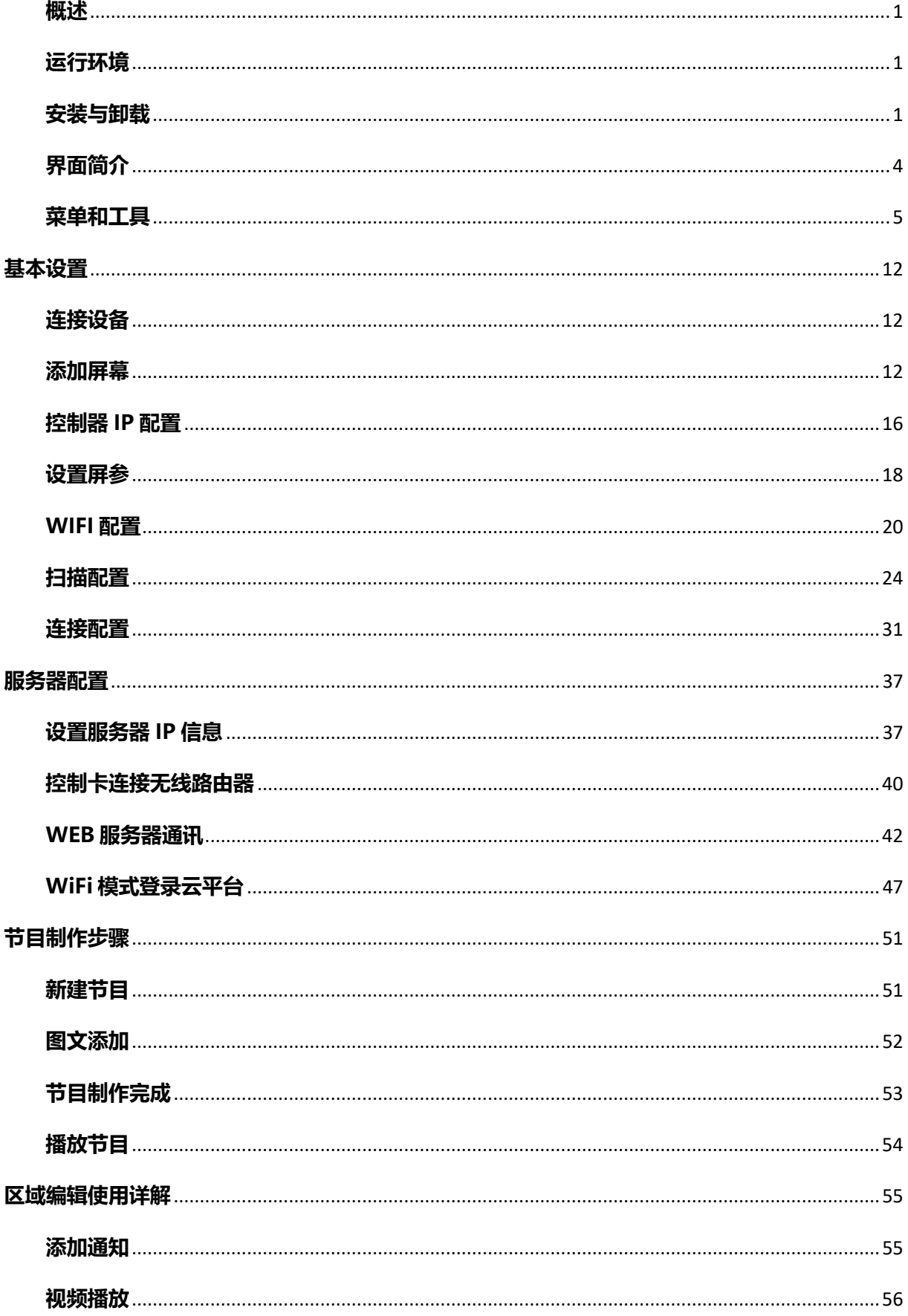

# Onbon仰邦科技

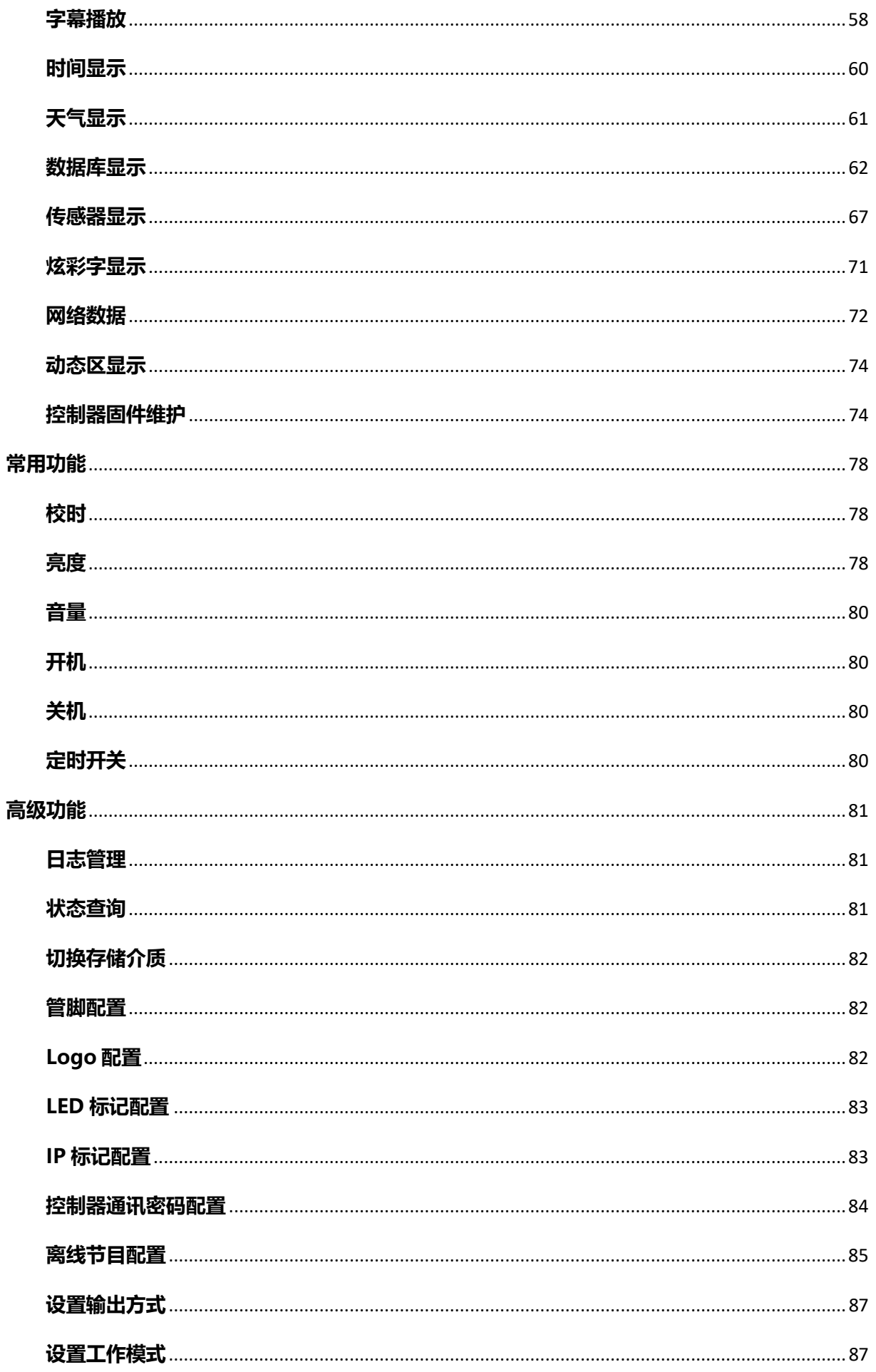

# onbonm邦科技

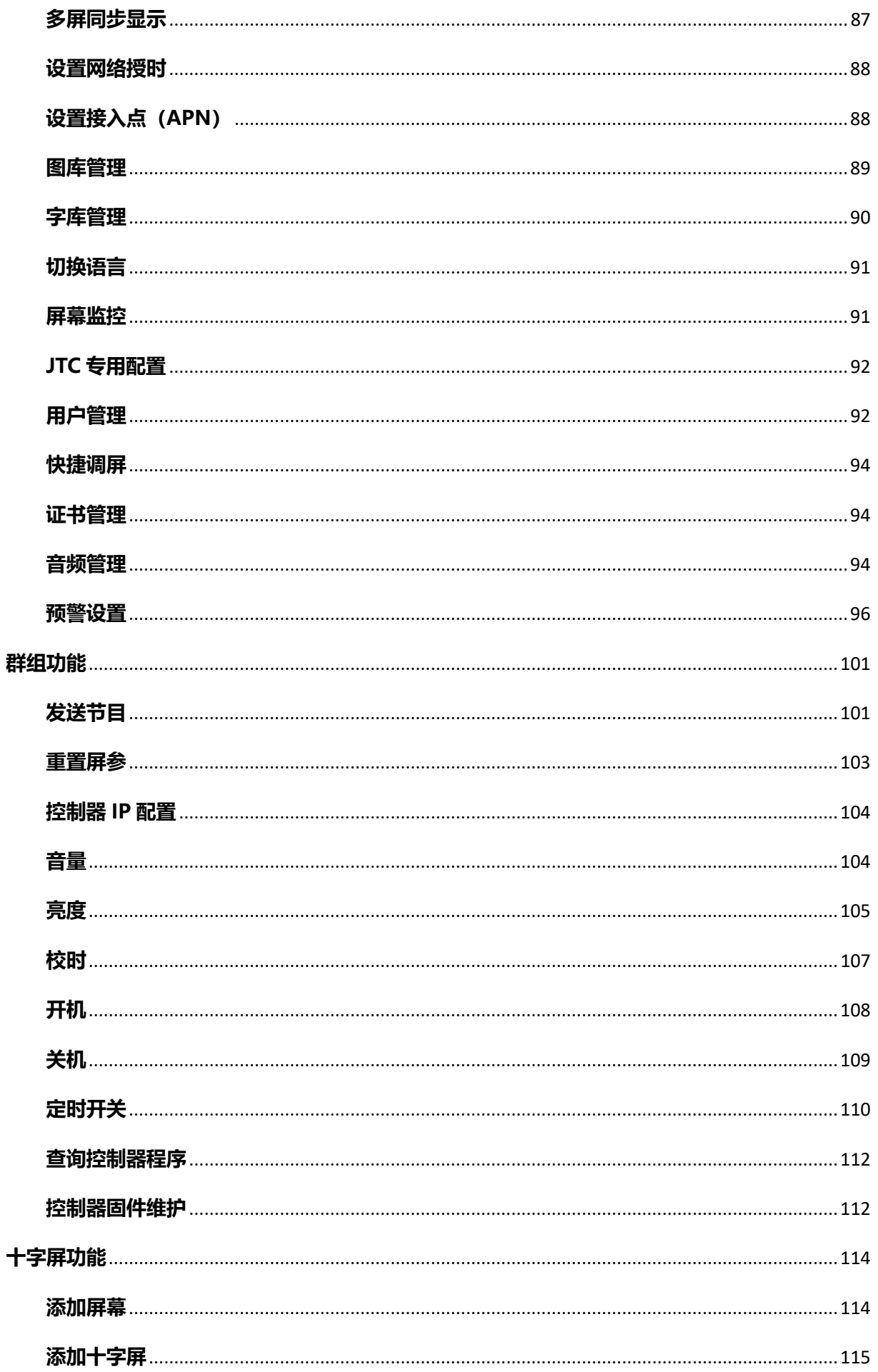

onbonm邦科技

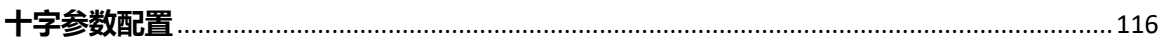

# 简介

感谢您购买本公司的 LED 多媒体播放器。希望您能够尽情体验该产品的卓越性能。该 LED 多媒 体播放器的设计符合国际、行业标准,但如果操作不当,仍然可能造成人身伤害和财产损失。为了避 免设备可能带来的危险,并尽可能从您的设备中获益,在安装、操作产品时,请遵守本手册中的相关 使用说明。

j

### <span id="page-5-0"></span>概述

LedshowYQ 软件是一款支持 YQ 系列异步全彩控制器专用配套图文编辑软件, 功能强大, 简单实 用。目前有视频区、图文区、字幕区、时间区、表盘区、农历区、表格区、、数据库区、传感器区等分 区,支持分区动态预览,方便用户更直观、更高效地编辑节目。软件支持新一代高刷架构产品的显示 参数配置与扫描配置,网口输出可以自定义。产品支持亮度、音量、开关机的调节,支持单机直连、 固定 IP、服务器、USB 通讯模式,wifi 模式,总有一种模式适合您。

LedshowYQ 软件支持简体中文、繁体中文、英文、韩文、日文、法文、俄文、泰文、阿拉伯文、 德语、西班牙语、葡萄牙语、越南语、哈萨克语、克罗地亚语、土耳其语等多种语言。

### <span id="page-5-1"></span>运行环境

LedshowYQ 软件支持 Windows XP、Vista、Windows 7、Windows 8、Windows10 等操作 系统。

### <span id="page-5-2"></span>安装与卸载

#### 1. 软件安装

1) 打开光盘, 双击 LedshowYQ, 选择软件安装语言, 点击"确定"。

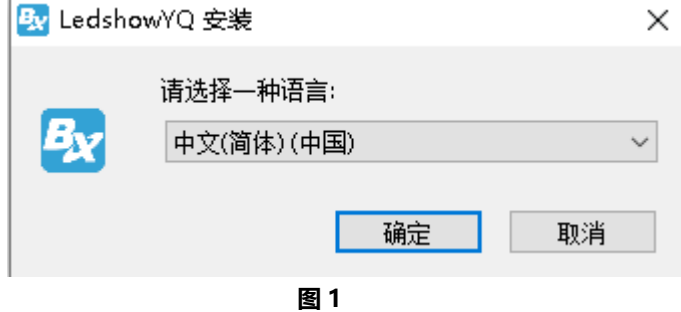

2) 进入安装向导界面, 并且选择安装路径, 点击"下一步"。

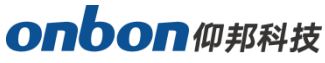

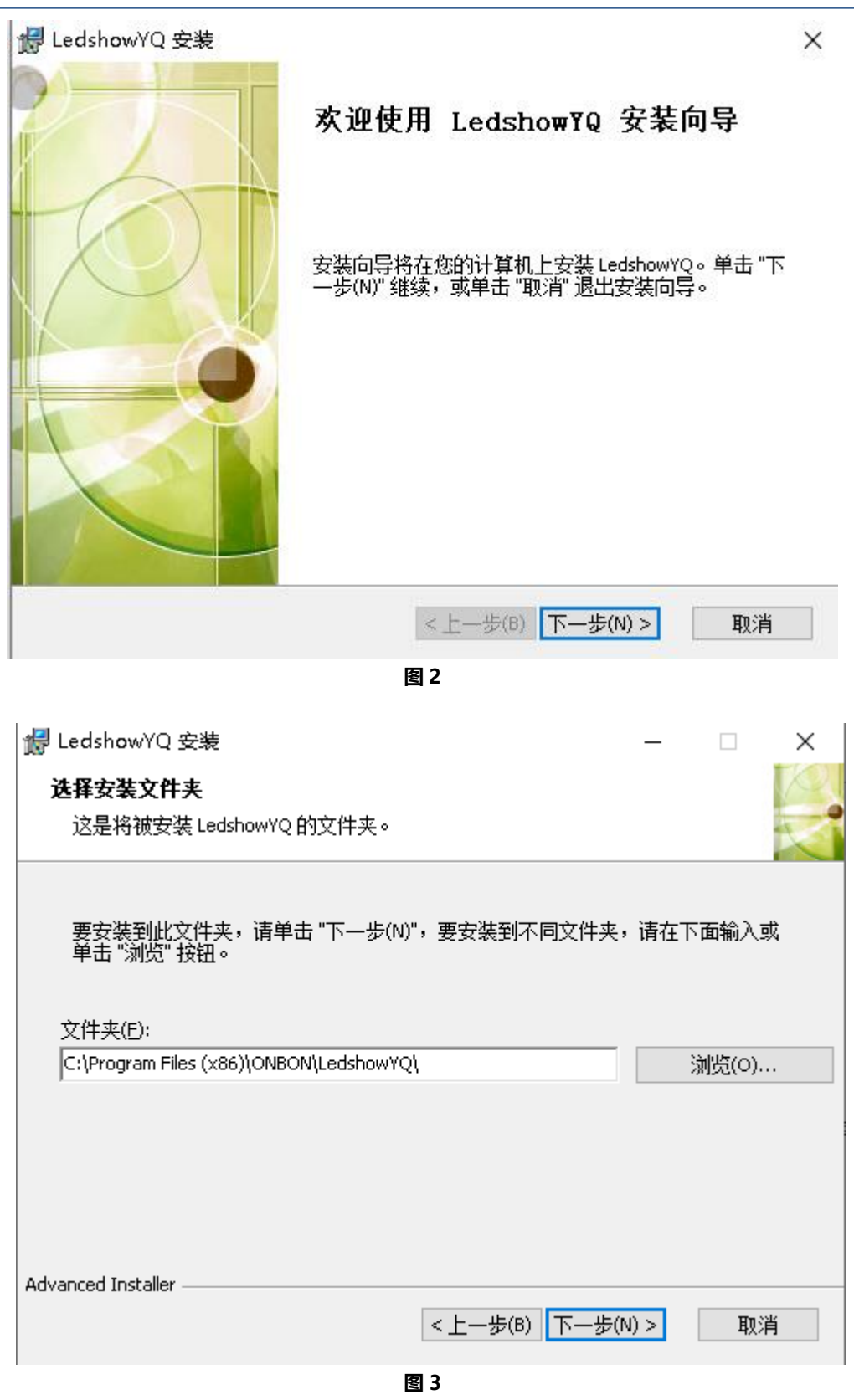

#### 注意:

÷,

如果想安装到 D 盘, 只需要将"C"修改为"D" 。 如果点击"浏览"来选择路径,则切记不能选择只盘符,必须选择盘符下的某个文件夹。

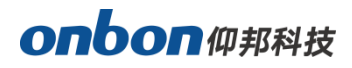

3) 选择安装路径后, 进入准备安装界面, 点击"安装"。

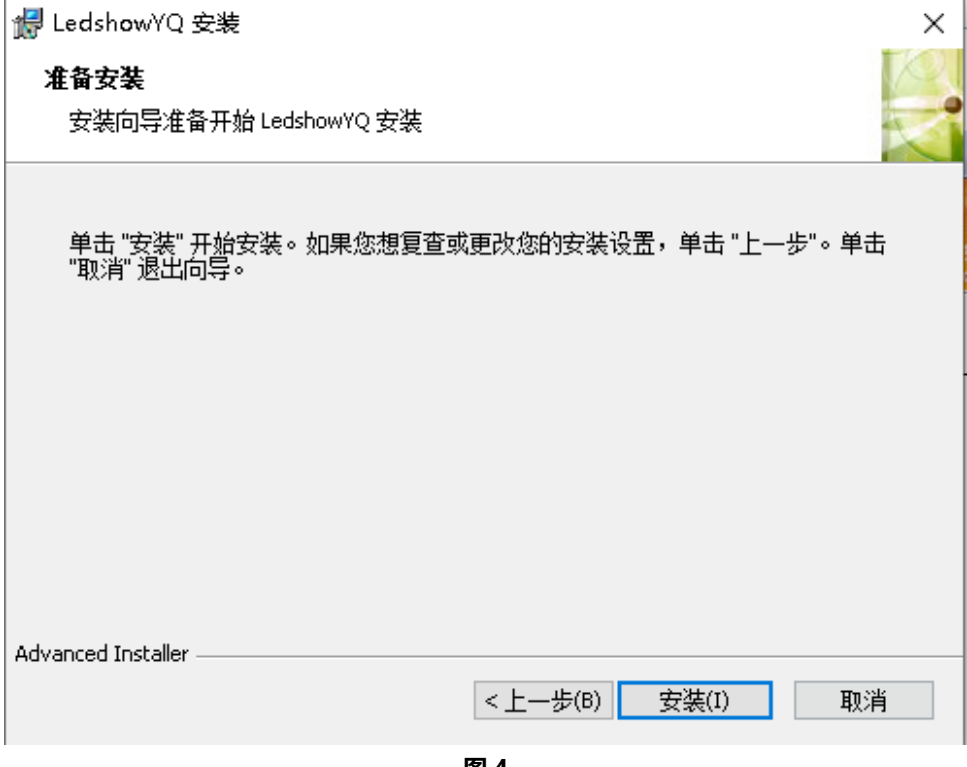

- 图 4
- 4) 安装后, 完成 LedshowYQ 软件的安装, 点击"完成"。

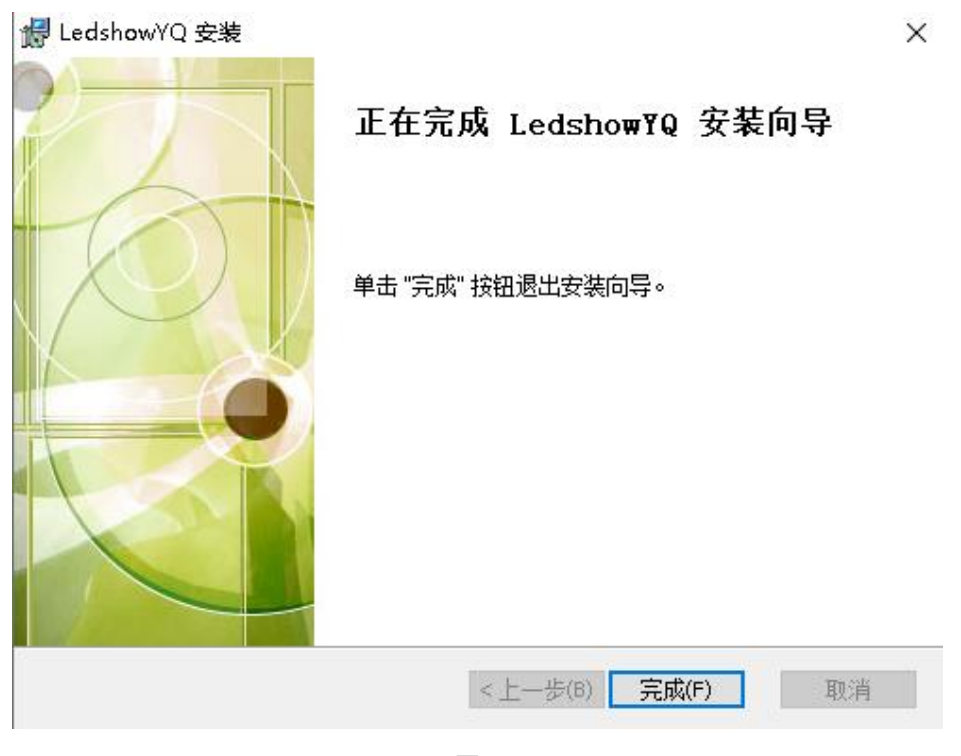

图 5

÷,

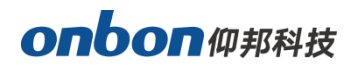

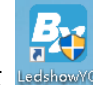

j

5) 完成安装后,系统将自动生成桌面快捷方式 **seethowwe, 双击即打开软件运行程序。** 

#### 2. 软件卸载

软件提供了自动卸载功能,在电脑的【开始】-【所有程序】里找到"LedshowYQ", 点击鼠标 右键后在弹出的列表中点击 "卸载"即可卸载软件所有文件以及快捷方式。或者用户也可以选择在电 脑"控制面板"中选择"程序和功能"→ "LedshowYQ"→ "卸载",软件即可卸载。

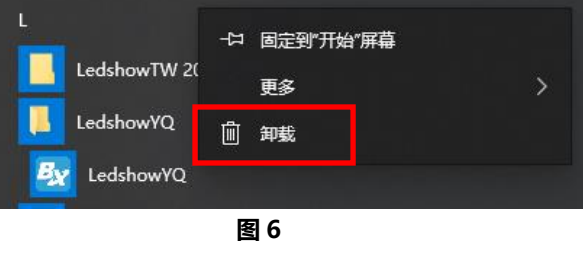

### <span id="page-8-0"></span>界面简介

启动软件后,可以看到如图 7 所示的软件住界面。主要包括五个部分:菜单栏、工具栏、节目区、 预览区、编辑区。

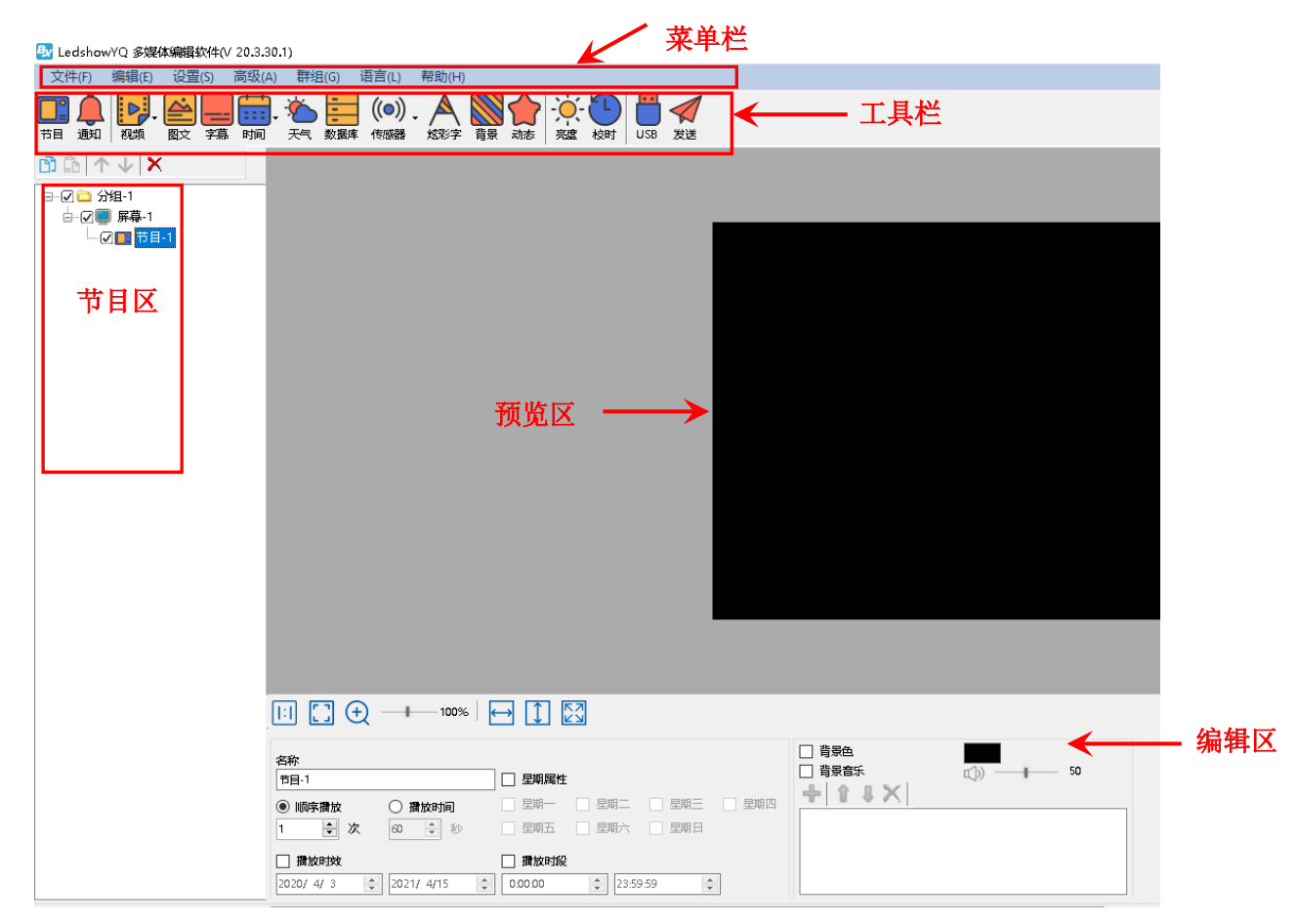

### Onbon仰邦科技

#### 1. 菜单栏

菜单栏一共分为文件、编辑、设置、高级、群组、语言和帮助 7 个子菜单。

#### 2. 预览区

预览区是全彩 LED 屏幕在计算机屏幕上对应的预览显示窗口。

#### 3. 编辑窗

编辑窗主要是对节目的各类参数进行编辑的区域,其中主要有节目名称、X 位置、Y 位置、宽度、 高度、显示特效、运行速度、停留时间、炫彩边框、边框特技、边框速度等参数可以设置。

#### 4. 节目区

节目是指用户设定的一组文件区和内容的集合。每个"节目"之间是并列且依次播放关系。用户 新建一个节目区后可以在节目区下面新建不同的图文区、字幕区、视频区、天气区等。

#### 5. 主工具栏

通过选择主工具栏的按键,用户可以直接新建节目、图文、字幕、视频、时间、天气、传感器等。

#### <span id="page-9-0"></span>菜单和工具

#### 1. 主菜单

2y LedshowYQ 多媒体编辑软件(V 20.3.30.1)

文件(F) 编辑(E) 设置(S) 高级(A) 群组(G) 语言(L) 帮助(H)

图 8

1) 文件菜单

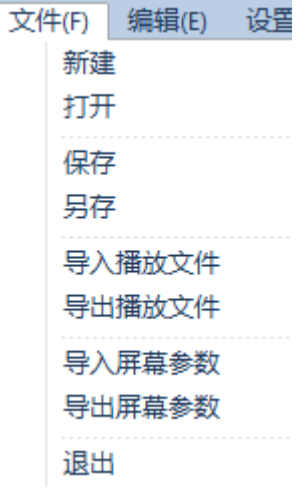

#### 图 9

在文件菜单里,主要实现对节目进行新建、打开、保存、另存操作。实现导入导出播放文件、导 入导出屏幕参数等操作。

÷,

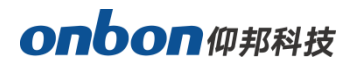

2) 编辑菜单

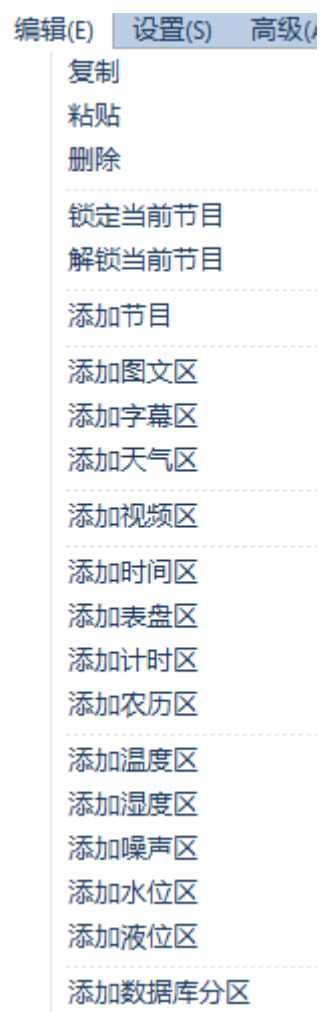

图 10

在编辑菜单主要可以对 LED 显示屏进行复制、粘贴、删除、锁定当前节目、解锁当前节目、添加 节目、以及添加图文区、字幕区、天气区、视频区、时间区、表盘区、计时区、农历区、各类传感器 区和数据库分区的功能操作。

÷,

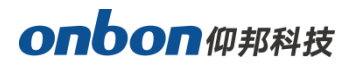

3) 设置菜单

- 设置(S) | 高级(A) | 设置屏参 重置屏参 控制器IP配置 MAC配置 控制器固件维护 继电器配置 WIFI配置 服务器配置 校时 亮度 音量 开机 关机 定时开关
	- 图 11
- 设置屏参:设置显示屏参数,包括选择控制器类型、屏幕宽度高度以及 IP 地址设置等操作。
- 重置屏参: 根据屏幕参数, 重新设置控制器屏参。
- 控制器 IP 设置:设置在线控制器的 IP 地址等参数,或设置局域网只有一台的控制器 IP 地址等参数。
- MAC 配置: 将 IP 设为单机配置后, 对 MAC 地址进行设置。
- 控制器固件维护:对控制器的程序、FPGA 程序、接收卡程序或者多功能卡的程序进行升级。
- 继电器配置:可以直接连接继电器或者通过 VMF 多功能卡外接继电器, 进行相关配置后实现继电 器控制功能。
- WIFI 配置: 分为 STA 模式和 AP 模式, STA 模式为控制器连接外部 WIFI 网络设置, AP 模式为控 制器作为热点,让电脑连接控制器 WIFI。
- 服务器设置: 设置服务器端口, 开启和关闭服务器。
- 校时:完成与控制器中时间芯片的时间校对。
- 亮度: 对屏幕的亮度进行设置。
- 音量: 可以调节外接音频或者视频设备的音量。
- 开机:开启屏幕。
- 关机:关闭屏幕。
- 定时开关机:可以自行设置开机关机的时间。

÷,

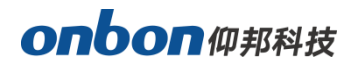

4) 高级

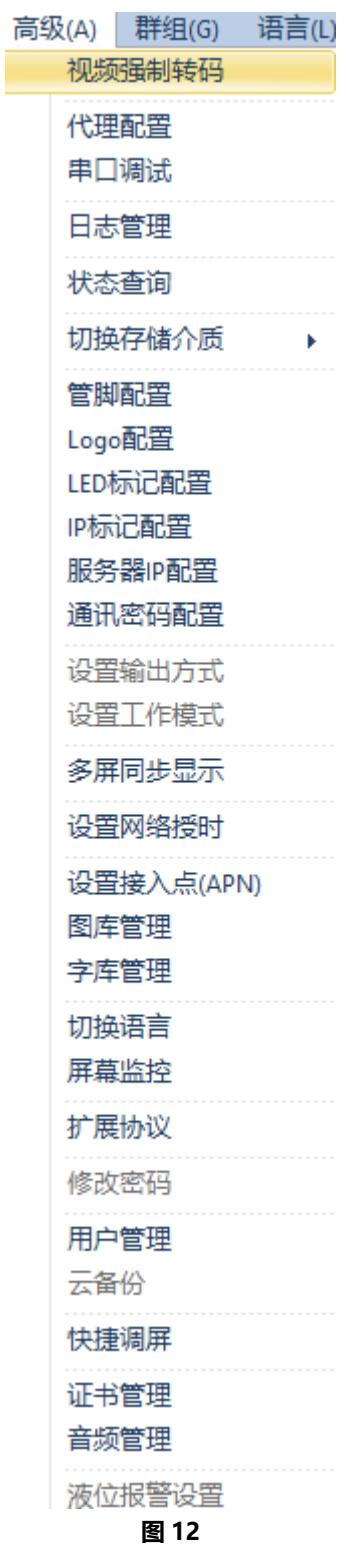

高级菜单包括:视频强制转码、代理配置、串口调试、日志管理、状态查询、切换存储介质、logo 配置、LED 标记配置、IP 标记配置、 服务器 IP 配置、通讯密码配置、设置输出方式、设置工作模式、 多屏同步显示、设置网络授时、设置接入点(APN)、图库管理、字库管理、切换语言、屏幕监控、 扩展协议、修改密码、用户管理、云备份、快捷调屏、证书管理、音频管理、液位报警设置等操作。

÷,

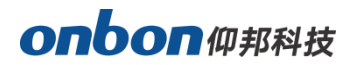

5) 群组

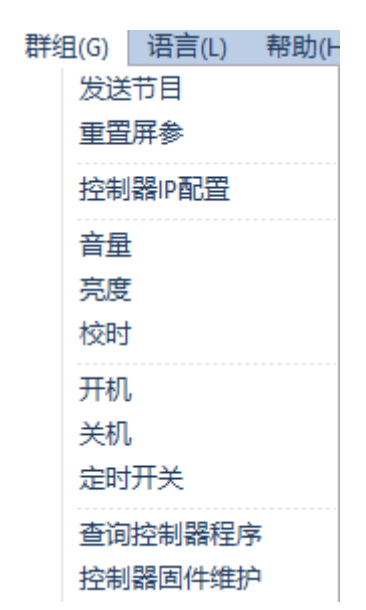

图 13

群组菜单包括:发送节目、重置屏参、控制器 IP 配置、音量、亮度、校时、开机、关机、定时开 关、查询控制器程序控制器固件维护等功能,用户可以通过这些功能实现对不同分组下的多块 LED 屏 幕进行群组操作。

#### 6) 语言菜单

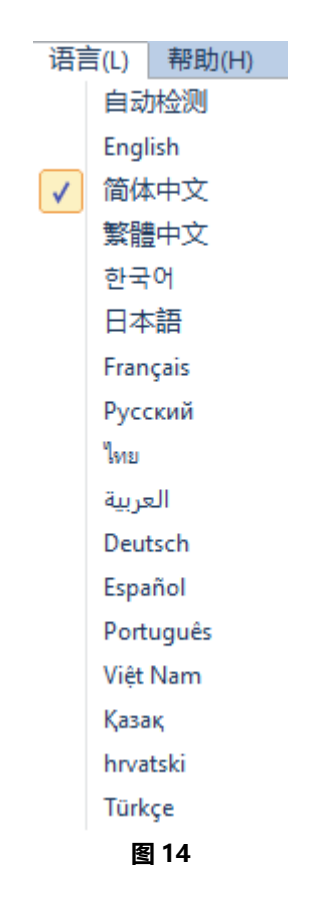

÷,

# onbon仰邦科技

软件安装完成后,可更改显示语言。支持简体中文、繁体中文、英文、韩文、日文、法文、俄文、 泰文、阿拉伯文、德语、西班牙语、葡萄牙语、越南语、哈萨克语、克罗地亚语、土耳其语,共 16 种 语言。

j

 $\times$ 

#### 7) 帮助菜单

点击"关于"查看软件版本号。

Ed 关于 LedshowYQ 多媒体编辑软件

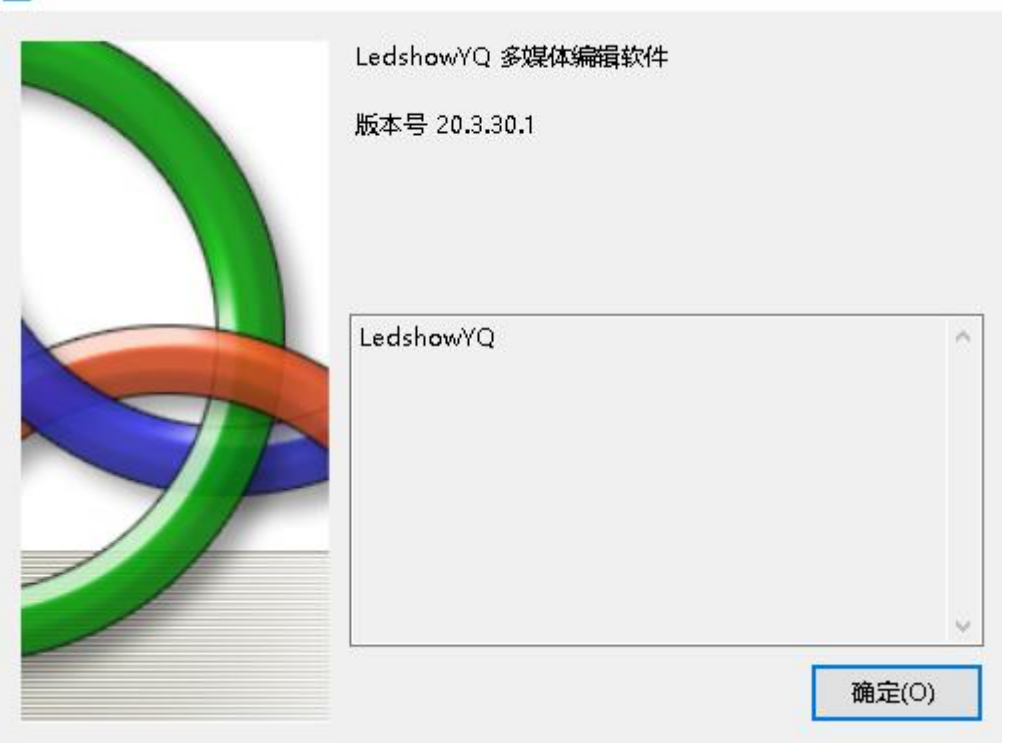

图 15

#### 2. 主工具栏

通过选择主工具栏的按键,用户可以直接进行新建节目,添加通知,新建视频、图文、字幕、时 间、天气、数据库、传感器、炫彩字、炫彩背景、动态区等,以及调节亮度、校时,USB 下载和发送 节目等操作。

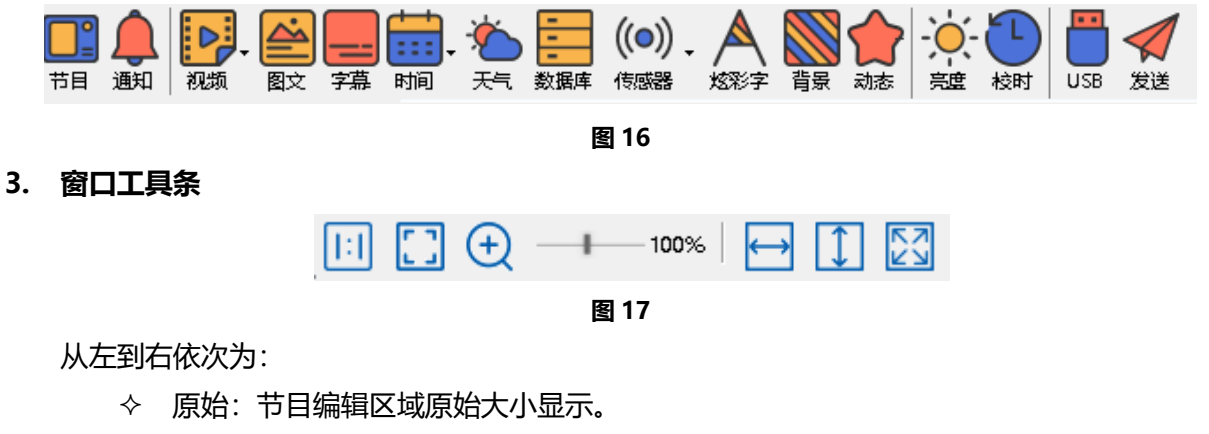

适应:节目编辑区域适应大小显示。

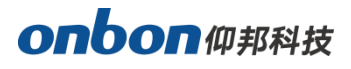

- 预览比例:将节目编辑区域的大小进行调节。
- 宽度最大化:选中区域宽度最大化,与编辑区一样宽度。
- 高度最大化:选中区域高度最大化,与编辑区一样高度。
- 最大化:选中区域最大化,和编辑区相等。

÷,

# <span id="page-16-0"></span>基本设置

### <span id="page-16-1"></span>连接设备

首先将播放器与电脑和接收卡都连接上,下面以连接 Y2 视频播放器为例,详见下图:

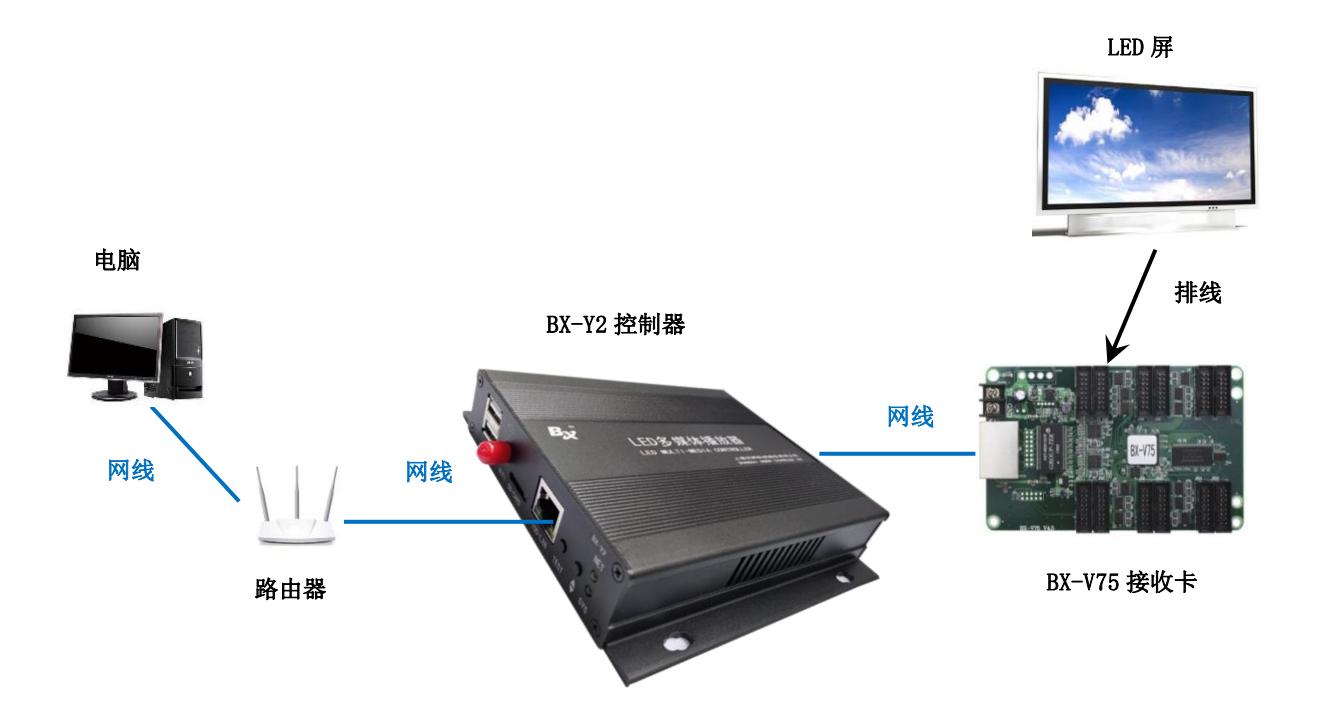

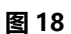

### <span id="page-16-2"></span>添加屏幕

1. 打开"LedshowYQ"软件,通过点击菜单栏下的"设置",选择"设置屏参",如下图所示。输 入密码"168"后,进入"设置屏参"界面,点击界面下方的<sup>5寻机</sup>图标,进入"添加屏幕"界 面,如下图所示。

÷,

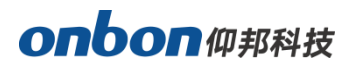

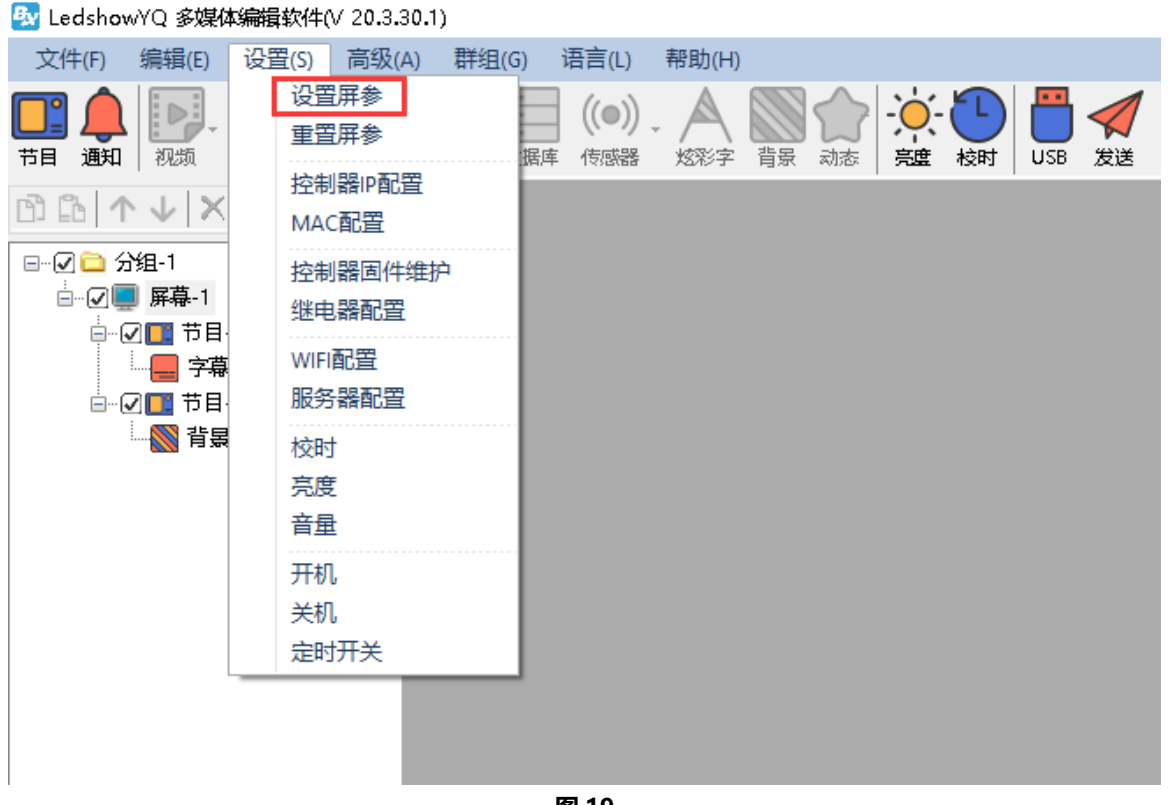

图 19

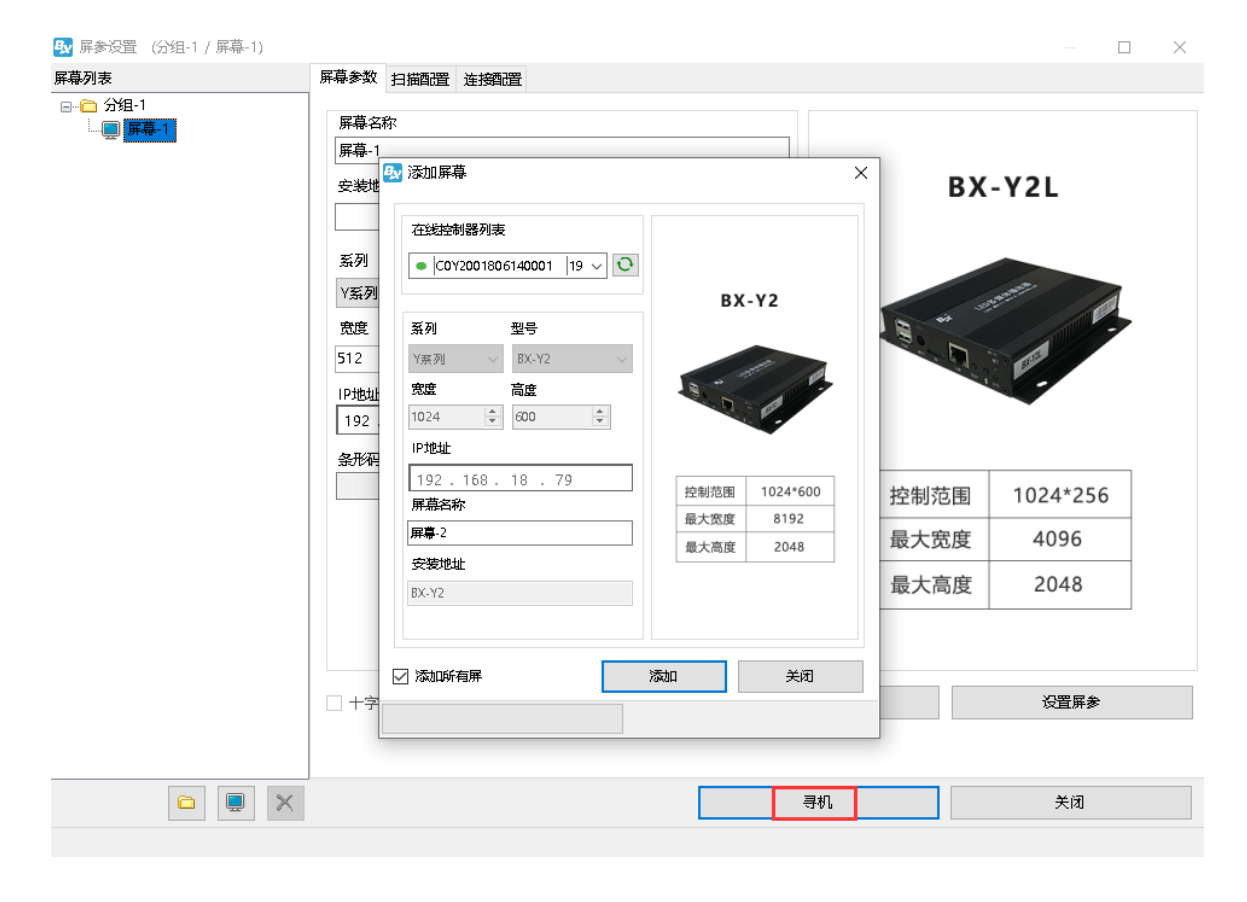

÷,

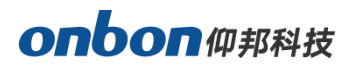

2. 在弹出的添加屏幕对话框中,点击"控制器列表"后面的刷新图标 (),然后在下拉列表中选择已 经在线的控制器进行屏幕的绑定,屏幕会被成功添加进来,最后点击"添加"完成设置,详见下 图:

j

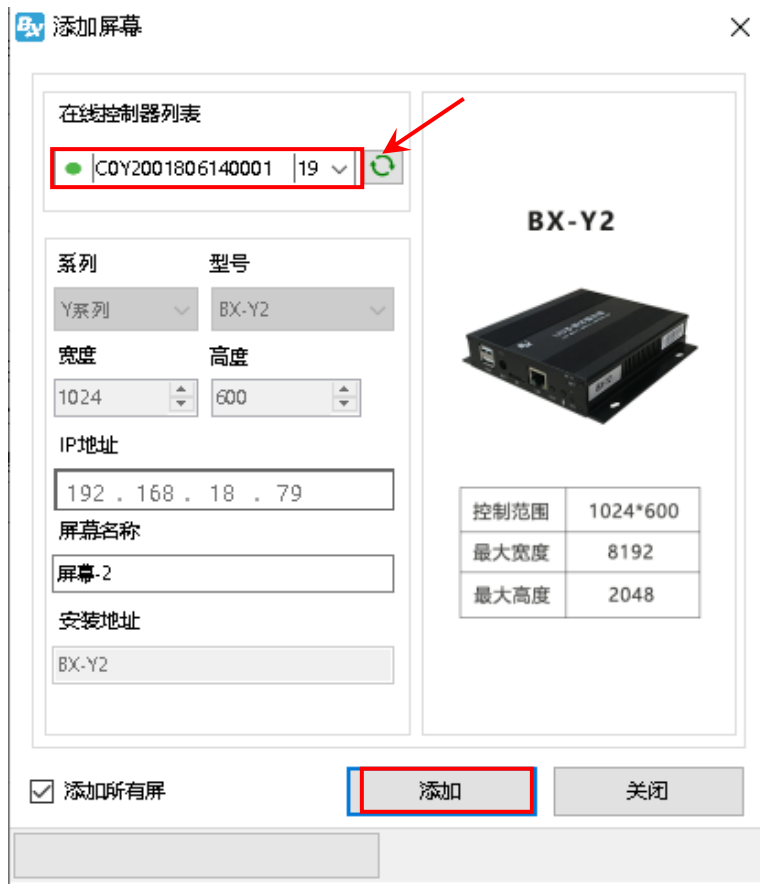

图 21

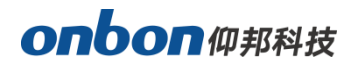

在添加屏幕界面,勾选"添加所有屏",即可完成将所有在线控制器全部加屏。如下图所示

j

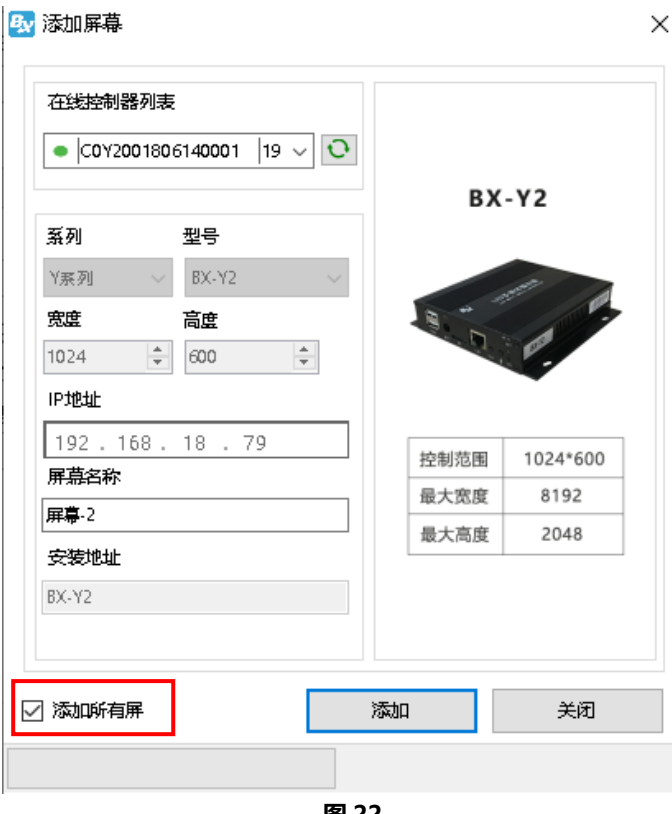

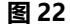

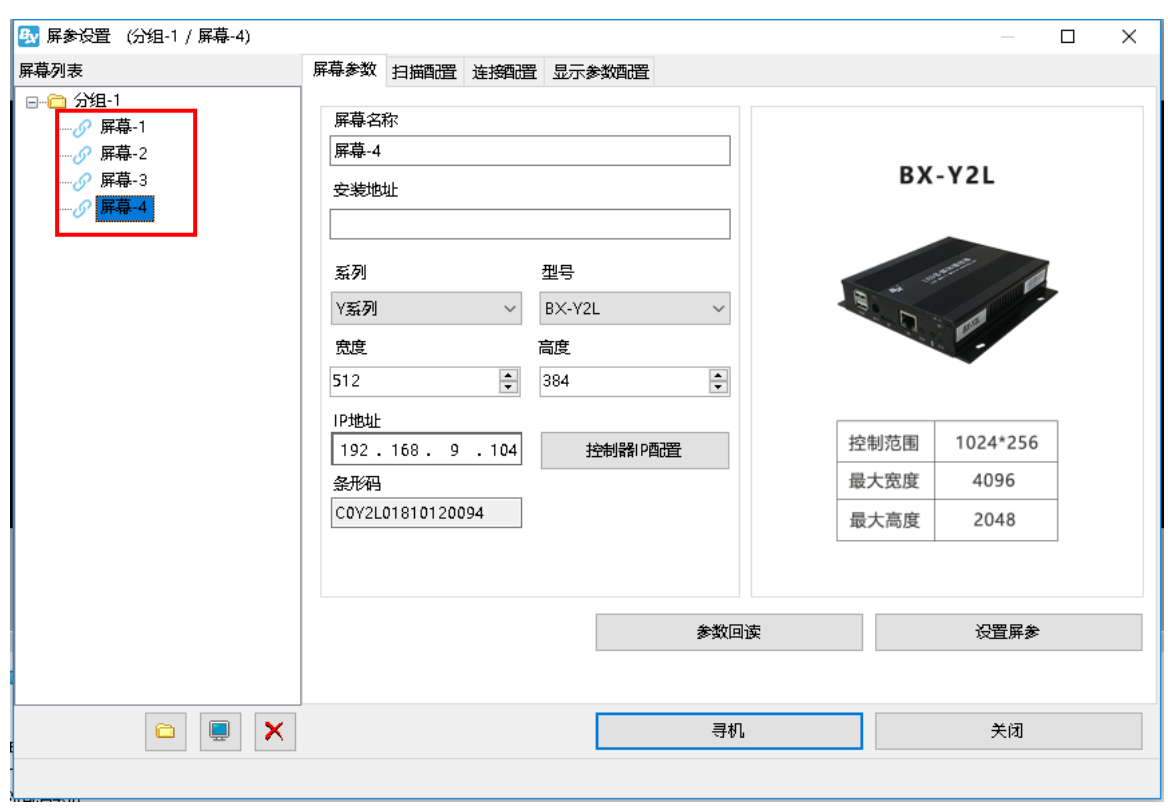

图 23

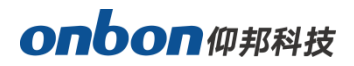

### <span id="page-20-0"></span>控制器 IP 配置

#### 第 1 步

可以点击"设置"菜单下的"控制器 IP 配置"选项, 如下图所示:

20 LedshowYQ 多媒体编辑软件(V 20.3.30.1)

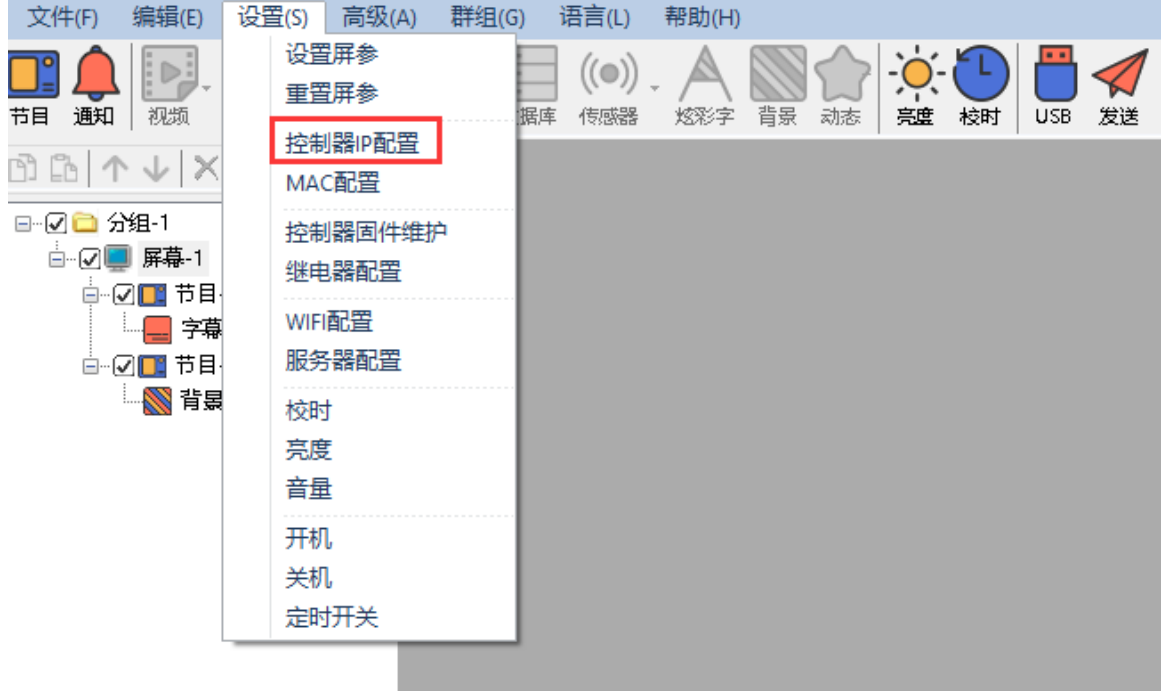

图 24

#### 第 2 步

输入密码"168"点击"确定"按钮,如下图所示:

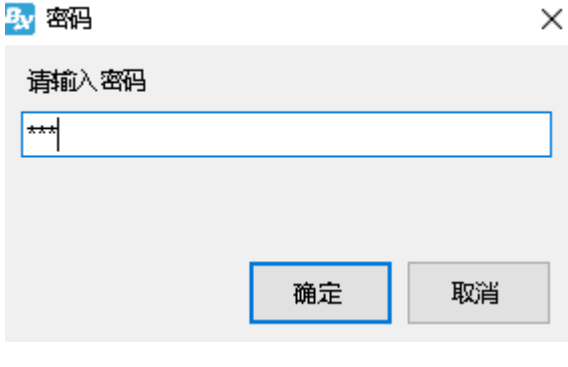

图 25

#### 第 3 步

在"控制器 IP 配置"界面下的"控制器列表"的下拉列表中, 可以看到所有已经在线的控制器, 单击选中需要修改 IP 的控制器, 再选择 IP 的获取方式, 然后点击"设置"按钮, 这样就能成功修改 在线控制器的 IP 了,如下图所示:

÷,

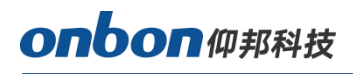

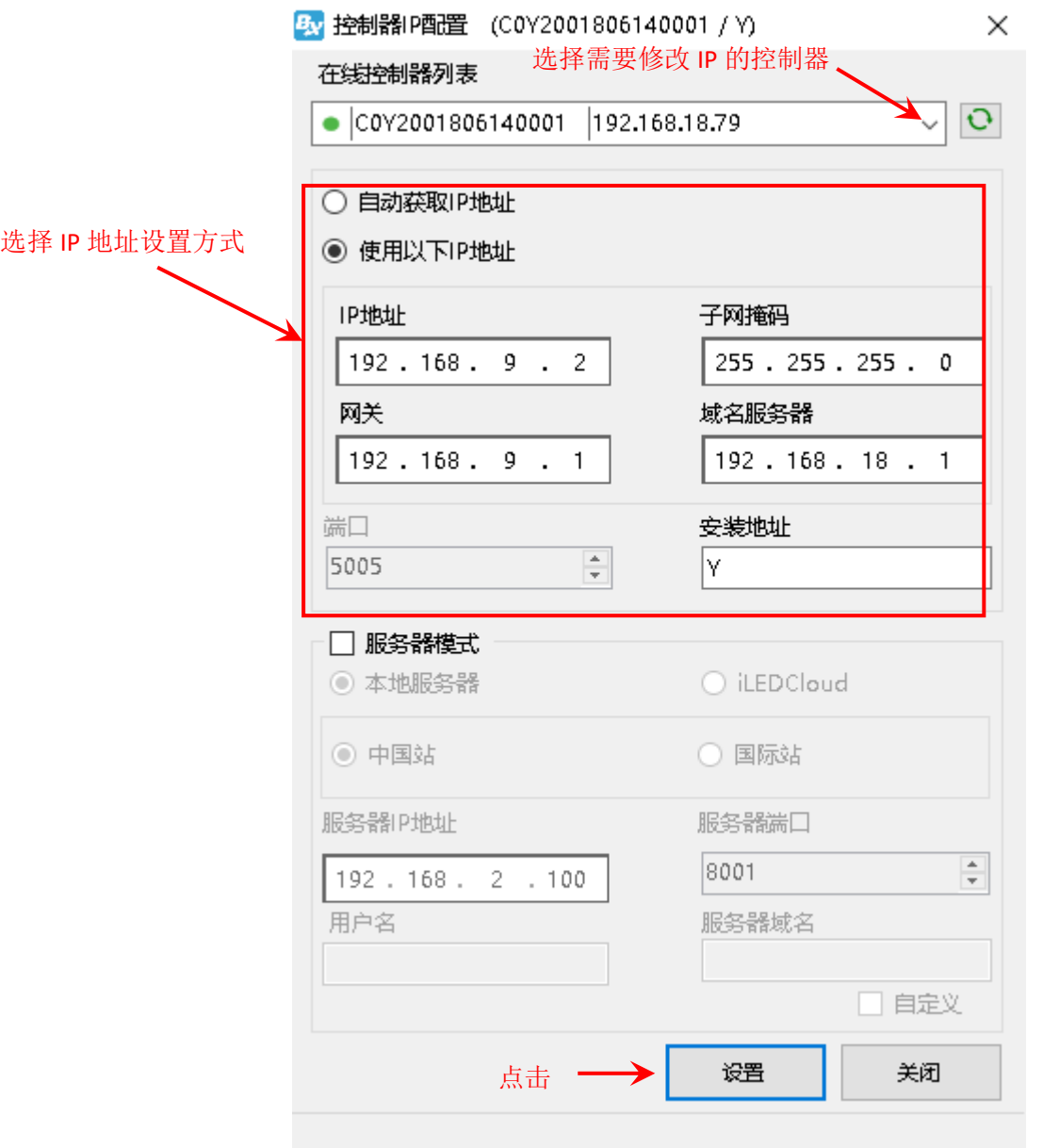

图 26

÷,

# onbon仰邦科技

### <span id="page-22-0"></span>设置屏参

#### 第 1 步

点击"设置"菜单下的"设置屏参"选项,如下图所示:

By LedshowYQ 多媒体编辑软件(V 20.3.30.1)

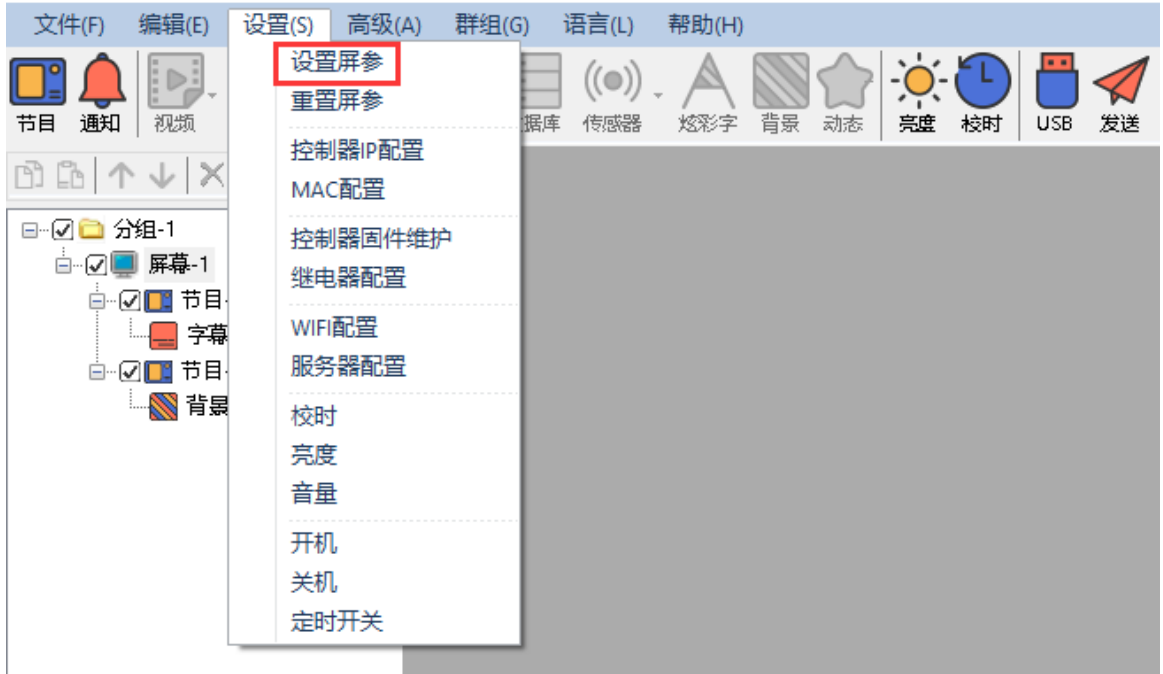

图 27

#### 第 2 步

在弹出对话框中输入"168"密码后点击"确定"按钮,如下图所示:

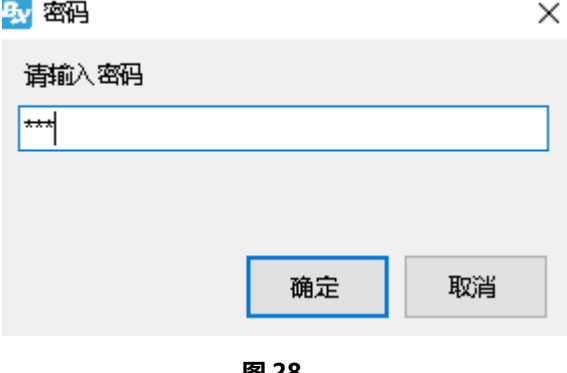

图 28

#### 第 3 步

根据 LED 显示屏的大小设置控制器的宽度和高度,如下图所示:

÷,

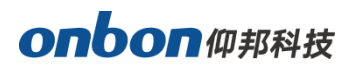

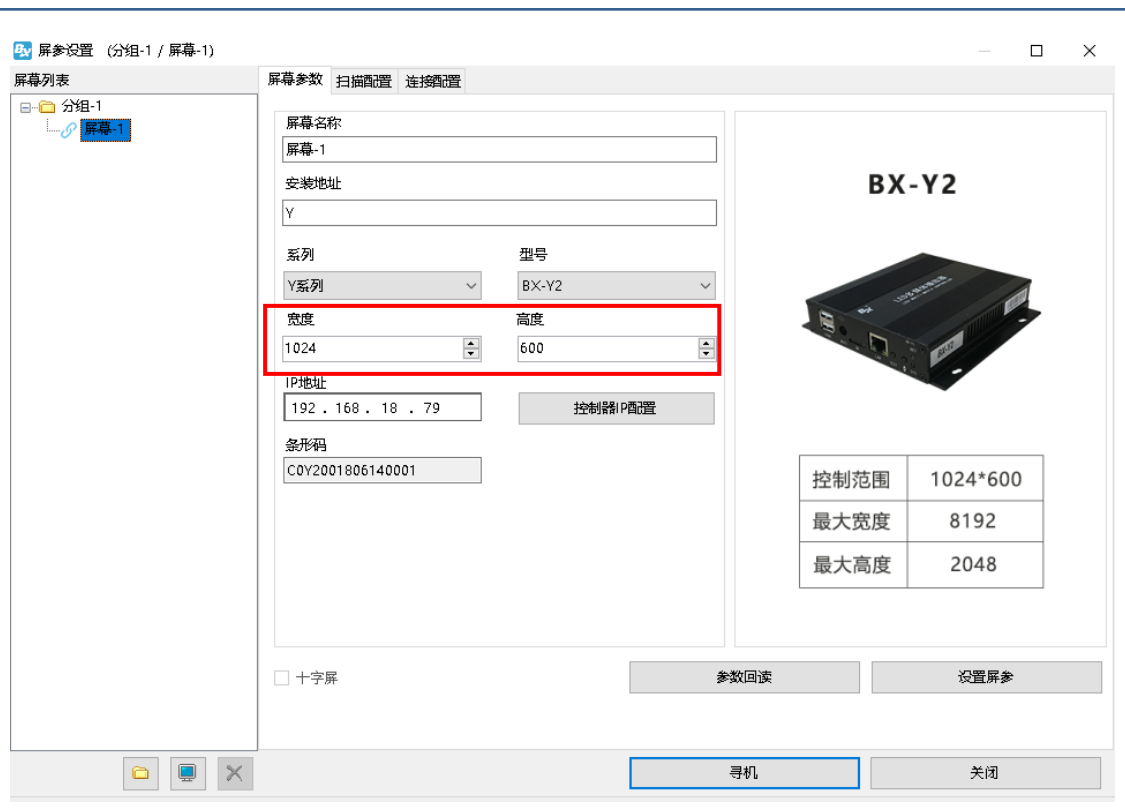

图 29

#### 第 4 步

点击"设置屏参"按钮,即可完成设置屏参,如下图所示:

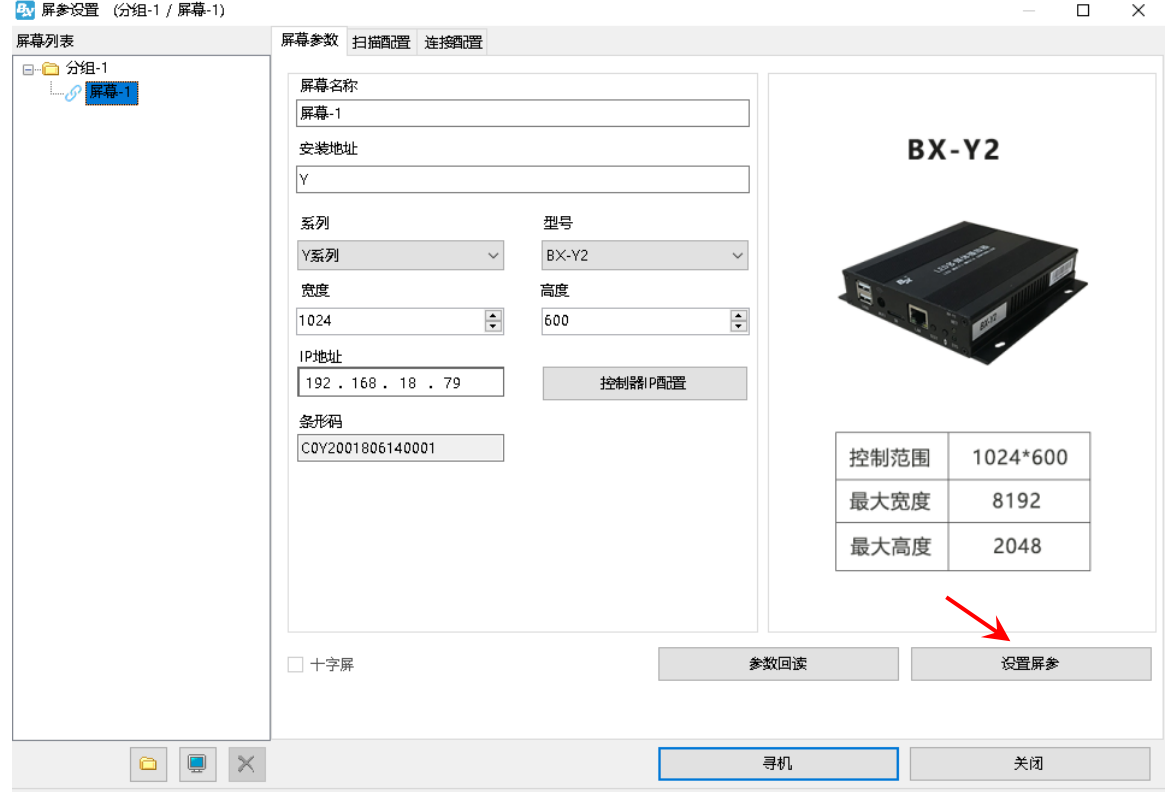

图 30

# onbon仰邦科技

### <span id="page-24-0"></span>WIFI 配置

Y 系列控制器支持的 wifi 工作模式有两种: AP 模式和 STA 模式。不需要布线, 方便移动到不同 场合,且操作简单。(如果电脑没有无线网卡,请自备一个 usb 无线网卡。)

j

- 1. AP 模式(控制器作为热点,让电脑连接控制器 WIFI)
	- 第 1 步

打开电脑的网络连接,控制器热点名称默认为该控制器的条形码,点击连接,如下图所示:

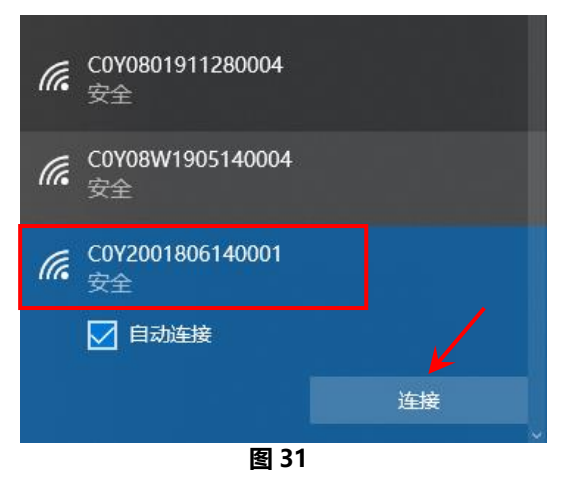

#### 第 2 步

输入网络安全密钥,初始密码为控制卡序列号后 8 位数字, 然后点击"下一步", 电脑就会连接 上控制器 wifi 了, 如下图所示:

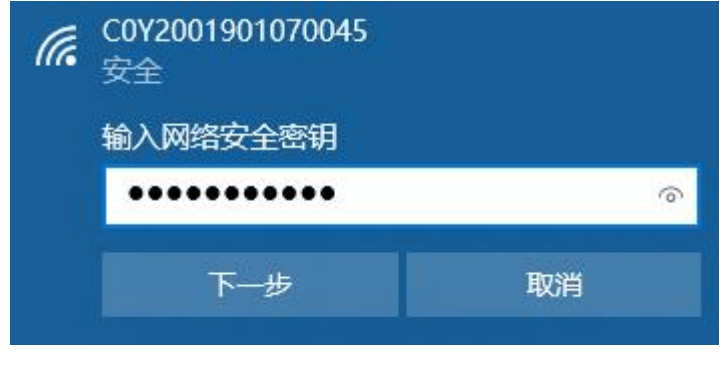

图 32

#### 第 3 步

电脑和控制器 Wifi 热点连接成功后,打开 LedshowYQ 软件可以进行正常加屏、编辑节目、发 送节目等操作。

# onbon仰邦科技

用户假如觉得控制器默认热点名称太长,不容易记住,则可以修改热点名称和密码。通过菜单栏 下"设置"下的"WIFI 配置", 先输入密码"168", 然后在弹出的对话框中选择"AP WiFi"标签, 将新的 wifi 名称和密码输入对应的"热点名称"和"密码"中, 其余保持默认, 最后点击"设置", 则热点名称和密码即修改成功,详见下图所示。(注:热点名称请不要设为中文,密码支持数字,字母, 长度为 8-32 位。)

j

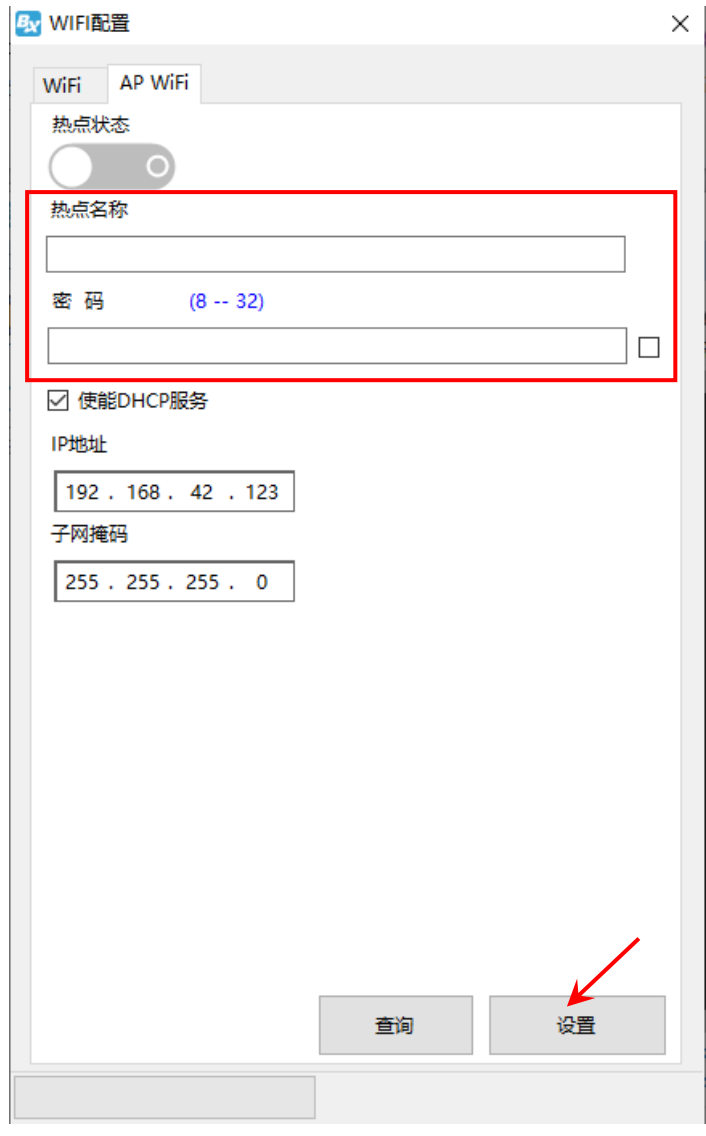

图 33

用户如果不想使用控制器的 wifi, 可以关闭控制器 wifi 信号, 这样将搜索不到控制器 WiFi 信号。

- 查询: 点击界面下方的"查询"按钮, 提示查询成功! 查询结果显示在"热点状态"属性 (当 前控制器 WiFi 热点是开启或关闭)
- WiFi 热点开启/关闭: "热点状态"选择开启/禁用, 然后点击界面下方"设置"按钮, 提示 设置成功!

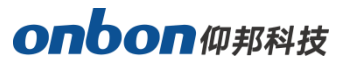

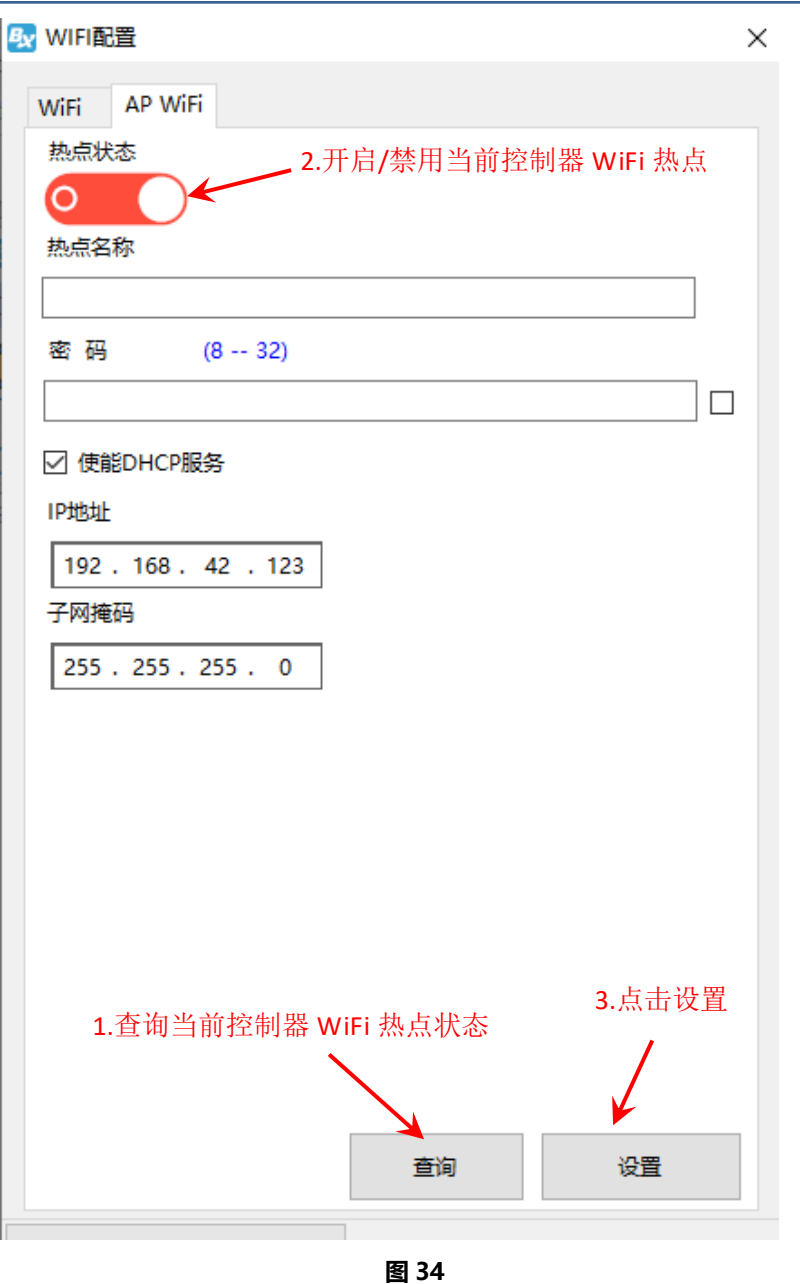

#### 2. STA 模式 (控制器连接外部 WIFI 网络)

#### 第 1 步

选择"WiFi"标签,点击左下角的"刷新"按钮,几秒后 WIFI 列表下会显示出所有搜索出的 wifi 名称, 选择所要连接的 wifi 名称, 并且输入此 wifi "密码", 然后选择 "自动获取 IP 地址"或手动填 写 IP 的方式, 点击界面右下角的"连接"按钮, 则可连接上此无线 wifi。

÷,

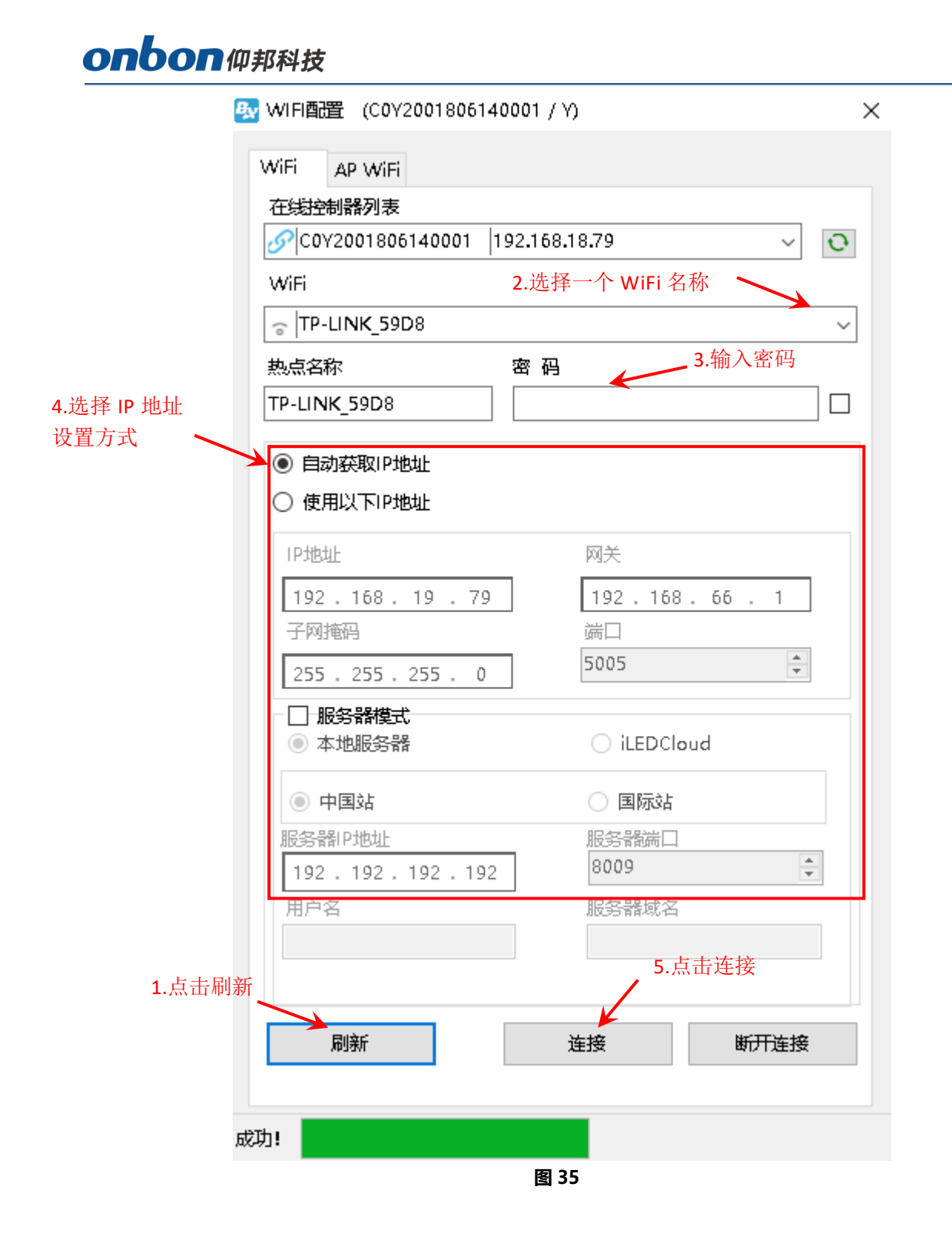

#### 第 2 步

连接成功后,拔掉 YQ 控制器网线。将计算机也接入同一无线路由器,网线接入或 WiFi 接入都可 以。这样 LedshowYQ 软件就能和 YQ 控制卡进行正常的通讯了。

备注: 1 个普通路由器最多可连接 10 张控制卡, 如果需要连接更多控制卡, 需要使用多个无线 路由器。

# onbon 仰邦科技

### <span id="page-28-0"></span>扫描配置

在"设置屏参"界面中,点击"扫描配置"选项卡,进入扫描配置界面,如下图所示,用户可以 在"扫描配置"界面,对"模组参数"、"接收卡带载"、"性能设置"、"伽马校正"、"白平衡调整"、"智 能扫描"、更多设置等进行相关设置。

j

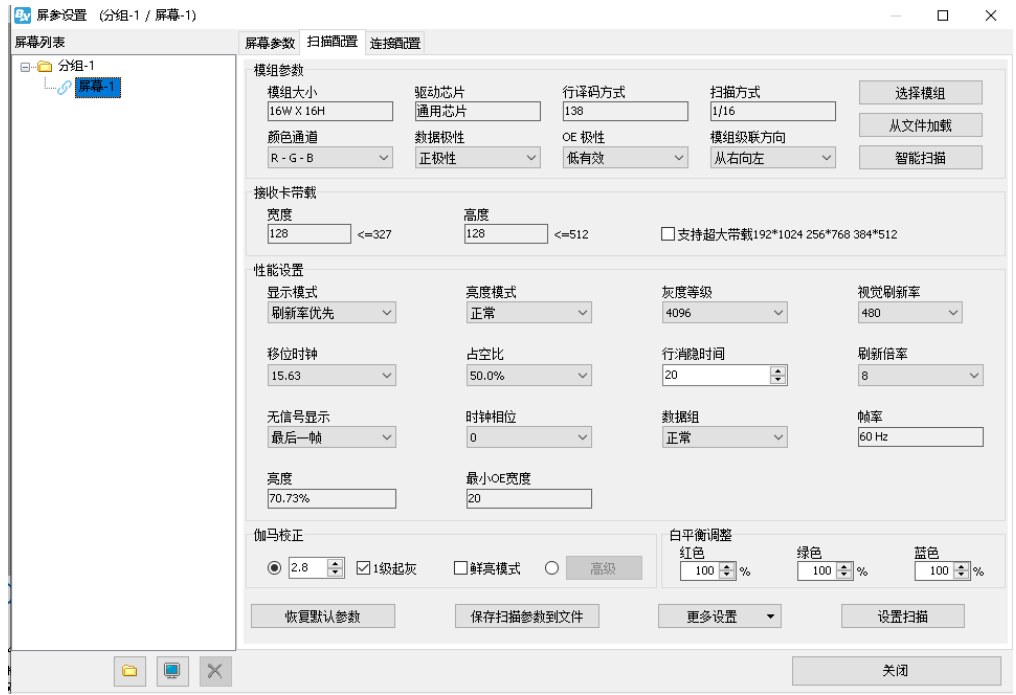

图 36

- 1. 加载扫描方式
- 1) 接收卡连接配置好后,想要 LED 显示屏上显示画面正常,我们还得加载相对应的扫描方式。首先 点击"扫描配置"界面,点击"选择模组"如下图所示。 B 屏参设置 (分组-1 / 屏幕-1)  $\Box$  $\overline{\mathbf{x}}$

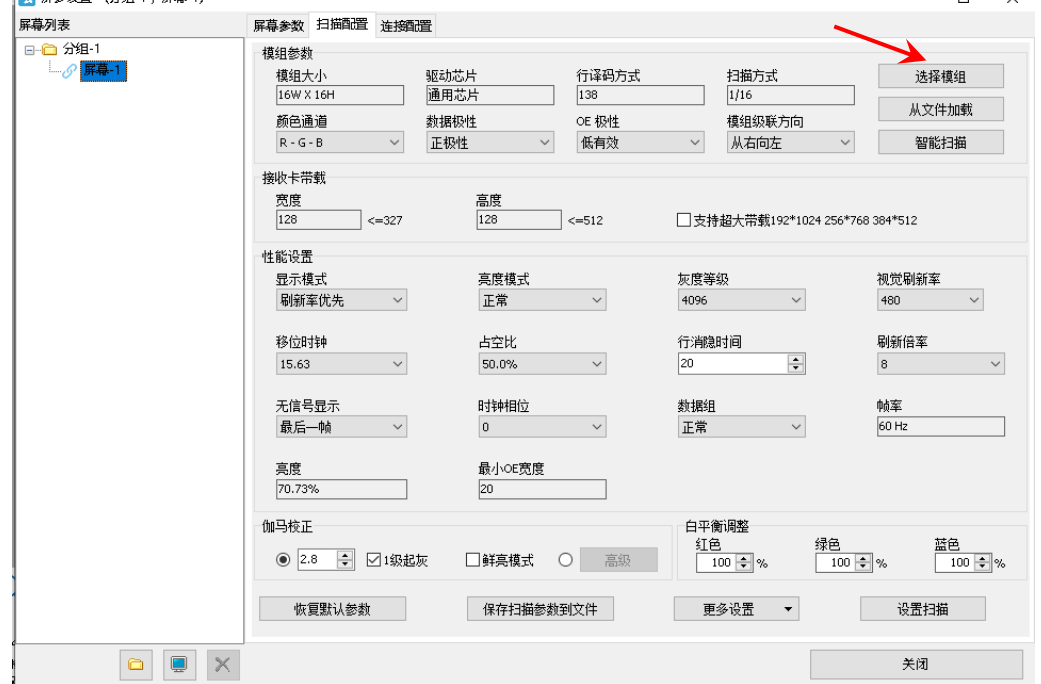

# **onbon**W###

2) 在"选择模组"界面,先在"扫描列表"下选择对应的模组,然后选择"模组分类"和"扫描文 件", 最后点击"确定", 在"连接配置"界面的右下角点击"加载到接收卡"即可。 另外软件也支持配置文件的云下载,当模组保存过配置文件,只需点击"从网络同步模组列表" 即可同步模组的配置文件。 ■ 选择模组  $\checkmark$ 

j

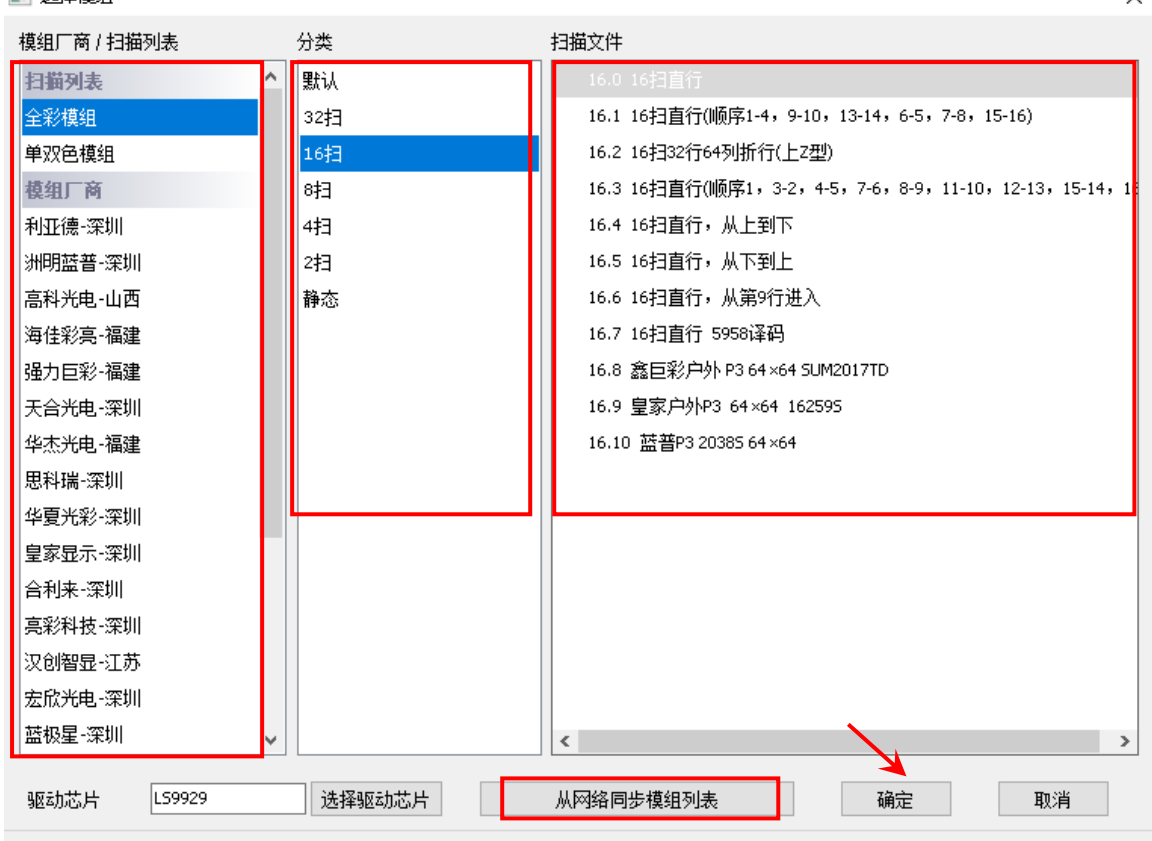

图 38

- ◆ 全彩模组: 可选择 32 扫、16 扫、8 扫、4 扫、2 扫、静态这几种扫描方式。室内单双色一般为 16 扫,室内全彩一般是 8 扫,室外单双色一般是 4 扫,室外全彩一般是静态扫描。
- 颜色通道:可以选择 R-G-B、R-B-G、G-R-B、G-B-R、B-R-G、B-G-R。
- 数据极性:分为负极性和正极性。选择负极性时,屏幕将反白显示。
- ◆ OE 极性: 分为低有效和高有效。、
- ◆ 模组级联方向:接收卡的连接方向,分为从右向左,从左向右,从上向下和从下向上。
- ◆ 驱动芯片: LED 的驱动芯片, 默认为通用芯片, 用户也可以点击"选择驱动芯片"在弹出的芯片 选择界面中选择指定的芯片。

#### 2. 智能扫描配置

当用户不太清楚应该选择哪个扫描方式时,可以通过使用智能扫描配置的方式,了解到所用的 LED 屏幕适合哪种扫描方式。

第 1 步

点击"智能扫描配置",进入"智能设置向导-1"界面,进行相关参数设置。

- 显示屏类型:分为全彩色和单/双基色。
- ▶ 模组宽度:用户可以根据所用的 LED 屏幕的一行的总点数,自行输入模组宽度。

# onbon仰邦科技

- 驱动芯片:默认为通用芯片,也可以指定具体的驱动芯片。
- 行译码方式:分为无译码、138 译码、74HC595 译码、RT5958 译码、SM5266P 译码、9739 共阳、9736 共阳、9737 共阳、9735 共阳、ICND2018 译码, 通常选 138 译码。

j

- 空点数:当使用空点屏时,可以输入有几个空点。
- 模组级联方向:接收卡的连接方向,分为从右向左,从左向右,从上向下和从下向上。 设置完成后,点击"下一步"。

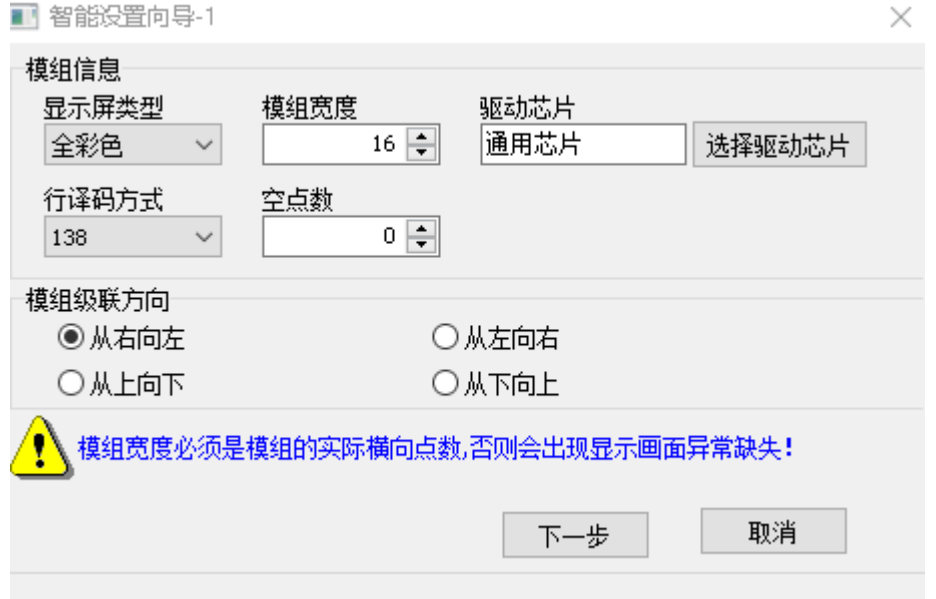

图 39

#### 第 2 步

进入"智能设置向导-2"界面,进行相关参数设置。

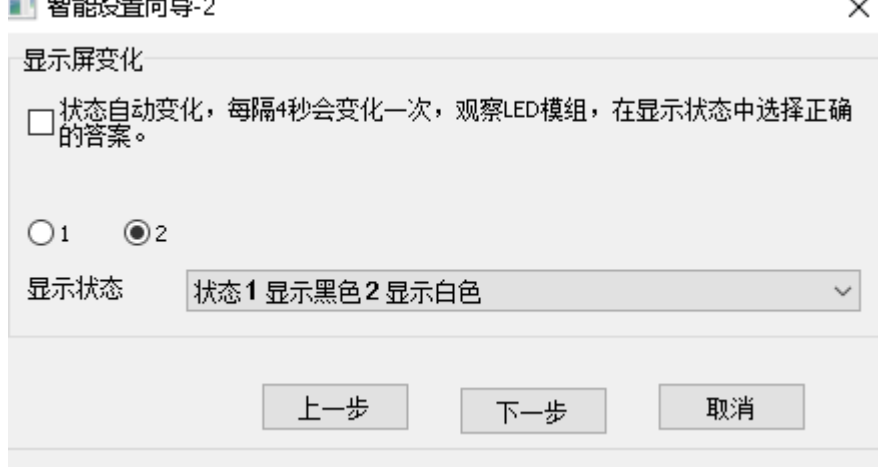

图 40

先点击"1", 查看 LED 屏幕是显示黑色还是白色, 再点击"2"再查看 LED 屏幕是显示黑色还是 白色,如果用户想仔细观察屏幕的变化,可以勾选界面上方的"状态自动变化,每隔 4 秒会变化一次, 观察 LED 模组, 在显示状态中选择正确的答案。"然后在"显示状态"的下拉列表中选择屏幕的变化 状态,点击"下一步"。

#### 第 3 步

### Onbon仰邦科技

先点击"1", 查看 LED 屏幕的亮度, 再点击"2"再查看 LED 屏幕的亮度, 如果用户想仔细观察 屏幕的变化,可以勾选界面上方的"状态自动变化,每隔 4 秒会变化一次, 观察 LED 模组, 在显示状 态中选择正确的答案。"然后在"显示状态"的下拉列表中选择屏幕的变化状态,点击"下一步"。

j

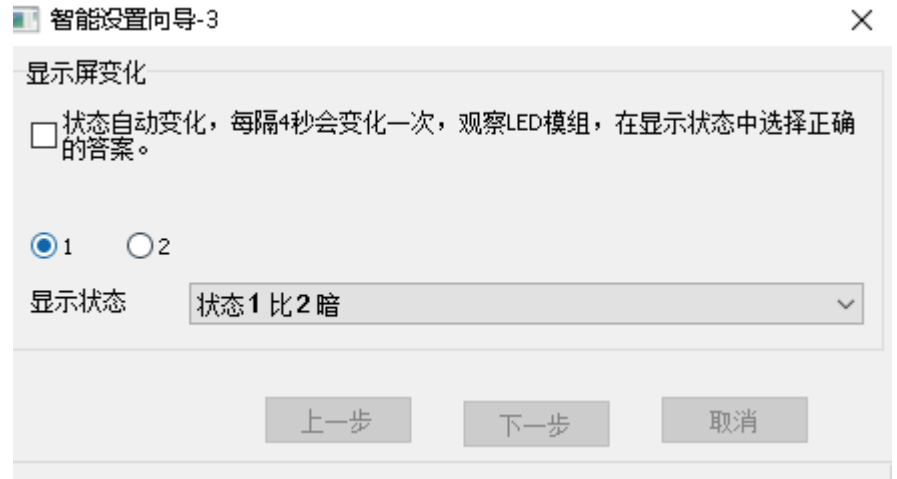

图 41

#### 第 4 步

先点击"显示状态 1", 查看 LED 屏幕的颜色, 并选择正确的颜色, 再点击"显示状态 2"再查看 LED 屏幕的颜色, 并选择正确的颜色, 以此类推, 把 4 种颜色变化都选择一下, 如果用户想仔细观察 屏幕的变化,可以勾选界面上方的"状态自动变化,每隔 4 秒会变化一次, 观察 LED 模组, 在显示状 态中选择正确的答案。",点击"下一步"。

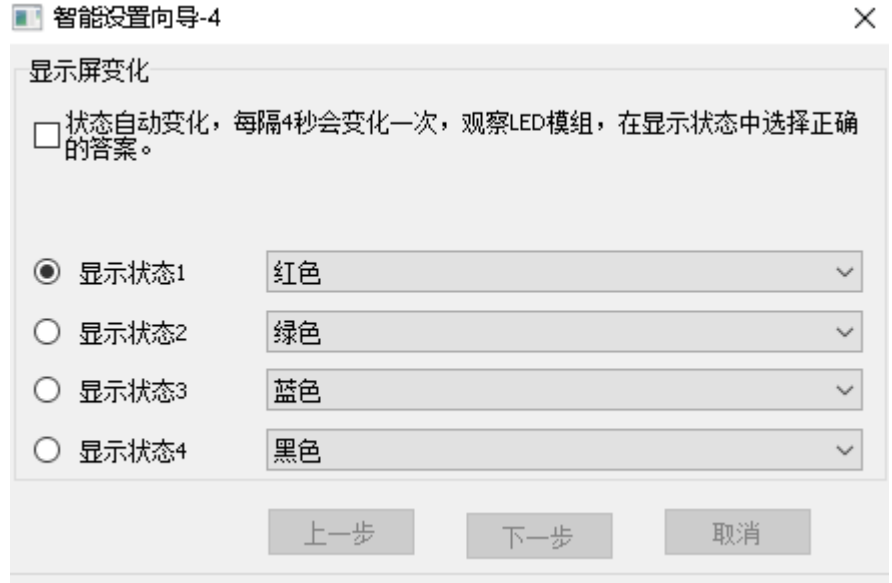

图 42

#### 第 5 步

数一下 LED 屏幕上面亮着的行数,点击"下一步"。

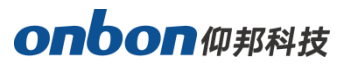

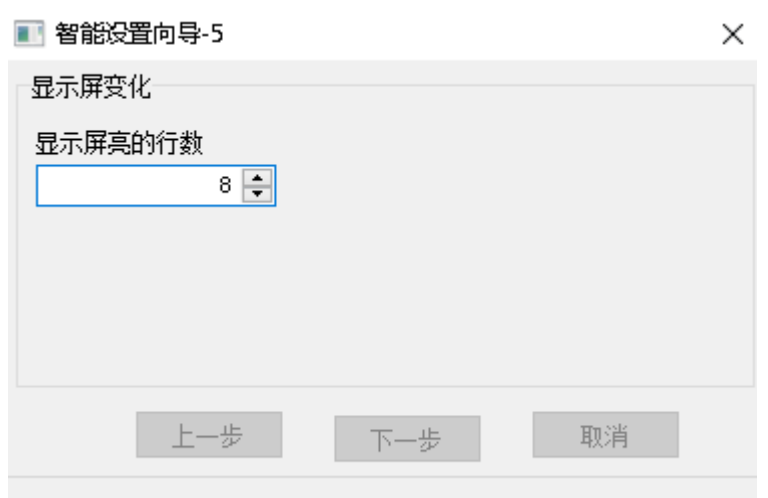

图 43

#### 第 6 步

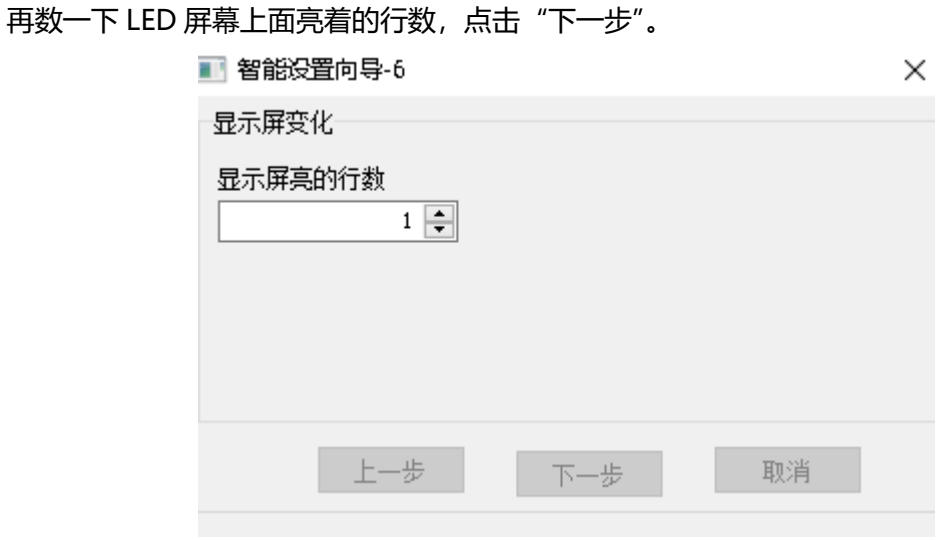

图 44

#### 第 7 步

根据 LED 屏幕上所亮的点,点击界面上对应位置的小方格,一直到把屏幕上所有亮着的点都点一 遍,随后"扫描设置"即可完成,如下图所示。点击 "确定",系统会弹出所推荐的扫描方式,用户 可以将次扫描方式保存,完成智能扫描。

÷,

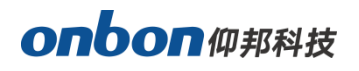

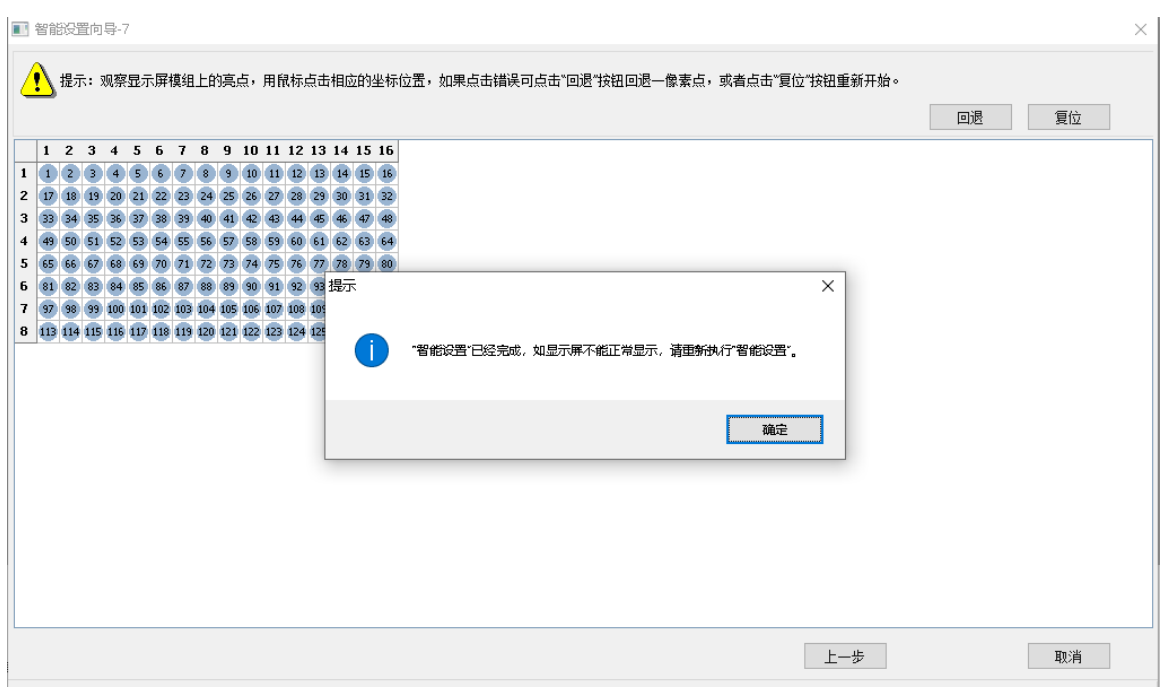

图 45

#### 3. 接收卡带载

设置接收卡的带载宽度和带载高度,用户可以参考软件中的接收卡推荐宽度和推荐高度,C 版接 收卡勾选"支持超大带载 192\*1024 256\*768 384\*512", 此功能是酒吧 KTV 和夜场 LED 显示屏的 最佳选择。

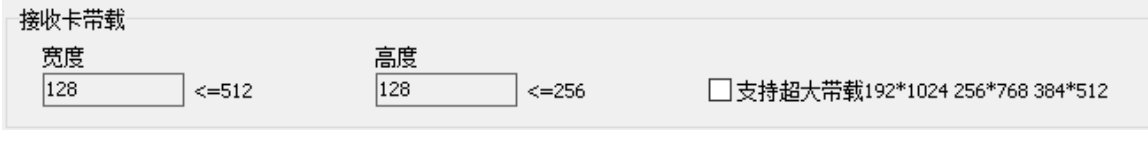

图 46

#### 4. 性能设置

性能参数配置:设置接收卡的显示模式、亮度模式、灰度等级、视觉刷新率、移位时钟、占空比、行消 隐时间、刷新倍率、无信号显示、时钟相位、数据组、伽马校正、白平衡调整等。

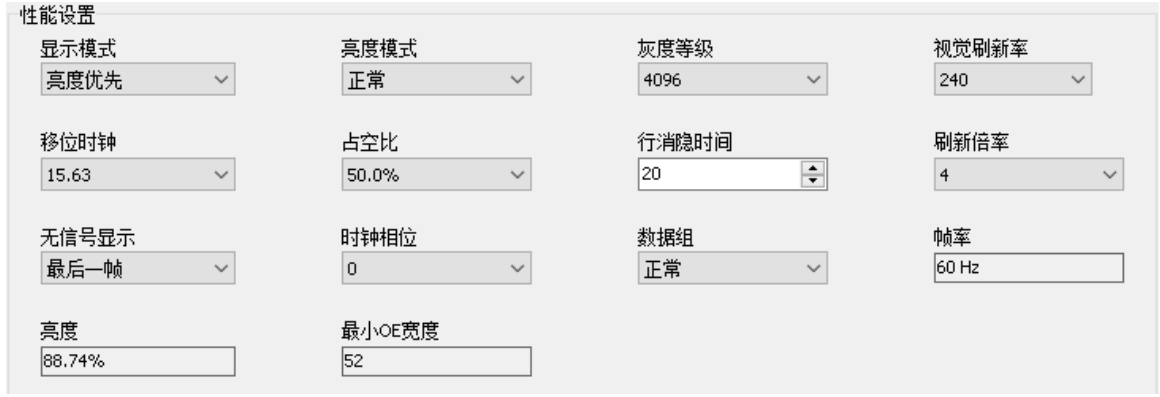

图 47

÷,

# onbon仰邦科技

显示模式:默认为刷新率优先,可实现较高的刷新率。用手机和相机拍摄效果比较好,但其 亮度较低。通常室内屏对亮度要求不高,而对拍摄效果要求较高时,选用刷新优先模式。亮 度优先模式可实现较高的亮度,亮度越高,刷新率越低。或相同刷新率下,带载的最大宽度 越小。通常户外屏对亮度要求较高,选用亮度优先模式。

j

- 亮度模式:分为正常、低亮和高亮。
- 灰度等级:分为 64、128、256、512、1024、2048、4096、8192、16384、32768、65536, 所选的灰度等级越高, 画面显示会越细腻。
- 视觉刷新率: 此参数越高, 显示画面越稳定。
- 移位时钟: 移位时钟越大则宽度越大, 但移位时钟不是无限制加大的, 如屏体出现闪点则说 明该屏时钟上得太高。
- 占空比: 是指移位时钟的占空比,改变此数据, 可以使扫描移位时钟能上更高时钟。
- 行消隐时间: 使用此参数来调整扫描屏余辉, 若余辉严重可增大此数值, 最短 5S, 最长 400S, 可以自行输入。
- 刷新倍率: 刷新倍率越高, 视觉刷新频率将越高, 但会损失屏体亮度。
- 无信号显示:当接收卡接收不到信号时,可以选择显示画面的最后一帧内容或者画面黑屏。
- 时钟相位: 移位时钟与移位数据的相对时间关系, 有时显示图像有错位或闪点, 调节此参数 能消除。
- 数据组: 通常默认为正常, 如选择 20 组数据, 需使用专用转接板。

#### 5. 伽马校正

"伽马校正"可自行输入伽马值,以及勾选"1 级起灰"调整接收卡的亮度。勾选"鲜亮模式" 屏幕色彩会更鲜艳。

#### 6. 白平衡调整

屏幕颜色输出红、绿、蓝信号相等叫白平衡,当用户想要某个颜色更深一点,可以通过修改"白 平衡调整"下面红、绿、蓝下面的百分比数值实现,数值越大的那个颜色则会跟深一点。

#### 7. 高级配置

点击下方的"更多设置"即可进入高级配置界面,如下图所示。

- 换行时刻:配合行消隐时间,调整扫描屏余辉。
- 信号极性:分为低有效和高有效。
- 余辉控制开始时刻和结束时刻: 配合行消隐时间和换行时刻, 调整扫描屏余辉。

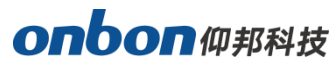

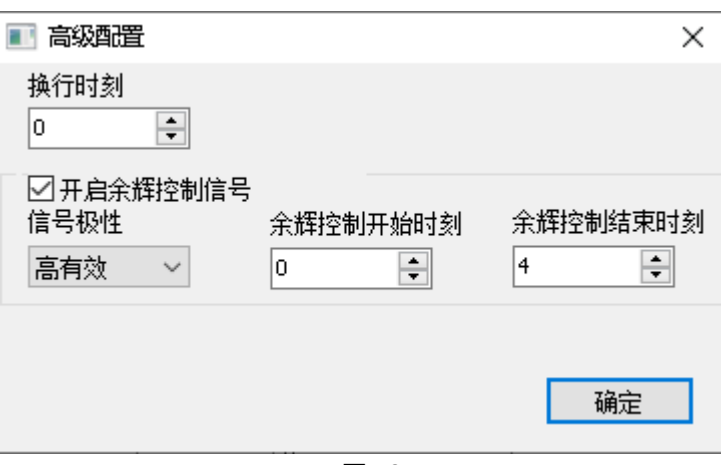

图 48

#### 8. 芯片配置

当选择一些模组芯片时,选择"高级"下会有对应的"芯片配置"选项出现,为了达到更好的使 用效果,请联系相关技术支持人员进行专业调试。

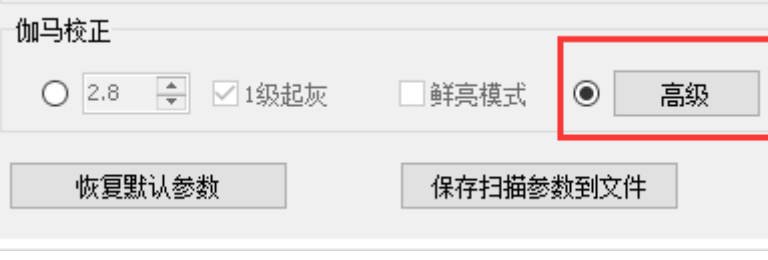

图 49

### <span id="page-35-0"></span>连接配置

在"屏参设置"界面中,点击"连接配置"选项卡,进入连接界面,如下图所示,用户可以在"连 接配置"界面,可以根据实际情况设置水平、垂直方向接收卡的数量,以及对应接收卡的序号、宽度、 高度的相关参数, 最后点击"加载指定接收卡参数"即可。

÷,
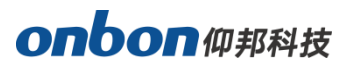

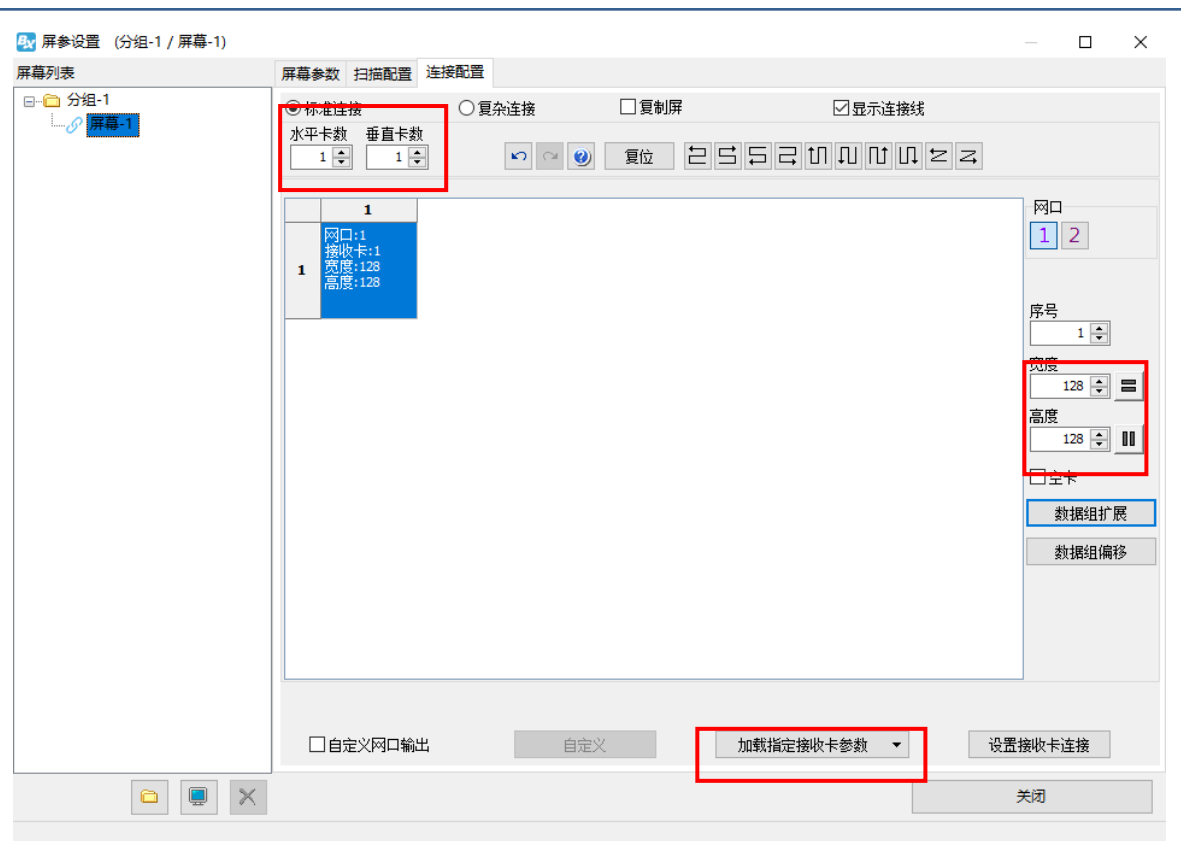

由于一张接收卡的带载宽度是 384, 高度是 256, 因此当 LED 屏幕的显示宽度是 512, 高度是 96 的时候,一张接收卡的带载宽度不够,高度却有多余,此时如果再接一张接收卡既不能最大程度的 利用原来那张接收卡,又要多花费用购买一张新的接收卡。此时我们可以选择使用"对开/数据组扩展" 这个功能。

点击"对开/数据组扩展",进入"对开/数据组扩展"界面,进行相关参数设置。

输出模式:在"接收卡"列表选择所连接的接收卡类型,输出模式默认是正常输出,还可以选择 2 对开, 3 对开, 4 对开。2 对开是将接收卡带载高度减半, 带载宽度加倍, 3 对开是带载高度减三分 一,带载高度加三分之一,4 对开以此类推。

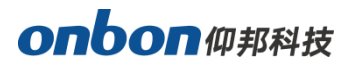

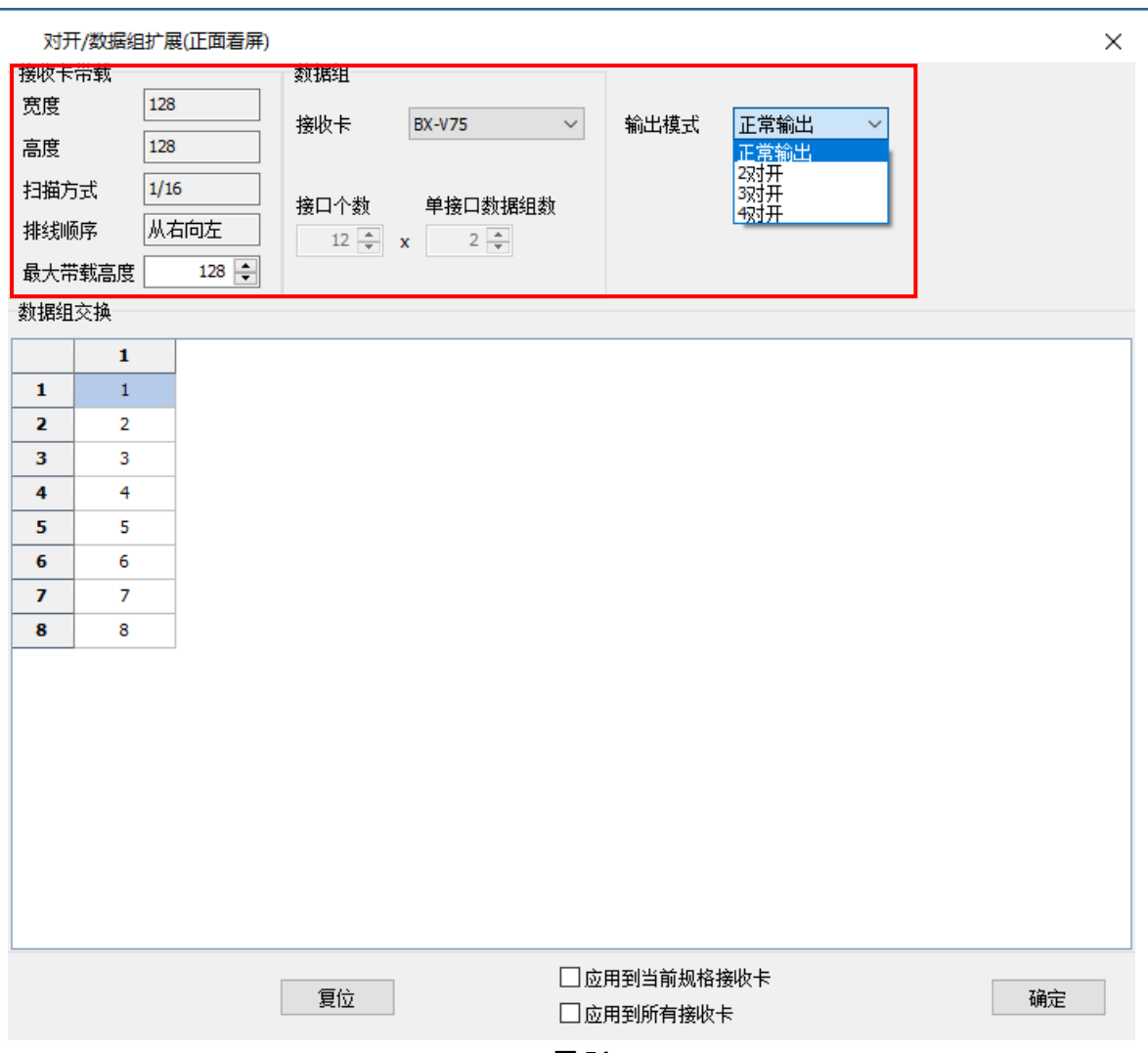

如果用户使用了多张接收卡,则需要将接收卡的级联方向进行配置,如下图所示,点击"自定义" 后,可以选择"右下角进入 Z"、"左下角进入 Z"、"右上角进入 Z"、"左上角进入 Z"、"右下角进入 N"、 "左下角进入 N"、"右上角进入 N"、"左上角进入 N"、"右下角进入 Z,多用于超长折行显示"、"左上 角进入 Z,多用于超长折行显示"。

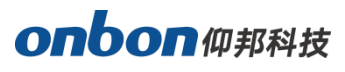

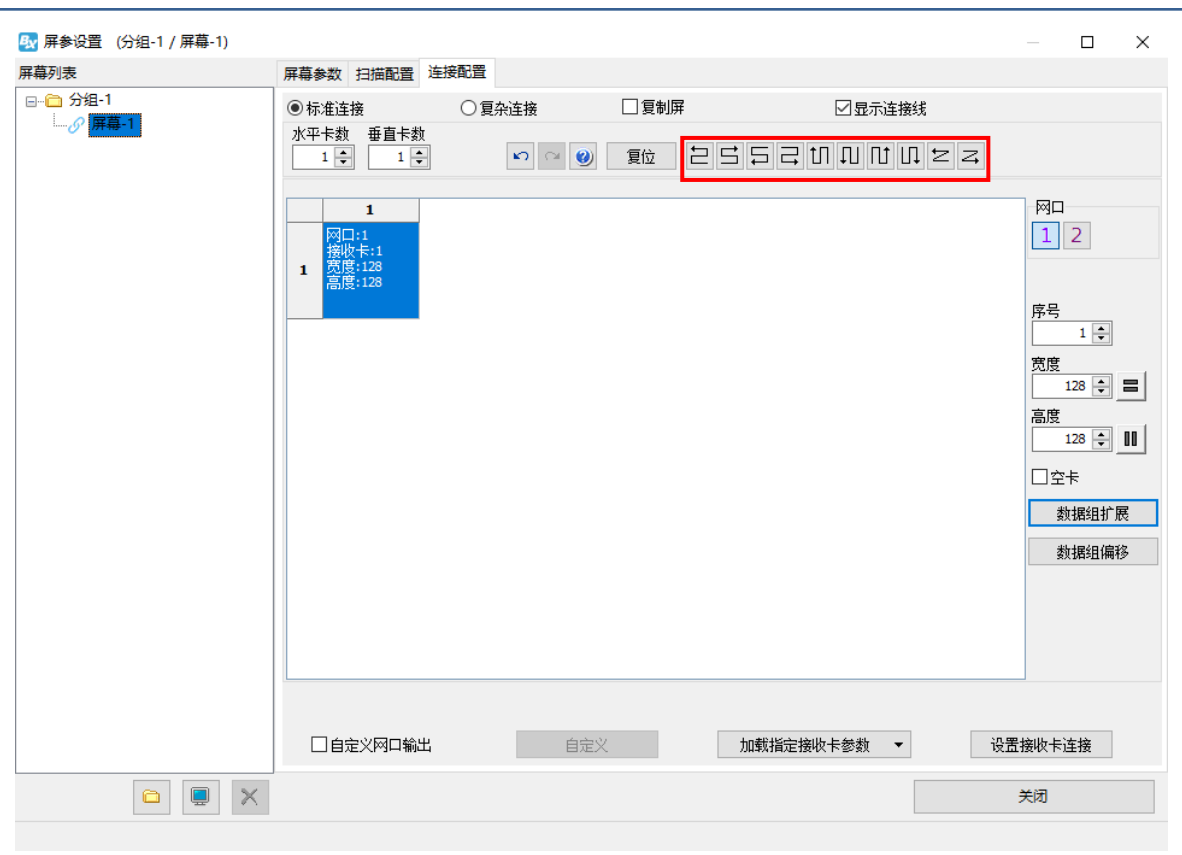

当用户需要将接收卡中的数据组的内容进行偏移调整,可以点击"数据组偏移",如下图 57 所示, 用户可以勾选"按数据组编辑",在"偏移"后的列表中填写所要偏移的数值。另外用户也可以选择"按 行编辑",在"偏移"后的列表中填写所要偏移的数值。如果设置的不对,可以点击"复位"重新修改。 设置完成后,点击"确认"即可。

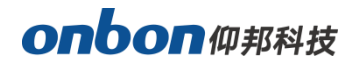

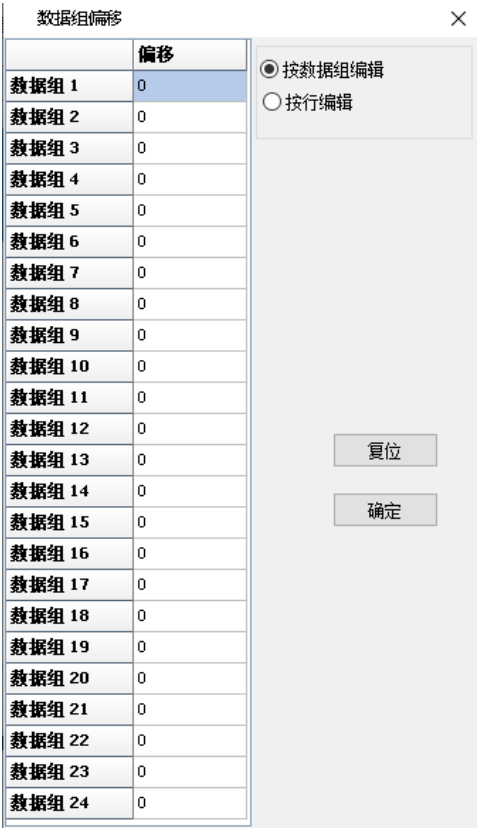

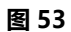

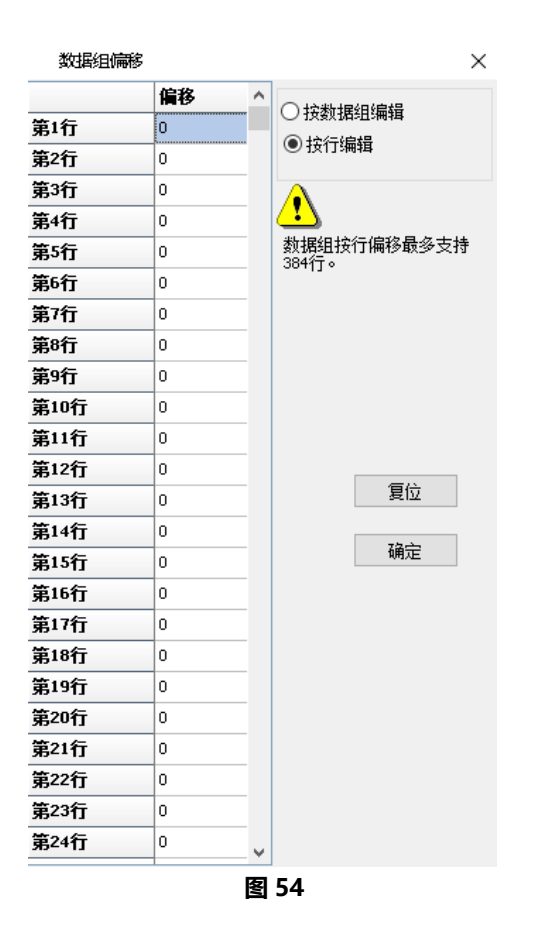

÷,

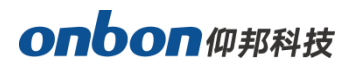

LED 屏幕输出显示的节目位置一般水平值和垂直值都为 0, 用户可以勾选界面中"自定义网口输 出",并点击后面的"自定义"如下图所示,进入"自定义网口输出"界面,如图所示。自定义节目的 输出坐标值以及节目显示的宽度和高度,点击"设置即可"。

j

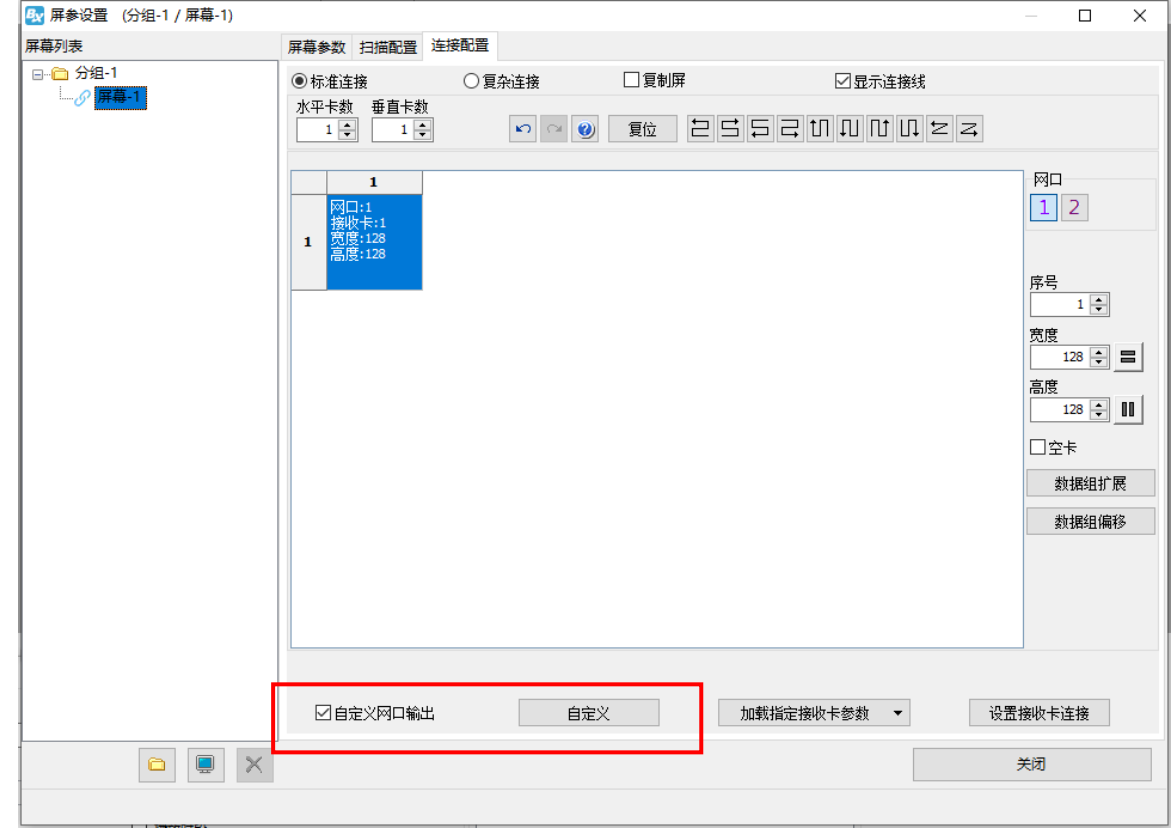

图 55

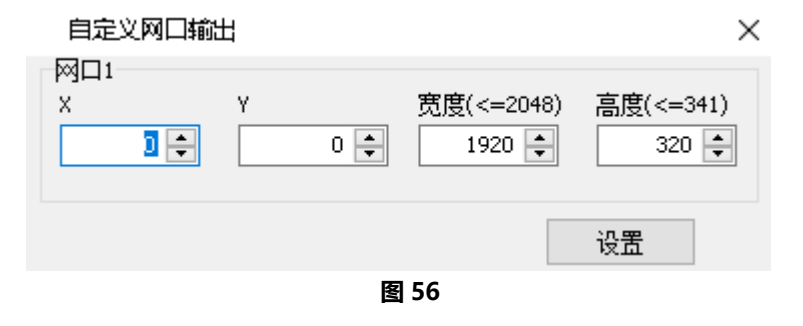

# 服务器配置

# 设置服务器 IP 信息

### 第 1 步

控制器接上 5V 电源, 用一根网线连接控制器和计算机, 如下图所示。

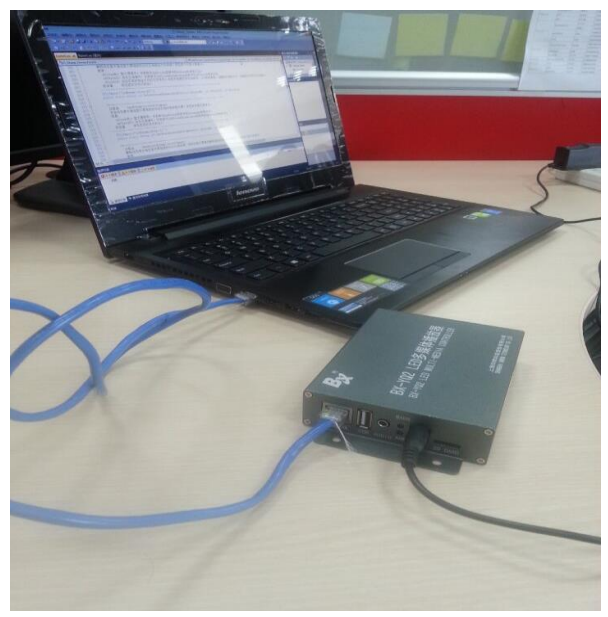

图 57

### 第 2 步

点击设置菜单选择"控制器 IP 配置"选项,如下图所示。 By LedshowYQ 多媒体编辑软件(V 20.3.30.1)

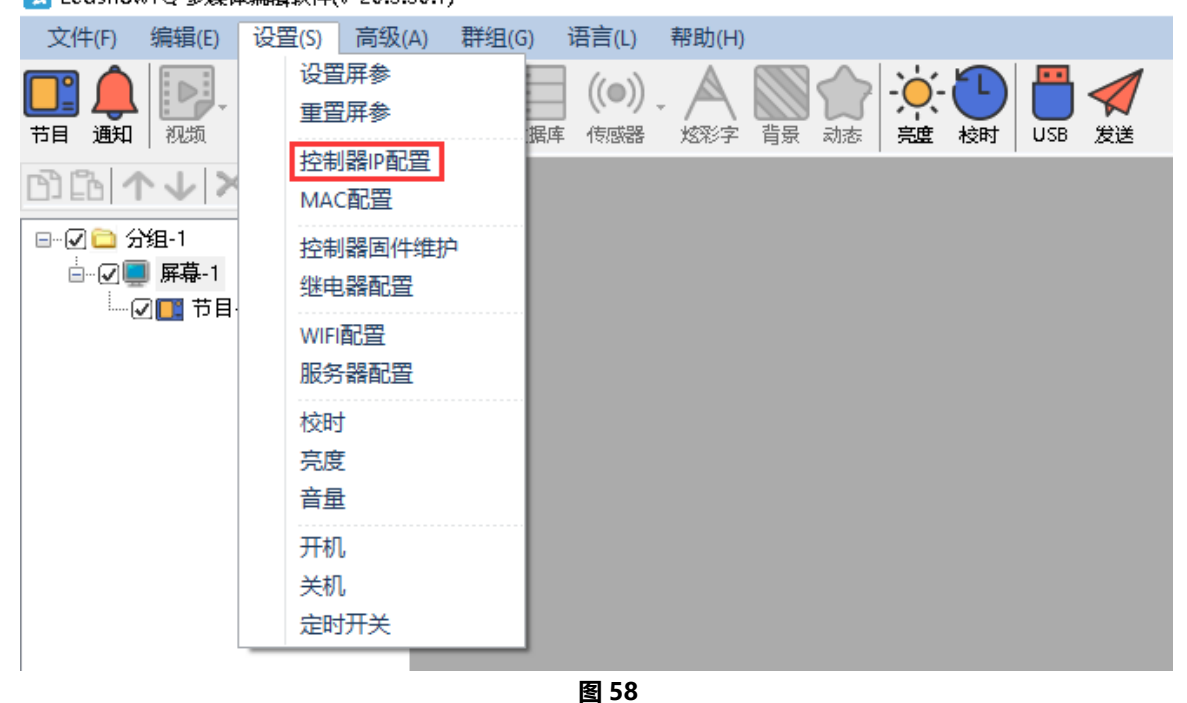

第 3 步

÷,

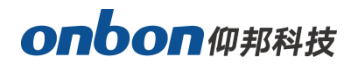

在弹出对话框输入密码"168",点击"确定",如下图所示。

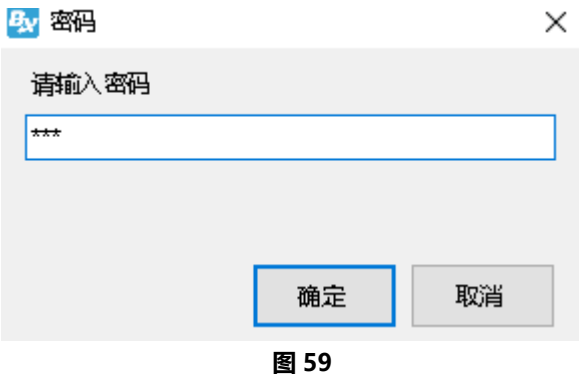

### 第 4 步

进入"控制器 IP 配置"界面, 勾选"服务器模式", 选择"本地服务器", 输入"服务器 IP 地址" 和"服务器端口",点击"设置"即可。10 秒后会提示设置 IP 信息成功。

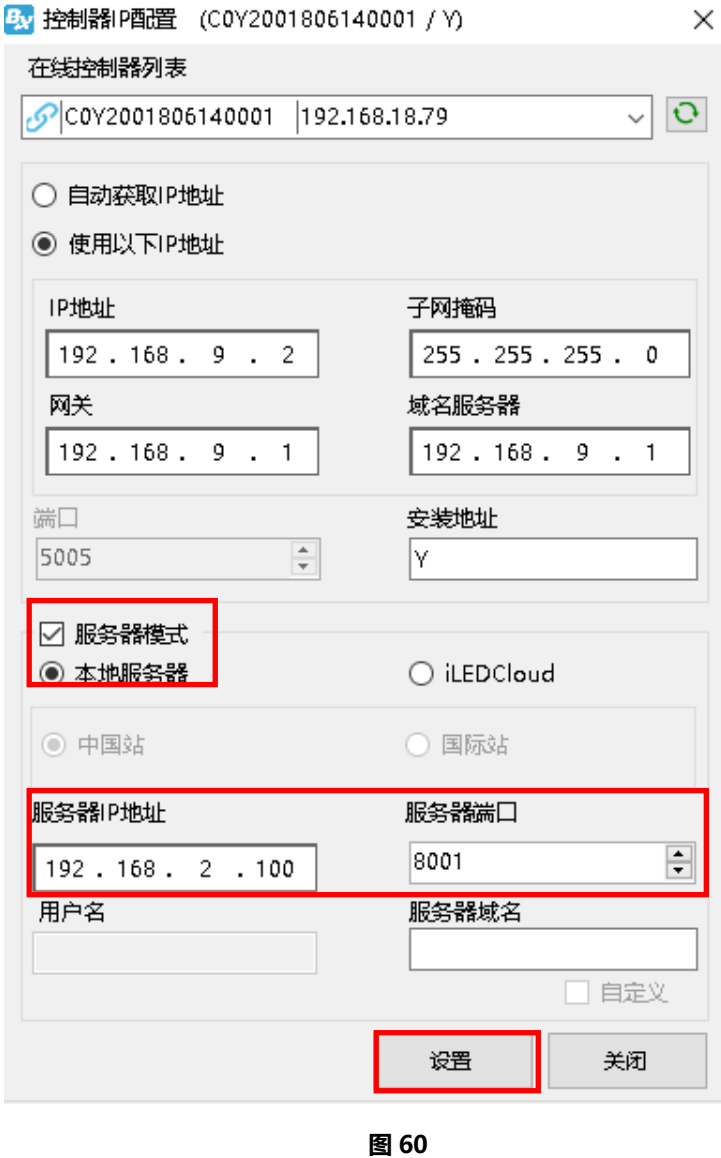

### 第 5 步

÷,

点击设置菜单选择"服务器配置"选项,如下图所示。输入密码"168",进入"服务器配置"界

# onbon仰邦科技

面,输入"服务器端口"号,此处的服务器端口号就是第 4 步在"控制器 IP 设置"界面输入的"服务 器端口"号,点击"启动服务器",等待屏幕前红色图标"■"变成蓝色"■"即表示服务器已上线, 就完成了对服务器的设置。

j

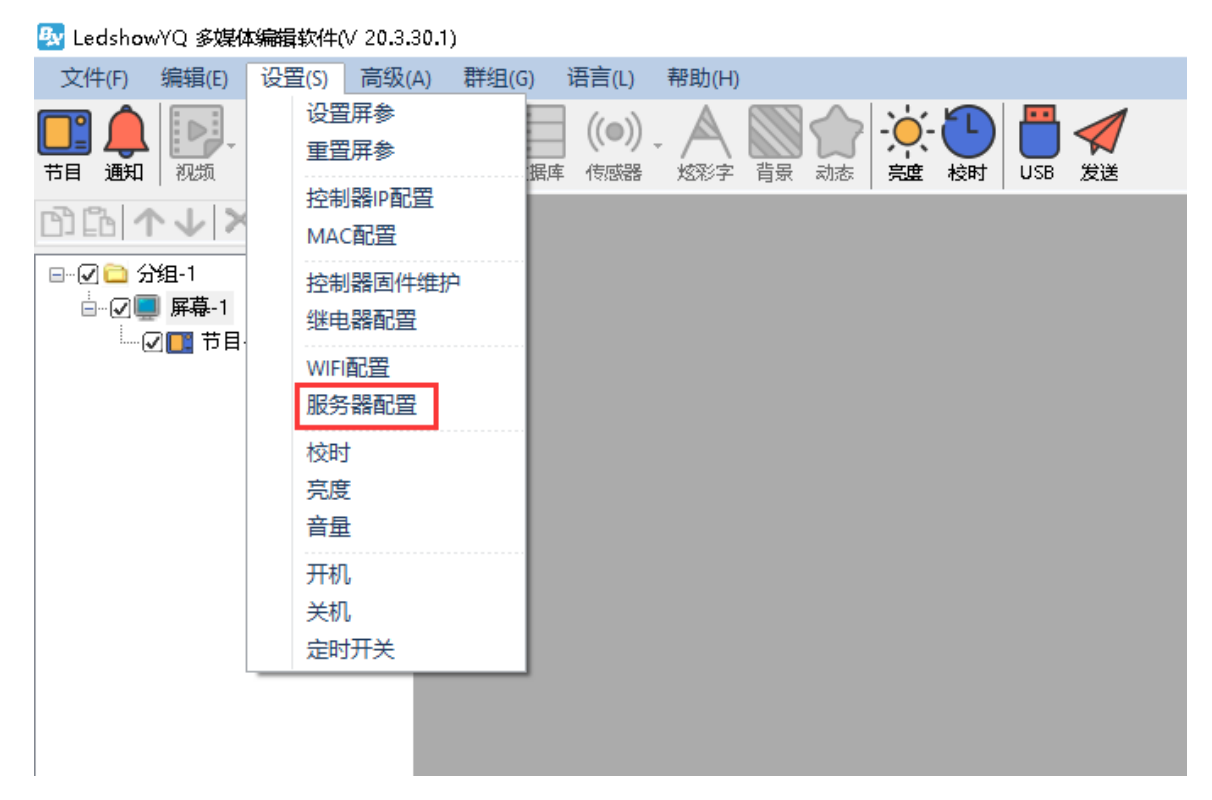

图 61

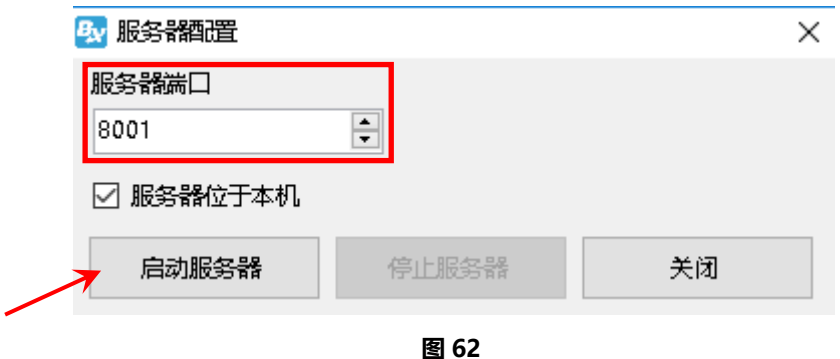

# onbon仰邦科技

# 控制卡连接无线路由器

设置好控制器 IP 后, 最后我们需要拔掉连接计算机的网线, 然后连接我们的路由器。我们通常使 用的有两种无线路由器, 分别是 3G 工业无线路由器和 4G 调制解调器 BX 4G(U)。下面用户根据自己 手上的路由器型号去阅读对应的操作步骤。

j

### 1. 连接 3G 工业无线路由器

### 第 1 步

3G 工业无线路由器插入 SIM 卡, 连接好接收器, 用 5V 电源连接路由器, 如下图所示。

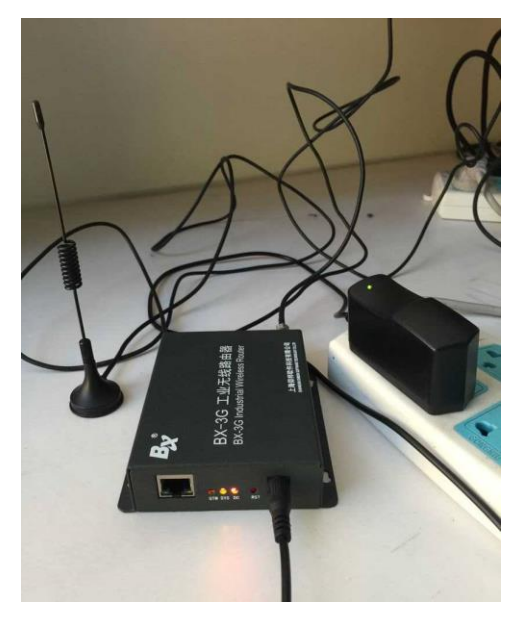

图 63

### 第 2 步

网线连接路由器和控制器,如下图所示。

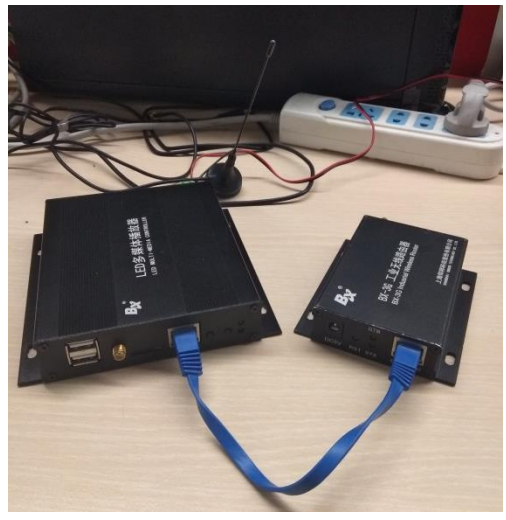

图 64

### 2. 连接 4G 调制解调器 BX-4G(U)

### 第 1 步

BX\_4G(U)插入 SIM 卡, 连接好接收器, 用 5V 电源连接路由器,如下图所示。

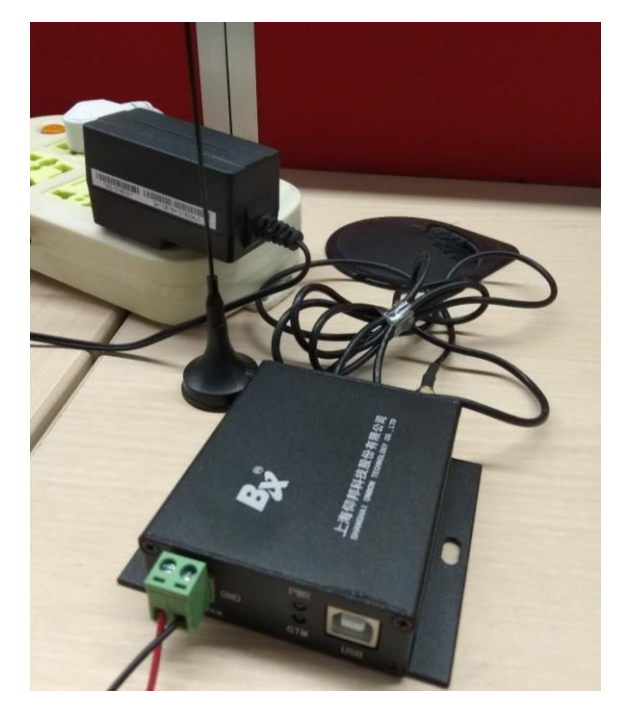

图 65

### 第 2 步

用 USB 线连接路由器和我们的控制器,如下图所示。

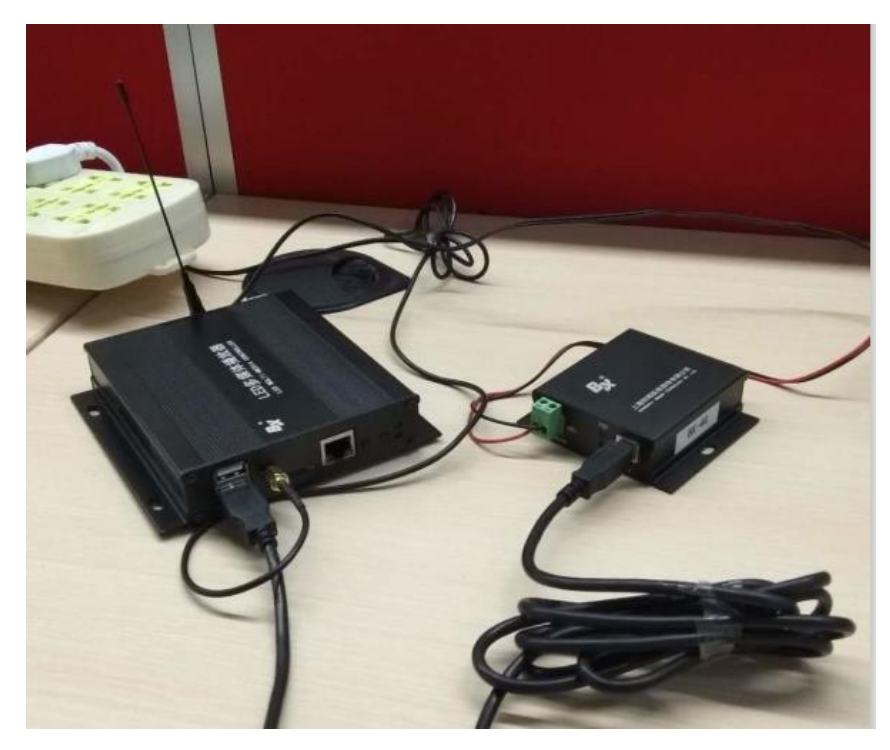

图 66

÷,

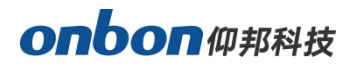

### 第 3 步

控制卡连接好 3G/4G 工业路由器后, 如果你所用的计算机通过路由器上网的话, 还得去查看路 由器是否有"网络尖兵"功能,必须关闭路由器的"网络尖兵"功能(以 DLink-600M+路由器为例), 否则控制器将无法通讯。如下图所示。

j

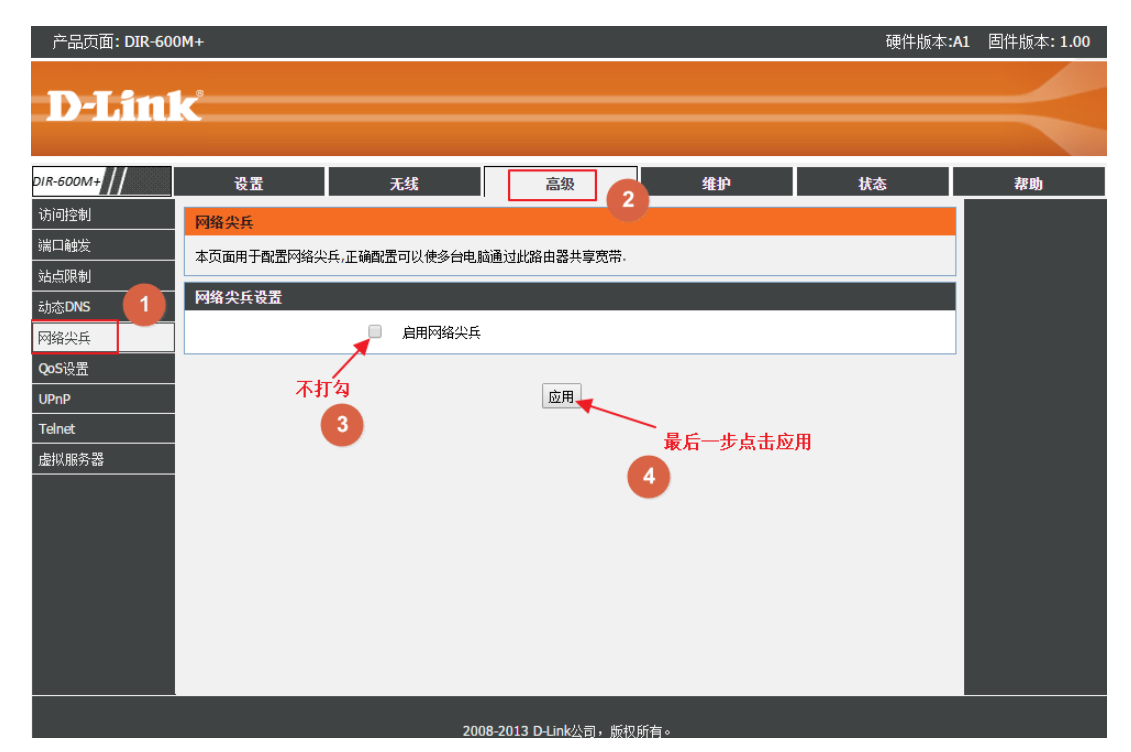

图 67

## WEB 服务器通讯

Y 系列产品可与 iLEDCloud 云平台实现 WEB 服务器通讯模式, 用户只要在有互联网的地区, 即 可实时远程监控任何一块 LED 显示屏的播放内容,覆盖面广。

### 1. 设置 WEB 服务器

打开"LedshowYQ"软件,点击"设置"菜单下"控制器 IP 配置",输入密码"168"后勾选 "服务器模式"下的"iLEDCloud",选择"中国站"或者"国际站",然后在"用户名"后输入 iLEDCloud 平台的账号,其余保持默认,最后点击"设置"。如下图所示。

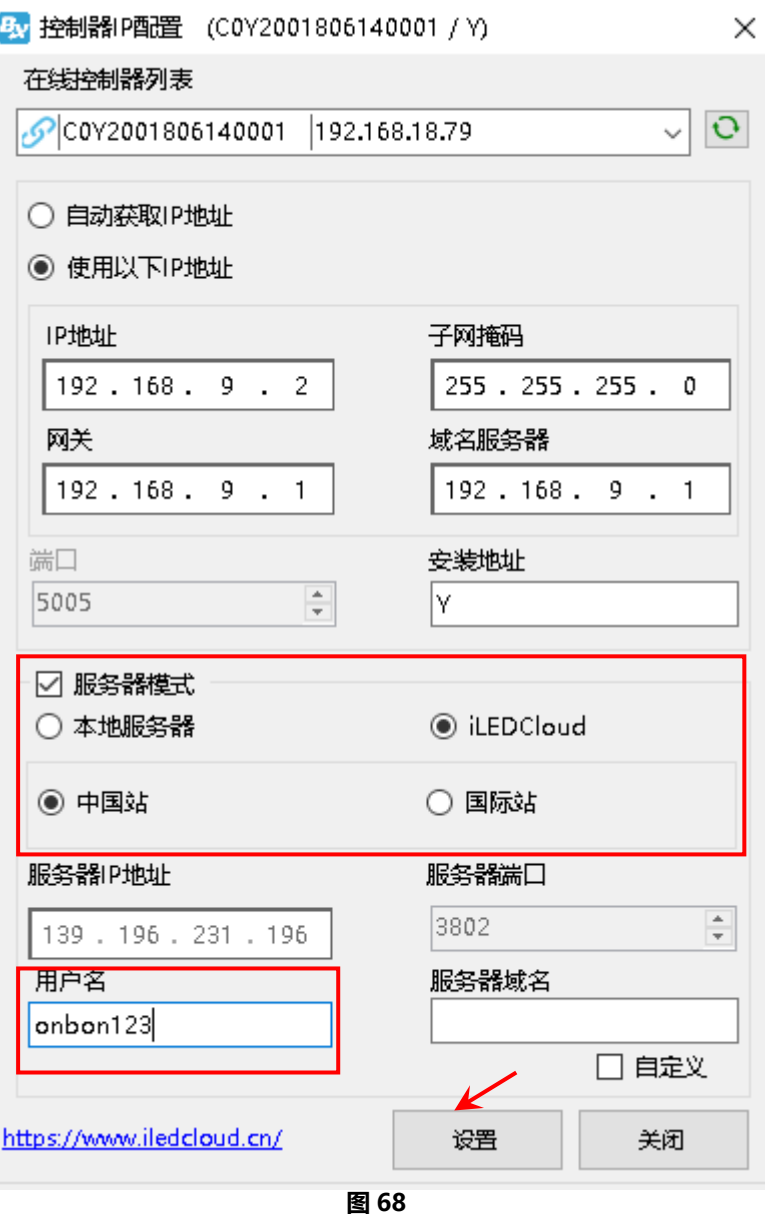

# 2. 登录云平台

打开网页在地址栏中输入: www.iledcloud.cn/indexC.html, 进入到 iledcloud 信息管理平台登 录界面

÷,

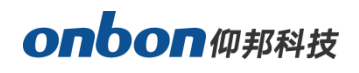

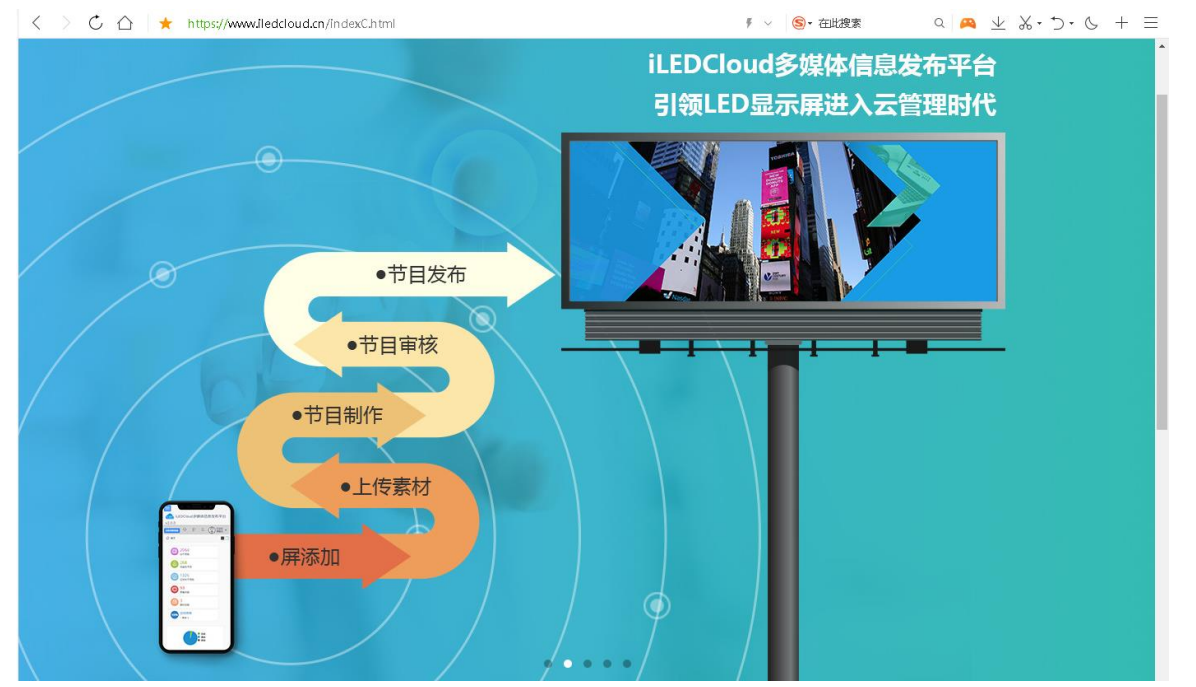

在控制器在线的情况下,如果设备已经成功联网,用户可直接在"资源管理"下的"屏管理"中 看到用户已经绑定的所有控制卡,并且还能够看到每块控制卡的设备 ID、设备名称、屏幕的宽度、高 度以及上线状态等参数,如果需要对屏幕名称或者屏幕参数进行修改可以点击 。"在线"列下的绿 色图标 表示该控制器在线。

|                |              | 4 Fi iLEDCloud多媒体信息发布平台v2.2.2                        |               |               |                                 |                                                                                                |                        | 切换到简易版      | $\mathsf{P}$<br>⊕ | O.                     |
|----------------|--------------|------------------------------------------------------|---------------|---------------|---------------------------------|------------------------------------------------------------------------------------------------|------------------------|-------------|-------------------|------------------------|
| 口 节目管理         | $\checkmark$ | └ 首页 > 资源管理 > 屏管理                                    |               |               |                                 |                                                                                                |                        |             |                   | n n                    |
| └ 公告管理         | $\checkmark$ | 数据范围 本级(默认)                                          | 名称<br>⇁       |               | 宽度                              | 高度                                                                                             |                        | 所在位置        |                   | Q查询                    |
| 言 资源管理         | $\checkmark$ | 设备编号                                                 |               | 型号 (全部)       | 在线 (全部)                         | 备注<br>≂                                                                                        |                        |             |                   | ◇重置                    |
| 素材管理           |              |                                                      |               |               |                                 | المشابه                                                                                        |                        |             |                   |                        |
| ▶ 屏管理          |              | $\frac{\partial f(x)}{\partial x}$                   |               | ഥ             |                                 | D                                                                                              | ′⊕                     |             |                   | ┓                      |
| ④ 付费服务         | $\checkmark$ | 检查在线                                                 | 重置任务          | 检查固件          | 更新固件                            | 屏幕亮度                                                                                           | 校时                     | 开机          | 关机                | 购买                     |
| <b>In 用量管理</b> | $\checkmark$ | ■ 名称                                                 | 衰度<br>高度      | 所属组织机构        | 所在位置<br>设备编号                    | 型号<br>在线                                                                                       | 上下线时间                  | 窗线时长<br>备注  | 当前播放 操作           |                        |
| <b>@ 系统管理</b>  | $\checkmark$ | ▼■默认分组(6)                                            |               |               |                                 |                                                                                                |                        |             |                   |                        |
| ■ 高级功能         | $\checkmark$ | shanghait                                            | 512<br>384    | 上海研发部         | 点击填写位型 C0Y2L01807300001 BX-Y2L  |                                                                                                | 2019/05/29<br>08:41:47 | 166:5:53:22 |                   | 1个节目   续费   でい         |
| $^{\circ}$     |              | ■ 屏幕78                                               | 320<br>160    | 上海研发部         | © 上海上 C0Y3001807090001 BX-Y3    |                                                                                                | 2019/10/22<br>17:28:47 | 19:21:6:22  | 1个节目              | [续费] ②、                |
|                |              | $\blacksquare$ $\vee$ 08                             | 256<br>128    | 上海研发部         | ◎ 上海 - C0Y0801807090002 BX-Y08  |                                                                                                | 2019/10/25<br>17:18:25 | 16:21:16:44 | 0个节目              | (续要) 신                 |
|                |              | shanghai                                             | 1280          | 上海研发部<br>1024 | © 上海上 C0Y3001910220100 BX-Y3    |                                                                                                | 2019/10/22             | 19:20:44:26 | 0个节目              | 续费  めいこう むしょう じょう      |
|                |              | $B$ BX-Y08                                           | 256<br>64     | 上海研发部         | © 上海上 C0Y0801910230220 BX-Y08   |                                                                                                | 2019/10/25<br>14:08:41 | 17:0:26:28  | 0个节目              | 续费  ピー                 |
|                |              | ■ 屏幕86                                               | 288<br>192    | 上海研发部         | 点击填写位置 B06E1X1903120191 BX-6E1X |                                                                                                | 2019/11/11<br>14:28:58 |             | 0个节目              | $\mathbb{Z}$<br>    续费 |
|                |              | ▼■苏州研发分组(4)                                          |               |               |                                 |                                                                                                |                        |             |                   |                        |
|                |              | $\blacksquare$ $\kappa$ $\kappa$ $\lambda$ $\lambda$ | $120 -$<br>22 | 上海研究室         |                                 |                                                                                                |                        |             |                   |                        |
|                |              | 面Ⅰ○<br>$\bigoplus$                                   |               |               |                                 | $\circledcirc$ $\circ$   1 #2 $\overline{B}$   $\circledcirc$ $\circledcirc$ 10 $\overline{B}$ |                        |             |                   | 1-10 共11条              |

图 70

### 3. 新建节目

切换到"节目管理",点击"节目制作",在"创建新节目"对话框选中对应的控制卡厂商、产品 系列,然后勾选具体的设备,最后点击"完成"。

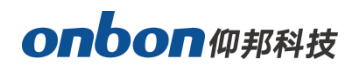

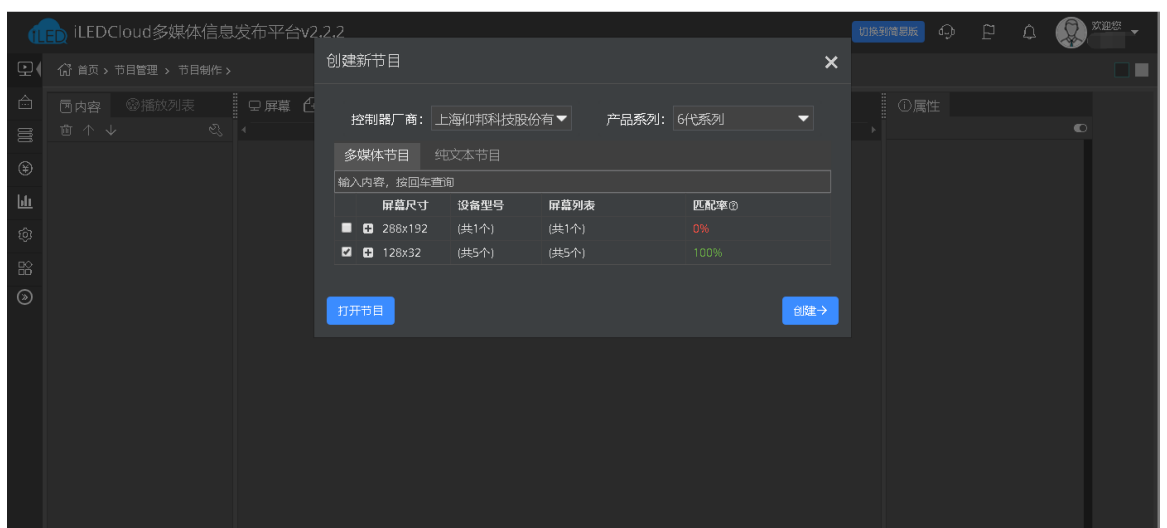

### 4. 添加节目

新建节目后,页面直接进入编辑节目页面,可添加多个区域、图片、视频、文本等,编辑好节目 后点击左上角的"保存"按钮。

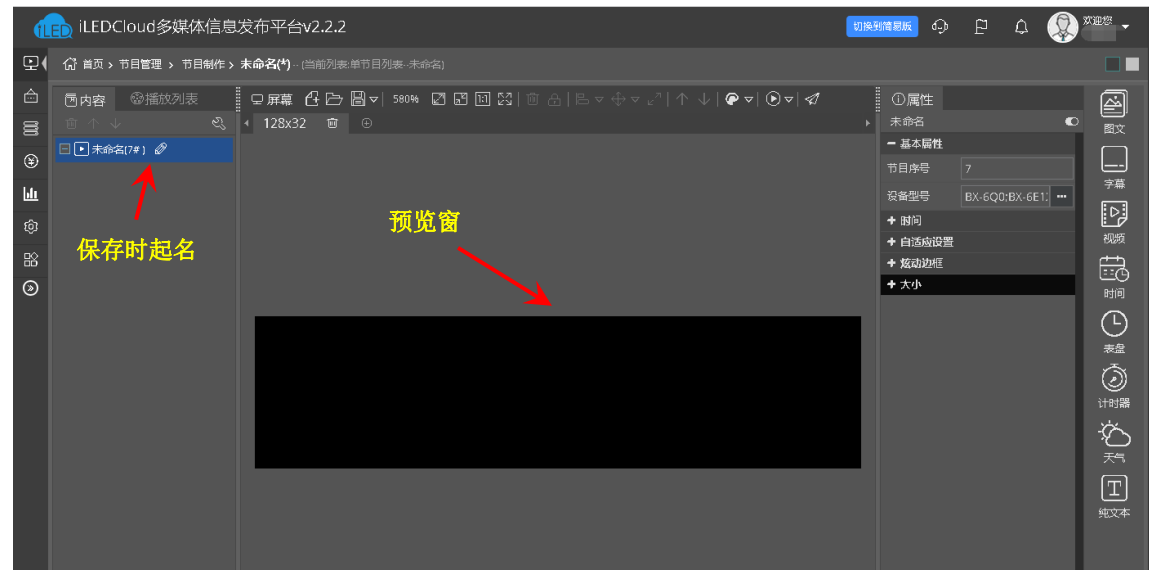

图 72

### 5. 编辑节目

Œ 点击界面右侧的编辑按钮, 例如添加一个表盘 ## , 点击后, 在预览窗点击添加即可, 添加后点 击保存按钮,将节目保存。

÷,

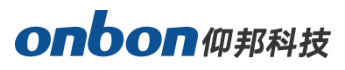

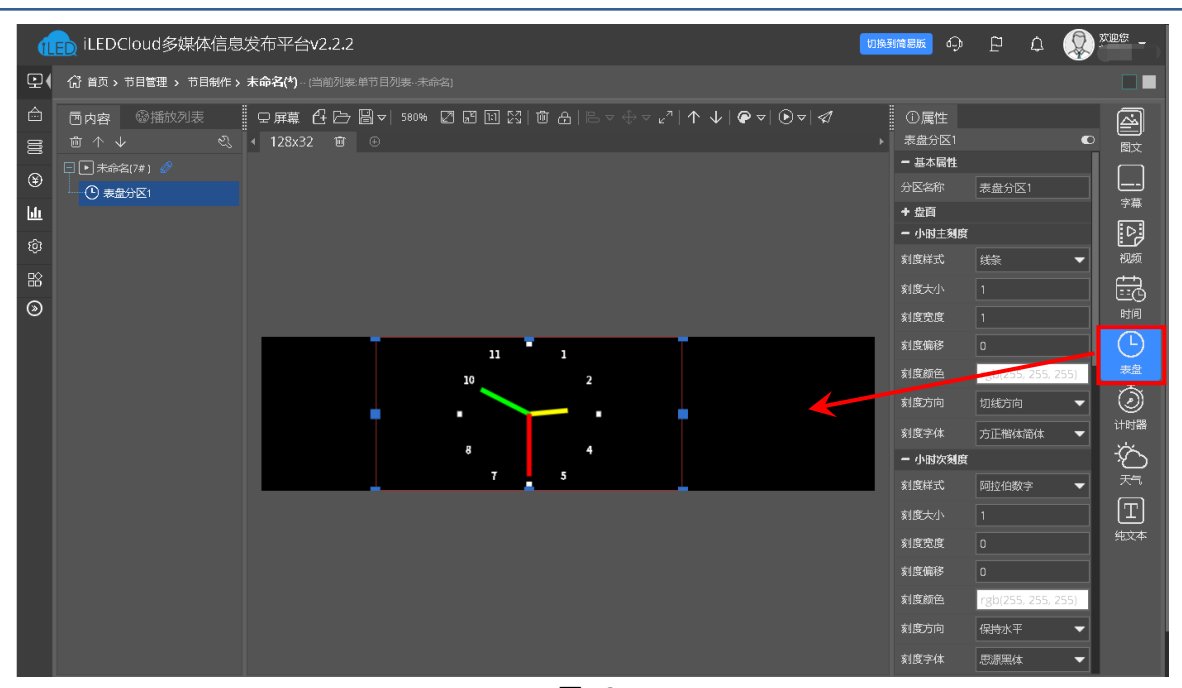

### 6. 发布节目

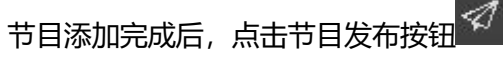

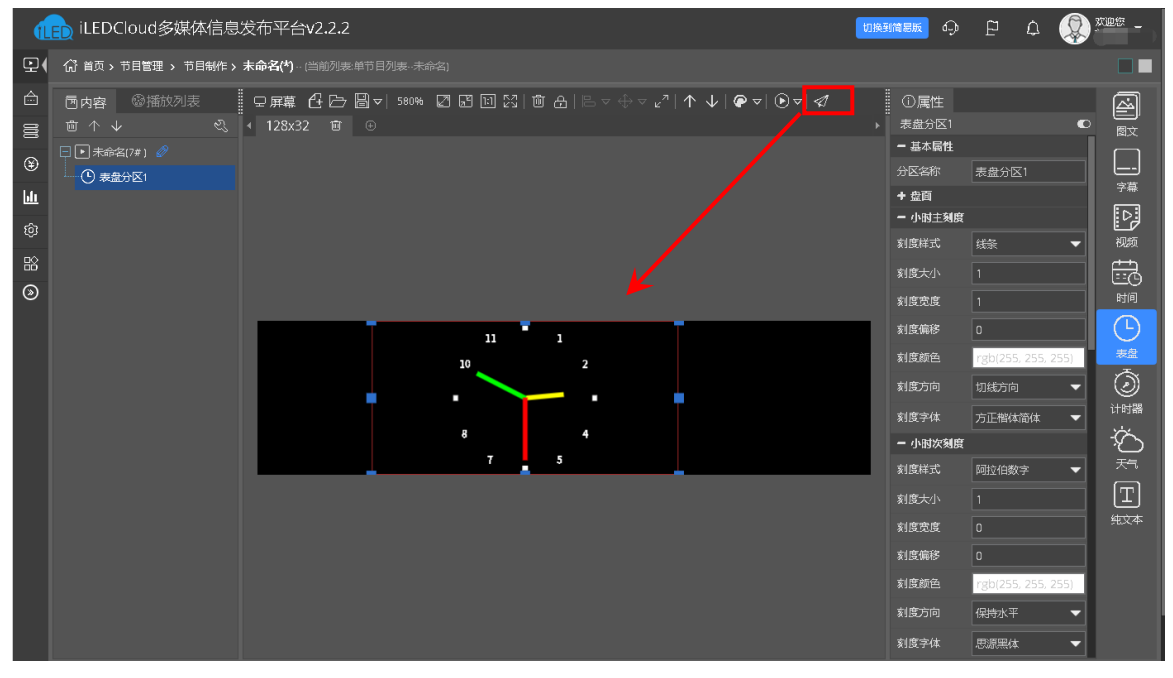

在弹出的对话框中点击"确定"后,在"节目名称"中输入一个名称。弹出选择发送需要发送的 控制器选择界面,选中需要发送的控制器后点击确定即可发送成功。

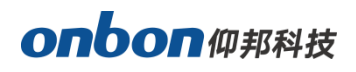

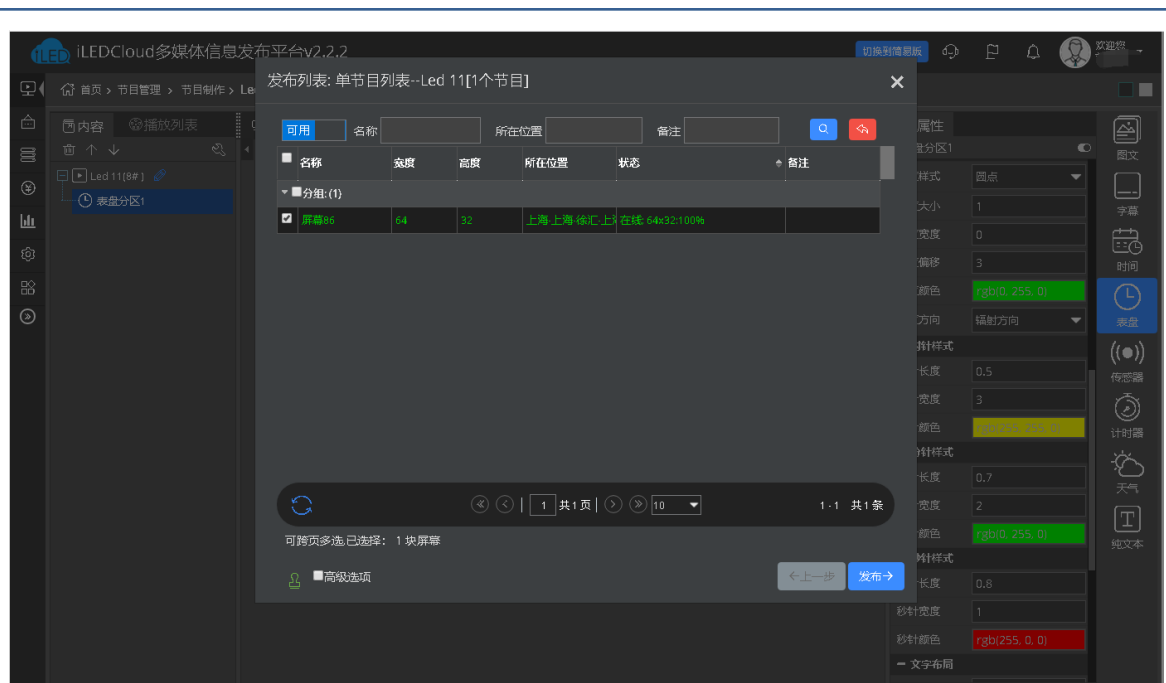

# WiFi 模式登录云平台

### 1. 添加屏幕

首先, 用一根网线连接控制卡和计算机, 打开 LedshowYQ 软件, 选择"设置"菜单→ "设置屏 参",输入密码"168",在"屏参设置"界面,通过点击界面右下方的"寻机",如下图 75 所示。然 后进入"添加屏幕"界面,如下图 76 所示。

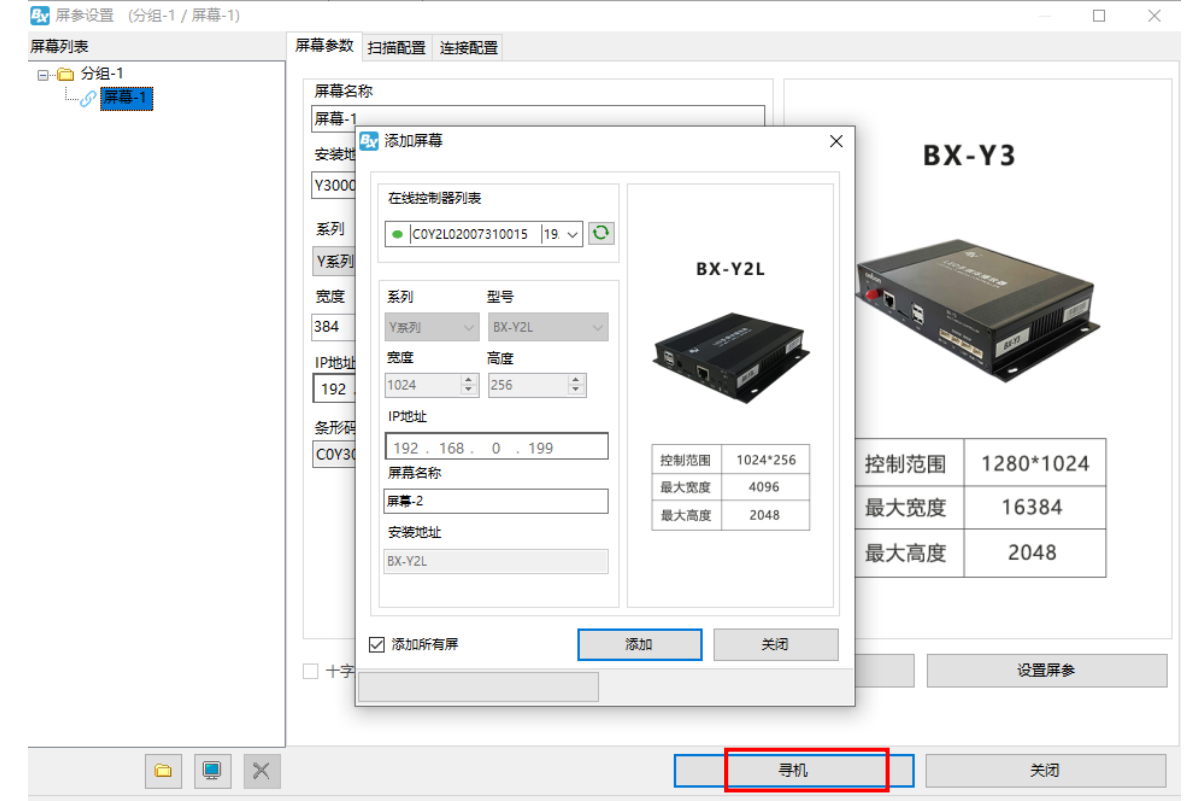

j

在弹出的"添加屏幕"界面中,勾选"添加所有屏",最后点击"添加"即可将屏幕与控制器成功 绑定。

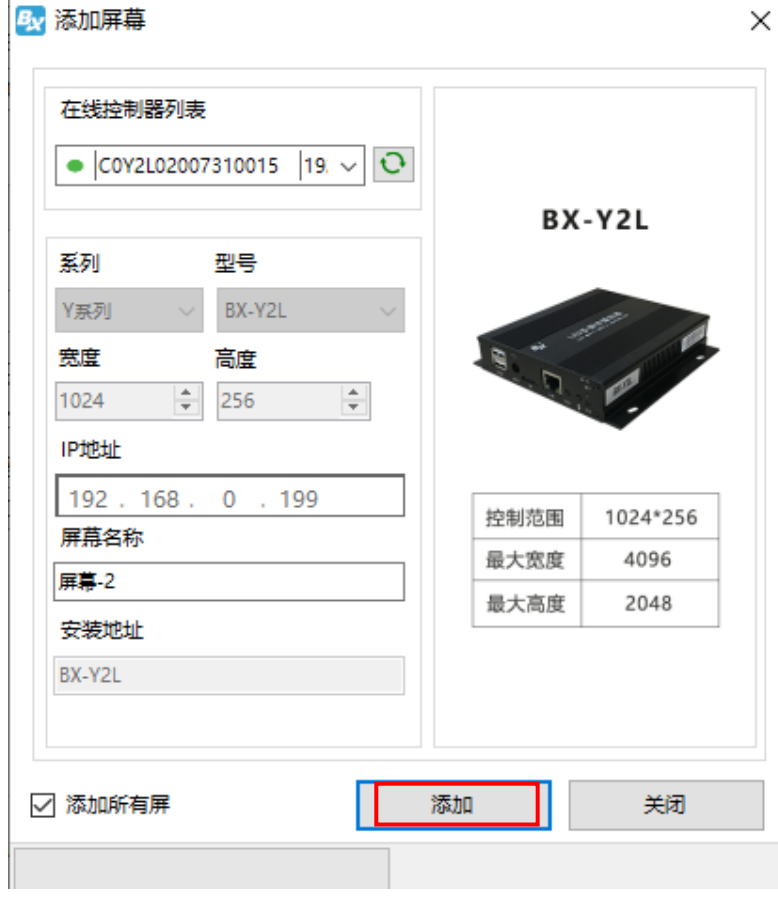

图 77

### 2. WIFI 配置

通过菜单栏下"设置"下的"WIFI 配置", 先输入密码"168", 然后在弹出的对话框中选择选择 "WiFi"标签,点击左下角的"刷新"按钮,几秒后 WIFI 列表下会显示出所有搜索出的 wifi 名称, 选择所要连接的 wifi 名称, 并且输入此 wifi "密码", 然后选择 "自动获取 IP 地址"或手动填写 IP 的方式,点击界面右下角的"连接"按钮,则可连接上此无线 wifi。

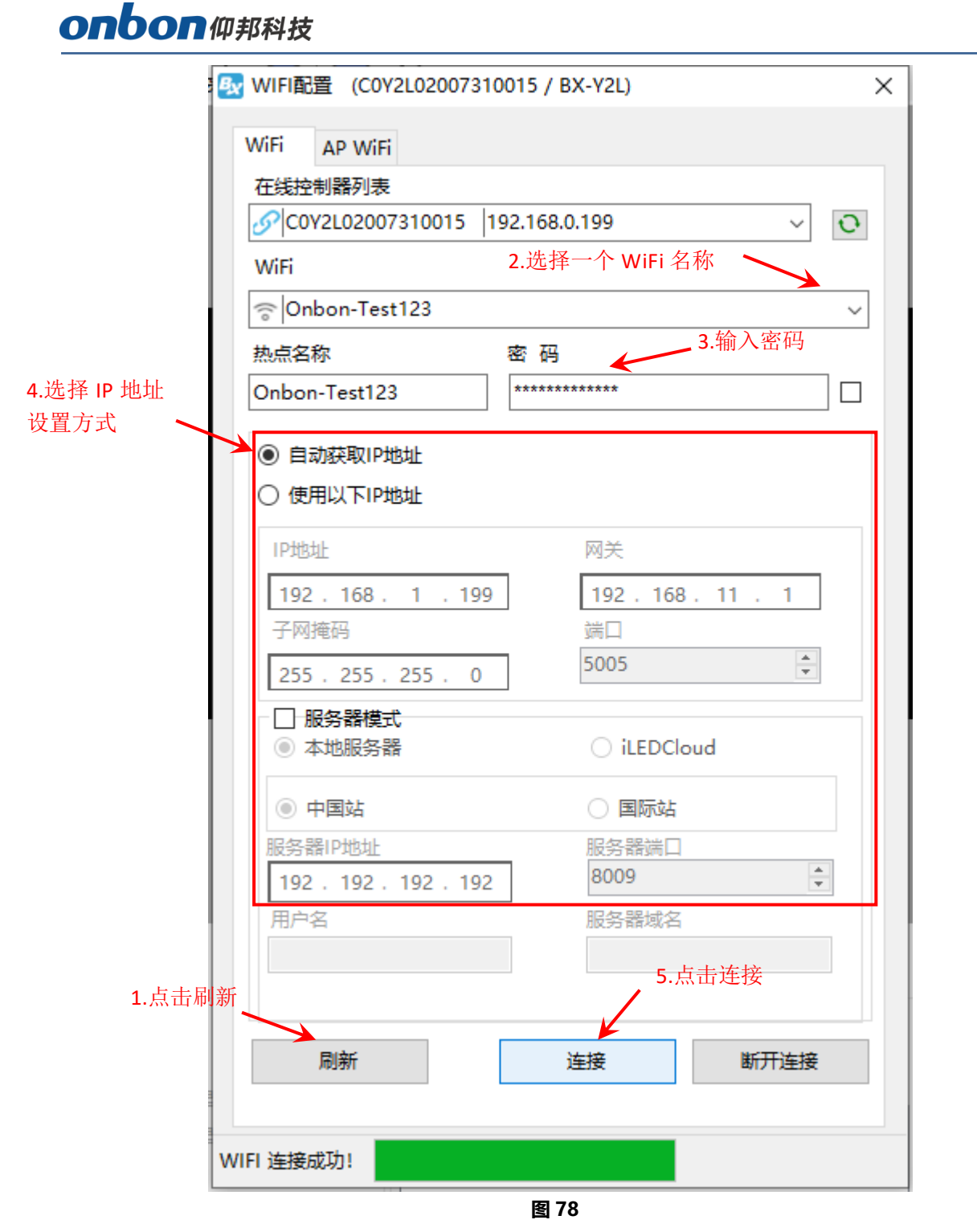

连接成功后,拔掉 YQ 控制器网线。将计算机也接入同一无线路由器,网线接入或 WiFi 接入都可 以。这样 LedshowYQ 软件就能和 YQ 控制卡进行正常的通讯了。

### 3. 设置服务器模式

在"WIFI 配置"界面,勾选"服务器模式"下的"iLEDCloud", 选择"中国站"或者"国际站", 然后在"用户名"后输入 iLEDCloud 平台的账号, 其余保持默认, 最后点击"连接"。如下图所示。

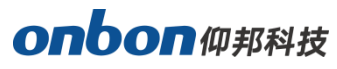

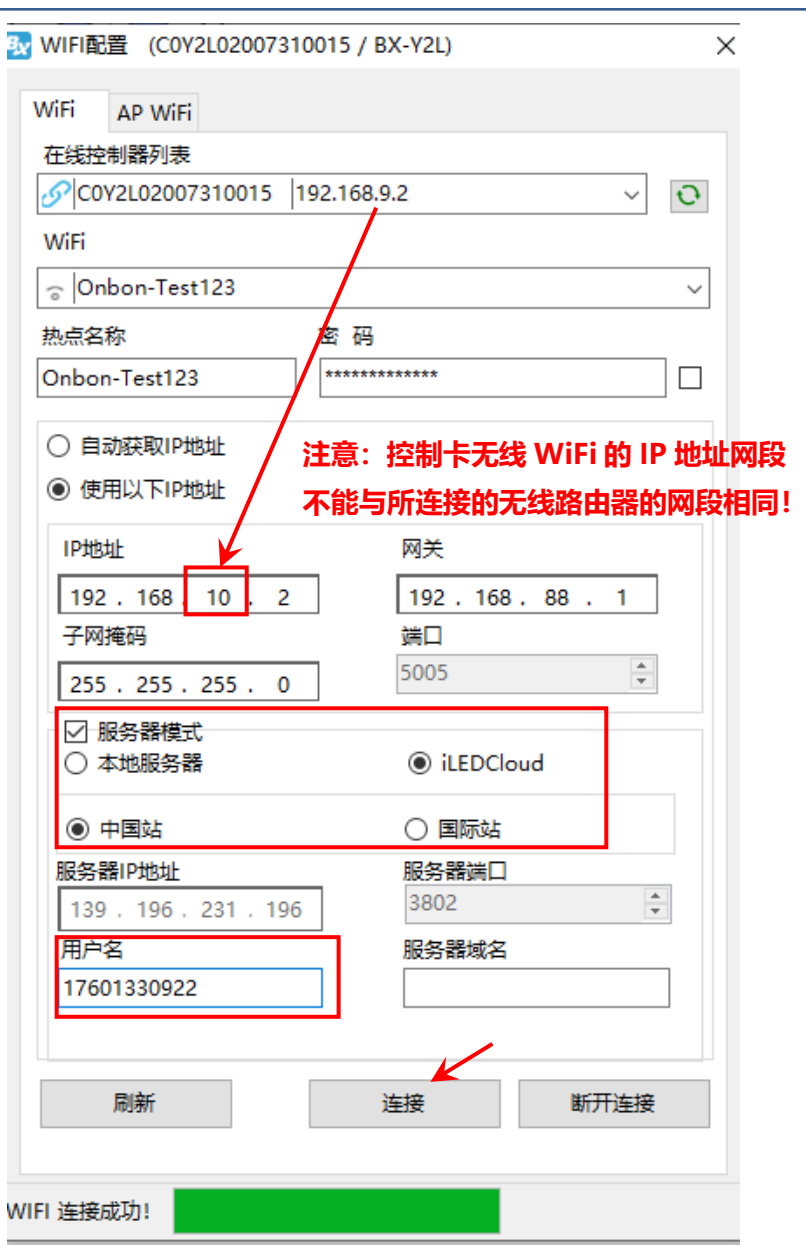

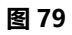

### 4. 登录云平台

打开网页在地址栏中输入: www.iledcloud.cn/indexC.html, 即可登录到 iledcloud 信息管理平 台。

# 节目制作步骤

下面以添加一个文件节目过程为例介绍一下节目制作的步骤

Big Lodebou MO 安備/未得得检理/A/202201)

## 新建节目

### 1. 添加节目

点击添加区域,可以添加节目,并在节目下添加通知区、视频区、图文区、字幕区、时间区、天 气区、数据库区以及传感器区等分区,如下图所示:

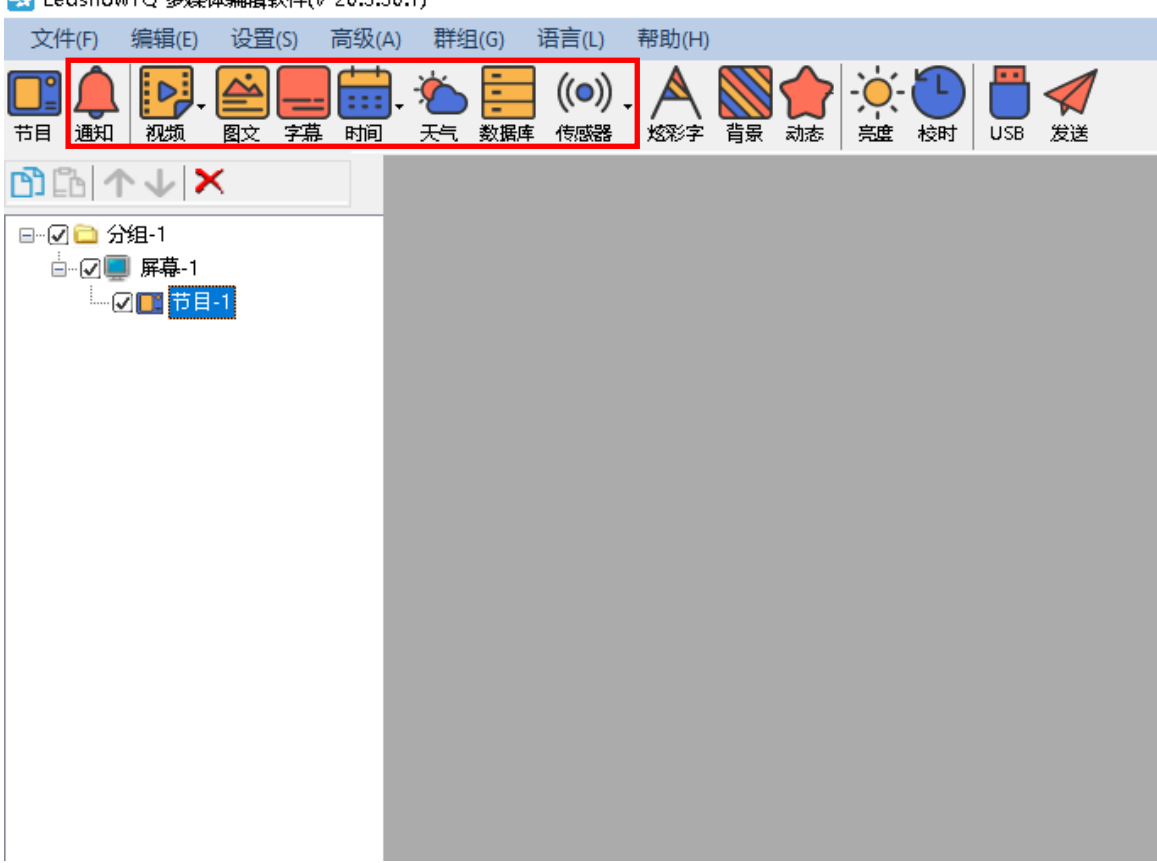

#### 图 80

建立节目后,在主界面右侧将会显示节目的相关属性,一般无需修改,使用默认的参数即可。一个 节目下可以同时添加多种不同内容同时播放,按照窗口里容纳的内容的不同,分成如下几种:

● 通知区: 可以添加一段通知文字, 主要用于节目播放当中插入的通知。

● 视频区: 可以添加并播放全系列视频格式文件, 并且支持高清视频和播放外部视频采集设备输入的 信号。如: 摄像机, 摄像头, 电视卡, DVD 机等。

- **图文区**: 可以添加并播放视频、图片、文本、表格、txt、word、excel、flash、gif 等。
- 字幕区: 可以添加并显示具有简单格式的一行文字。
- 时间区:可以显示时间、表盘、农历和计时。
- 天气: 可以显示中国各地区的天气情况以及风向风力等气象指数。
- 数据库: 访问 mysql 或者 sqlserver 数据库, 显示数据库中指定的数据内容。

÷,

# **onbon**W###

● 传感器区: 可以显示温度、湿度值、噪声值、水位值、液位值、PM2.5 值、PM10 值、风速、风向、 大气压、光照、负离子和 TSP 值。

j

### 2. 节目属性

在节目属性窗口可设置如下参数:

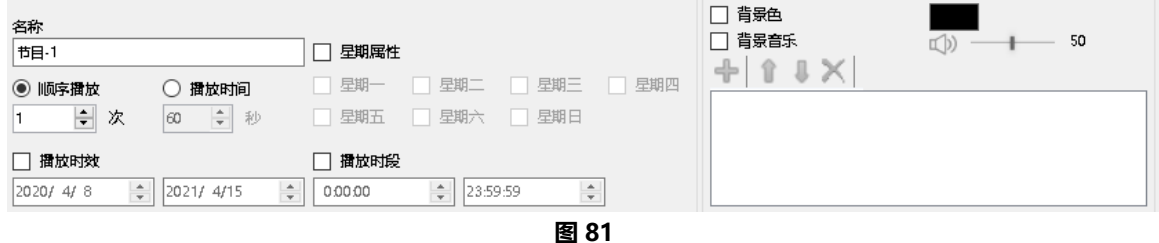

- **节目名称**: 编辑该节目的名称。
- 顺序播放: 该节目内所有的内容播放完毕后, 跳转到下一个节目播放。
- 播放时间: 该节目按照设定时间播放完毕后, 跳转到下一个节目播放。
- 播放时效:在设置的开始和结束的年月日内,才能播放该节目。
- 播放时段: 在设置的开始和结束时间段内, 才能播放该节目。
- 星期属性: 在设置的星期内, 才能播放该节目。
- 背景色: 勾选背景色, 可以设置节目的背景颜色。
- 背景音乐: 勾选背景音乐, 可以添加多个 mp3 格式的音乐作为节目的背景音乐, 音量选择范围 为 0~100。

## 图文添加

1. 添加图文

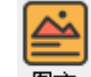

点击主工具栏按钮 <sup>图文</sup> , 添加一个图文区。或者用户也可以通过点击菜单栏下"编辑"下的"添 加图文区"。添加图文后,根据图文区的不同,加入相应的文件播放,如下图所示,添加完成后,对应 LED 显示屏和预览区的播放窗将同时显示。同时,可根据 LED 显示屏显示情况再次添加或修改节目。

在播放窗中的文件区的位置既可以用鼠标拖动,也可以使用坐标进行设定。一个节目可以包含任意 多个图文区,图文区的大小和位置可以任意设定。

> **A □ Ⅲ 1 ↓ X @ □ 肯录透明** 目 財主

> > 图 82

 $\hat{\bullet}$ : 点击打开按键, 弹出打开对话框, 选择需要添加的图片、txt 文本、word 文档或者 Excel 表格内 容。

注意:在图文区调用的 Excel 表格需电脑中安装正版的 Office 软件、WPS 软件进行编辑。

日: 点击文本按键, 弹出文本输入对话框, 输入文本内容。

**国**: 点击表格按键, 弹出表格编辑对话框, 输入表格内容。

 $\mathbb T$  : 点击"上移"按键, 当前区域被向上移动。

# **onbon**W###

**↓**<br>• 点击"下移"按键,当前区域被向下移动。

 $\mathsf{\tilde{X}}$ : 点击 "删除"按键,可删除所选的区域。

**@**<br>: 点击"设置"按键, 将所添加的内容设置为当前状态。

□ 背影透明: 当输入文本内容后看, 勾选"背景透明", 播放时文本内容将没有背景颜色。

日:点击"蒙文排版"按键,可以输入蒙古文字,并且设置字体颜色,对齐方式等参数。

■: 点击"阿拉伯、希伯来排版"按键,可以输入阿拉伯文字或者希伯来文字,并且设置字体颜色, 对齐方式等参数。

三: 所添加区域的显示方式为列表显示。

**: 所添加区域的显示方式为预览图显示。** 

### 2. 图文区属性

图文区属性如下图所示。

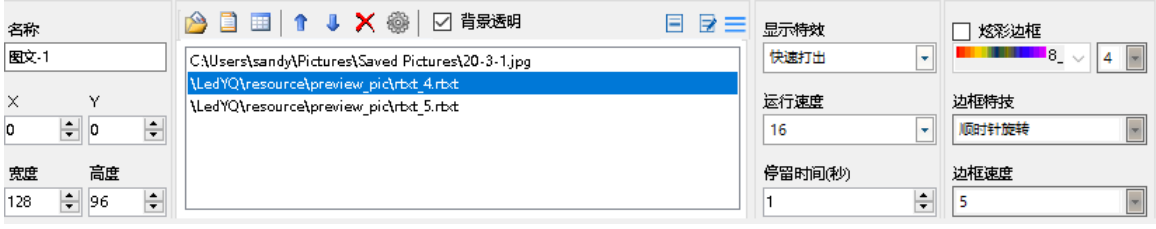

图 83

- 名称: 便于用户区分不同文件区的名称, 可自行更改。
- 起点 x:文件区左上角顶点相对于 LED 显示屏左边界的位置, 以像素为单位。
- 起点 **Y**:文件区左上角顶点相对于 LED 显示屏上边界的位置,以像素为单位。
- 宽度: 文件区的宽度, 以像素为单位。
- 高度: 文件区的高度, 以像素为单位。
- **显示特效**: 特效默认为随机显示,选择后显示指定特技效果。特技方式有: 快速打出、静止显示。 向上连移、向下连移、向左连移、向右连移等特效。
- 运行速度: 入场特技运行速度 1-16 级,其中 1 级运行速度最快。
- 停留时间: 入场特技停留时间 1-128 秒,其中 1 秒停留时间最短。
- 炫彩边框: 勾选"启用"后可以选择边框的风格, 并且可以设置边框的粗细值, 最细为 1, 最粗为 8。
- 边框特技:在下拉列表中选择边框的显示特技。
- 边框速度: 在下拉列表中选择边框的显示特技的移动速度, 最快为 1, 最慢为 8。

## 节目制作完成

经过上面的操作步骤,已经完成一个节目页制作,如需多个节目页,请重复上面的步骤即可。制 作完节目页,请不要忘记存盘。点击菜单文件->保存播放文件。

÷,

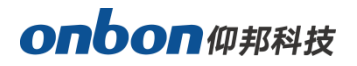

# 播放节目

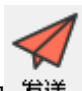

要播放当前节目文件,点击发送按钮 <sup>发送</sup> , 则预览区的播放窗和显示屏会同时开始播放节

j

目。要播放不同的节目文件,点击打开按钮,打开节目文件后播放。

# 区域编辑使用详解

## 添加通知

通知主要用于节目播放当中插播的紧急通知信息。

### 1. 添加通知内容

点击主工具栏按钮 <sup>通知</sup>, 添加一个或多个通知。在通知属性区的编辑框中直接编辑通知内容。用户 可设置播放时段、文字字体、字号、文字颜色,背景色以及背景透明等显示属性。

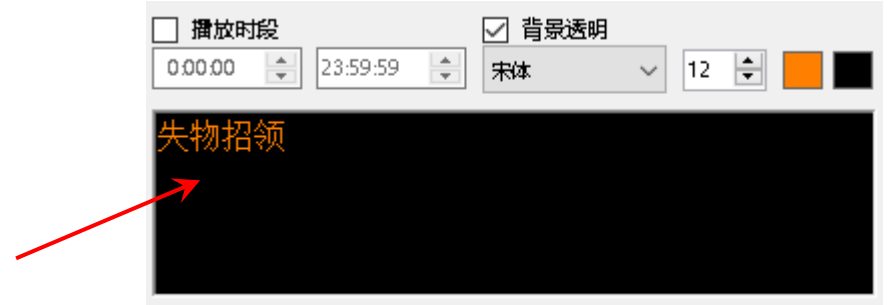

图 84

### 2. 通知属性

在通知属性区中可以设置通知在屏幕中的显示位置、宽度、高度、显示特效、运行速度、停留时 间、是否显示文本。并且可以选择是否语音播报、语音播放声音类型、数字读法、播放间隔时间、播 报音量等。

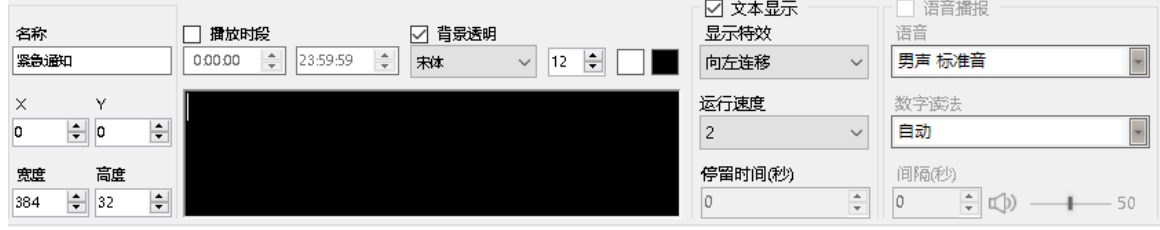

图 85

### 3. 播放/删除通知

一切设置好后点击发送按钮 <sup>发送</sup> 来播放通知,选中"通知"点击鼠标右键 , 点击"删除"可以 删除通知。

÷,

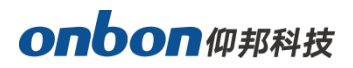

## 视频播放

1. 添加视频

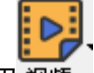

点击主工具栏按钮 视频 ,选择添加视频、高清视频或者网络直播。或者用户也可以通过菜单栏下 "编辑"下的"添加视频区"新建视频。LedshowYQ 软件支持所有的视频格式:rmvb、mp4、flv、mpg、

vob、mkv、f4v、mpeg 等。

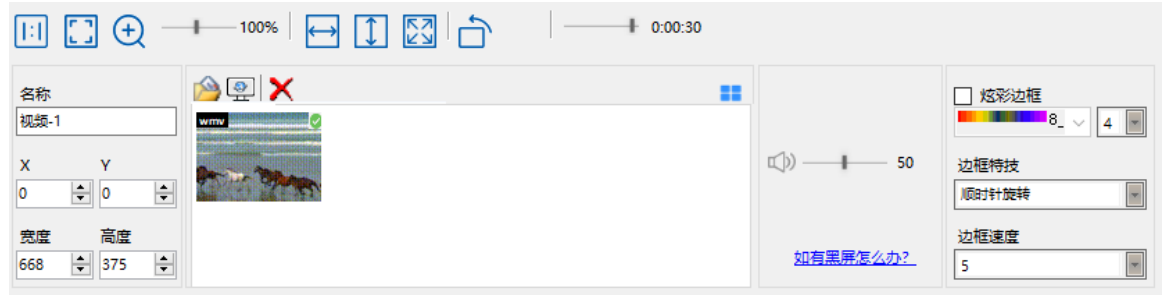

图 86

### 2. 视频属性

添加视频或者高清视频文件的属性分别可更改缩放模式、宽度最大化、高度最大化、视频最大化,视 频角度旋转、视频进度、视频音量。

- 缩放模式:可以选择原始、适应或者直接拖拉调整窗口比例。
- **宽度最大化:**视频播放窗口宽度最大化。
- 高度最大化: 视频播放窗口高度最大化。
- 视频最大化: 视频播放窗口最大化。
- 视频角度旋转:点击一次视频播放窗将旋转 90 度。
- 视频进度: 用户可以自行拖动进度条, 用来快进或者倒退节目。
- 视频音量:更改视频文件音量 0-100。

### 3. 视频转码

当遇到电脑上视频可预览, LED 屏上无法显示时, 在"高级"菜单下勾选"视频强制转码", 将个别 特殊视频格式的转码,以便视频能够正常播放。

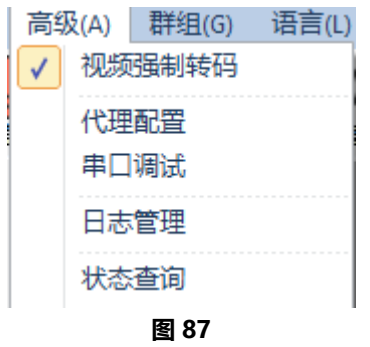

÷,

# onbon仰邦科技

通讯优先:勾选视频强制转码后,是按照分区大小对视频进行转码,默认是通讯优先,转码后节目 发送速度较快,不会出现卡顿。取消勾选就是图像优先。

j

- 图像优先:转码方式会优先考虑画质,转码后视频画质较好。
- **删除视频:**如需要删除一个视频,可以先点击选中该视频,再点击 × 图标,即可删除该视频。

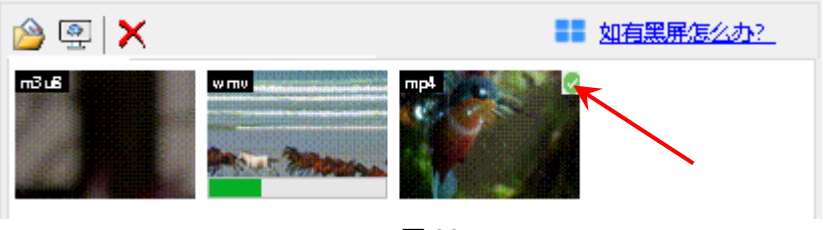

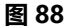

### 4. 克隆视频:

选中一个视频,点击鼠标右键,选择"克隆",可以克隆出一个跟原视频一样的视频一起播放(需原视 频播放,克隆视频才会跟着一起播放) 。如下图所示:

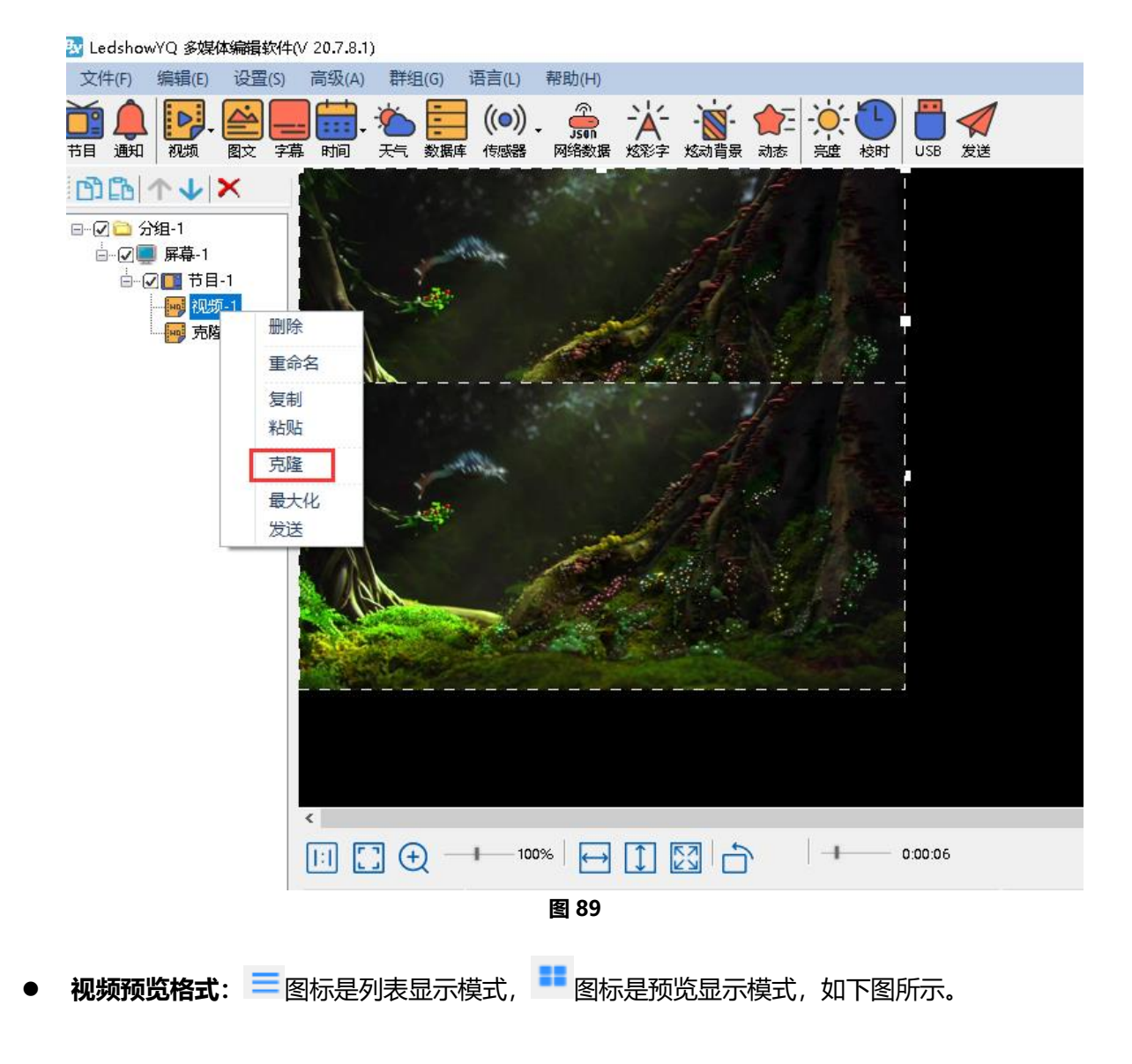

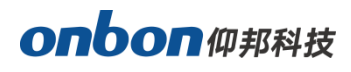

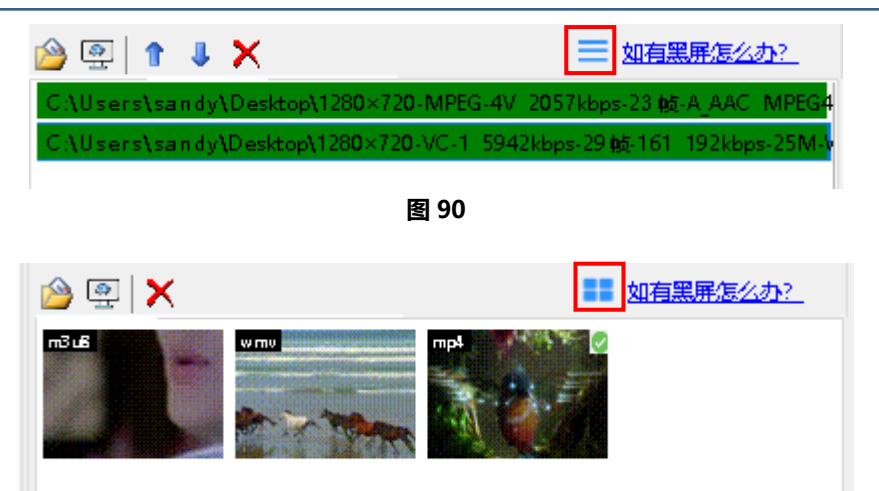

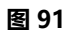

用户可以添加网络直播,先点击属性区 <sup>99</sup>按钮 ,在弹出的对话框中可以在"直播地址"下添加网络 直播平台的链接,如下图所示。最后点击"添加"即可。

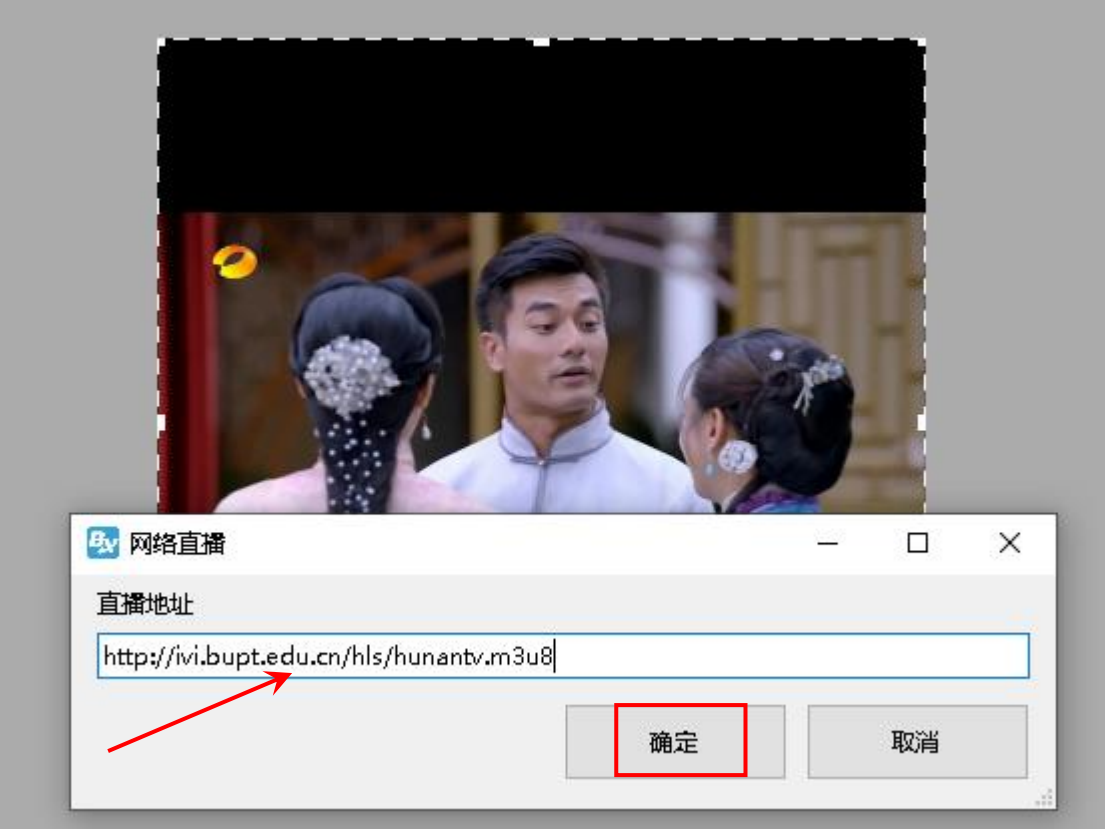

图 92

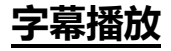

1. 添加字幕文本

点击主工具栏按钮 第 , 添加一个或多个字幕。或者用户也可以通过菜单栏下"编辑"下的"添加 字幕区"新建字幕。然后在字幕属性区点击<sup>137</sup>,在弹出的编辑框中直接编辑文字。设置文字颜色、背

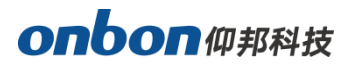

景色、字体、粗体、斜体、下划线、间距等显示属性。显示的文本可以来自文本文件,也可以来自输入 框输入。如果来自文本文件,显示内容可以根据文本文件内容的变化进行自动更新。字幕不支持回车断 行。

j

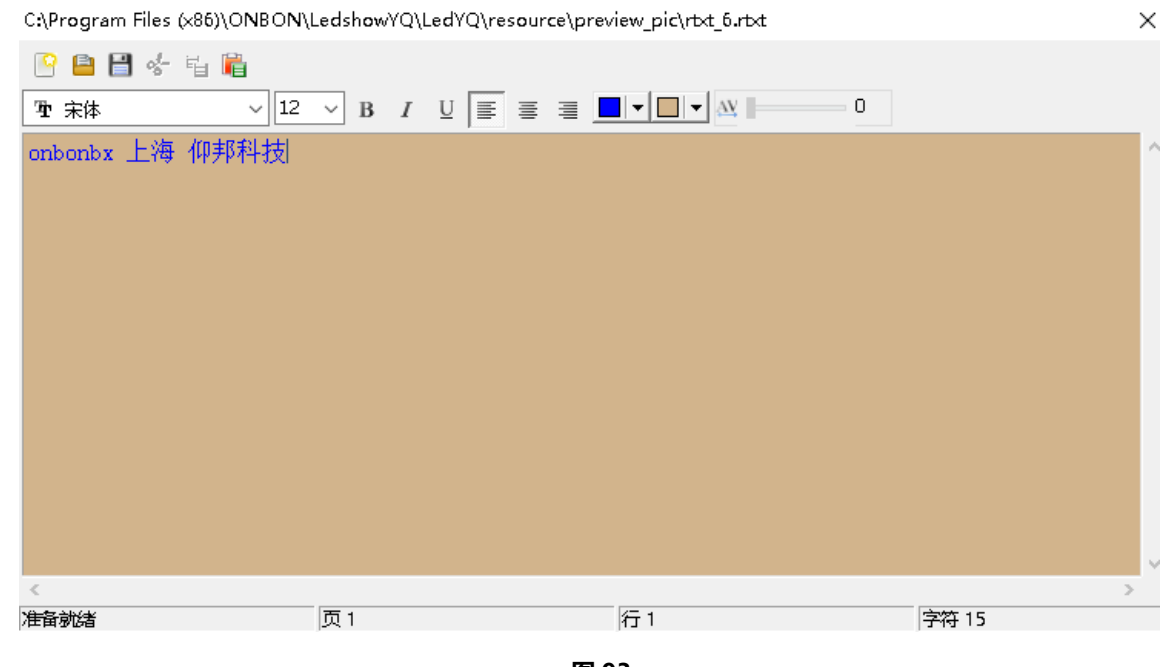

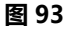

- 2. 字幕文本属性
- 新建 3: 新建文本, 即重新打开一个新的文本, 之前的操作不保留。
- 打开 : 打开\*.rtxt 或\*.txt 后缀的文本。
- 保存 :将当前的文本文件保存到指定的位置。
- 剪切  $\overset{\bullet}{\bullet}$  : 可以剪切选中的文字内容。
- 复制 <sup>Had</sup>:可以复制选中的文字内容。
- 粘贴 lid : 可以粘贴选中的文字内容。
- 字体 :点击下拉列表可选择不同的字体。
- 字体大小 :可设置字体大小,数字范围为 8~200,可以通过下拉列表选择数值,也可直接 在输入框中输入数值。
- 加粗 <sup>B</sup>:点击加粗按键后,可设置选中字体为粗体。
- 倾斜 <mark>/</mark> :点击倾斜按键后, 可设置选中字体为斜体。
- 下划线 <mark>Ⅱ</mark> : 点击下划线按键后, 可设置选中字体有下划线。
- 字体颜色 :点击颜色按键后,可选择字体颜色。
- 。<br>背景色 → 点击颜色按键后, 可选择字体的背景色。
- 字间距 3 全国距离:点击字间距按键后,拉动滑块可设置字间距;

## 时间显示

1. 添加时间

44 点击主工具栏按钮 丽 , 选择添加时间、表盘、农历或者计时。或者用户也可以通过菜单栏下"编 辑"下的选择添加时间区、表盘区、农历区或者计时区。

j

### 2. 时间属性

### 1) 时间显示

选择添加"时间"后,可以设置是否显示年月日、星期和设置时间的字体、字号、粗体、斜体下划 线、左对齐、右对齐、居中和颜色,也可以设置单行和多行显示以及固定文字的字体、字号和颜色。时 间的显示内容可以勾选日期,星期或者具体时分秒,并且设置显示颜色。

时间文字可以更改透明度,点击 <sup>(2)</sup>,拉动滑块可设置透明度,透明度值 20%-100%, 100%值 为不透明。

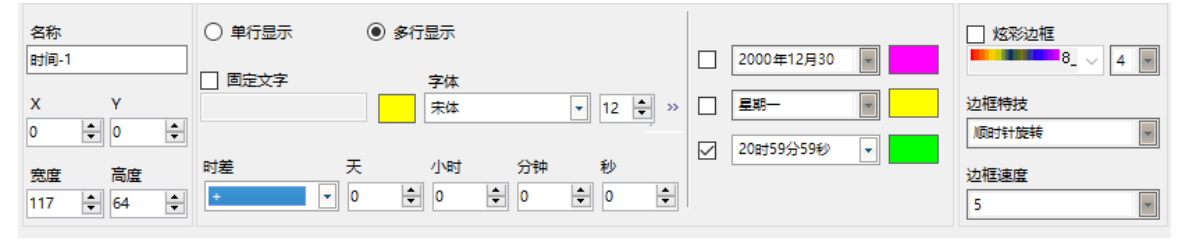

图 94

### 时间区支持作战时间,可以通过调整时差来实现。

作战时间功能可以用于部队或者相关的夏令营,模拟部队的作战时间。(当作战时间设置完成后, 这个时间在发送后和正常的时间区别在于 YQ 软件点击校时,是不会将发送的作战时间改为和电脑时间 一致的,软件将会一直以作战时间设置的那个时间运行下去。)

### 2) 表盘显示

选择添加"表盘"后,表盘的显示风格可以根据个人喜好有多种选择。点击"文字属性"可以设置 表盘上要显示的固定文字、年月日和日期以及这些文字的字体、字号和颜色。点击"表盘属性"可以设 置表盘的外形、指针的形状和颜色、时钟刻度的形状和颜色,表盘支持时差功能。

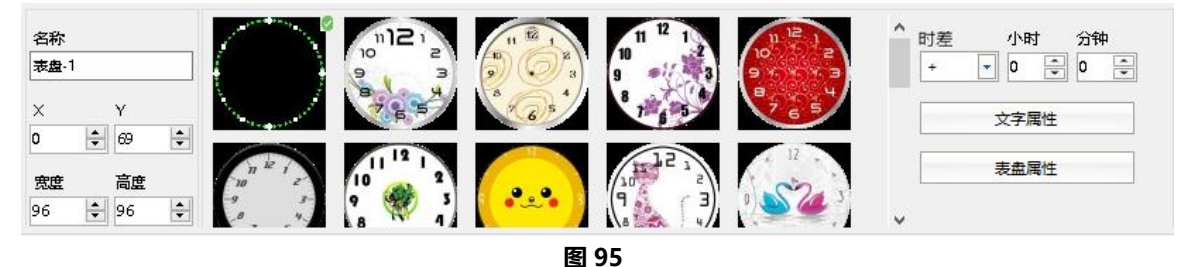

### 3) 农历显示

选择添加"农历"后,可以设置天干、农历和节气的字体、字号和颜色,也可以设置单行和多行显

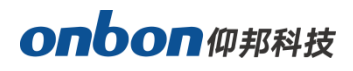

### 示以及固定文字的字体、字号和颜色。

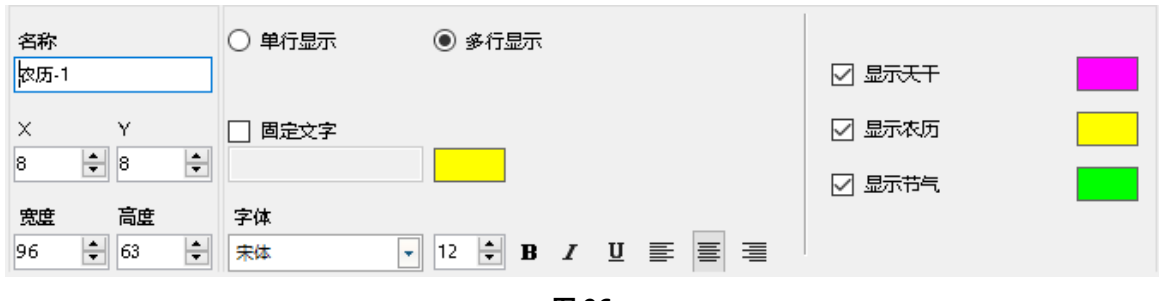

j

图 96

### 4) 计时区属性

选择添加"计时"后,可以分别设置计时区的固定文字以及这些文字的字体、字号、粗体、斜体、 下画线、颜色等风格;设置计时的目标时间;是否显示单位和计时累加;是否显示天数、小时、分钟、 秒、多行等。

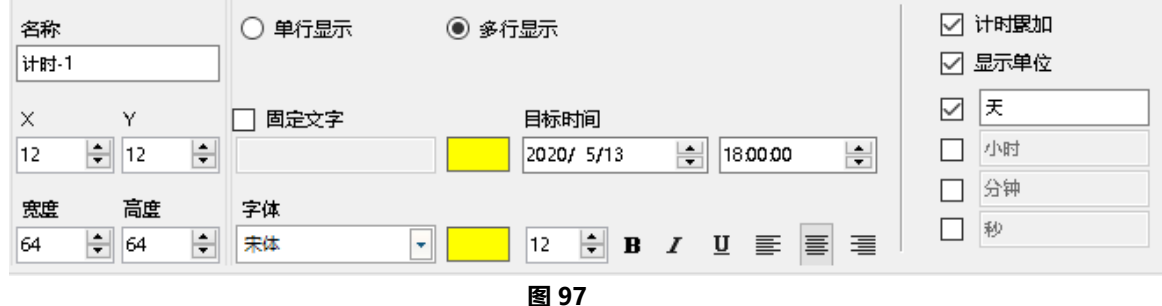

# 天气显示

1. 添加天气

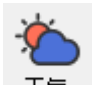

点击主工具栏按钮 <sup>天气</sup> , 或者用户也可以通过菜单栏下"编辑"下的"添加天气区"添加天气预 报。

### 2. 更新方式

天气预报更新方式有:控制器自动更新和 YQ 软件手动更新。

控制器自动更新:控制器每隔一段时间自动更新天气信息。(需连上互联网,并且升级到最新固件 版本。)

YQ 软件手动更新:添加完天气后,点击"发送"按键,可以获得最新的天气信息。

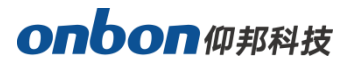

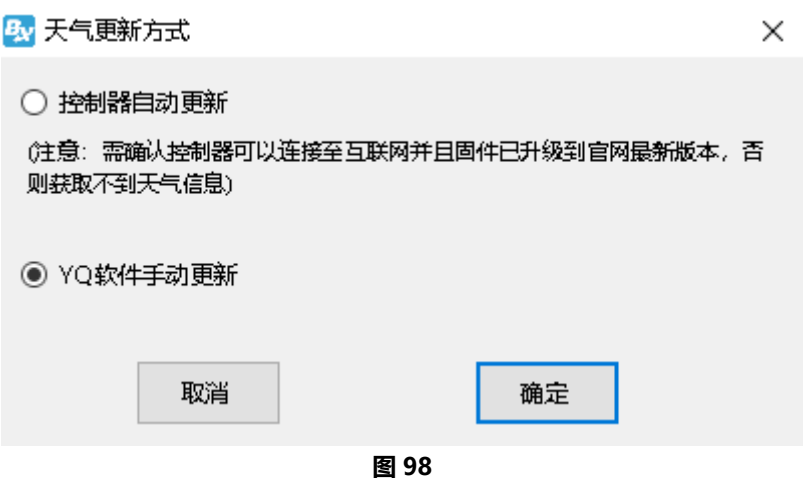

### 3. 天气属性

选择添加"天气"后,可以分别设置天气的国家、城市、显示样式、是否多行显示、字体、字号、 颜色、粗体、斜体、下划线、对齐方式,是否显示图标以及温度、风向风力、空气指数、空气质量等。 并且天气的显示风格也有各种特技效果可以选择,运行速度有 1S-16S 可选,停留时间选择范围有 0S-128S。

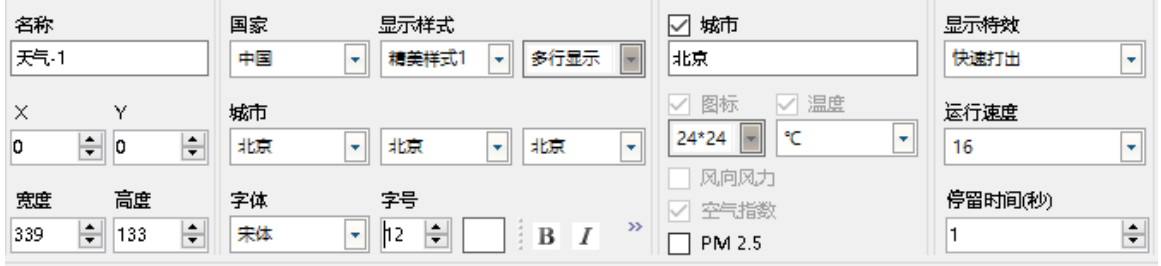

图 99

## 数据库显示

1. 添加数据库

点击主工具栏按钮 <sup>数据库</sup>, 或者用户也可以通过菜单栏下"编辑"下的"添加数据库分区"。

÷,

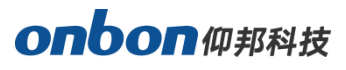

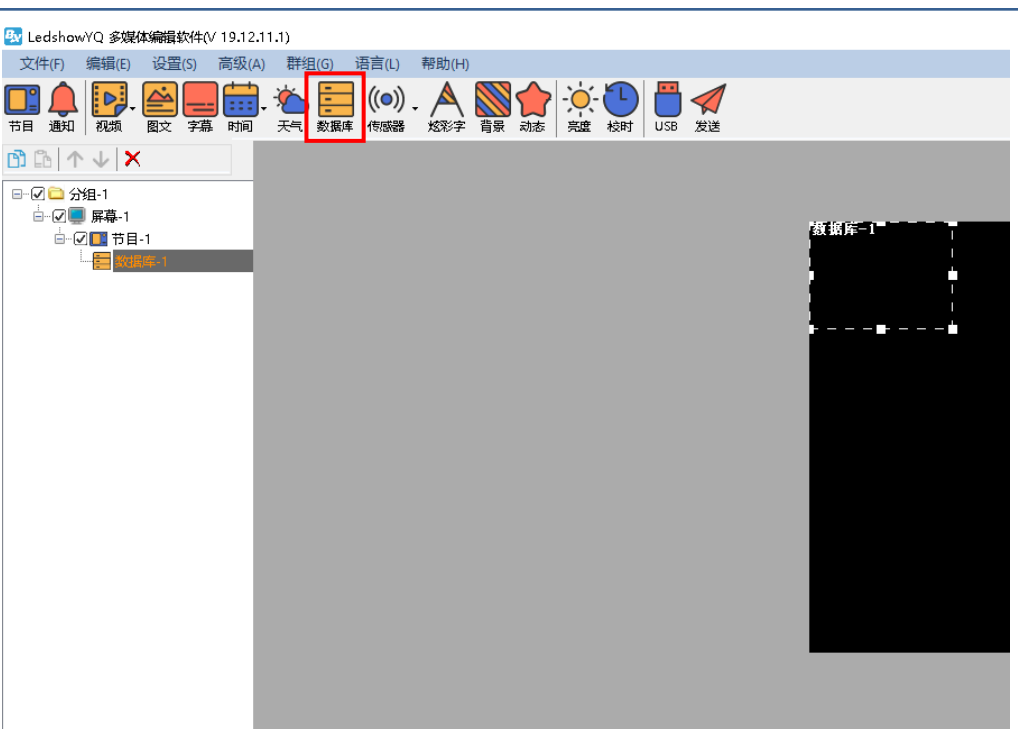

### 2. 数据库属性

点击属性区的 <sup>中</sup> 图标,在弹出的编辑对话框中,可以选择"数据库"类型,输入数据库地址、数 据库用户名和密码, 数据库名、数据库端口、更新时间等参数。最后点击"保存"和"连接"。

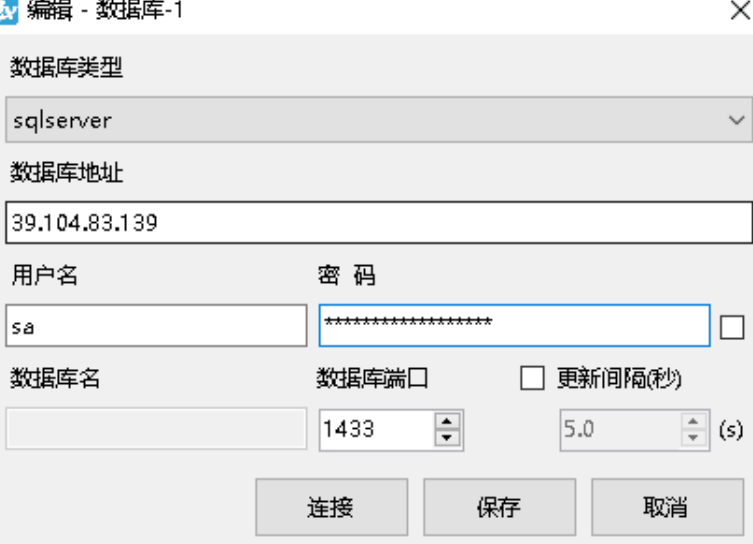

图 101

另外用户也可以直接在属性区直接输入选择"数据库"类型,数据库地址,数据库的用户名和密码, 数据库名、数据库端口、更新时间等参数。(现在我们以连接一个 sqlserver 数据库的表格为例, mysql 数据的操作类似,此处不再累述。)

首先数据类型下拉列表中选择"sqlserver",输入数据库地址,数据库用户名和密码,数据库端口 号, 其余参数保存默认, 设置完成后, 点击图标 Z 即可连接上数据库。

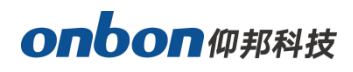

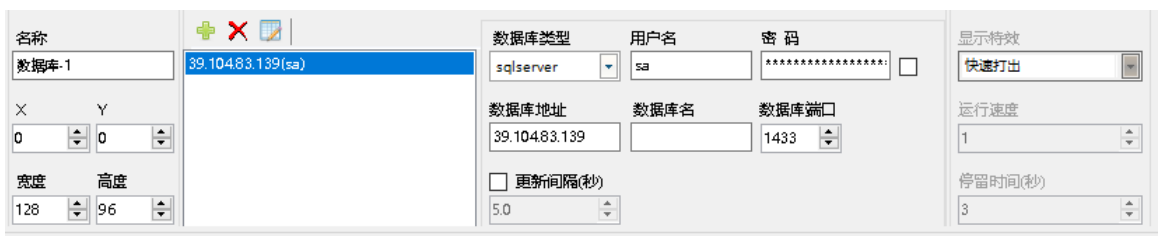

j

图 102

### 3. 数据库表属性

当用户成功连接数据库后在弹出的设置界面,可以对数据库表的相关参数进行编辑修改。(此处我 们以连接一个名为: CUSTOMER (ledshow portal) 的表格为例)

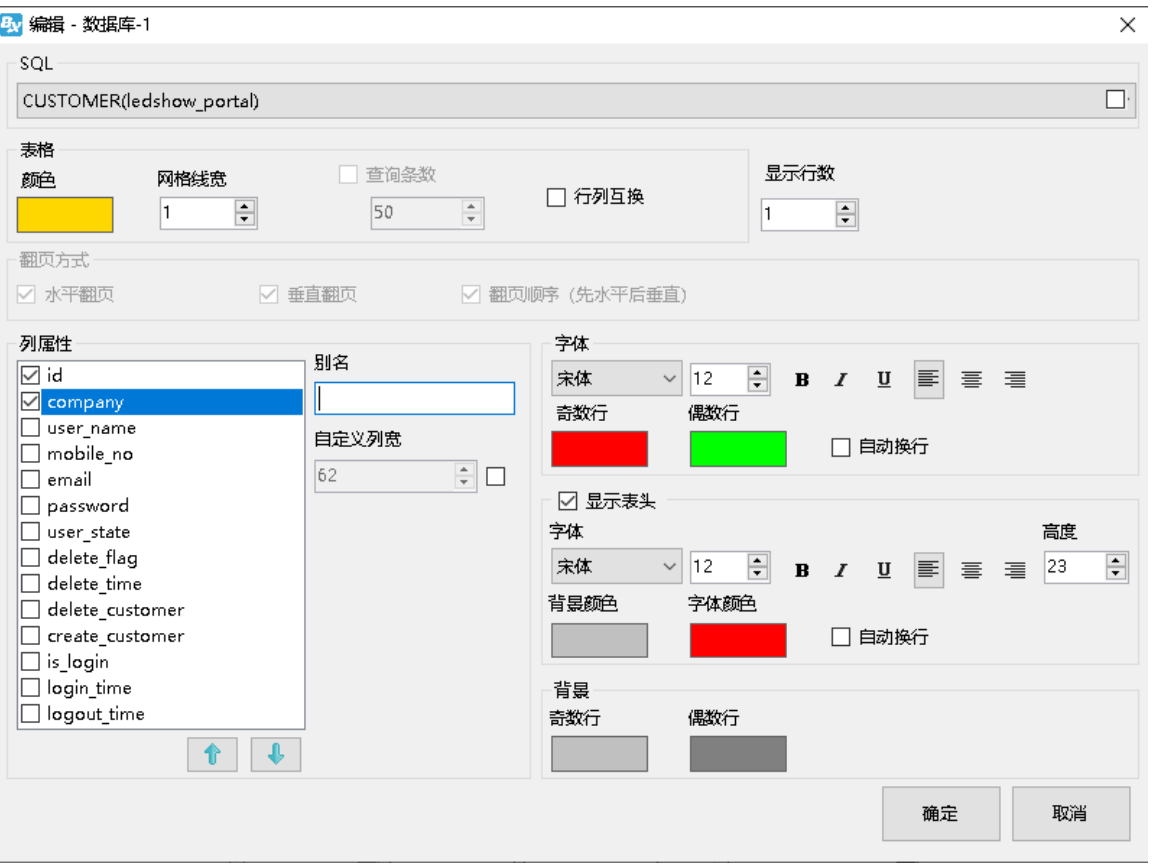

#### 图 103

- SQL: 在 SQL 的下拉列表中选择一个名为 ledshow\_portal 的表格。
- 表格颜色: 设置数据库中表格边框线的颜色。
- 网格线宽: 设置数据库表格中表格边框线的粗细值。
- 行列互换:勾选后可以将行和列显示的内容对换。
- 显示行数: 设置数据库表格在屏幕中能够显示的行数。
- 列属性: 用户可以自行勾选 "列属性"下面需要显示在屏幕中的列。此处我们勾选前面 2 个列名称。
- 字体:设置列文字的字体。
- 字号:设置列文字的字体大小。
- 粗体:设置列文字为粗体。
- 斜体:将列文字设为斜体。
- 下划线:将列文字加上下划线。

# **onbon m**#N#

- 左对齐\居中\右对齐:将列文字的对齐方式设置为左对齐、居中或者右对齐。此处选择默认。
- 列文字颜色: 可以设置奇数行和偶数行的字体颜色。
- 自动换行: 勾选后数据库表格会根据表格的大小和内容自动换行显示。
- 显示表头: 勾选后数据库的表头也会显示出来, 并且可以根据需要调整表头文字字体, 字号等参数。

j

● 背景色: 用户可以根据表格的奇数行和偶数行设置背景颜色。

另外用户可以在已经勾选的列中调整显示顺序,通过列表下方的上下箭头,调整表头的排列顺序。

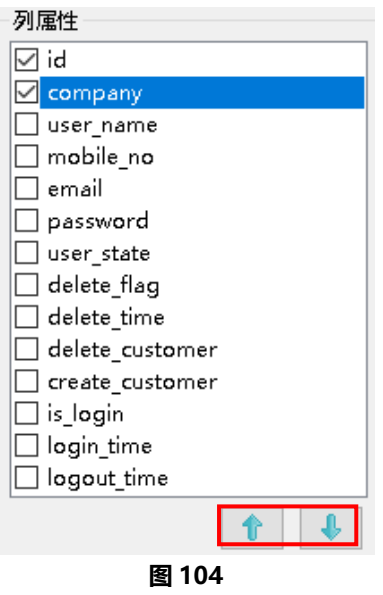

用户也可以根据自己的需要,把列名进行修改。比如:可以选中想要修改的那个列 company, 然后在 界面右侧"别名"下输入"公司名"。 将所选的 company 更名为公司名

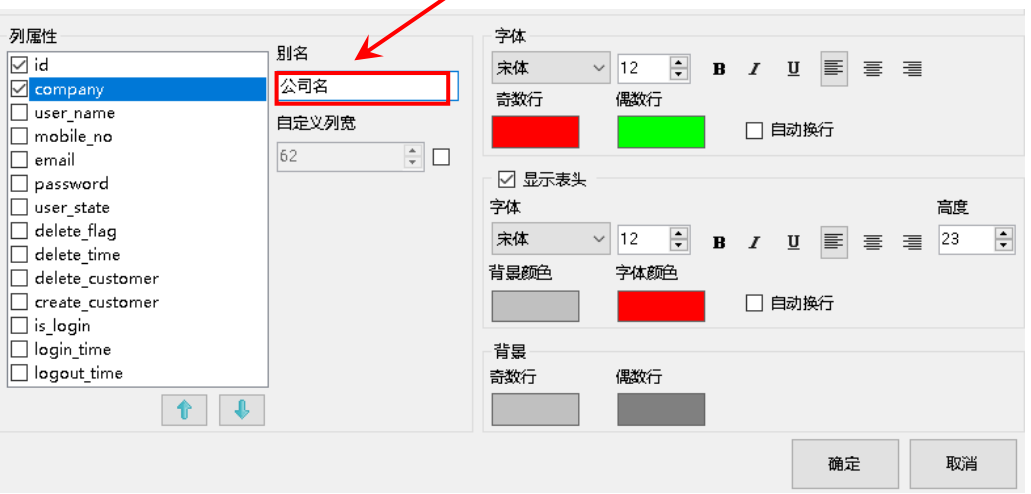

图 105

设置完成后,在软件主界面的播放窗口,在"高级"菜单下选择,屏幕监控,直接可以预览到数据库表 格的内容,如下图所示。并且点击"发送"后,LED 屏即可实现数据库表格的实时更新显示。

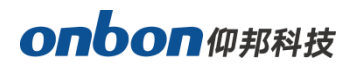

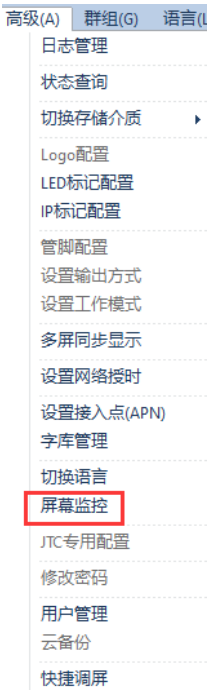

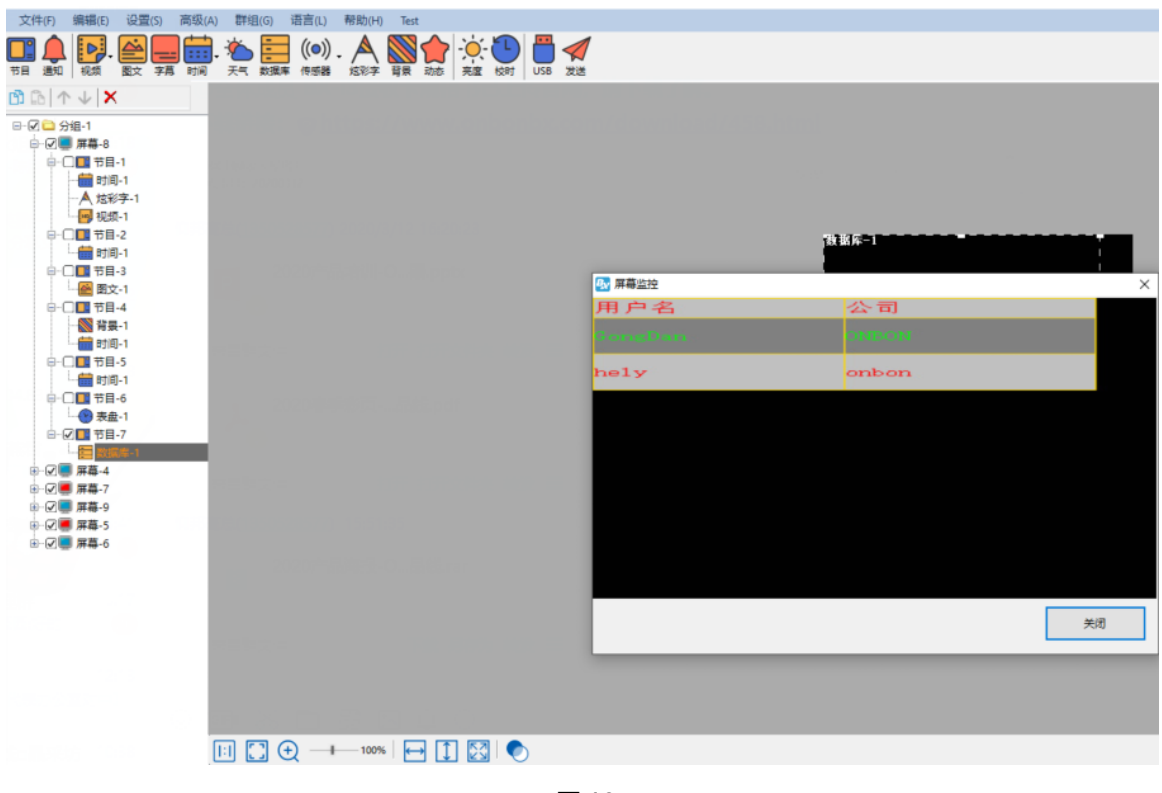

图 107

### 4. 现场显示效果图

÷,

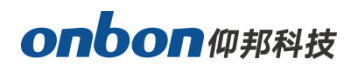

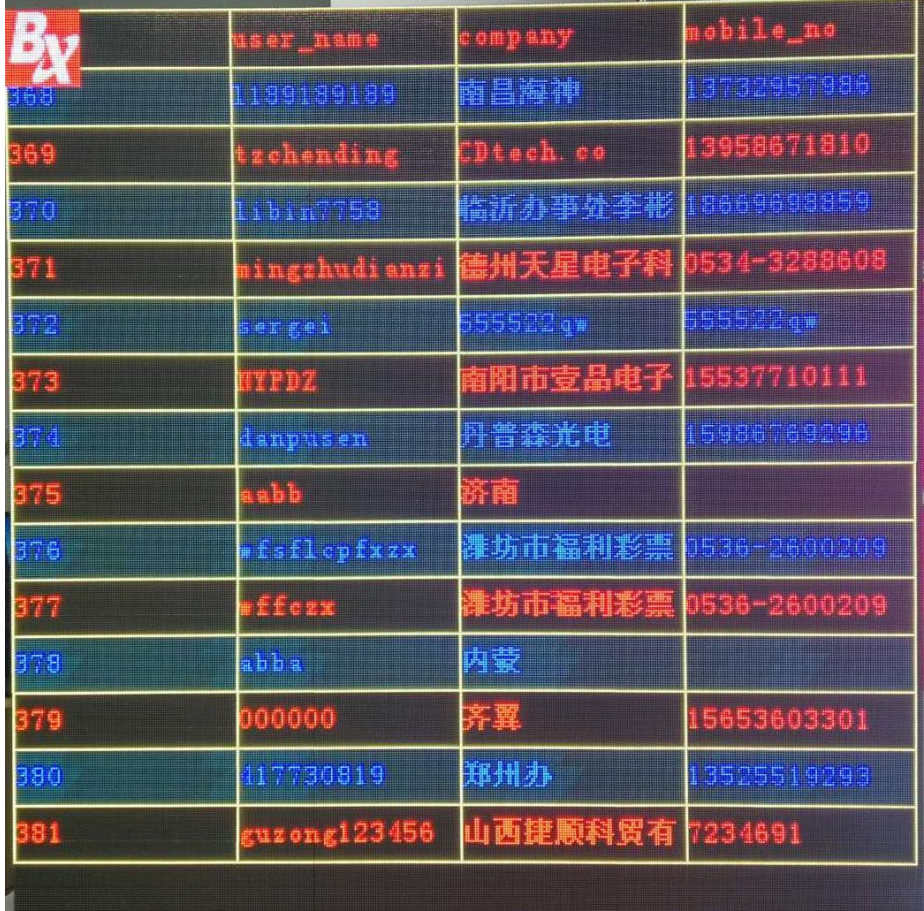

### 5. 相关说明

数据库分区下发后只显示表格时请排查以下几点(数据库是控制器去获取数据库数据显示的,软件只是 编辑节目,所以需要保证控制器也能正常访问数据库):

- 1. 控制器的 IP 和网关是否设置正确, 控制器的 IP 是否可以正常访问数据库
- 2. 编辑分区时,数据库地址如果使用了 localhost 或者 127.0.0.1 时在下发节目时需要改成数据库所在 的电脑的实际 IP 地址
- 3. 如果控制器和软件所在的电脑是单机直连的, 改到局域网内后是否正常
- 4. 数据库端口是否开放了,数据库是否允许使用 IP 访问(有些只能使用 localhost)

注意: 如果无法确定控制器能不能访问数据库, 可以用一台电脑, 把控制器的 IP 网关等设置到这个电 脑,拔下控制器上面的网线插到这台电脑上验证。

## 传感器显示

 $(\circ)$ . 点击主工具栏按钮 添加传感器分区。

### 1. 温度显示

÷,

选择添加"温度"后,可以选择传感器类型中的温度或者温湿度、接入位置,温度单位、显示精度、
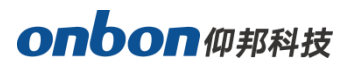

修正值、设置是否要显示固定文字,文字的字体、字号、粗体、斜体、下划线、报警条件以及正常值显 示颜色和报警值显示颜色。

j

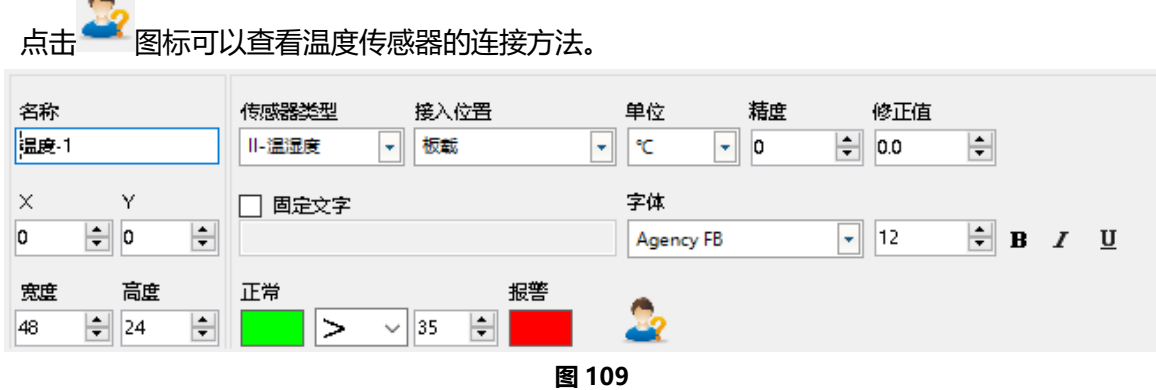

#### 2. 湿度显示

**COLLEGE** 

选择添加"湿度"后,可以选择传感器接入位置,湿度单位、显示精度、修正值,设置是否要显示 固定文字,文字的字体、字号、粗体、斜体、下划线、报警条件以及正常值显示颜色和报警值显示颜色。

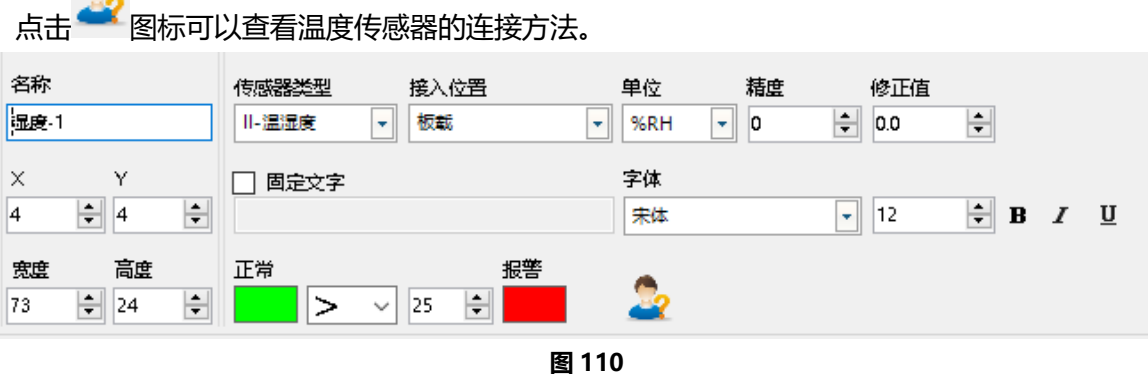

#### 3. 噪声显示

选择添加"噪声"后,可以选择传感器类型、接入位置、噪音单位、显示精度、修正值,设置是否 要显示固定文字,文字的字体、字号、粗体、斜体、下划线、报警条件以及正常值显示颜色和报警值显 示颜色。

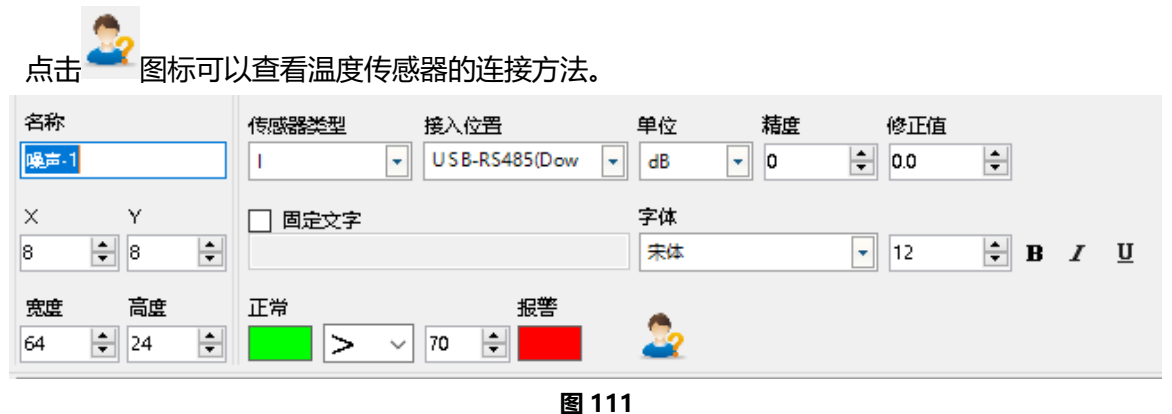

#### 4. 液位显示

÷,

选择添加"液位"后,可以选择传感器类型、接入位置、液位单位、显示精度、修正值,设置是否 要显示固定文字,文字的字体、字号、粗体、斜体、下划线、报警条件以及正常值显示颜色和报警值显

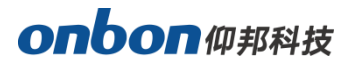

示颜色。

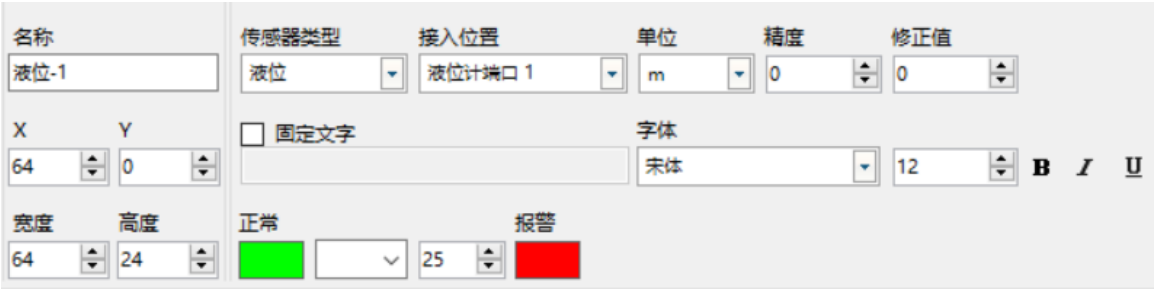

图 112

#### 5. 空气质量显示

选择添加"传感器"后,可以选择传感器类型、接入位置、单位、显示精度、修正值,设置是否要 显示固定文字,文字的字体、字号、粗体、斜体、下划线、报警条件以及正常值显示颜色和报警值显示 颜色。

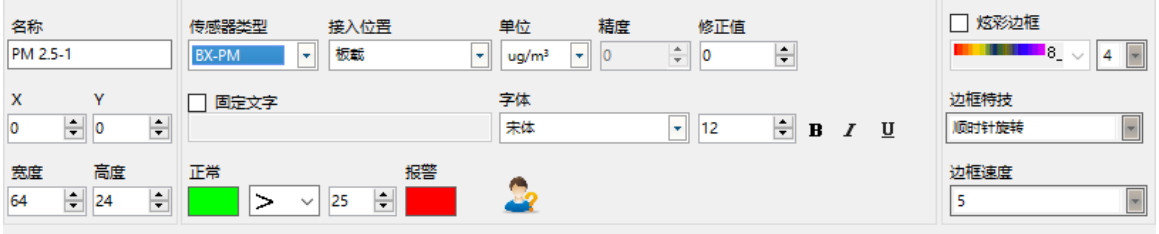

图 113

#### 6. 风速显示

选择添加"传感器"后,可以选择传感器类型、接入位置、单位、显示精度、修正值,设置是否要 显示固定文字,文字的字体、字号、粗体、斜体、下划线、报警条件以及正常值显示颜色和报警值显示 颜色。

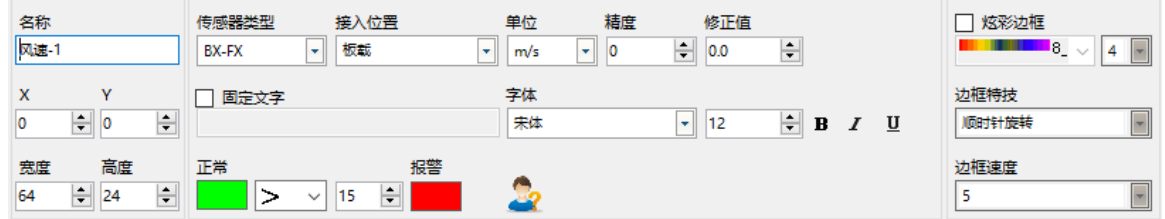

图 114

#### 7. 风向显示

选择添加"传感器"后,可以选择传感器类型、接入位置、单位、显示精度、修正值,设置是否要 显示固定文字,文字的字体、字号、粗体、斜体、下划线、报警条件以及正常值显示颜色和报警值显示 颜色。

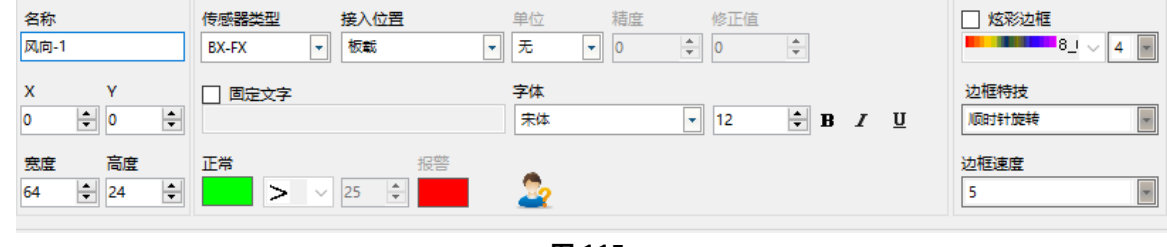

图 115

8. 大气压显示

÷,

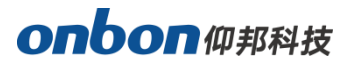

选择添加"传感器"后,可以选择传感器类型、接入位置、单位、显示精度、修正值,设置是否要 显示固定文字,文字的字体、字号、粗体、斜体、下划线、报警条件以及正常值显示颜色和报警值显示 颜色。

j

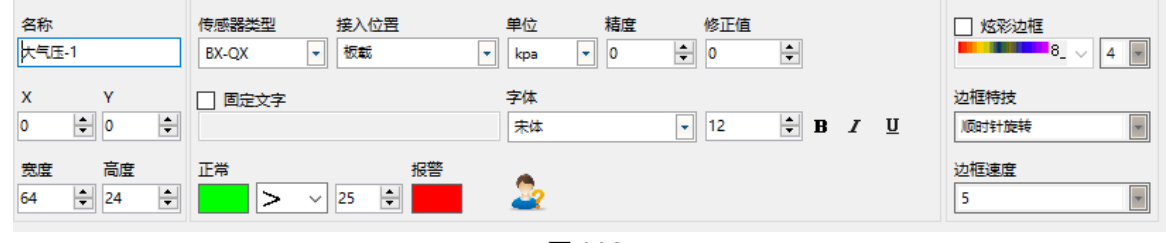

图 116

#### 9. 光照显示

选择添加"传感器"后,可以选择传感器类型、接入位置、单位、显示精度、修正值,设置是否要 显示固定文字,文字的字体、字号、粗体、斜体、下划线、报警条件以及正常值显示颜色和报警值显示 颜色。

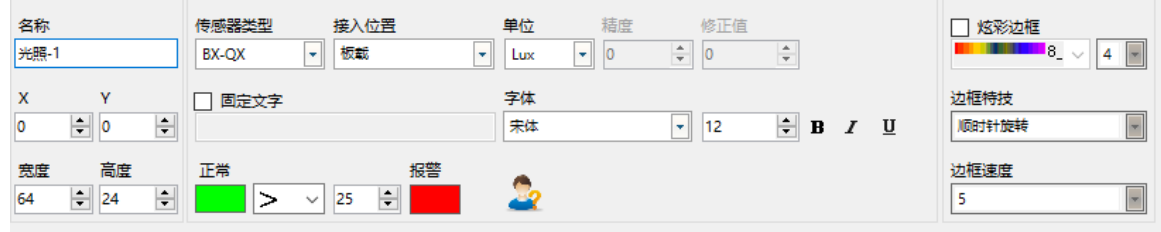

图 117

#### 10. 负氧离子显示

选择添加"传感器"后,可以选择传感器类型、接入位置、单位、显示精度、修正值,设置是否要 显示固定文字,文字的字体、字号、粗体、斜体、下划线、报警条件以及正常值显示颜色和报警值显示 颜色。

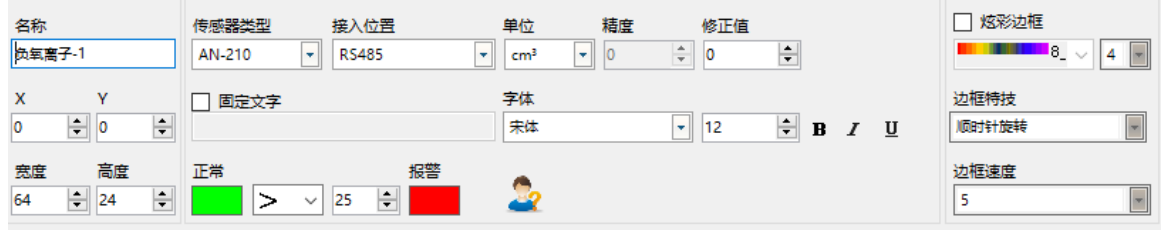

图 118

#### 11. 雨量显示

选择添加"传感器"后,可以选择传感器类型、接入位置、单位、显示精度、修正值,设置是否要 显示固定文字,文字的字体、字号、粗体、斜体、下划线、报警条件以及正常值显示颜色和报警值显示 颜色。

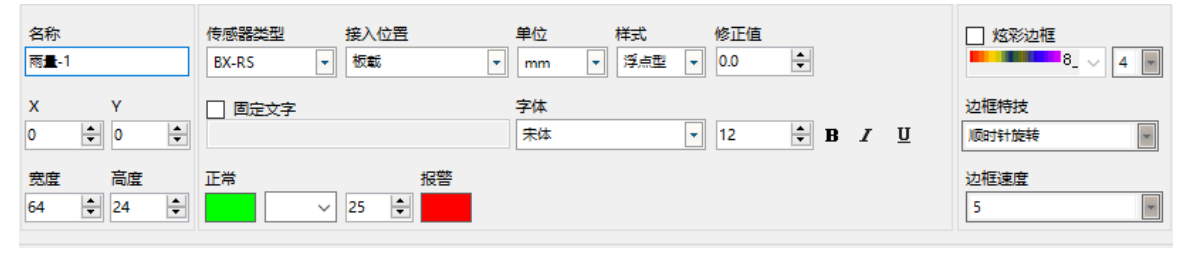

图 119

## 炫彩字显示

1. 添加炫彩字

A 点击主工具栏按钮 <sup>炫彩字</sup>, 添加一个炫彩文字。

在炫彩字属性区点击 ,在弹出的编辑框中直接编辑文字。设置文字颜色、背景色、字体、粗体、 斜体、下划线、间距等显示属性。炫彩字默认不支持回车断行, 勾选"多行显示"后,即可回车断行。

- 2. 炫彩字属性
- 显**示特效**: 特效默认为随机显示, 选择后显示指定特技效果。特技方式有: 快速打出、静止显示、 向上连移、向下连移、向左连移、向右连移等特效。
- 运行速度: 入场特技运行速度 1-16 级,其中 1 级运行速度最快。
- 停留时间: 入场特技停留时间 1-128 秒,其中 1 秒停留时间最短。
- 波动特技: 波动特技可选无、水平静止波、水平移动波。
- 波动速度: 波动速度 1-16 级, 其中 1 级运行速度最快。
- 波峰属性:波峰分 1-5 个, 其中 5 个波峰最多。
- 波峰幅度:自行拖动进度条,用来调节波峰幅度 0-100,其中 0 基本无抖动,100 波峰抖动最大。

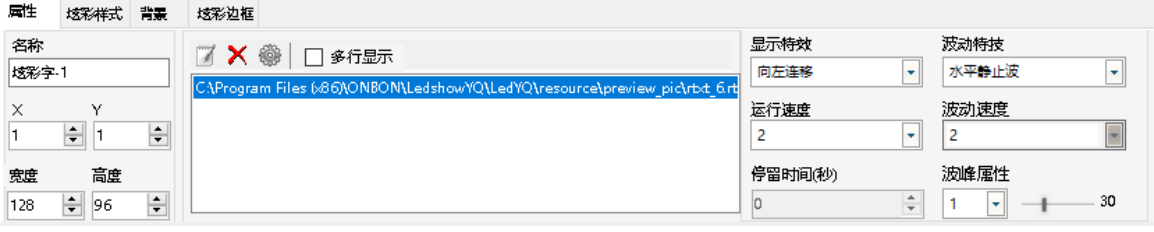

图 120

- 3. 炫彩样式
- 渐变方向:设置炫彩字的渐变色的方向,分为:水平方向、垂直方向、正对角、反对角、中心四角。
- **颜色个数:**设置炫彩字的渐变颜色的个数,最多支持 10 种颜色。

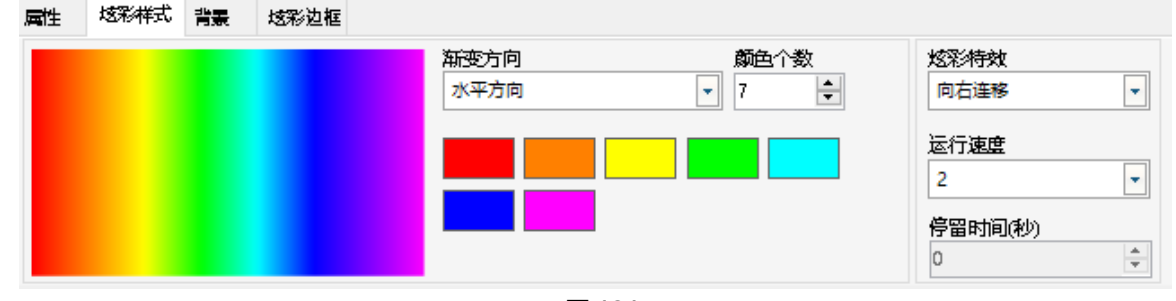

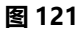

#### 4. 背景

÷,

勾选"是否启动"开启或者关闭炫彩文字的背景。

# onbon仰邦科技

- **显示特效**: 显示特效分别有雪花、泡泡、枫叶、喷泉、环形扩散、掉落等 11 种特效。
- 运行速度: 特效运行的速度 1-10 级, 其中 10 级运行速度最快。
- 纹理: 一些背景的显示特效, 可以选择不同的纹理图案。
- 移动方向: 设置背景特效的移动方向, 分别有向上、向下、向左、向右等 8 种。
- 纹理尺寸:纹理的尺寸大小,调节从 1-10 级。
- 纹理密度:纹理的密度大小,调节从 1-10 级。

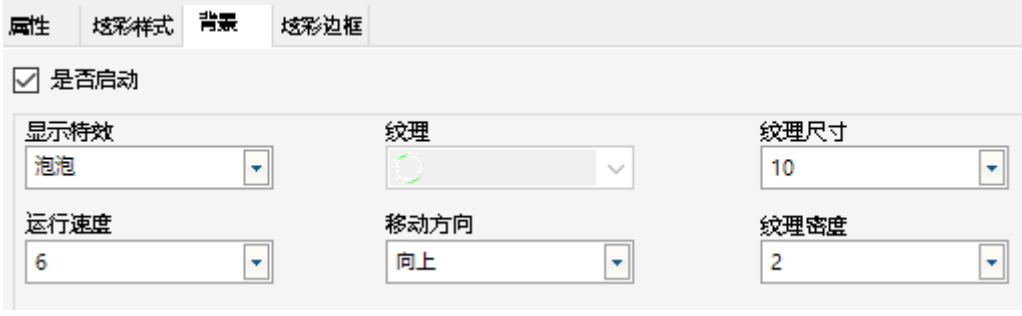

图 122

5. 炫彩边框

勾选"是否启动"开启或者关闭炫彩文字的边框。

- 炫彩边框: 选择边框的样式风格, 并且设置边框的粗细值, 最细为 1, 最粗为 8。
- 边框特技: 在下拉列表中选择边框的显示特技。
- 边框速度: 在下拉列表中选择边框的特技的移动方式, 并且设置边框速度, 最快为 1, 最慢为 8。

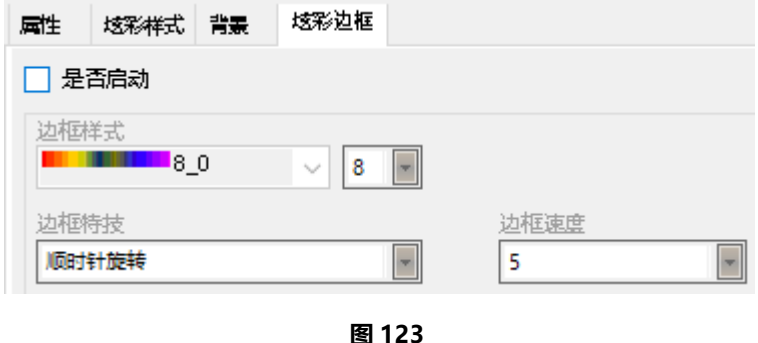

### 网络数据

Y 系列控制器支持 Json 网络数据分区。通过此分区,控制器即可以主动从指定的 URL GET 数据。 并将返回的数据中的指定字段显示到屏幕上。

#### 添加网络数据区

在正确连接 Y 系列控制器后, 打开 LedshowYQ 软件, 添加一个"网络数据"区, 如下图所示:

÷,

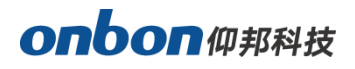

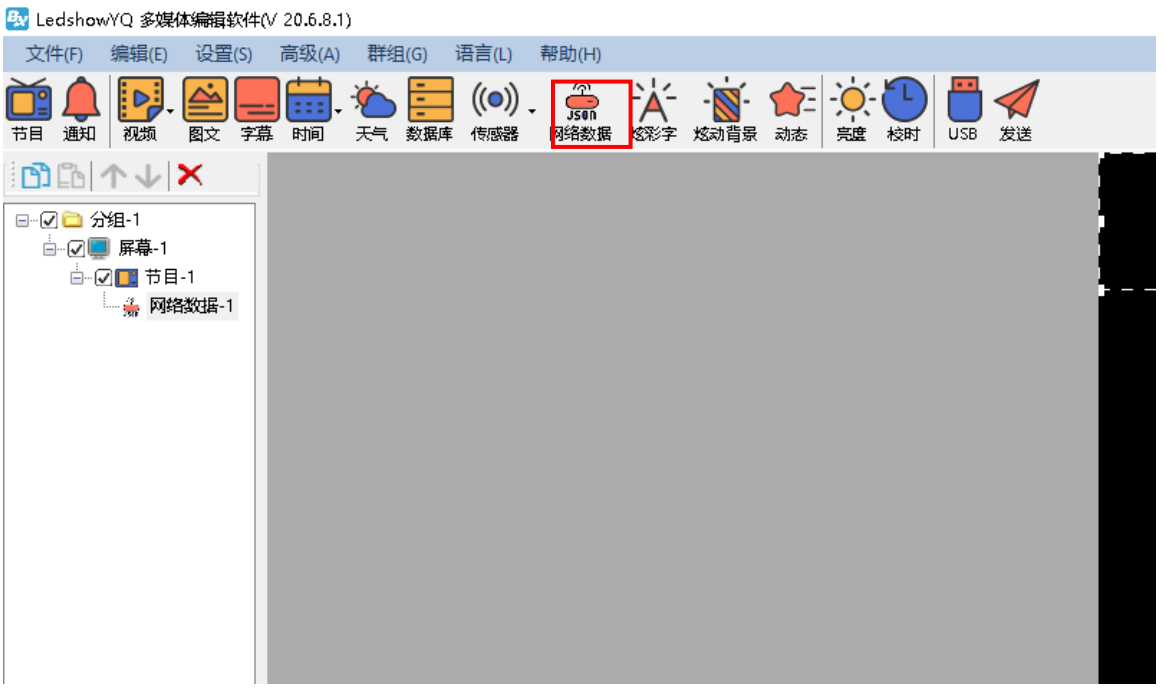

在网络属性配置中分别选择数据源类型,填写 URL 和字段后,点击"确定"即可。 数据源类型:默认为通用类型,下拉列表中可以选择"海康 8630 停车云平台"。

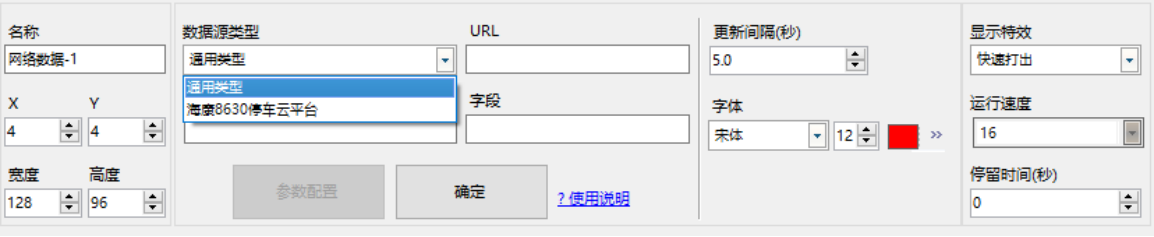

图 125

通用类型(此处简单描述通用类型,具体操作可详见《YQ 软件 Json 网络数据分区使用说明》)

#### 1) 属性介绍

URL:用户数据所在的网址。

格式:用户需要显示的数据具体字段的显示格式。

字段: 用户需要显示的数据具体字段。

- 2) 字段取值规则
- 字段值只支持 json 格式单一元素索引转义, 层级递增
- 字段值转义分隔符为双引号
- **若为数组,则使用中括号加索引值[n]**

÷,

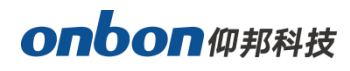

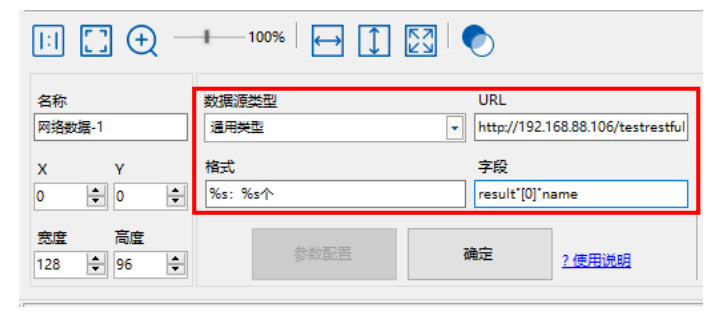

j

图 126

## 动态区显示

1. 添加动态区

点击主工具栏按钮 3 流, 添加一个动态区。

在动态区属性区点击 $\overline{\bullet}$ , 在弹出的页面中加入相应的图片或者文本文件(文本文件只支持 UTF-8 编码)。

- 2. 动态区属性
- 背景透明: 当输入文本内容后看, 勾选"背景透明", 播放时文本内容将没有背景颜色。
- 显示特效:特效默认为随机显示,选择后显示指定特技效果。特技方式有:快速打出、静止显示、 向上连移、向下连移、向左连移、向右连移等特效。
- 运行速度: 入场特技运行速度 1-16 级,其中 1 级运行速度最快。
- 停留时间:入场特技停留时间 1-128 秒,其中 1 秒停留时间最短。
- 更新间隔:设置动态区的更新间隔时间。
- 文字属性:设置文本的相关参数、如文字的字体、字号、颜色、背景色等。 点击"开始"动态区的文本或者图片会实时更新。

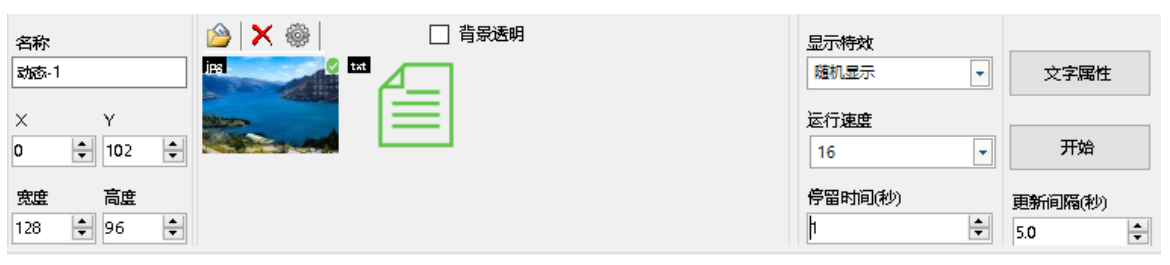

图 127

## 控制器固件维护

#### 1. 控制器固件维护

为了确保控制器中的软件版本与 LedshowYQ 软件所匹配, 可以先进行一下控制器程序维护, 首先 在菜单栏下的"设置"下选择"控制器固件维护",输入密码"168"后进入界面,如下图所示。先点 击"查询",将所连接的控制器查找出来,然后在"固件名称"后点击 图标,在弹出的对话框中选 择对应控制器的升级程序,最后点击"更新"完成控制器程序的更新。连接多张控制卡的话,可以选

# onbon仰邦科技

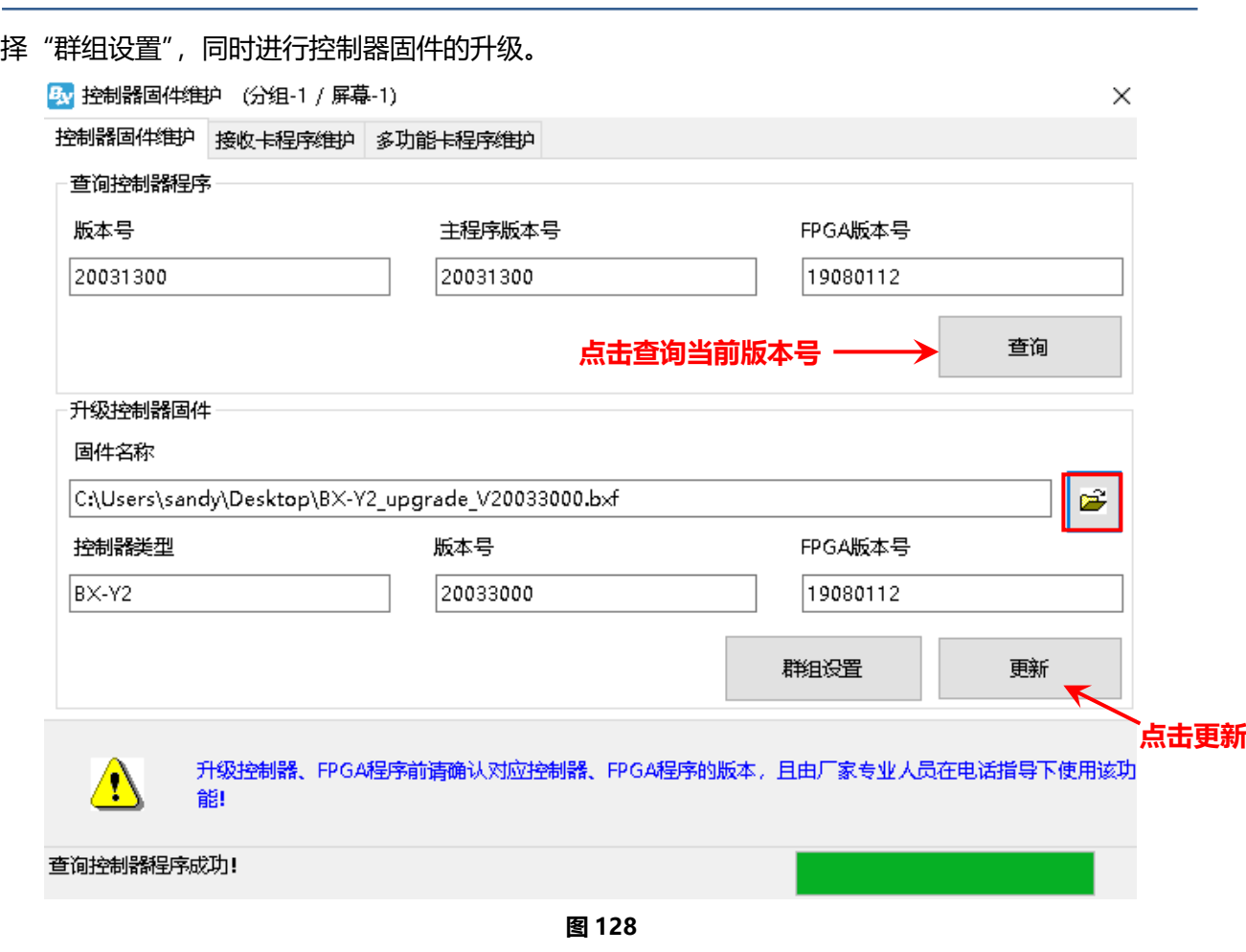

#### 2. 接收卡程序维护

由于一些控制器需要与接收卡配合使用,因此也需要接收卡中的软件版本与 LedshowYQ 软件所 匹配,可以先进行一下接收卡程序维护, 在"控制器固件维护"界面, 选择"接收卡程序维护"标签, 如下图所示。先点击"查询",将所连接的接收卡查找出来,然后在"程序名称"后点击 <mark>全</mark>图标,在 弹出的对话框中选择对应控制器的升级程序,选择对应的"驱动芯片"、"模组类型"、"模组级联方向", 最后点击"更新"完成接收卡程序的更新。

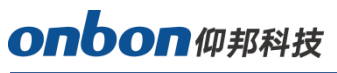

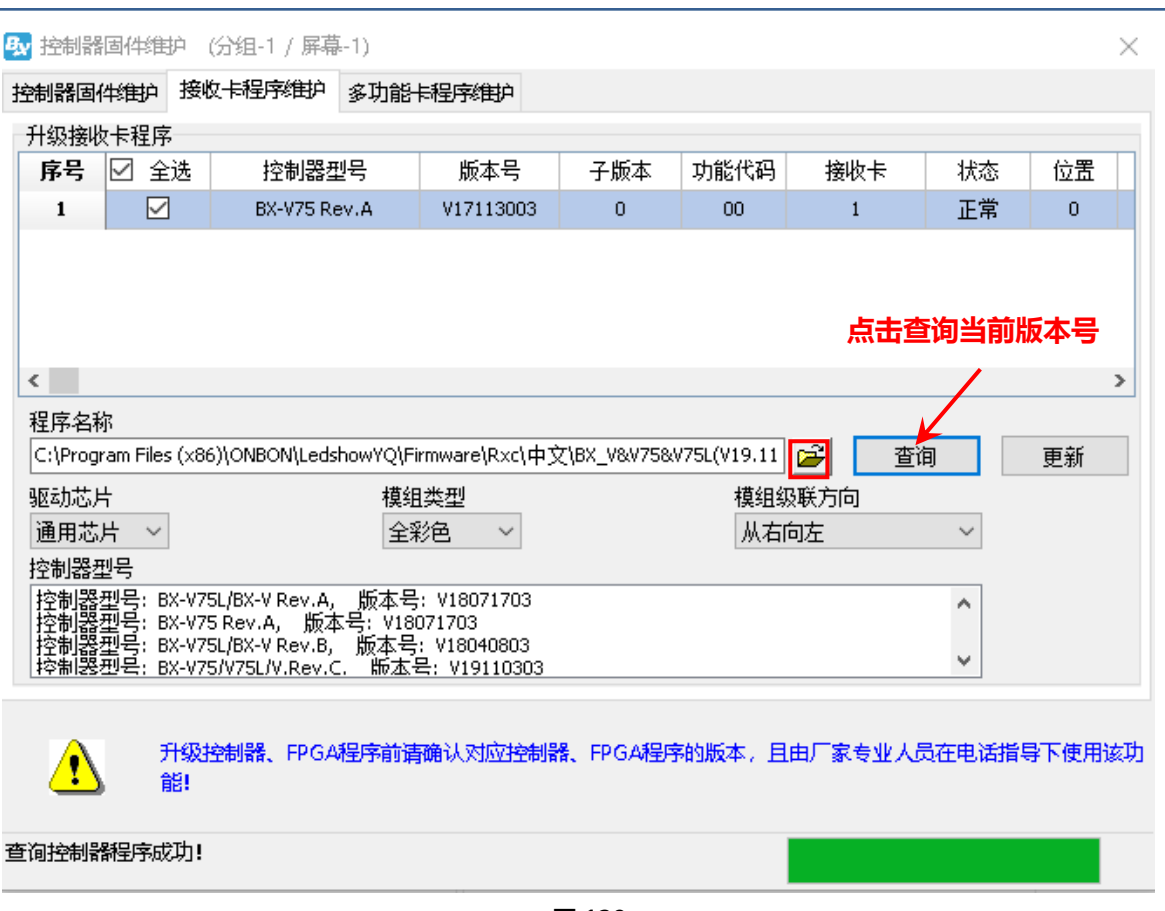

#### 3. 多功能卡程序维护

在"控制器固件维护"界面,选择"多功能卡程序维护"标签,如下图所示。先点击"查询",将 所连接的多功能卡查找出来,然后在"程序名称"后点击 <mark>全</mark>图标,在弹出的对话框中选择对应多功 能卡的升级程序,最后点击"更新"完成接收卡程序的更新。

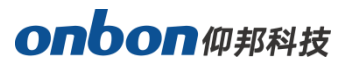

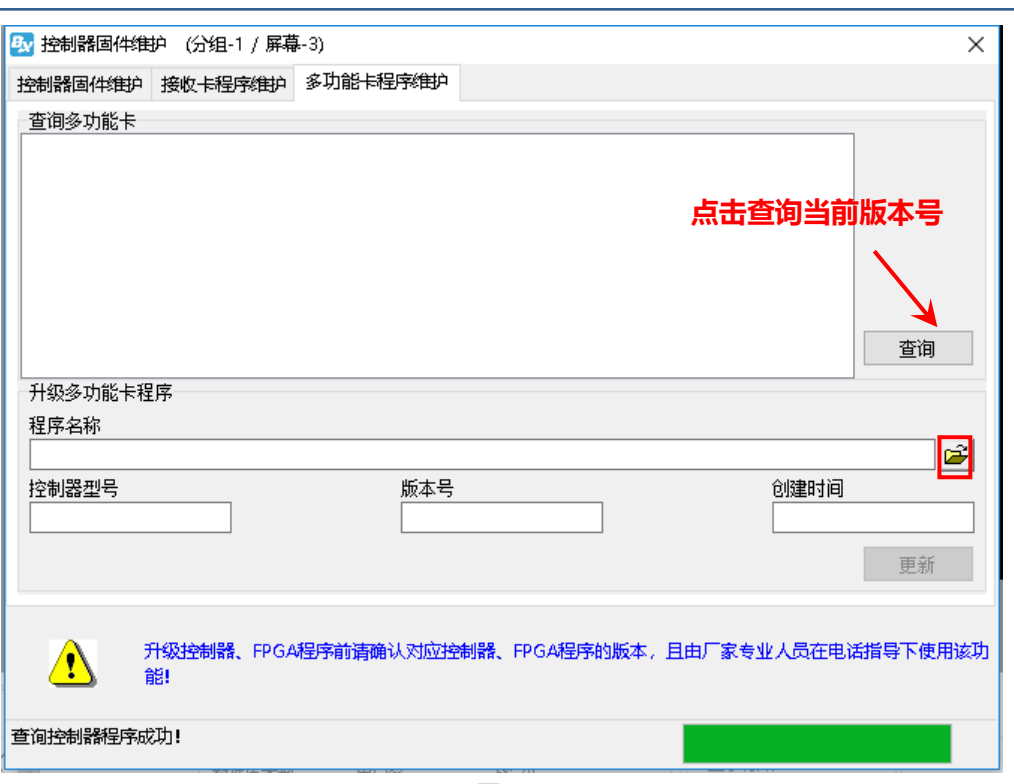

图 130

# 常用功能

# 校时

点击主工具栏按钮 楼时, 或者用户也可以通过菜单栏下"设置"功能下的"校时"完成与控制器中 时间芯片的时间校对。

# 亮度

点击主工具栏按钮 ,或者用户也可以通过菜单栏下"设置"功能下的"亮度",在弹出的对 话框中对屏幕的亮度进行设置。

亮度调整分为分时调亮,手动调亮和自动调亮。

1.分时调整亮度值,一共分了4个时间段,用户在时间段前的方框勾选后,可以设 置亮度值,如下图所示。

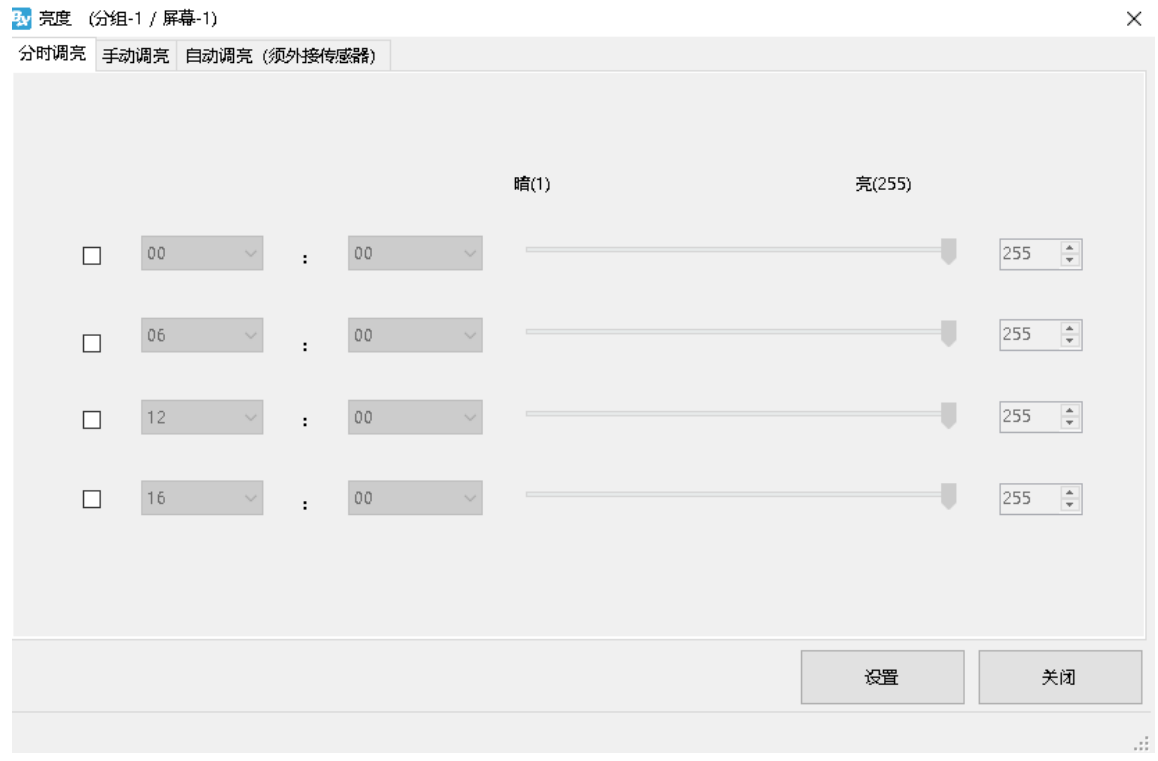

图 131

2.手动调亮: 通过手动拉动亮度值的标尺, 最后点击"设置"完成亮度调节。

÷,

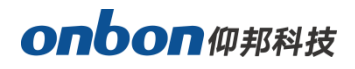

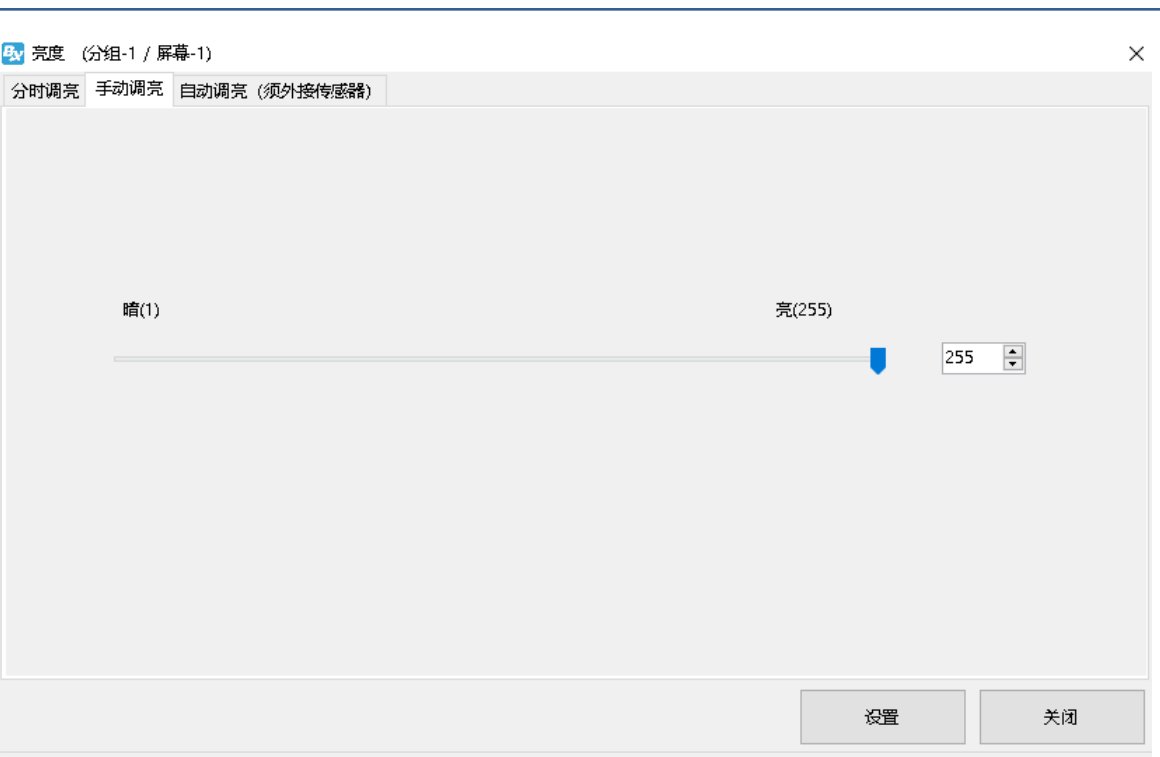

3.自动调亮: 用户外接传感器后, 勾选"BX-VMF", 如下图所示, 亮度值可以选择默认或者自 定义,最后点击"设置"设置完成后,屏幕的亮度会根据传感器感应到的外界环境 亮度的变化而发生变化。

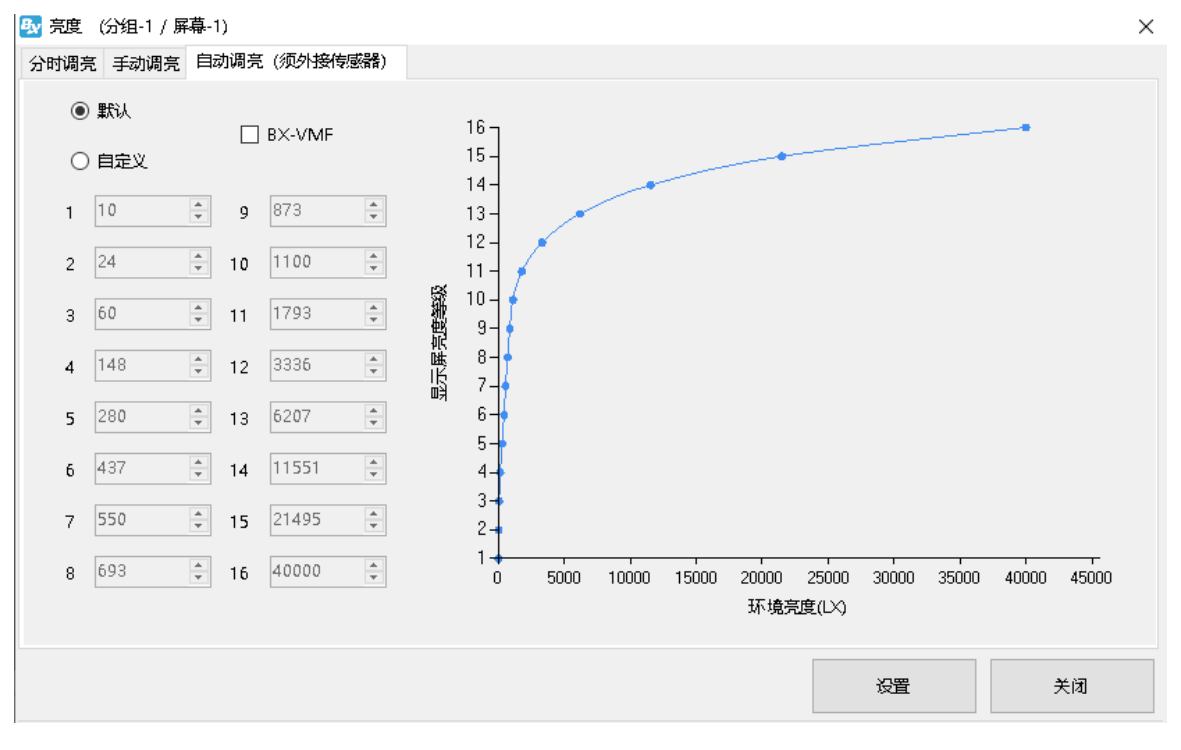

图 133

# onbon仰邦科技

# 音量

通过菜单栏下"设置"功能下的"音量"可以调节外接音频或者视频设备的音量。

## 开机

通过菜单栏下"设置"功能下的"开机"开启屏幕。

# 关机

通过菜单栏下""设置"功能下的"关机"关闭屏幕。

# 定时开关

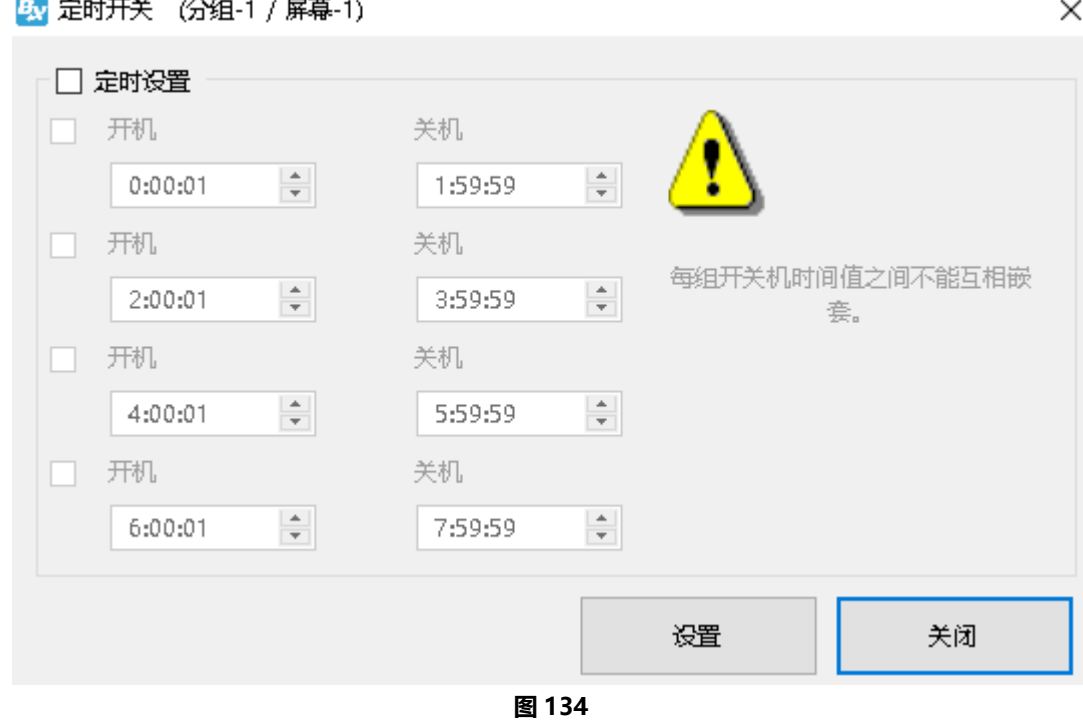

通过菜单栏下"设置"功能下的"定时开关"可以自行设置开机关机的时间,如下图所示。

÷,

# onbon仰邦科技

# 高级功能

# 日志管理

通过菜单栏下"高级"功能下的"日志管理"点击查询和显示,能查看到控制器的相关登录日志,

#### 如下图所示。

BJ 日志管理 (分组-1 / 屏幕-1)

 $\times$ 

j

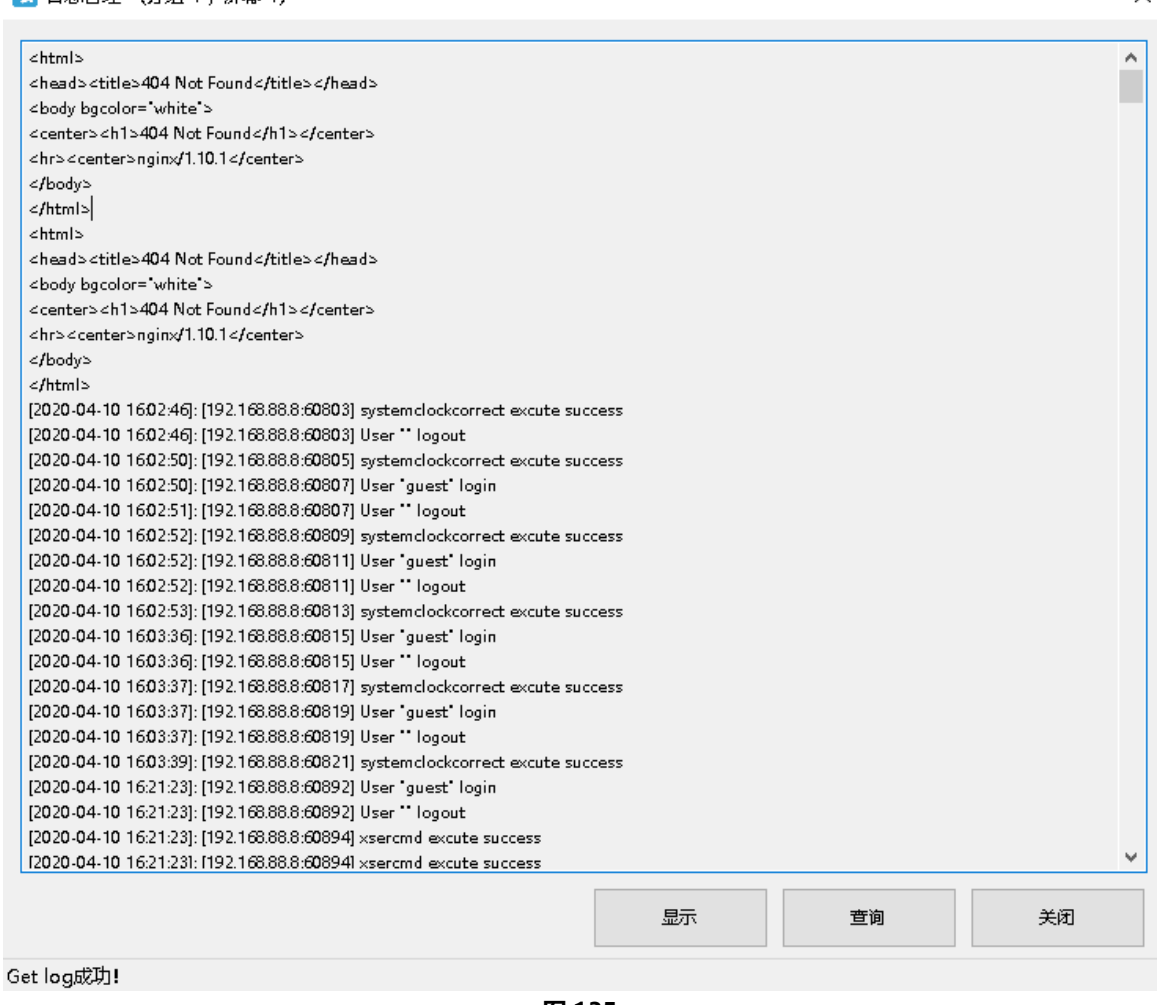

图 135

# 状态查询

通过菜单栏下"高级"功能下的"状态查询"能查看到控制器的工作状态,如下图所示。

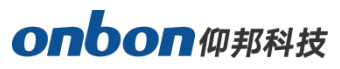

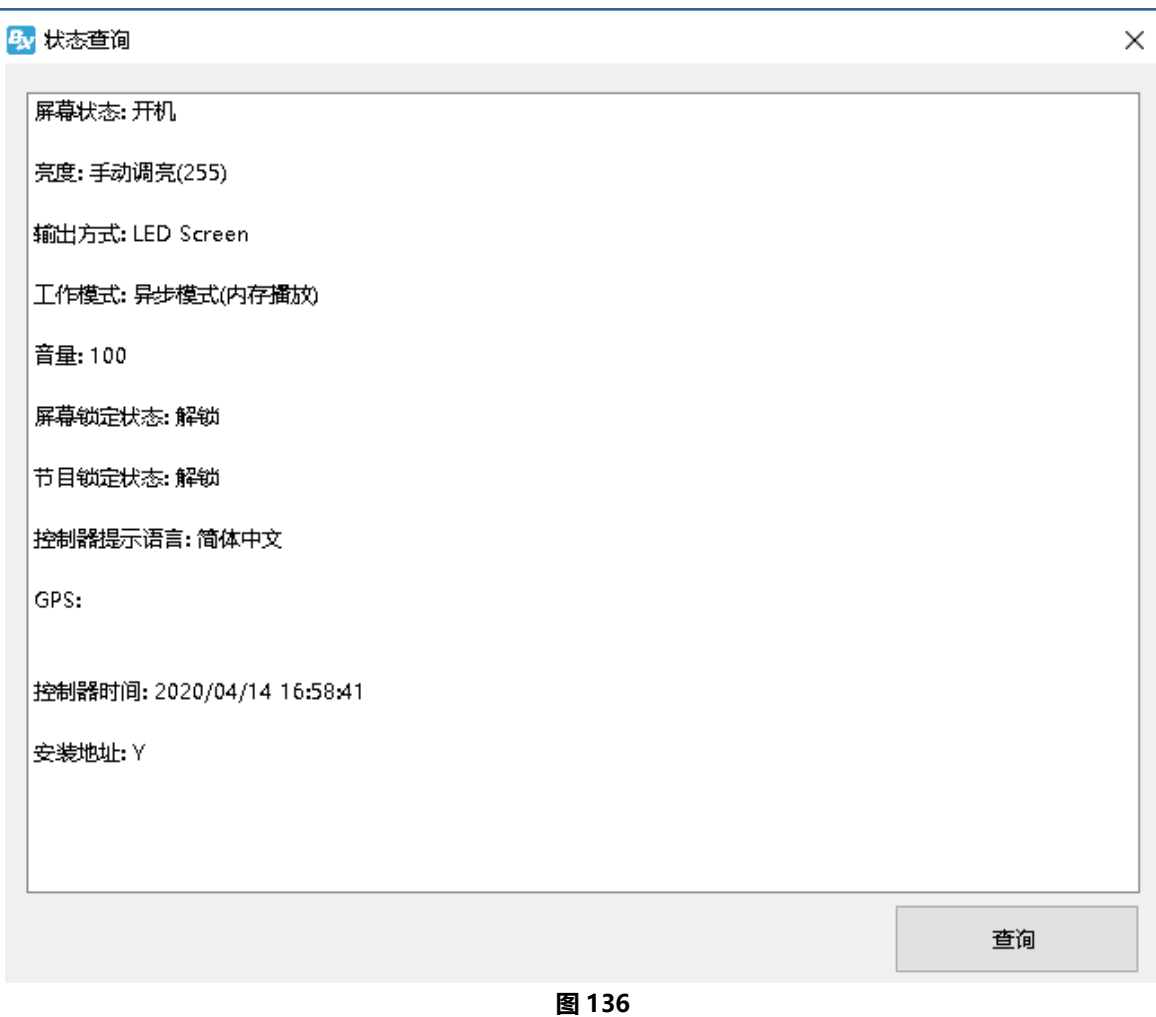

# 切换存储介质

通过菜单栏下"高级"功能下的"切换存储介质"选择将播放内容存储到 SD 卡、U 盘还是内存。

### 管脚配置

目前仅 Y08A 控制器支持关键配置功能, 单击主菜单栏上的 "高级"菜单, 在下拉菜单中选择 "管 脚配置"菜单项,进入"管脚配置"界面,对管脚进行相关配置。

外部 IO 管脚选节目是用于通过用外部信号选节目,达到不同信号显示不同节目的应用场景。功 能操作步骤简单,易用。(管脚配置功能可详见《BX-Y1A 外部 IO 选节目使用说明》)

## Logo 配置

通过菜单栏下"高级"功能下的"Logo 配置", 进入 logo 配置对话框, 如下图所示。用户可以将 logo 导入后, 设置 logo 的宽度、高度, 显示位置。

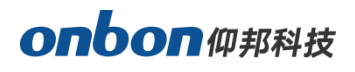

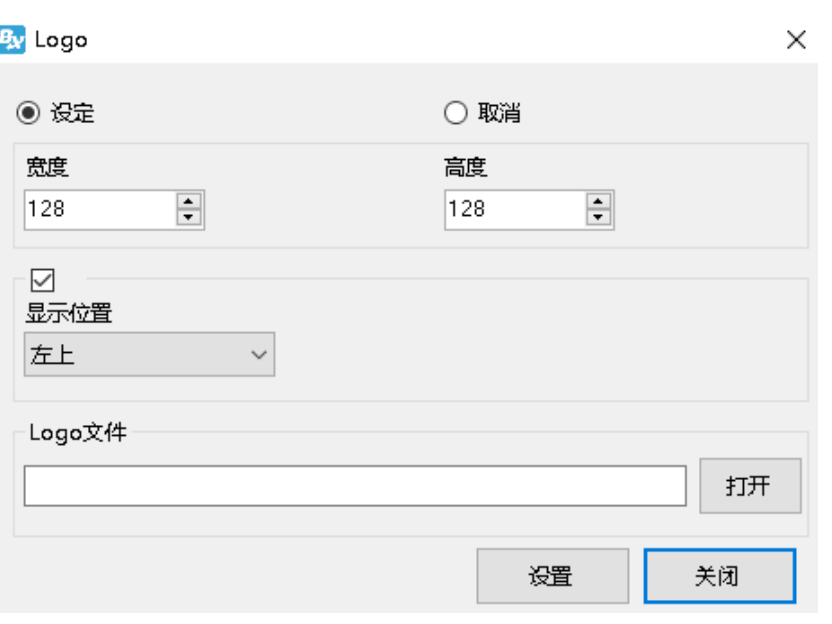

## LED 标记配置

LED 标记, 是为了用户调屏方便, 在屏幕四角显示"LED"字样, 可以打开和关闭。 单击主菜单栏上的"高级"菜单,在下拉菜单中选择"LED 标记配置"菜单项,进入 LED 标记配 置对话框,如下图所示。用户可以选择是打开 LED 标记还是关闭 LED 标记。

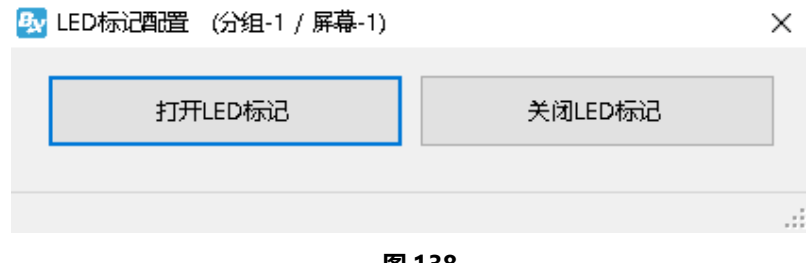

### 图 138

## IP 标记配置

IP 标记,指控制器无节目时,屏幕会显示"请加节目"、控制器型号、屏参、IP 等信息。其中 IP 显示与否, 由 IP 标记控制。

单击主菜单栏上的"高级"菜单,在下拉菜单中选择"IP 标记配置"菜单项,进入 IP 标记配置对 话框, 如下图所示。用户可以选择是打开 IP 标记还是关闭 IP 标记。

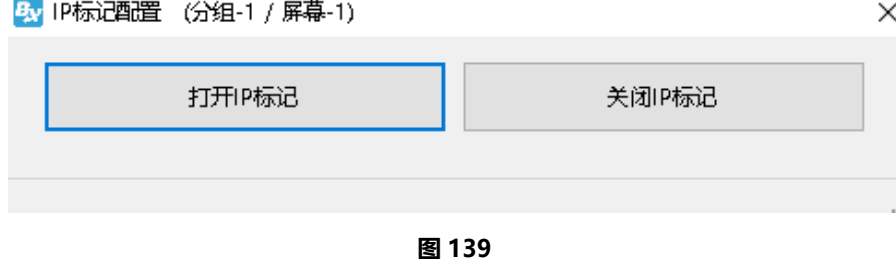

÷,

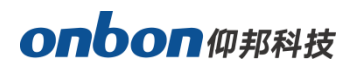

# 控制器通讯密码配置

#### 1. 通讯密码配置

高级菜单下选择"通讯密码配置",输入 888 进入通讯密码配置界面。(见下图)

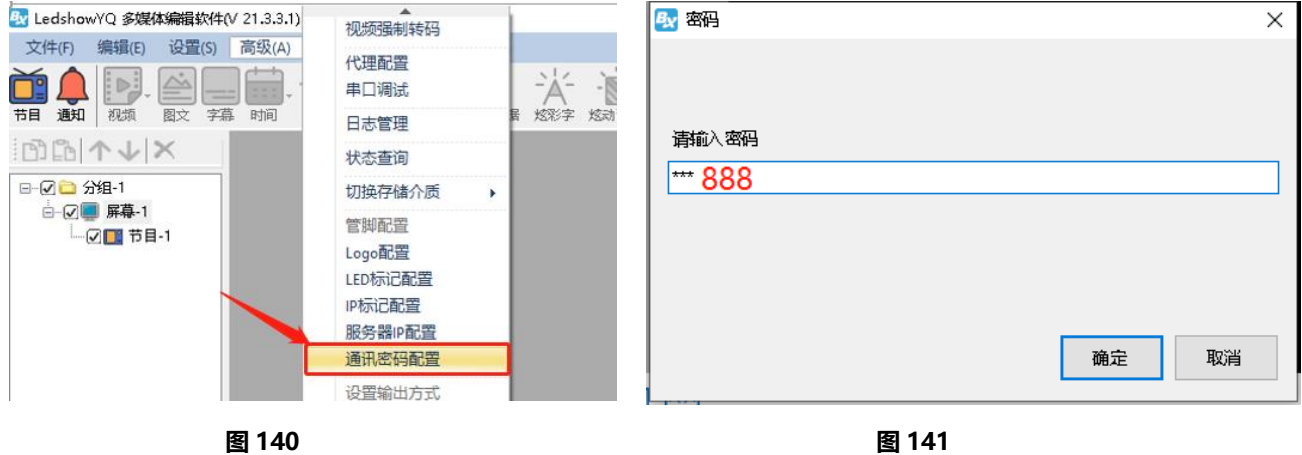

通讯密码配置界面:旧密码默认输入初始密码 guest,输入新密码点击设置,提示"修改密码成 功!";同时也可在此界面重新修改密码。(见下图)

#### 注意:修改密码为 guest 时, 则关闭通讯密码模式。

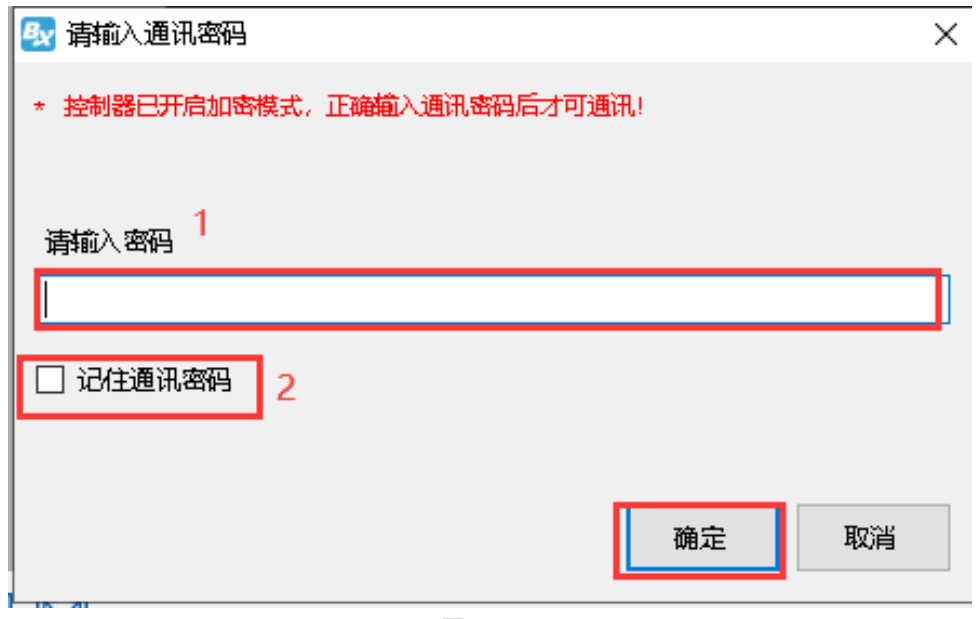

图 142

÷,

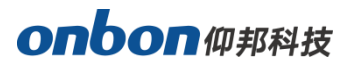

#### 2. 通讯密码验证

与控制器进行通讯(设置屏参、校时等操作)弹出通讯密码验证界面,正确输入通讯密码后可进行 通讯;密码输入错误则无法进行通讯。(见下图)

j

注意:勾选"记住通讯密码",则只需输入一次通讯密码。

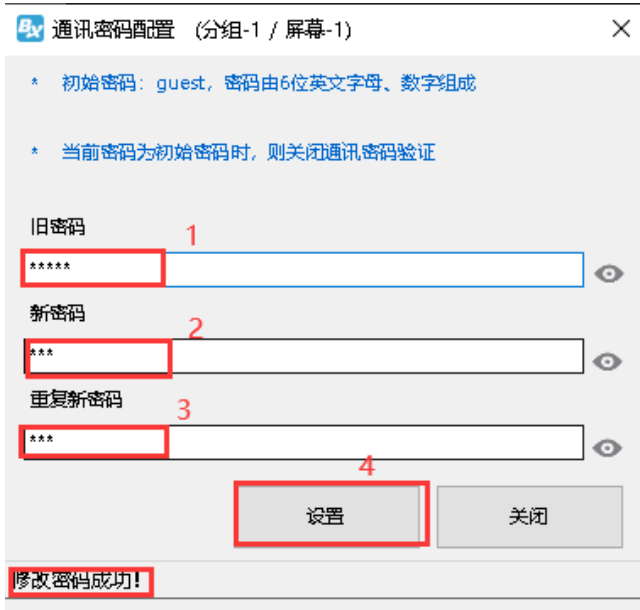

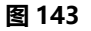

#### 3. 取消通讯密码

方法 1: 将控制器恢复出厂设置;

方法 2: 将通讯密码修改为初始密码 (guest)。

## 离线节目配置

高级菜单下选择"离线节目配置",输入密码"888"进入离线节目配置界面。(见下图)

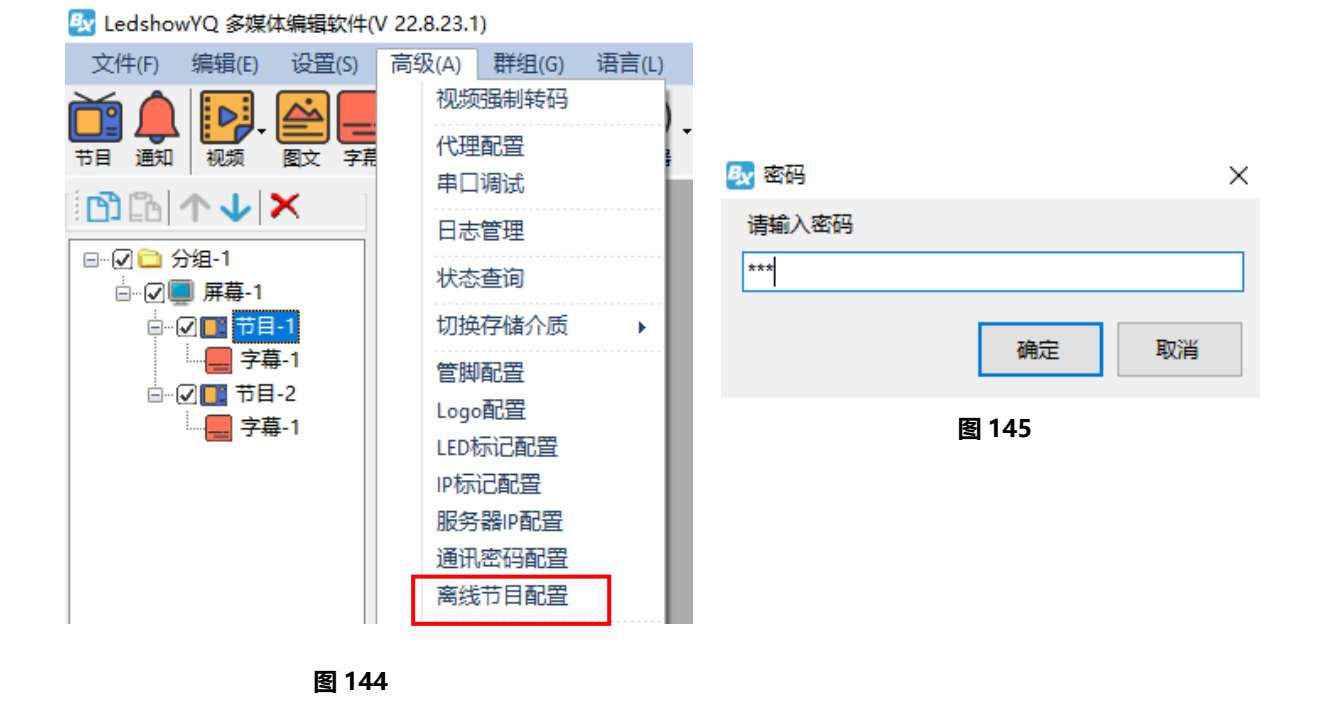

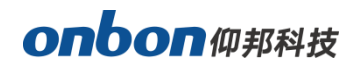

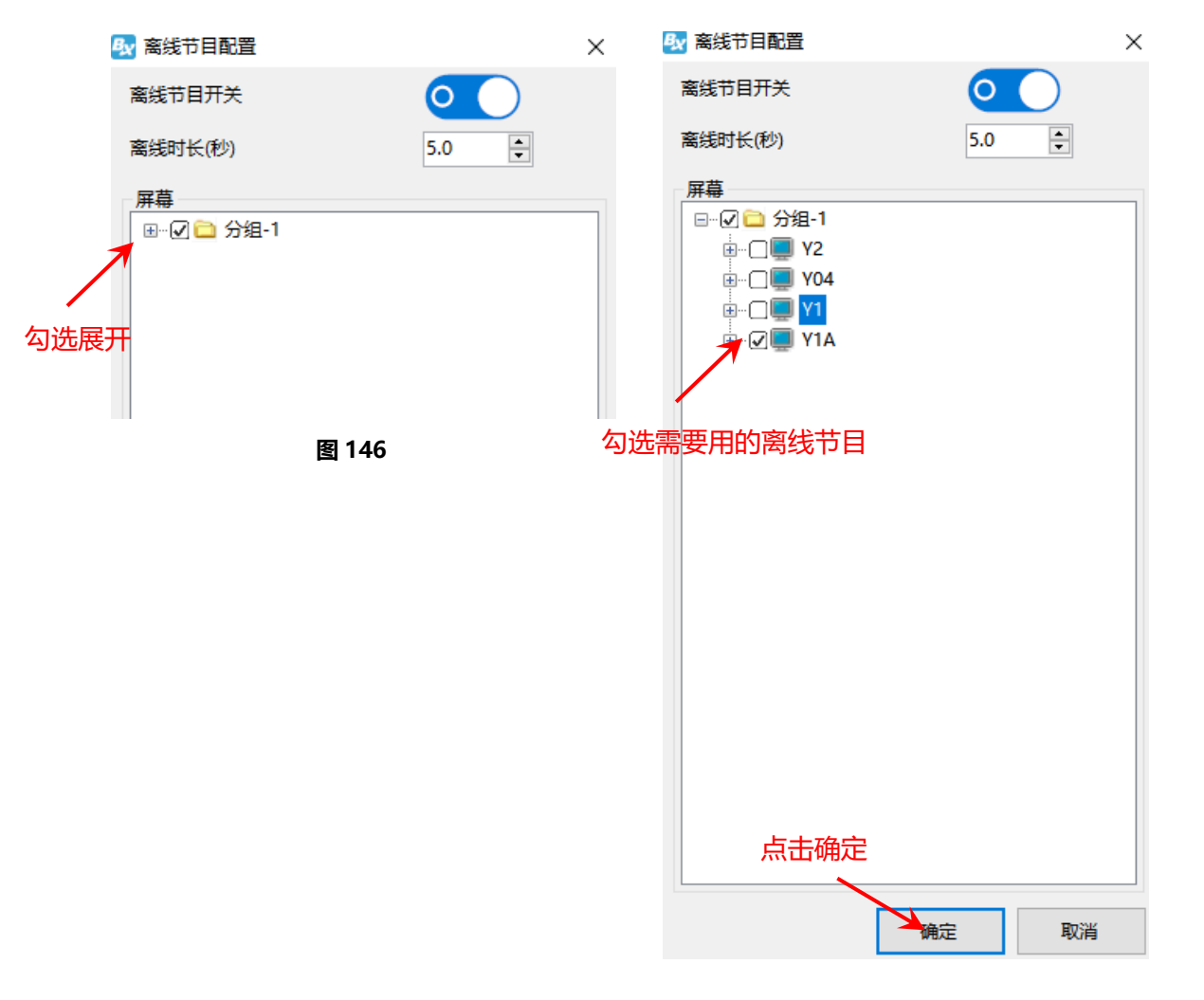

j

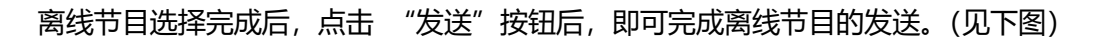

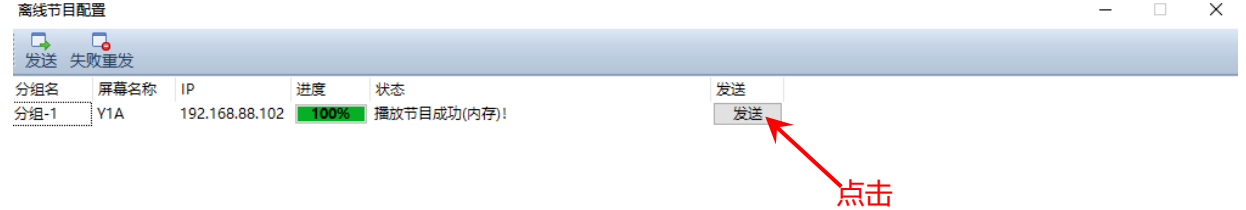

÷,

 $\langle$ 

## 设置输出方式

单击主菜单栏上的"高级"菜单,在下拉菜单中选择"设置输出方式"菜单项,输入密码"888", 进入设置输出方式对话框,如下图所示。点击"查询"可以查看当前的输出方式,可以选择"LED Screen" 或者"DVI/HDMI"输出方式,,点击"设置"完成配置。

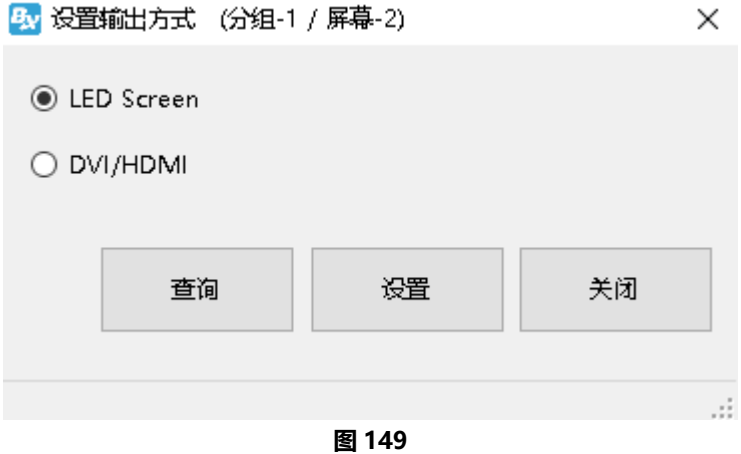

## 设置工作模式

单击主菜单栏上的"高级"菜单,在下拉菜单中选择"设置工作模式"菜单项,输入密码"888", 进入设置工作模式对话框,如下图所示。点击"查询"可以查看当前的工作模式,可以选择"同步模 式(DVI/HDMI)"、"同步模式(CVBS)"或者"异步模式(内存播放)"工作模式,点击"设置"完 成配置。

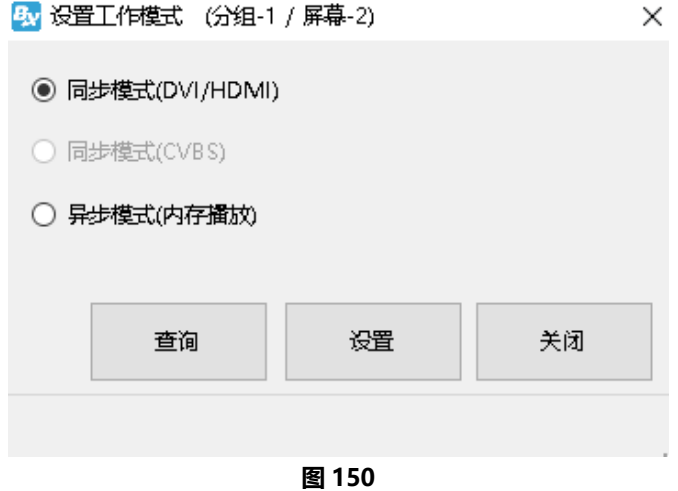

## 多屏同步显示

Y 系列控制器(卡)支持多屏同步功能, 经过简单设置即可实现多块显示屏同步播放显示节目的 效果。单击主菜单栏上的"高级"菜单,在下拉菜单中选择"多屏同步显示"菜单项,进入"多屏同 步显示"界面,对屏幕讲行相关配置。(多屏同步显示功能可详见《Y 系列多屏同步功能使用说明》)

÷,

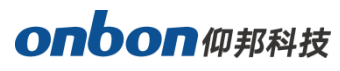

f

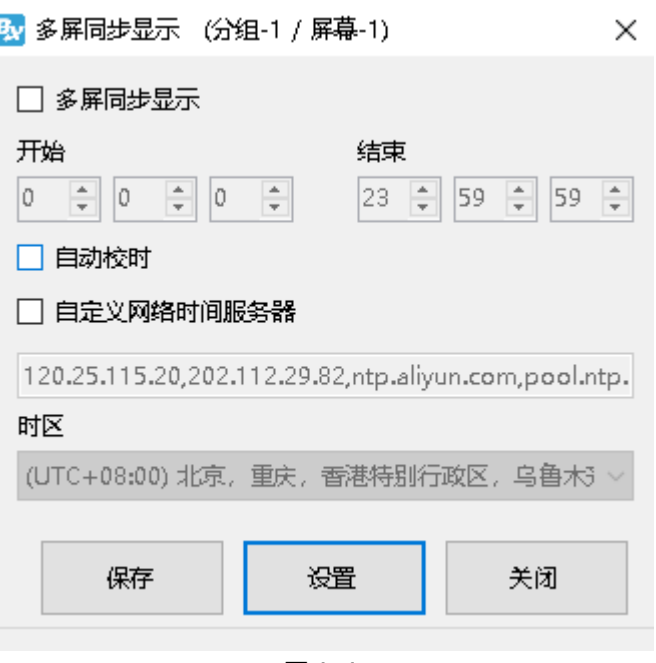

图 151

## 设置网络授时

单击主菜单栏上的"高级"菜单,在下拉菜单中选择"设置网络授时"菜单项,进入设置网络授 时对话框,如下图所示。用户可以勾选"自动校时"或者勾选"自定义网络时间服务器",填写所在时 区的网络地址, 最后点击"设置"完成配置。

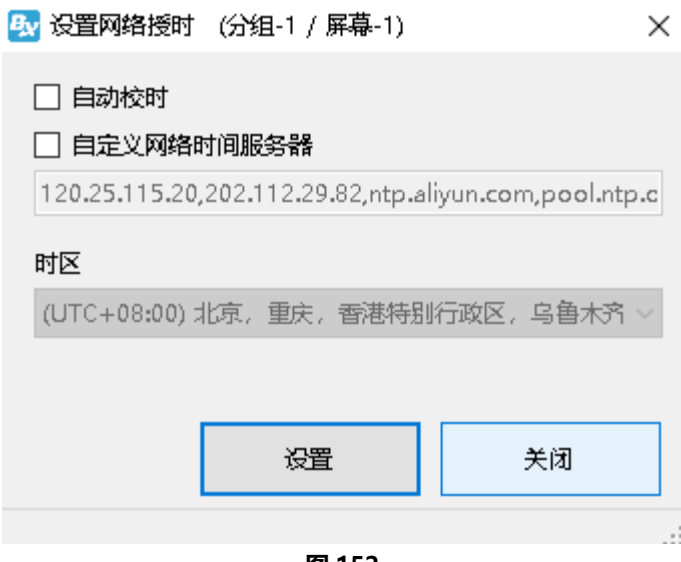

#### 图 152

## 设置接入点(APN)

单击主菜单栏上的"高级"菜单,在下拉菜单中选择"设置接入点 (APN)"菜单项,进入设置 对话框, 如下图所示。用户可以填写 APN 的名称、用户名、密码, 拨号号码, 填写完毕后, 点击"设 置"完成配置。

÷,

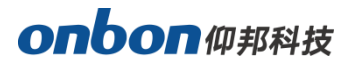

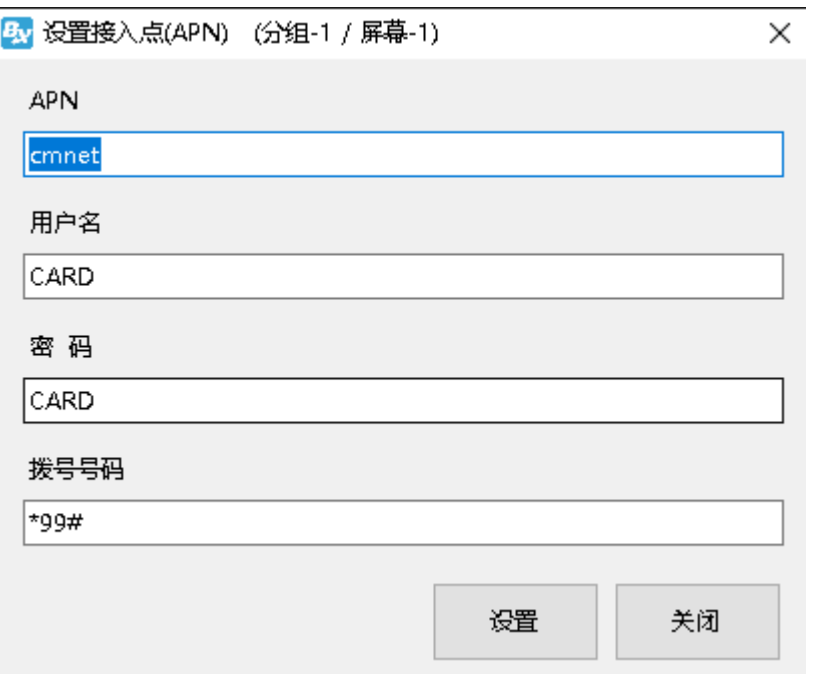

# 图库管理

#### 1. 图库管理

高级菜单下选择"图库管理",输入 888 进入图库管理界面。(见下图)

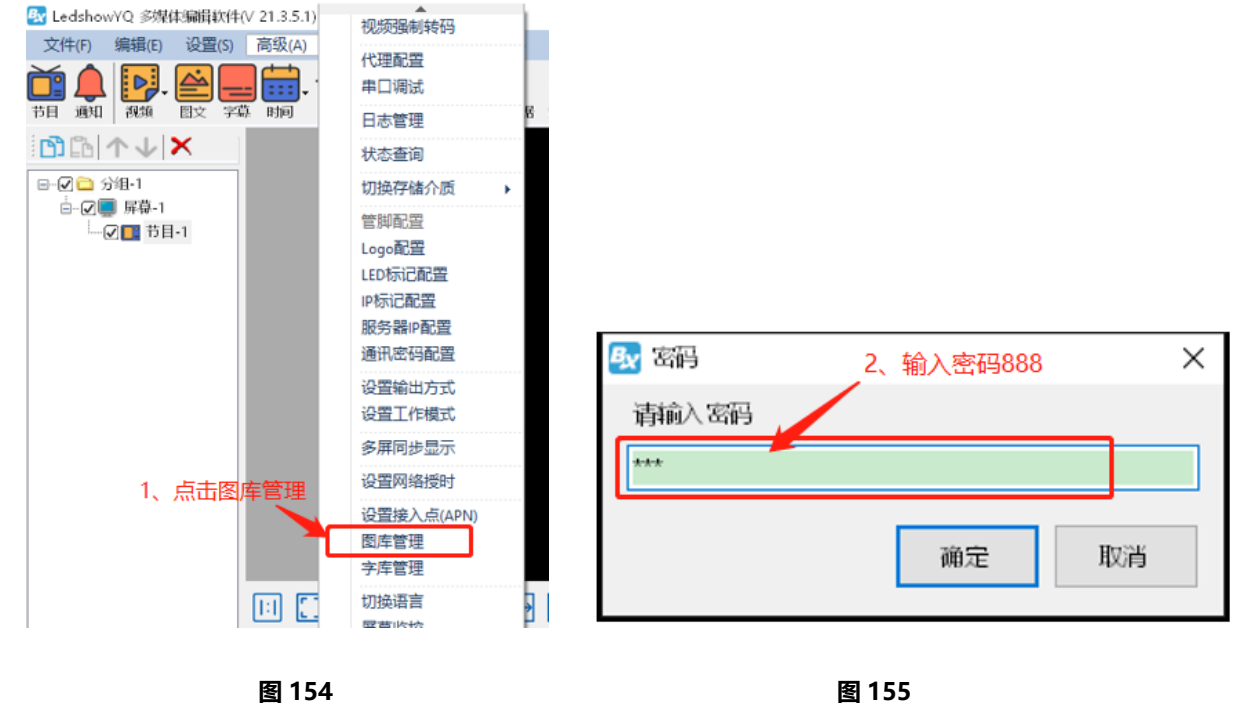

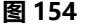

- 2. 图库管理界面
- 添加图片: 点击"添加"按钮选择要添加的本地图片;
- 删除图片: 选中图片, 点击删除按钮×删除图片;
- 重命名:选中图片,编辑图片名称;

÷,

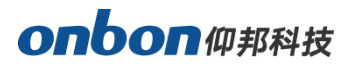

上传文件:确定上传图片无误后,点击"上传文件"按钮,提示"图片上传成功!"(见下图)

j

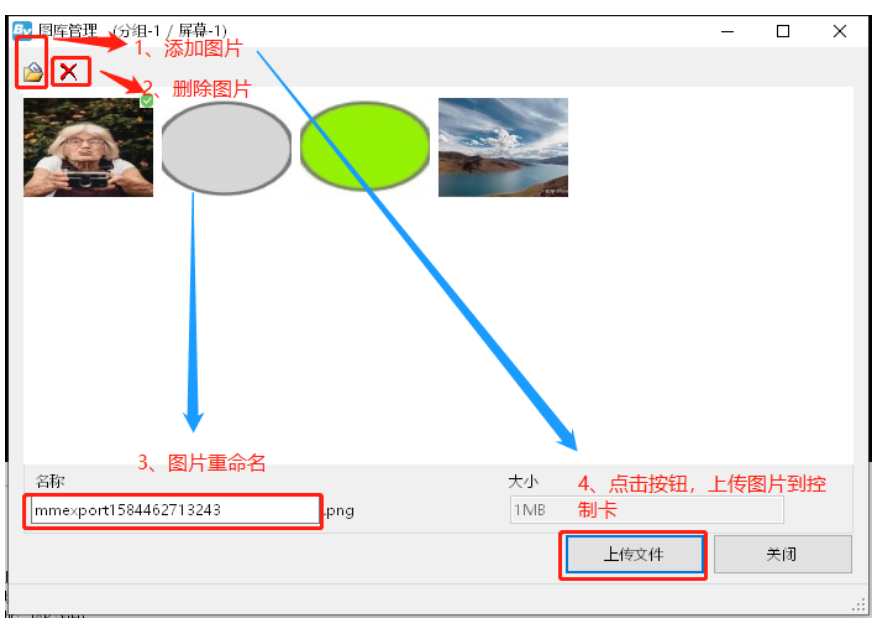

图 156

# 字库管理

单击主菜单栏上的"高级"菜单,在下拉菜单中选择"字库管理"菜单项,输入密码"168",进 入字库管理对话框,如下图所示。用户可以点击"查询"可以查看已经安装的字库。在右侧"待安装 字库"列表中选择想要安装的字库,勾选后点击"安装所选字库",点击确定即可。

如果想要删除已经安装的字库,在左侧"已安装字库"中勾选需要删掉的字库,点击"删除所选 字库"。

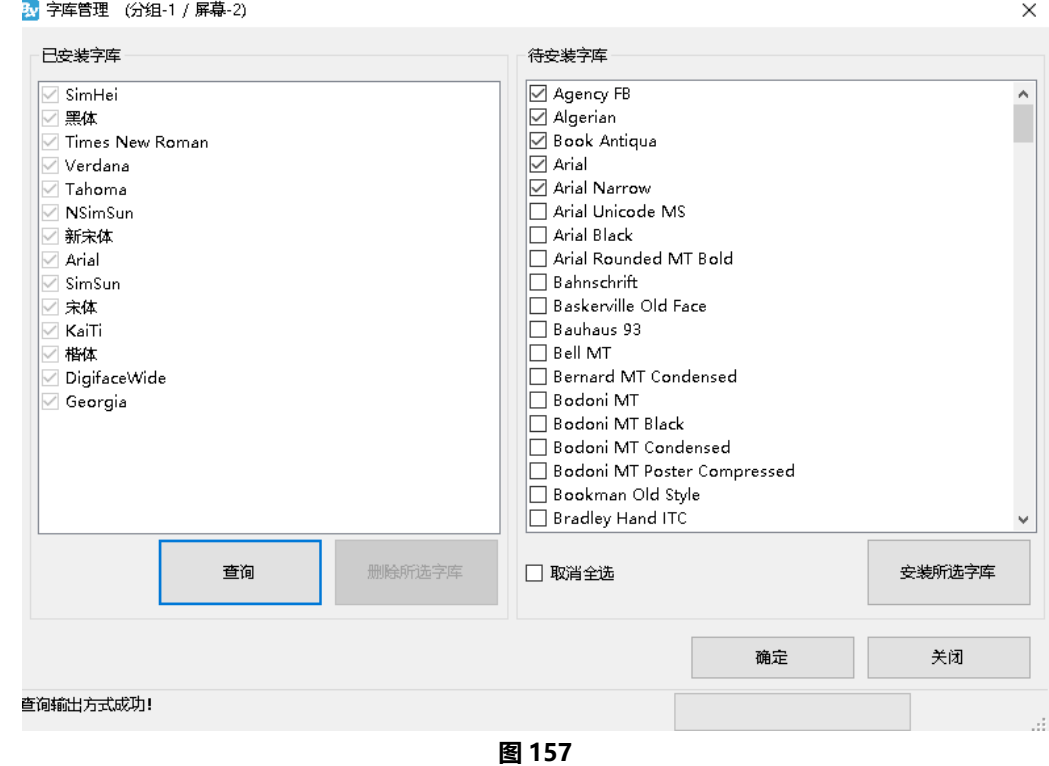

# 切换语言

单击主菜单栏上的"高级"菜单,在下拉菜单中选择"切换语言"菜单项,切换控制卡的语言, 支持简体中文、繁体中文、英语、俄语、越南语,如下图所示。

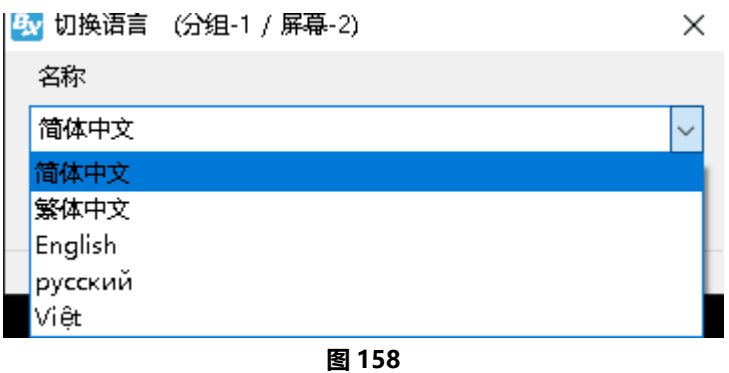

## 屏幕监控

单击主菜单栏上的"高级"菜单,在下拉菜单中选择"屏幕监控"菜单项,直接可以预览到节目的 内容,如下图所示。

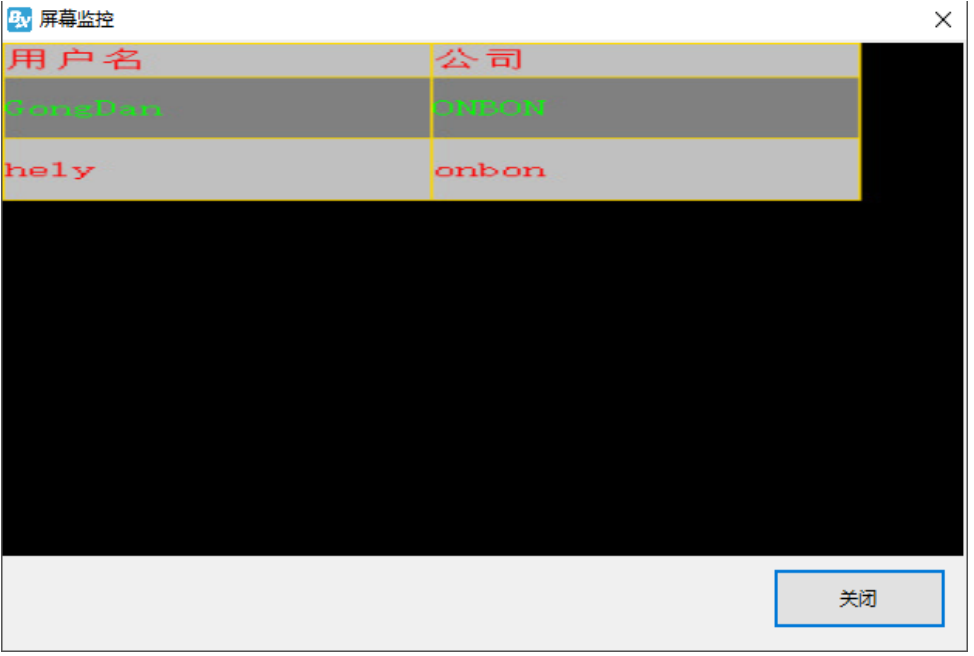

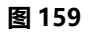

÷,

# JTC 专用配置

目前仅 Y01A 控制器支持 JTC 专用配置功能, 单击主菜单栏上的"高级"菜单, 在下拉菜单中选 择"扩展协议"菜单项,输入密码"888"进入"扩展协议"界面,点击"JTC-N"标签,对控制卡 进行相关配置。选择一个通讯协议,可勾选"JTC-1"或者"JTC-2",在"IP 地址"后输入协议的 IP 地址, 在"端口"后输入端口号。选择通讯方式是客户端模式 (Client) 还是服务器模式 (Server), 选择客户端模式则在"地址"中输入控制器的 IP 地址, 选择服务器模式则在"地址"中输入服务器的 IP 地址, 如下图所示。

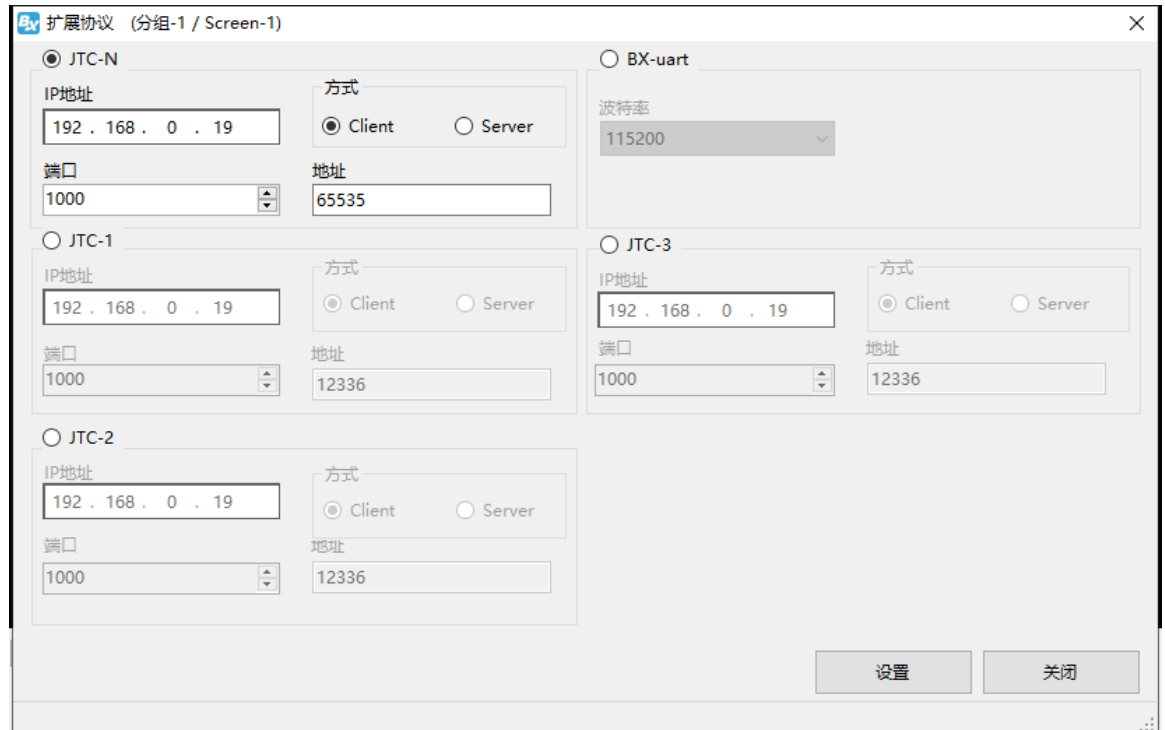

图 160

# 用户管理

用户管理主要用于创建管理员和普通用户来分配不同的使用权限。点击菜单"高级",输入密码 "888",进入"用户管理"窗口,如下图所示。

÷,

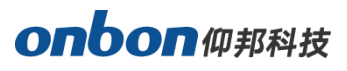

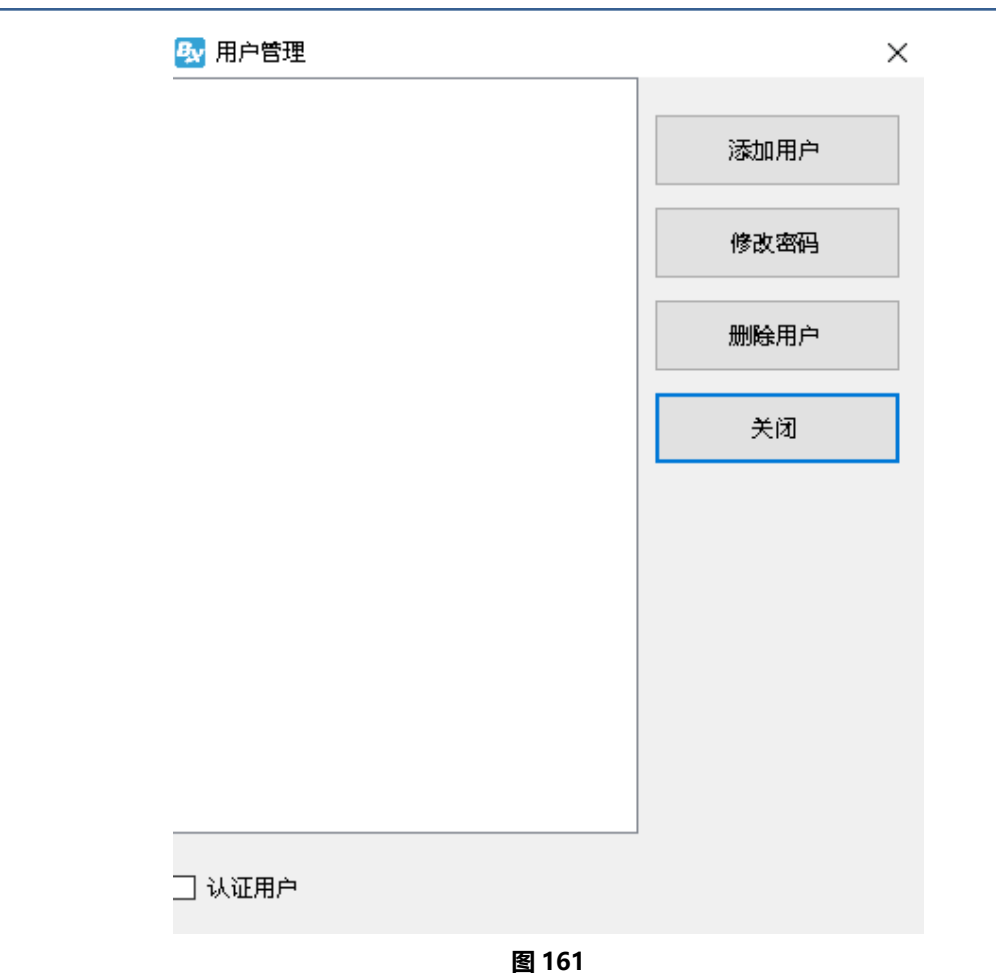

#### 1. 用户添加

点击"添加用户",在弹出的对话框中输入用户要登录到软件的用户名和密码,设置完成后,点击 "Enter"即可,如下图所示。

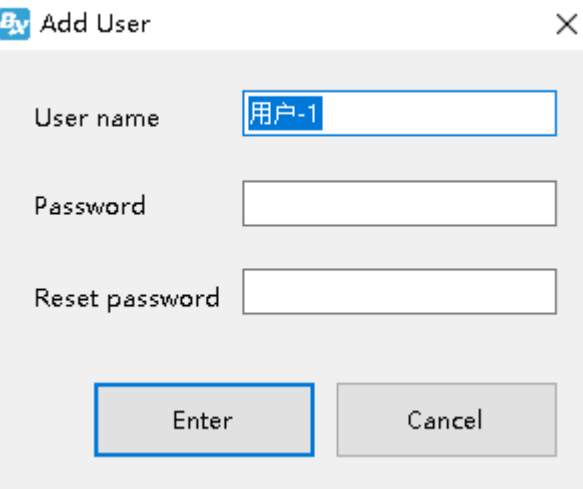

#### 图 162

#### 2. 删除用户

在用户管理界面,选择一个增加的用户(注意:管理员不能删除),单击"删除用户"按钮即可。

3. 修改密码

÷,

在用户管理界面,选择一个增加的用户名,单击"修改密码"按钮,在出现修改密码对话框中输

# onbon仰邦科技

入密码,设置完成后,点击"Enter"即可。

#### 4. 启动用户认证

在用户管理界面,勾选"认证用户",则下次启动时就会出现用户认证。

### 快捷调屏

单击主菜单栏上的"高级"菜单,在下拉菜单中选择"快捷调屏"菜单项,直接可以进行快捷的 调试屏幕,如下图所示。相同型号的控制卡,可以在一个界面里把屏幕参数都设置完成。

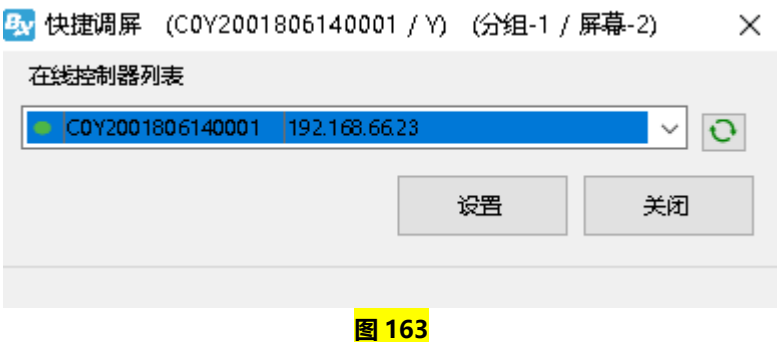

# 证书管理

单击主菜单栏上的"高级"菜单,在下拉菜单中选择"证书管理"菜单项,进入"证书管理"界 面,对控制卡进行相关配置。

Y 系列控制器(卡)支持认证加密功能, 经过安装素材认证和通讯加密的证书, 实现对素材和通 讯的加密。(证书管理功能可详见《YQ 软件认证加密功能使用说明》)

## 音频管理

Y 系列控制器支持音频管理功能。通过此功能, 用户可以随时在节目播放时加入音频, 并且音频 的播放与节目正在播放的音频内容不冲突,可以同时进行播放。

#### 1. 音频添加

选择"高级"→ "音频管理",输入密码"888"进入"音频管理"界面, 如下图所示。

÷,

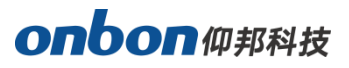

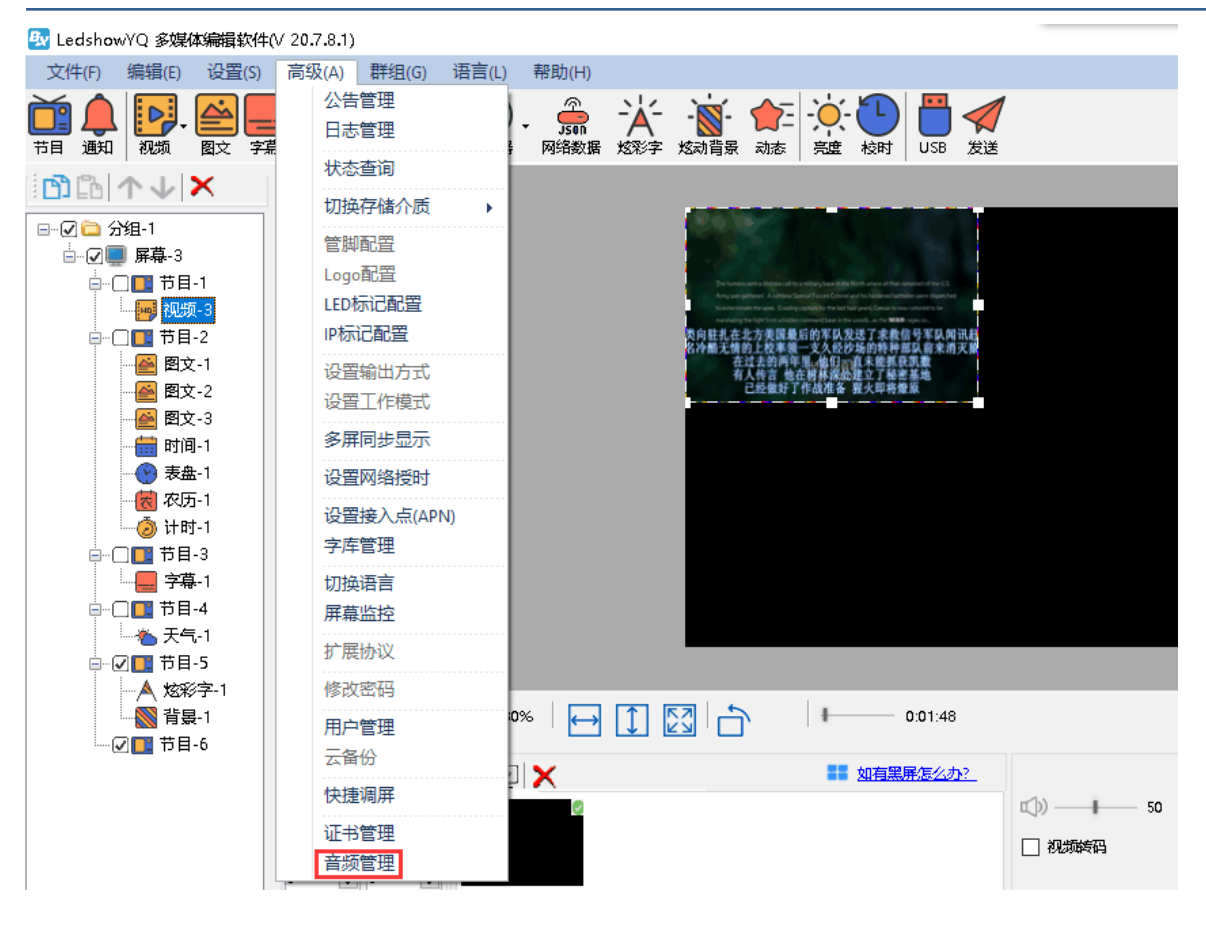

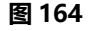

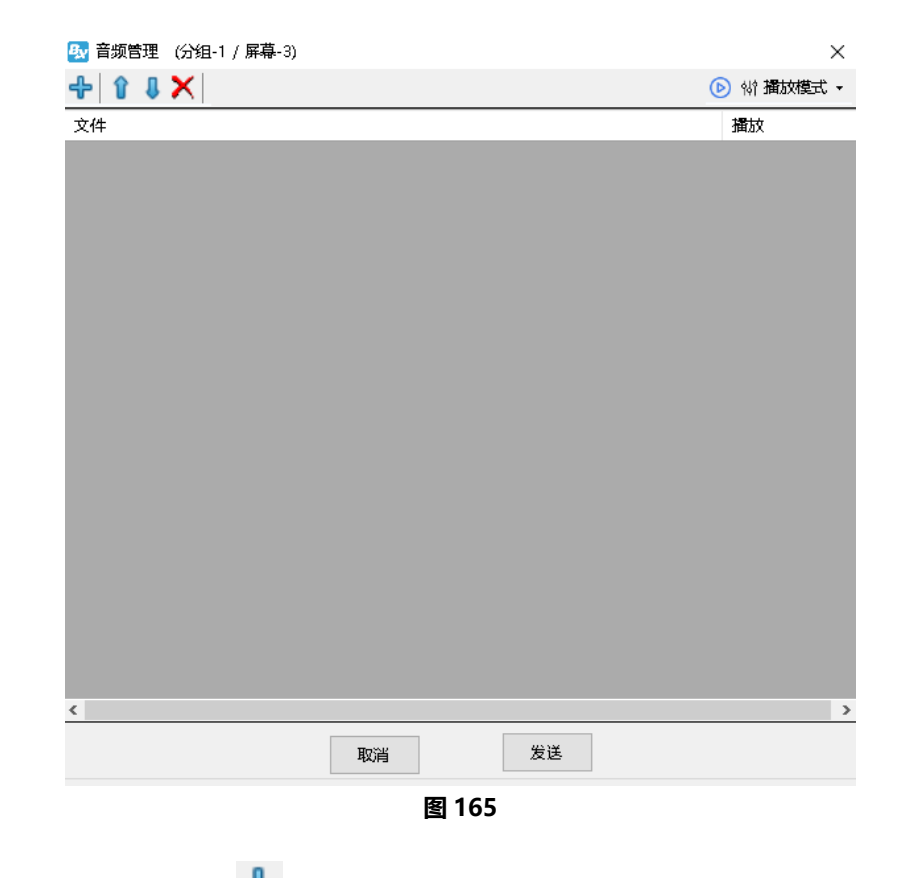

在"音频管理"界面,点击<sup>60</sup>图标,选择需要添加的音频文件,音频添加完成,点击发送上传

www.onbonbx.com 第 95 页

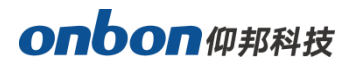

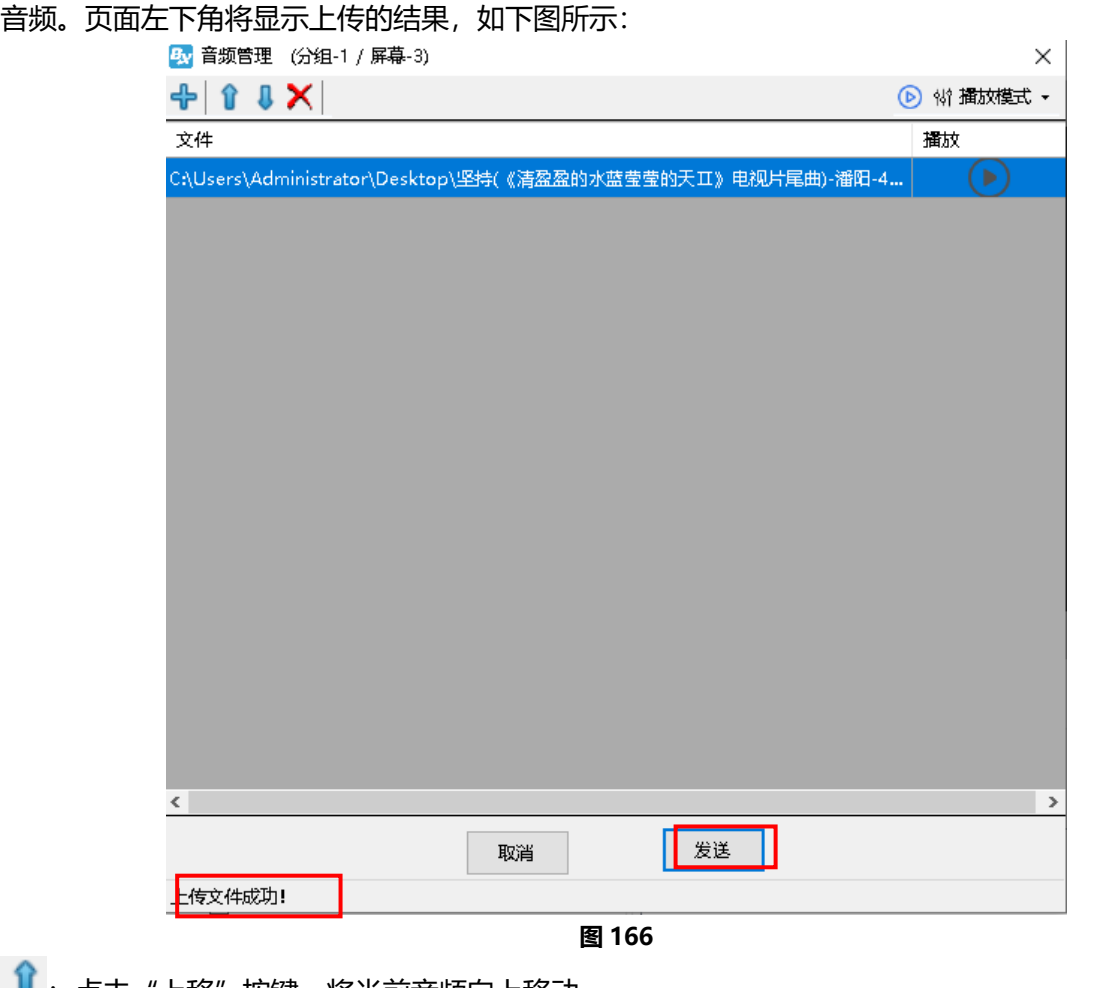

- 1 : 点击"上移"按键, 将当前音频向上移动。
- : 点击"下移"按键, 将当前音频向下移动。

入: 点击"删除"按键,可删除所选的音频。

#### 2. 播放音频

在"音频管理"界面,点击"播放"按键▶️,开始播放音频。点击"暂停"按键▶️,暂停音频 播放。根据需要,多个音频的播放模式可以选择顺序播放、单曲循环、循环播放。

### 预警设置

#### 1. 添加控制器

通过点击菜单栏下的"设置",选择"设置屏参",输入密码"168"后,进入"设置屏参"界面, 添加控制器。(支持预警设置的控制器为:BX-Y08A/ Y1A)

÷,

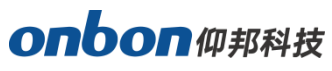

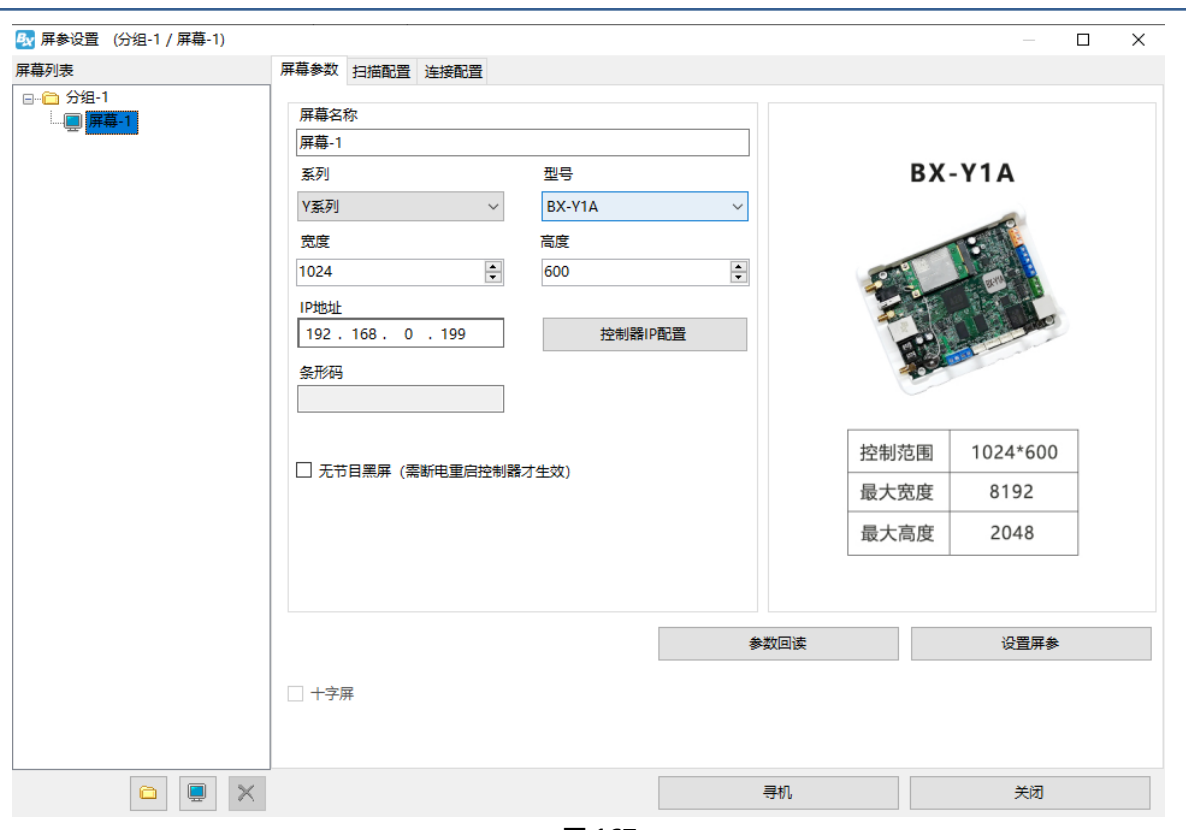

#### 2. 预警设置

如果客户需要传感器所测的数值在不同范围时,显示不同的节目内容,可以进行高级配置,操作 步骤如下:

此处以添加噪声传感器数值显示不同节目为例。

#### 1) 添加节目

首先添加对应的显示的 2 个节目, 分别在 2 个节目下新建 2 个字幕区, 输入需要显示的内容。假设 噪声值<60dB 时, 播放节目 1, 内容为: 文明健身, 共建和谐家园。60dB<噪声值<66dB 时, 播放 节目 2, 内容为: 文明健身, 请勿噪音扰民。为如下图所示:

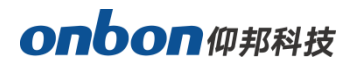

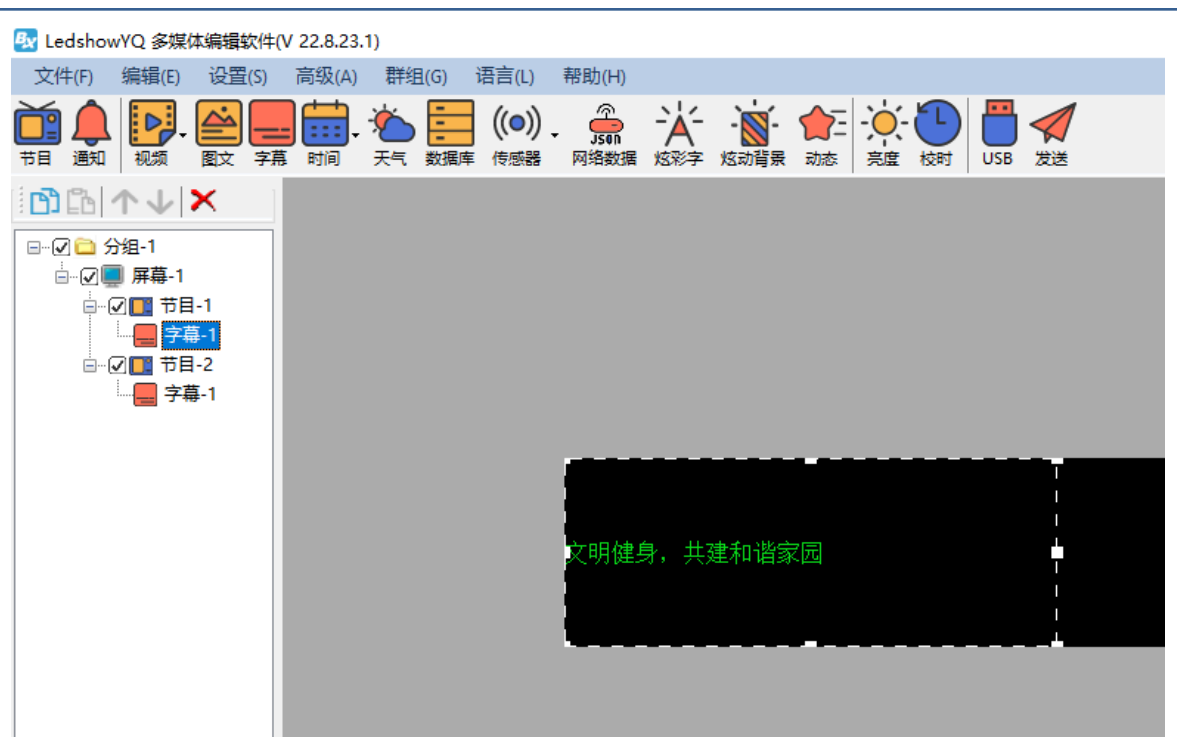

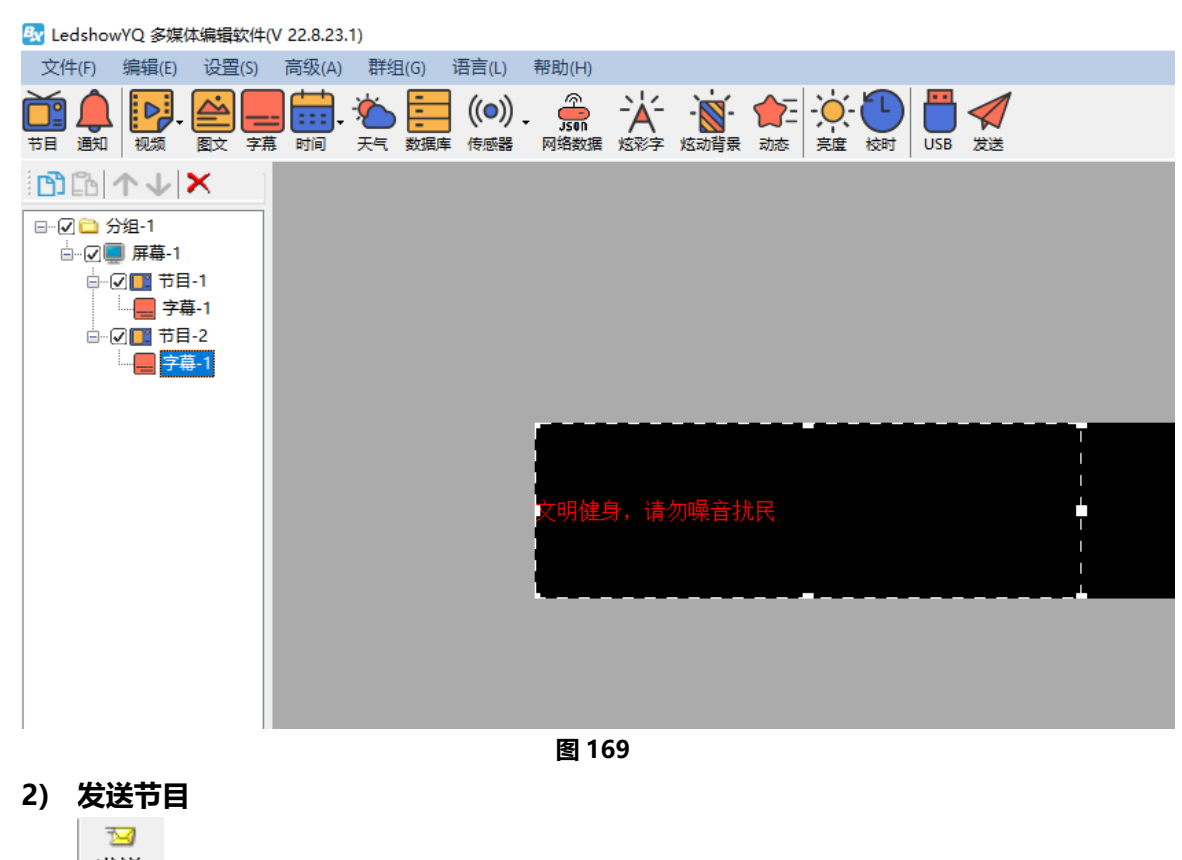

点击 <sup>发送</sup>按钮把节目内容发送到控制器。

3) 预警参数设置

在"高级"菜单,选择"预警设置",输入密码"888",进入"预警设置"界面,在"预警设置" 界面,可以开启"报警开关",设置传感器类型、型号、接入位置。如果需要取消报警,关闭"报警 开关",点击设置即可。如下图所示:

j

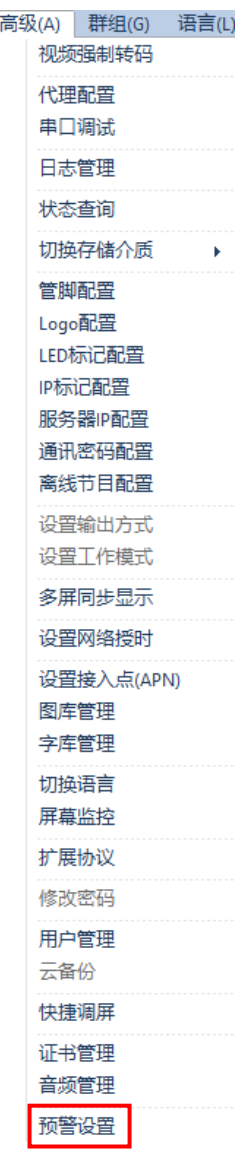

图 170

#### 预警值可根据项目需要自行设置不同阈值。举例如下:

噪声值<60dB 时,播放指定节目 1, IO 管脚控制对应的开关闭合。 60dB<噪声值<66dB时,播放指定节目 2, IO 管脚控制对应的开关闭合。 输入完成后,点击"设置"即可

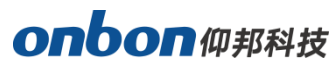

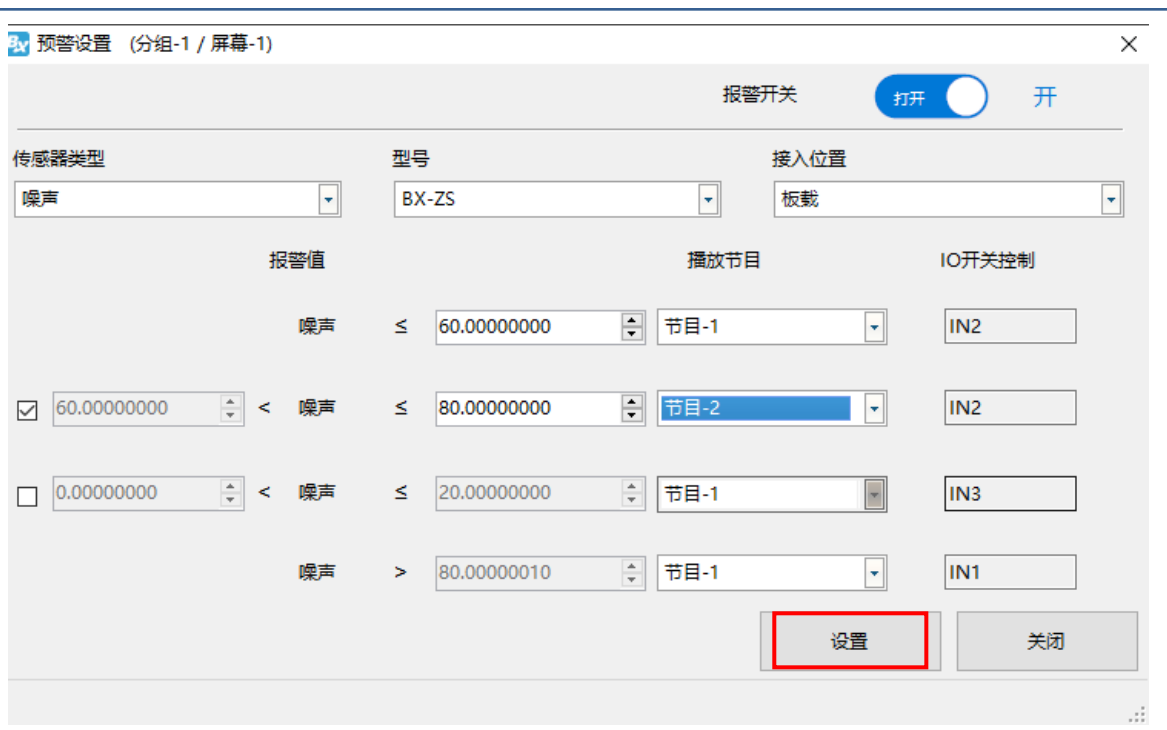

3. 示例图片

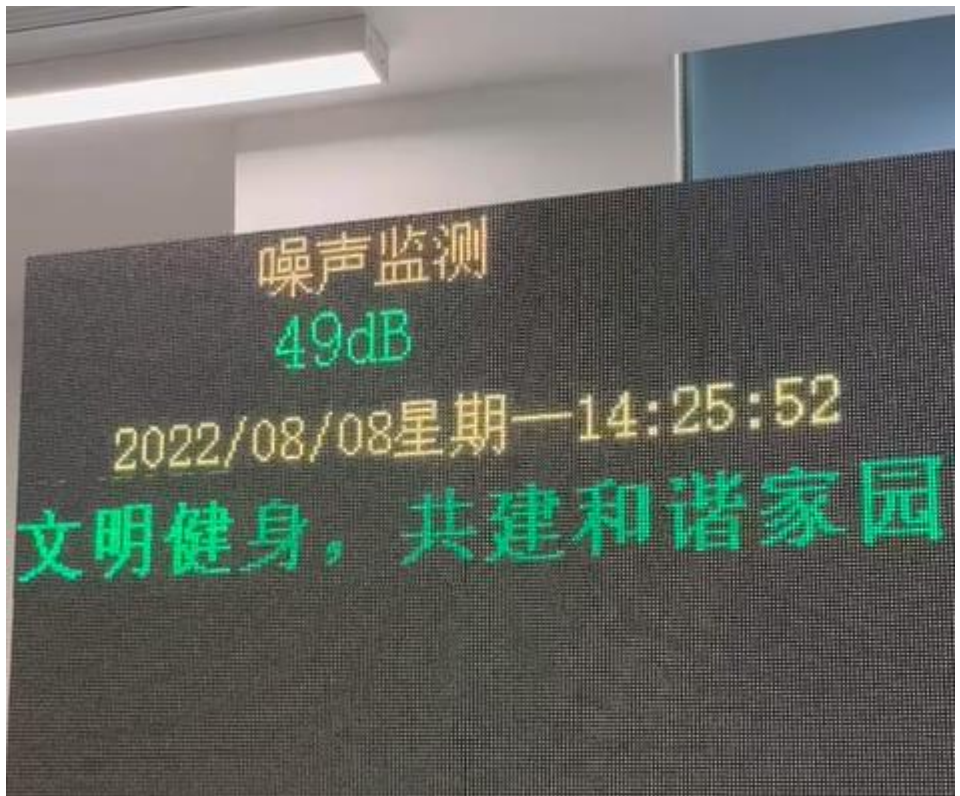

图 172

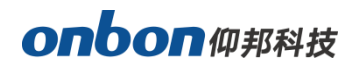

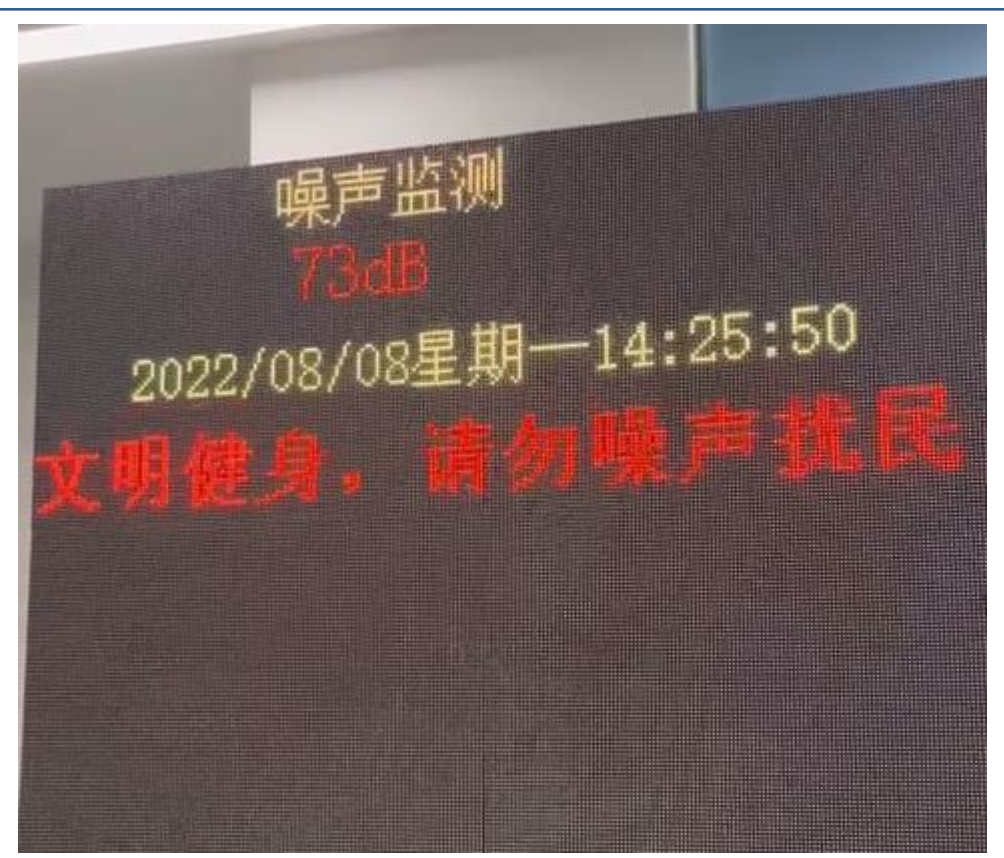

图 173

# 群组功能

# 发送节目

单击主菜单栏上的"群组"菜单,在下拉菜单中选择"发送节目"菜单项,进入发送节目选择屏 幕对话框,如下图所示,可以全选一个分组下的所有屏幕,也可以单独选择其中一块屏幕,选择好屏 幕后点击"确定",进入群组发送界面,如下图所示。点击 "发送"按钮后,即可完成群组发送节目。

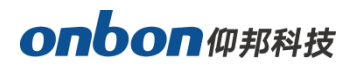

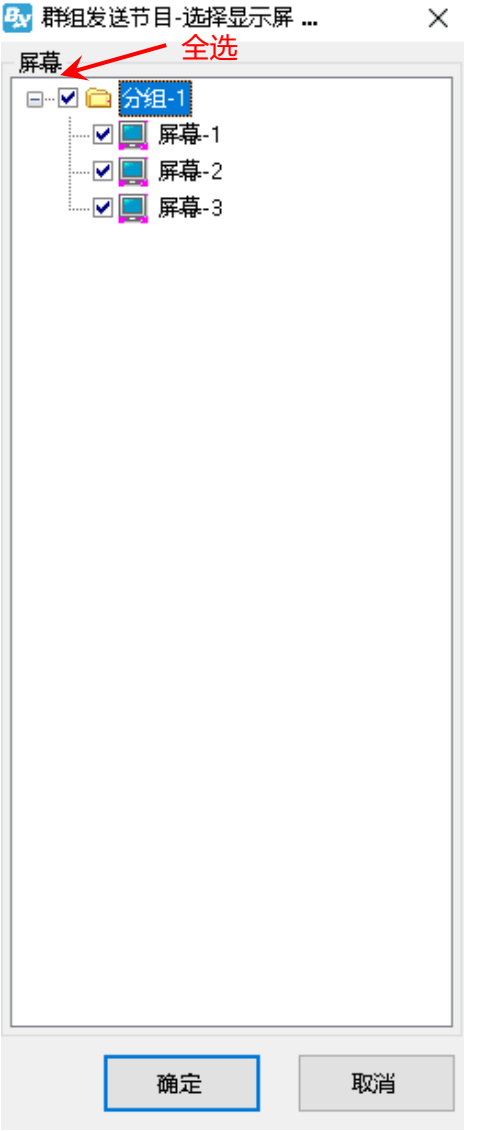

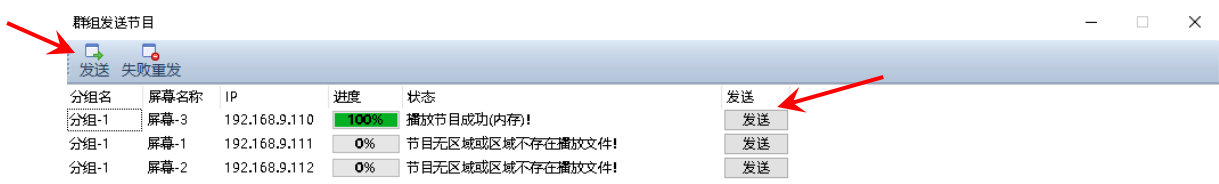

图 175

÷,

# 重置屏参

单击主菜单栏上的"群组"菜单,在下拉菜单中选择"重置屏参"菜单项,在弹出的提示对话框 中会提醒客户重置屏参的注意事项,详见下图。然后点击"确定"后,进入"重置屏参选择屏幕"对 话框,如下图所示,可以全选一个分组下的所有屏幕,也可以单独选择其中一块屏幕,选择好屏幕后 点击"确定",进入群组发送界面,点击 "发送"按钮后,即可完成群组重置屏参。

j

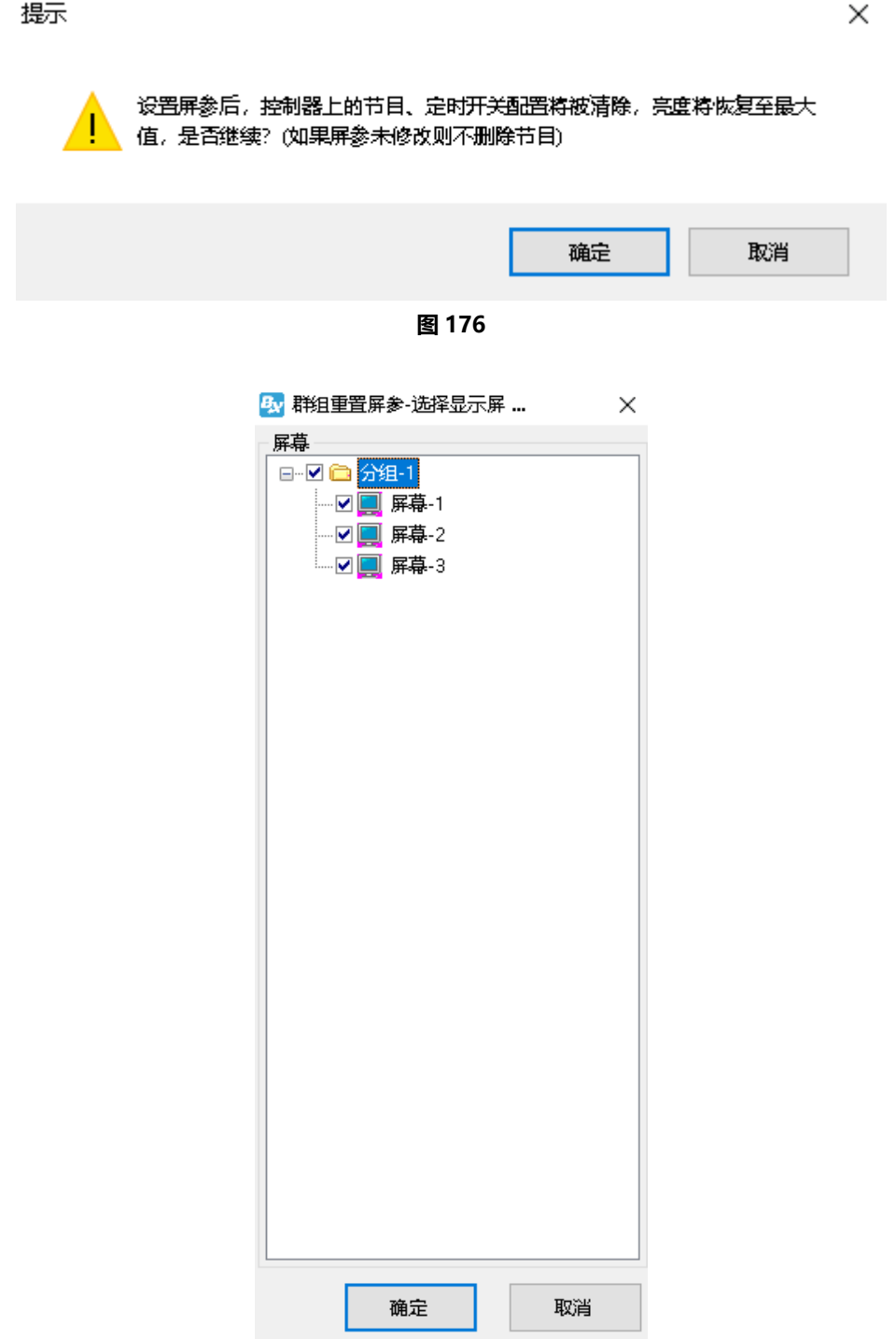

图 177
## 控制器 IP 配置

单击主菜单栏上的"群组"菜单,在下拉菜单中选择"控制器 IP 配置"菜单项,进入"控制器 IP 设置"对话框,如下图所示,可以在"在线控制器列表"看到所有在线屏幕,选择需要 IP 配置的屏幕, 在右侧"修改网络参数"下方进行 IP 地址, 服务器模式的配置, 点击 "设置"按钮后, 即可完成群 组 IP 配置。

j

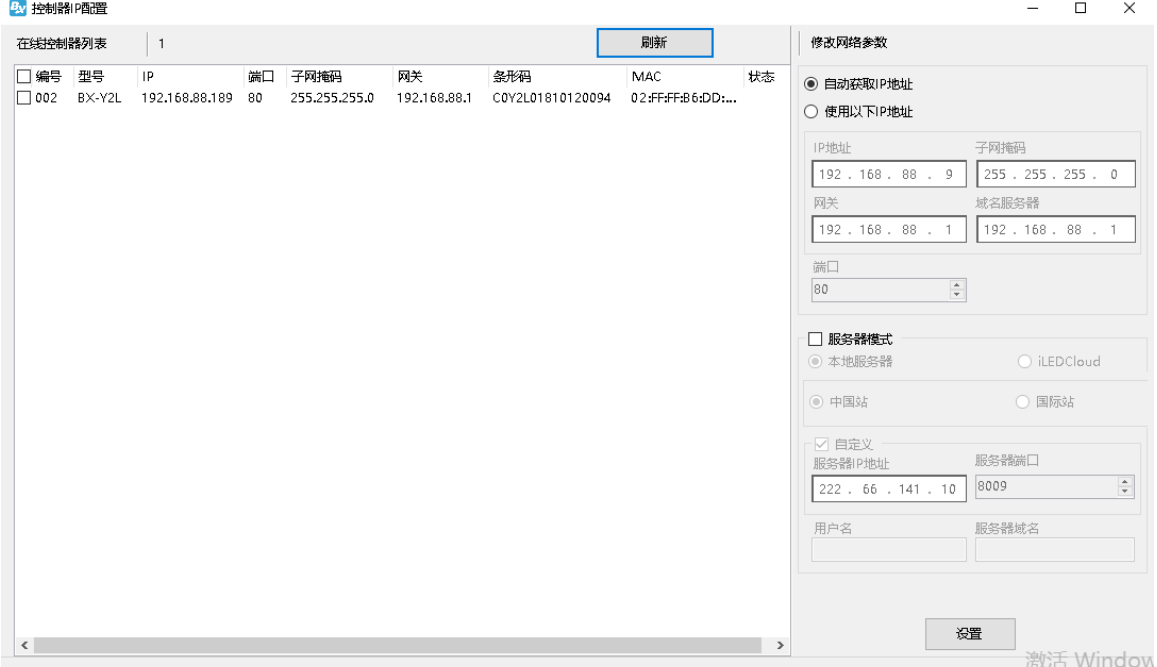

图 178

#### 音量

单击主菜单栏上的"群组"菜单,在下拉菜单中选择"音量"菜单项,进入"音量选择屏幕"对 话框,如下图所示,可以全选一个分组下的所有屏幕,也可以单独选择其中一块屏幕,选择好屏幕后 点击"确定",进入群组音量调节界面,如下图所示,调整完音量后,点击 "确定"按钮进入群组发 送界面,点击 "发送"按钮后,即可完成群组调节音量。

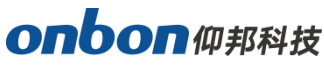

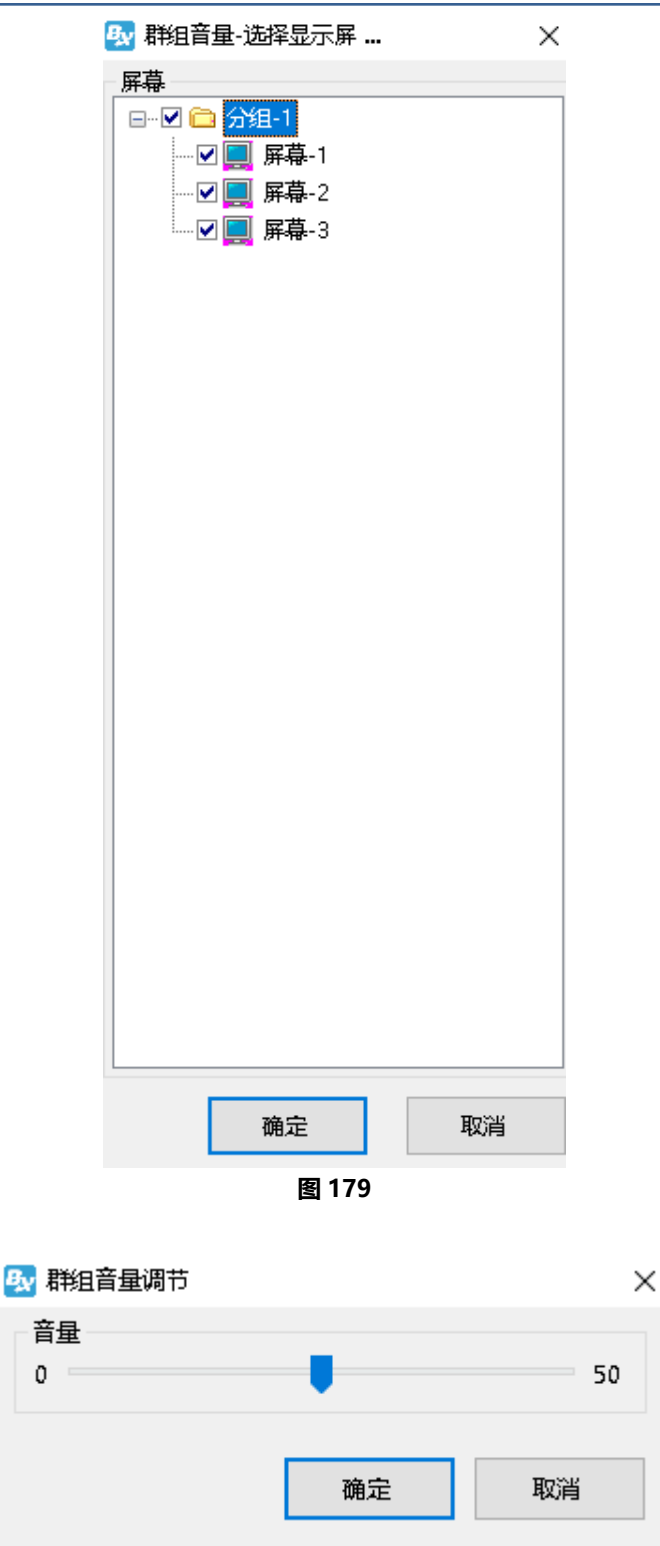

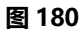

# 亮度

÷,

单击主菜单栏上的"群组"菜单,在下拉菜单中选择"亮度"菜单项,进入"亮度选择屏幕"对 话框,如下图所示,可以全选一个分组下的所有屏幕,也可以单独选择其中一块屏幕,选择好屏幕后 点击"确定",进入亮度调节界面,如下图所示,调整完亮度后,点击 "确定"按钮进入群组发送界 面,点击 "发送"按钮后,即可完成群组调节亮度。

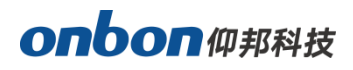

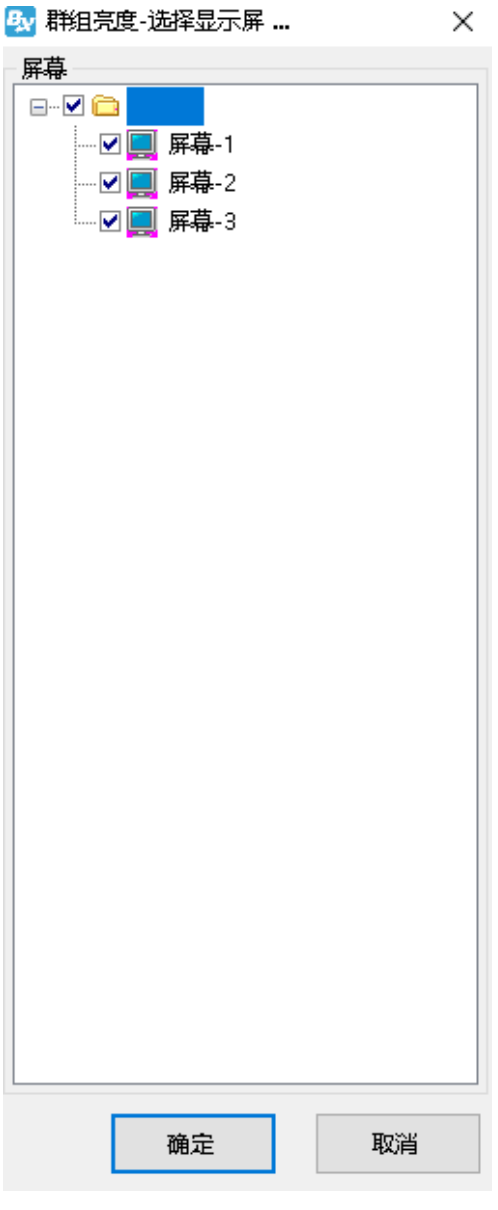

图 181

÷,

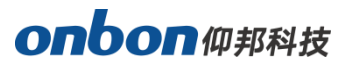

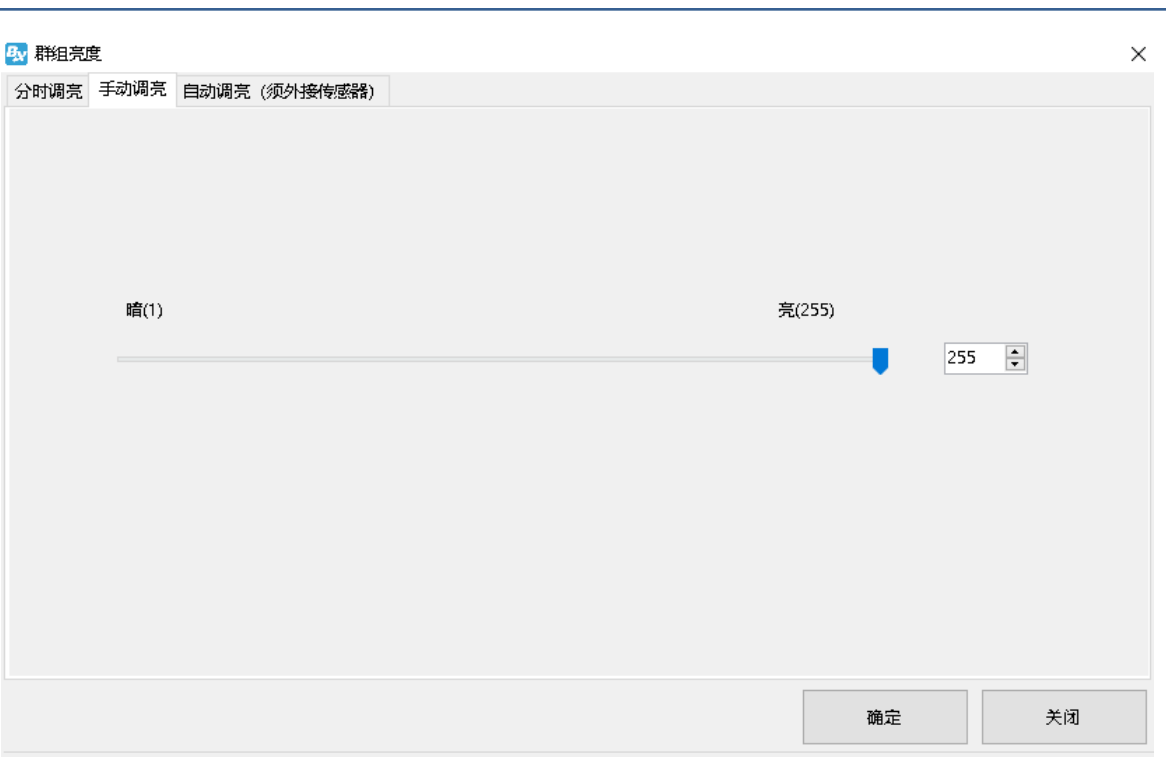

## 校时

单击主菜单栏上的"群组"菜单,在下拉菜单中选择"校时"菜单项,进入"校时选择屏幕"对 话框,如下图所示,可以全选一个分组下的所有屏幕,也可以单独选择其中一块屏幕,选择好屏幕后 点击"确定",进入群组发送界面,点击 "发送"按钮后,即可完成群组校时。

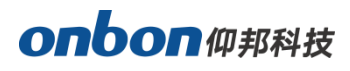

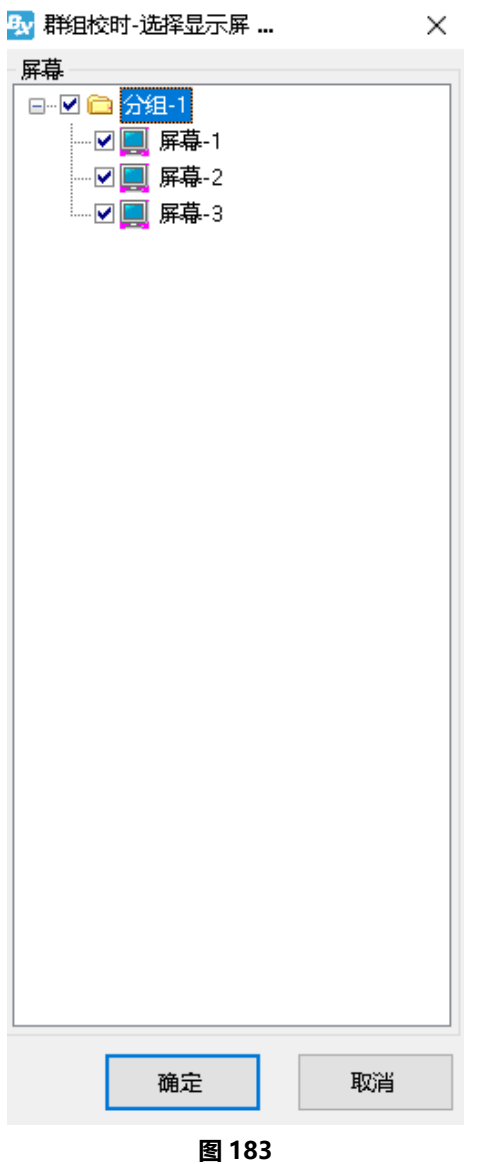

# 开机

单击主菜单栏上的"群组"菜单,在下拉菜单中选择"开机"菜单项,进入"开机选择屏幕"对 话框,如下图所示,可以全选一个分组下的所有屏幕,也可以单独选择其中一块屏幕,选择好屏幕后 点击"确定",进入群组发送界面,点击 "发送"按钮后,即可完成群组开机。

÷,

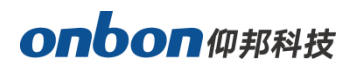

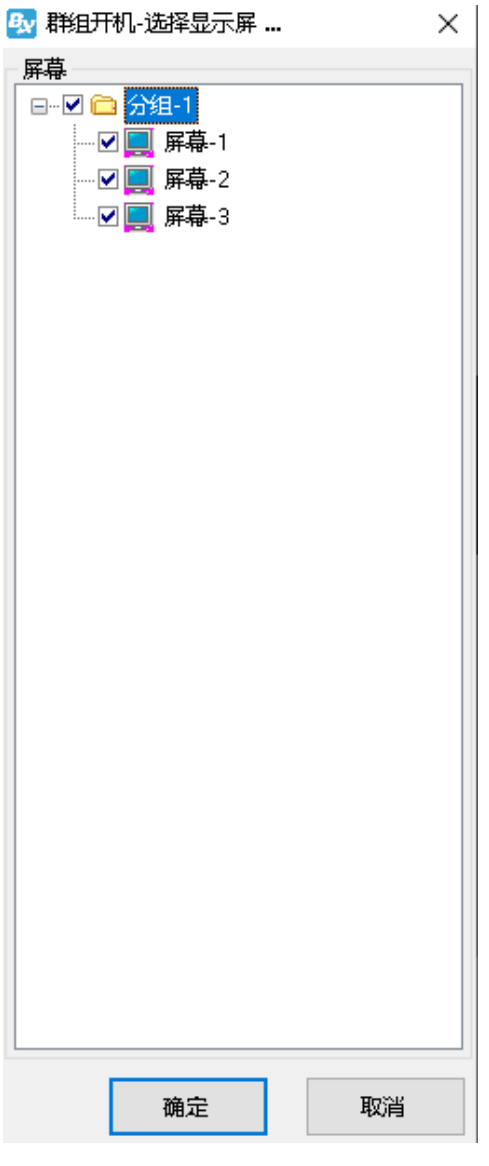

# 关机

单击主菜单栏上的"群组"菜单,在下拉菜单中选择"关机"菜单项,进入"关机选择屏幕"对 话框,如下图所示,可以全选一个分组下的所有屏幕,也可以单独选择其中一块屏幕,选择好屏幕后 点击"确定",进入群组发送界面,点击 "发送"按钮后,即可完成群组关机。

÷,

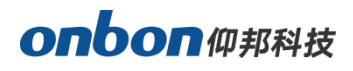

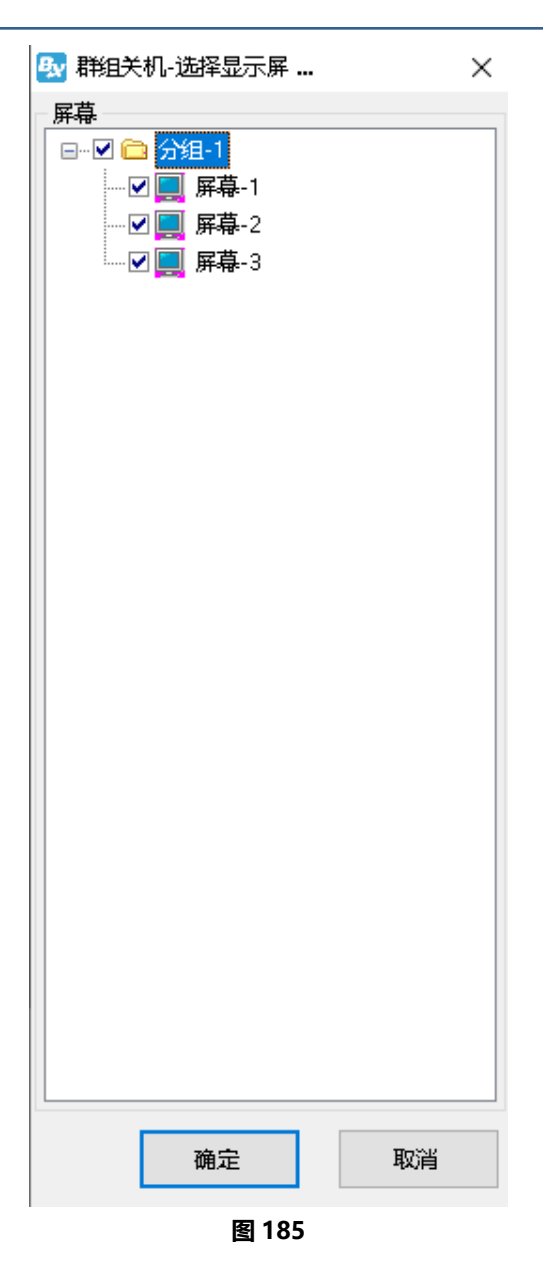

# 定时开关

单击主菜单栏上的"群组"菜单,在下拉菜单中选择"定时开关"菜单项,进入"定时开关选择 屏幕"对话框,如下图所示,可以全选一个分组下的所有屏幕,也可以单独选择其中一块屏幕,选择 好屏幕后点击"确定",进入定时开关设置界面,如图所示,设置完关机时间后,点击 "确定"按钮 进入群组发送界面,点击 "发送"按钮后,即可完成群组定时开关设置。

÷,

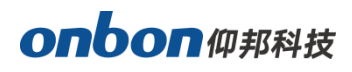

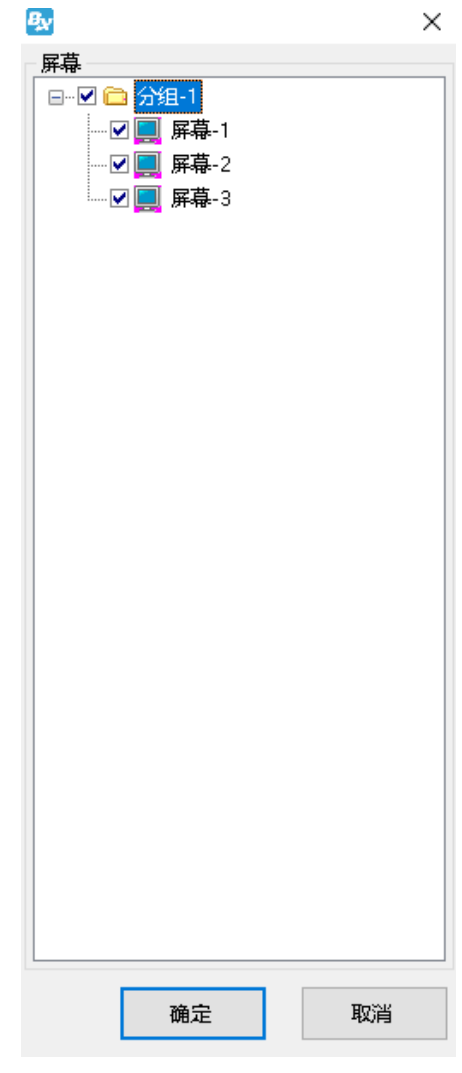

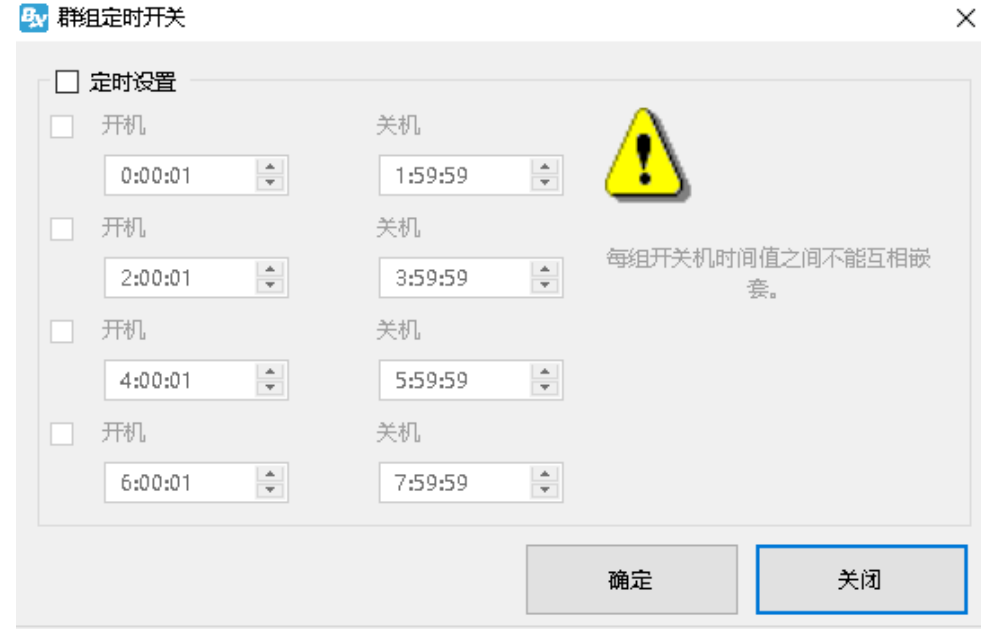

图 187

÷,

## 查询控制器程序

单击主菜单栏上的"群组"菜单,在下拉菜单中选择"查询控制器程序"菜单项,进入"查询控 制器程序选择屏幕"对话框,如下图所示,可以全选一个分组下的所有屏幕,也可以单独选择其中一 块屏幕,选择好屏幕后点击"确定",进入群组发送界面,点击 "发送"按钮后,即可完成群组查询 控制器程序。

j

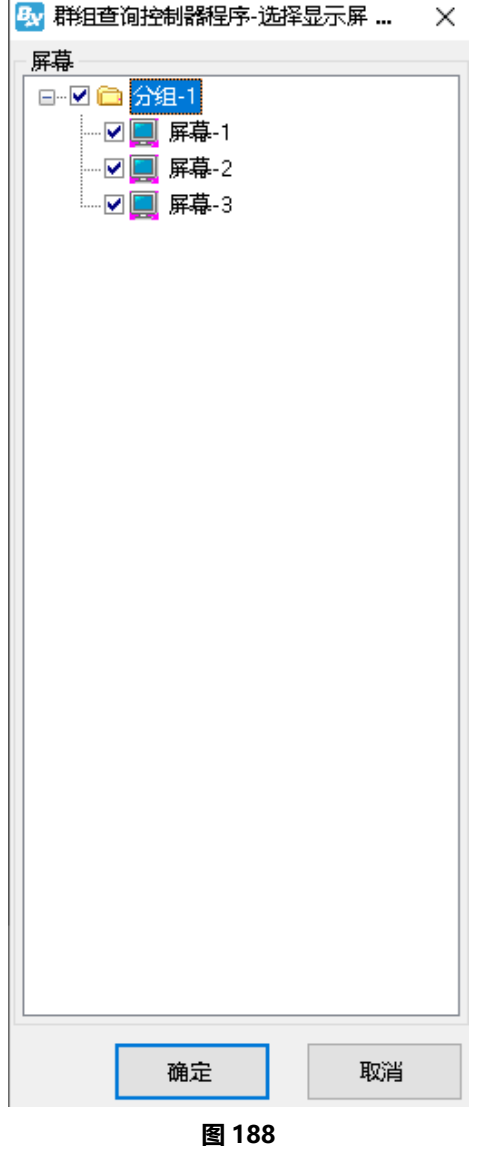

## 控制器固件维护

单击主菜单栏上的"群组"菜单,在下拉菜单中选择"控制器固件维护"菜单项,进入"控制器 固件维护"对话框,如下图所示,即可完成群组设置和更新控制器固件程序,接收卡程序以及多功能 卡程序。

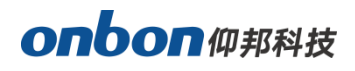

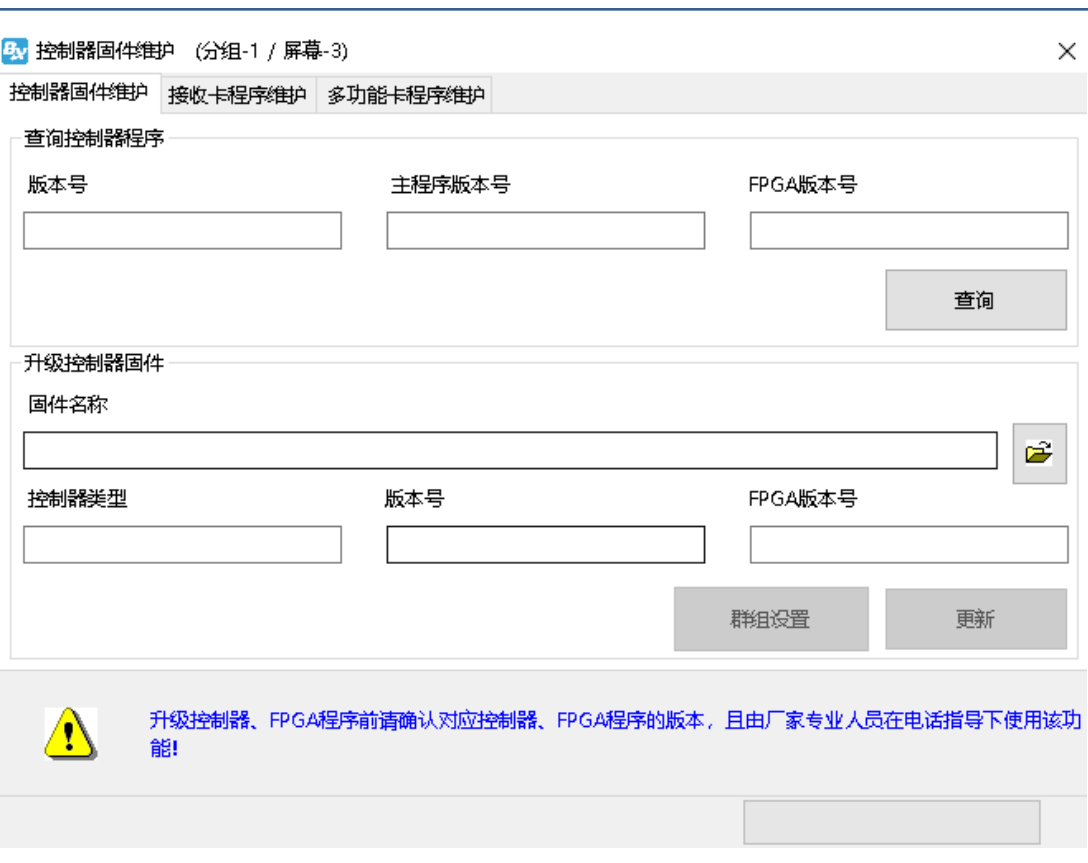

# 十字屏功能

Y04 和 Y08 系列控制器均可支持十字屏,下面以连接 Y08 控制卡为例。

#### 添加屏幕

打开 Ledshow YQ 软件, 选择"设置"菜单→"设置屏参", 在"屏参设置"界面, 通过点击界 面右下方的"寻机",如下图所示。

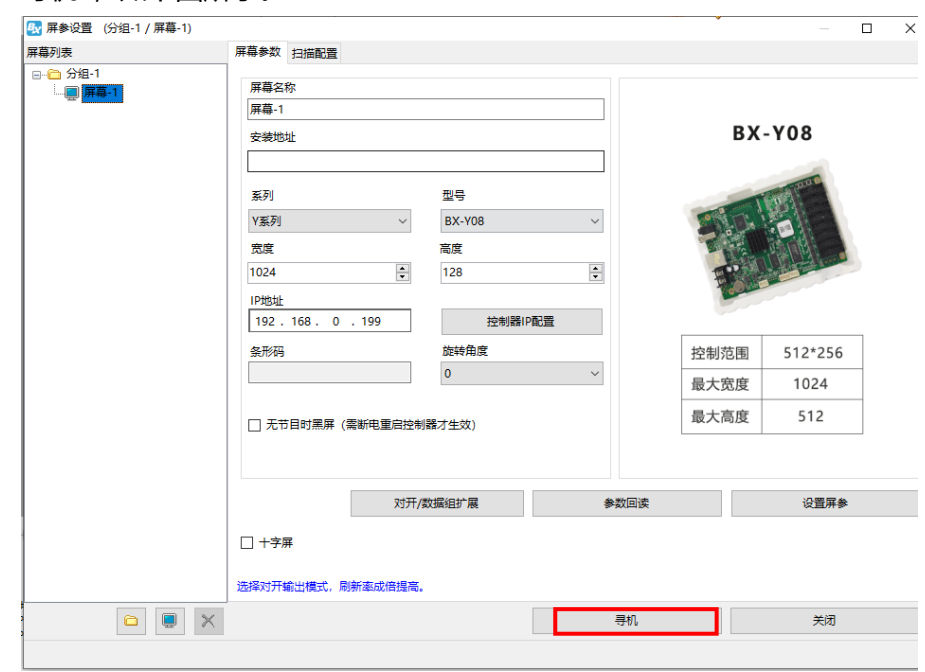

图 199

在弹出的"添加屏幕"界面中,勾选"添加所有屏",最后点击"添加"即可将屏幕与控制器成功 绑定。

÷,

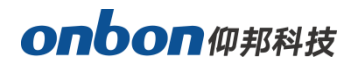

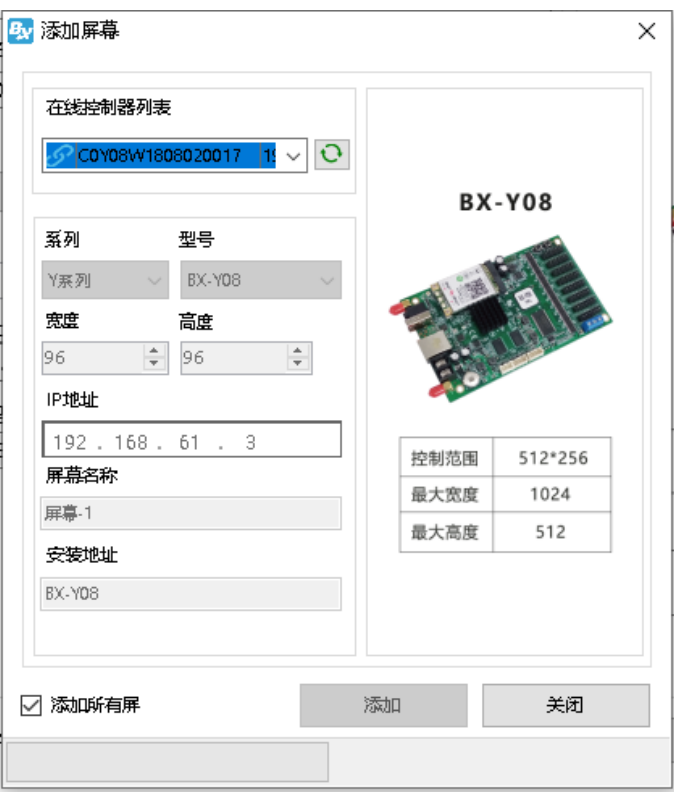

图 200

## 添加十字屏

返回 "屏参设置"界面,勾选"十字屏",在弹出的对话框中点击"确定"完成十字屏添加,如 下图所示。

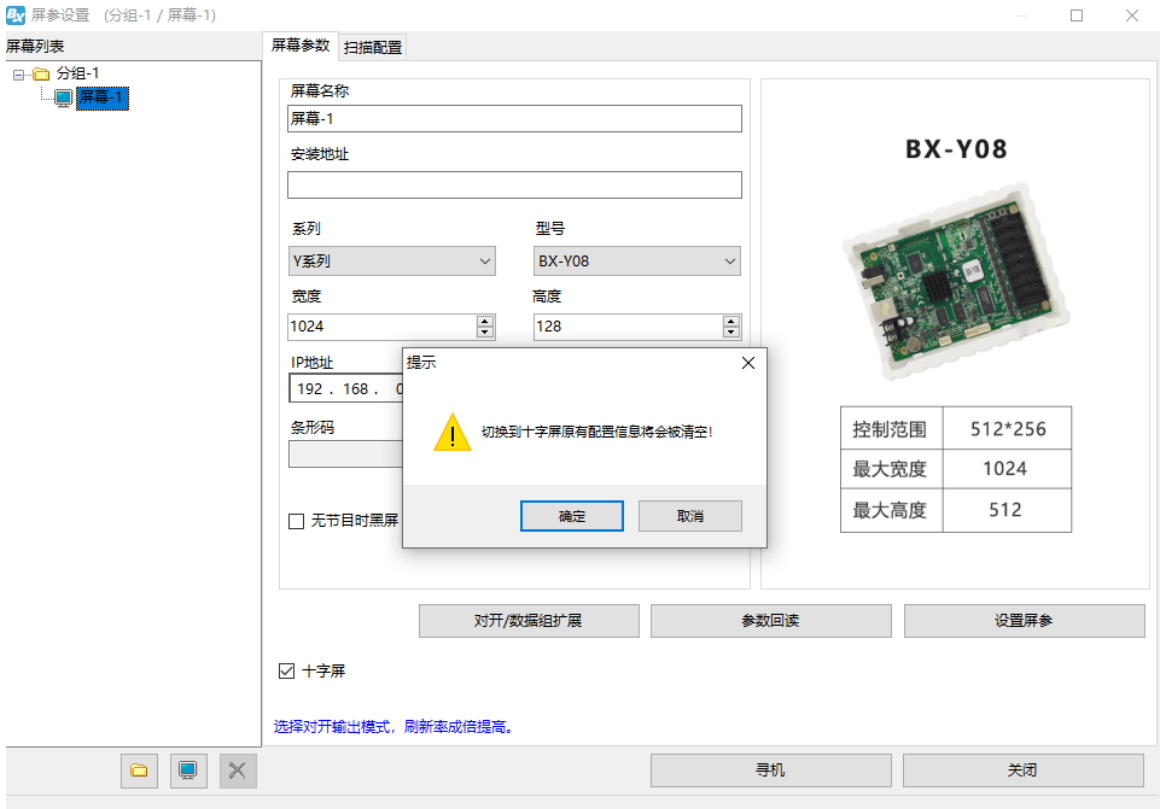

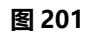

÷,

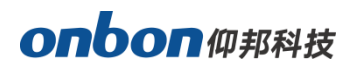

## 十字参数配置

十字屏添加完成后,右侧的屏幕名称将会变成"十字屏",选择"十字屏参数配置",设置控制器 的宽度和高度。

j

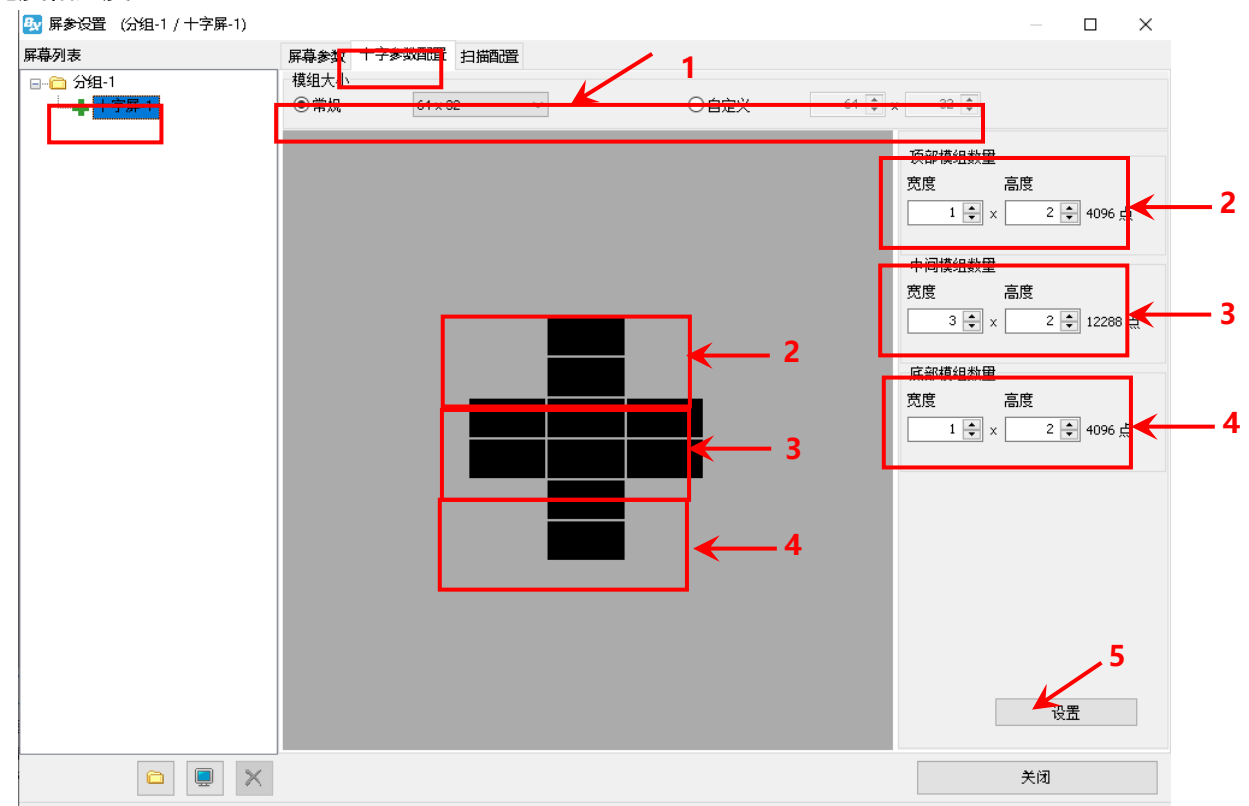

图 202

- 1. 在"模组大小"下的下拉列表中,可以选择常用的模组宽度和高度,如不是常用模组,可以点击 "自定义",自行设置模组的宽度和高度,此处假设 1 个模组的宽度为 64, 高度为 32。
- 2. 顶部模组数量:宽度为 1 表示 是 1 个模组宽度,高度为 2 表示 2 个模组的高度。
- 3. 中间模组数量:宽度为 3 表示 是 3 个模组宽度,高度为 2 表示 2 个模组的高度。
- 4. 底部模组数量:宽度为 1 表示 是 1 个模组宽度,高度为 2 表示 2 个模组的高度。
- 5. 模组数量设置完成后,点击"设置"完成十字屏的设置。

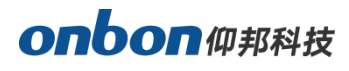

# 上海仰邦科技股份有限公司

地址:上海市徐汇区钦州北路 1199 号 88 幢 7 楼 网址:www.onbonbx.com

# 昆山光电产业基地

地 址: 江苏省昆山市开发区富春江路 1299 号 インスコン インスタン 仰邦微信公众号

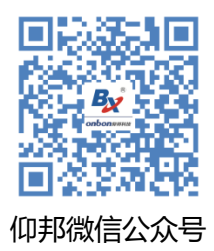